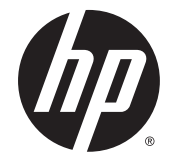

HP DesignJet Z6800 相片製作印表機 HP DesignJet Z6600 生產印表機 使用印表機

© Copyright 2014, 2016 HP Development Company, L.P.

第 2 版

#### 法律聲明

此文件所包含資訊如有更改,恕不另行 通知。

HP 產品和服務的唯一保固明確記載於 該等產品和服務所隨附的保固聲明中。 本文件的任何部分都不可構成任何額外 的保固。 HP 不負責本文件在技術上或 編輯上的錯誤或疏失。

#### 商標

Adobe®、Acrobat®、Adobe Photoshop® 與 PostScript® 為 Adobe Systems Incorporated 的商標。

Microsoft® 與 Windows® 為 Microsoft Corporation 在美國的註冊商標。

PANTONE®\* 為 \*Pantone, Inc. 的色彩查 核標準之商標。

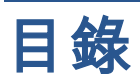

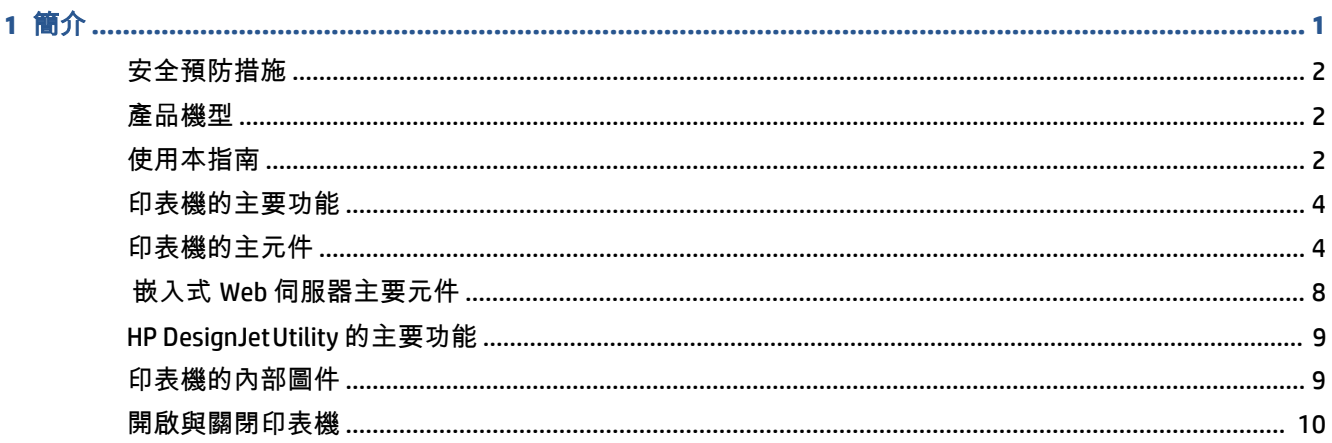

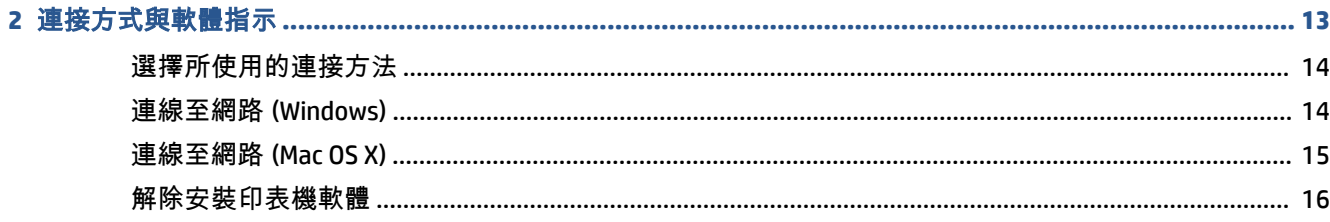

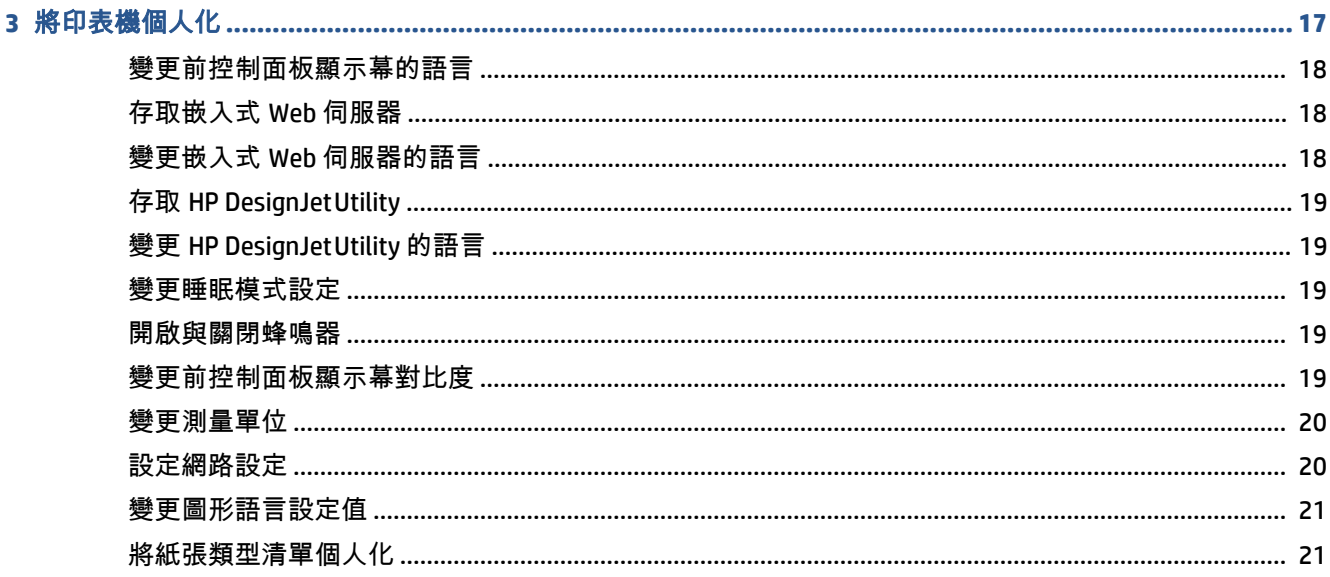

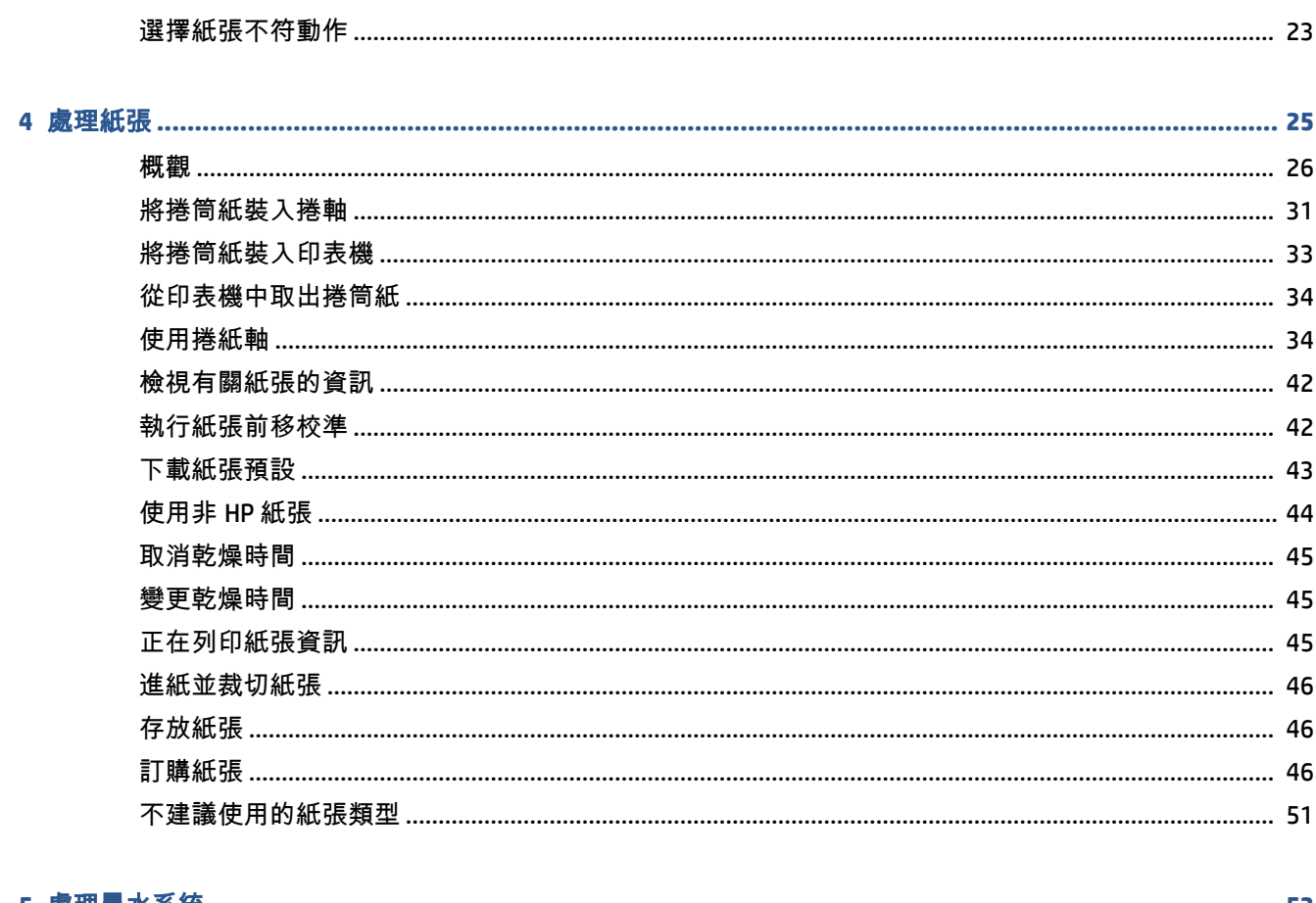

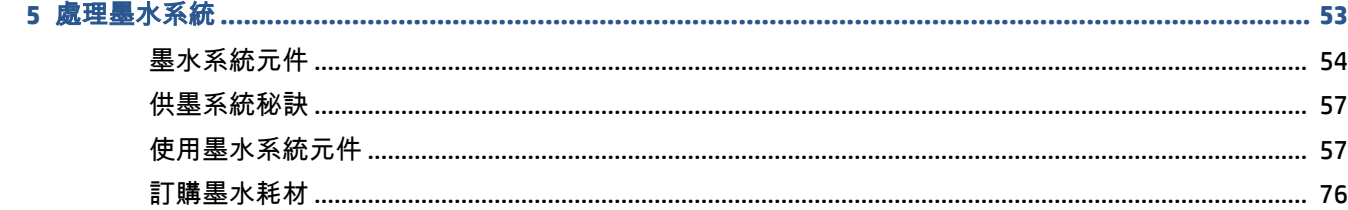

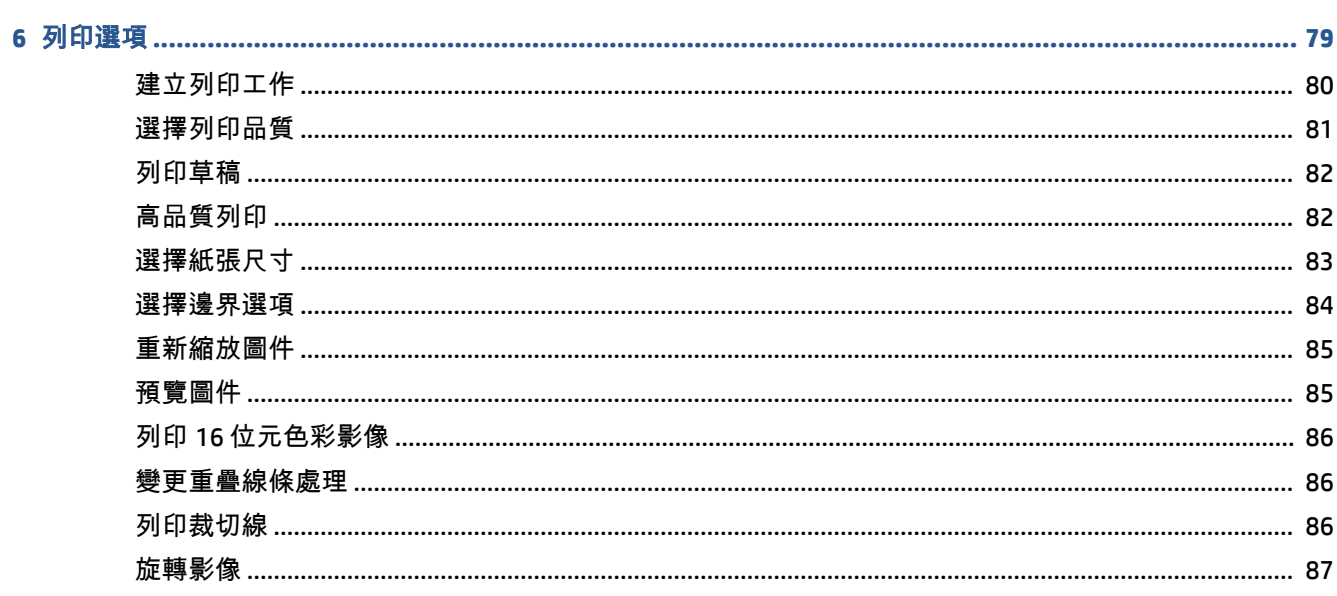

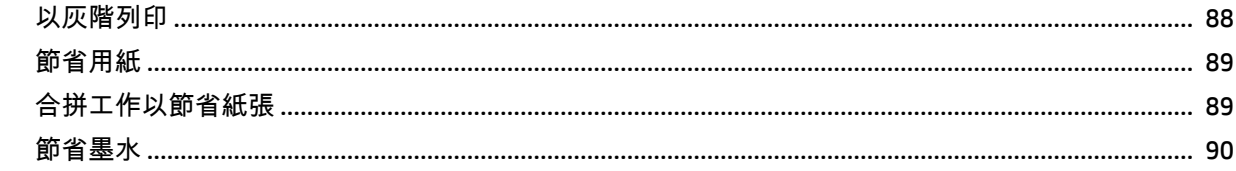

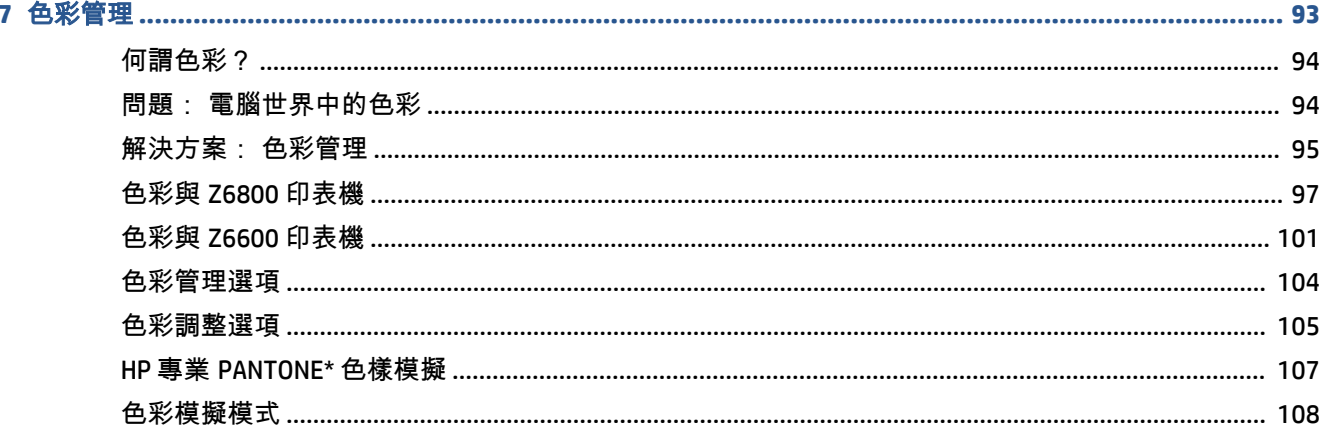

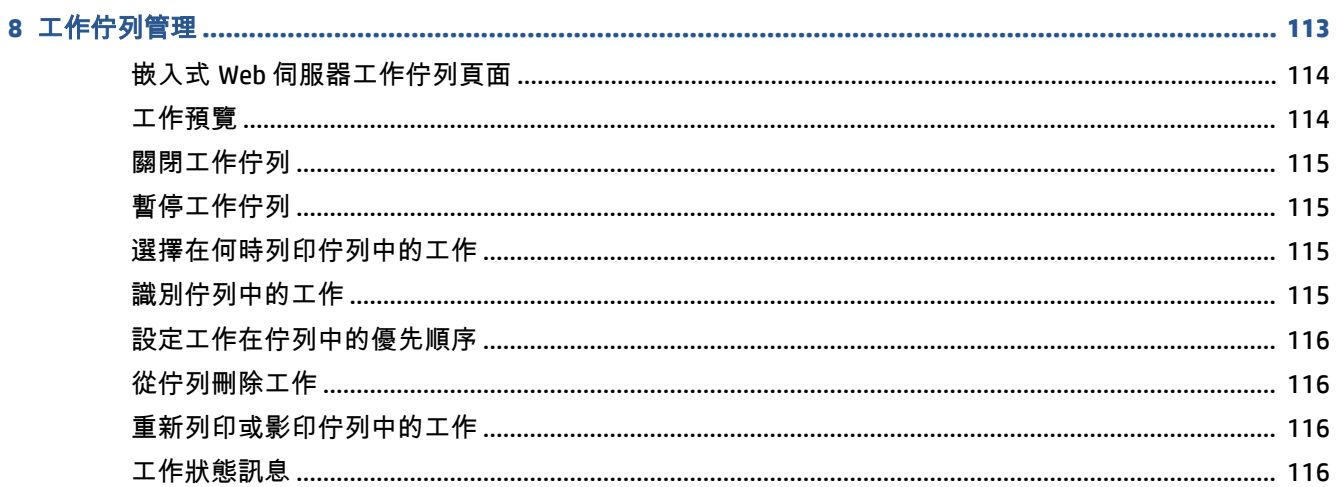

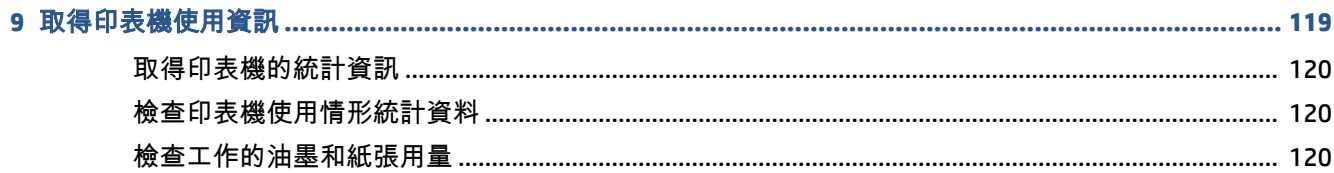

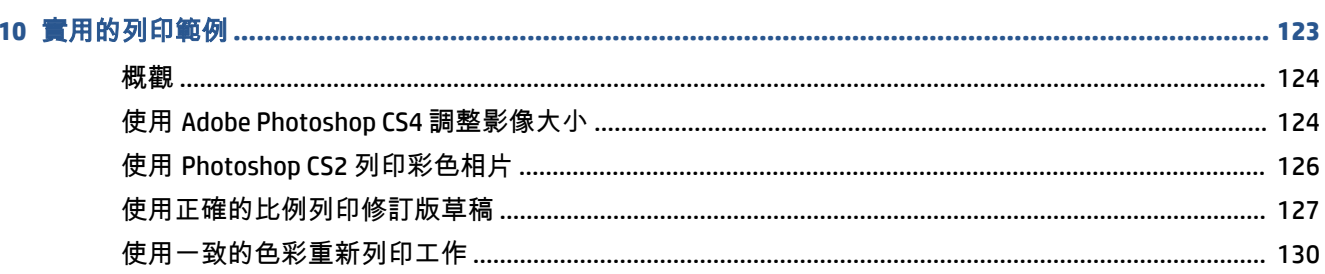

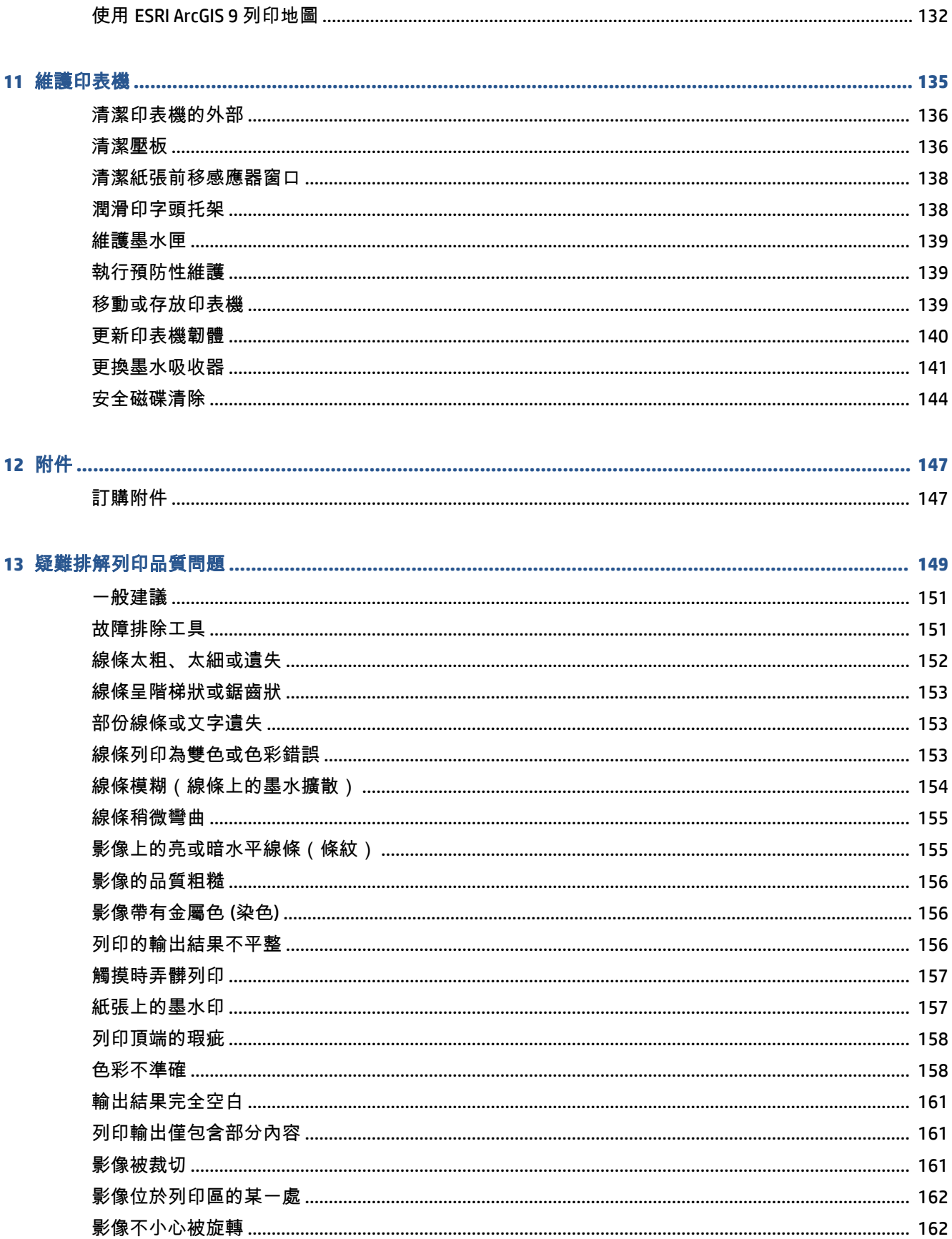

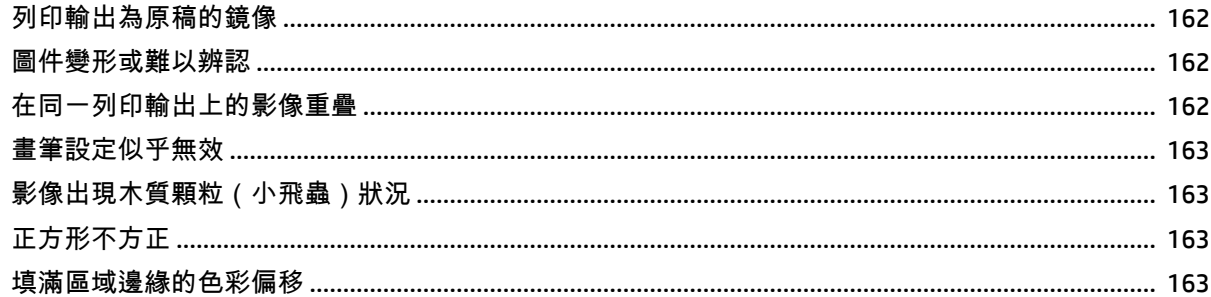

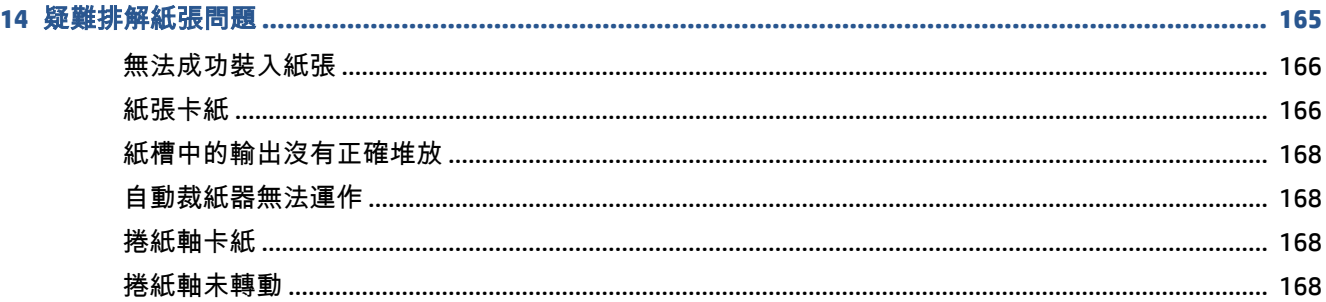

#### 

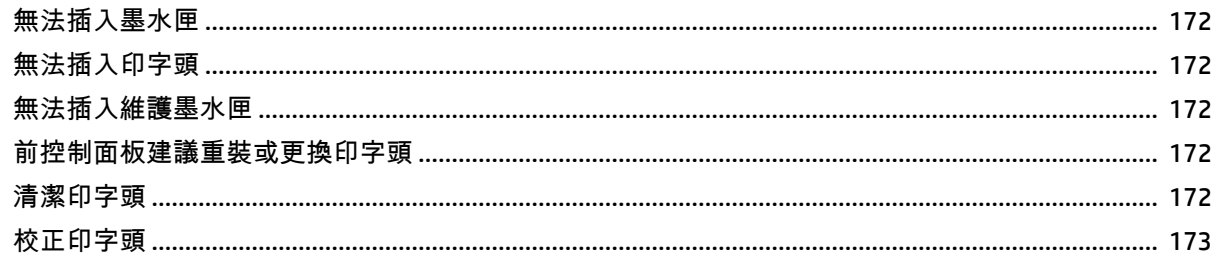

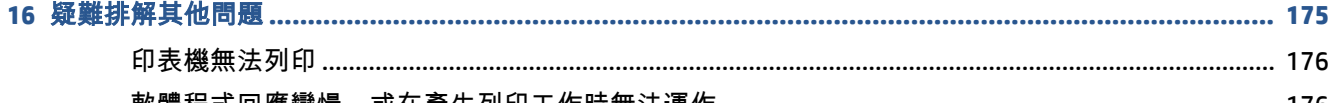

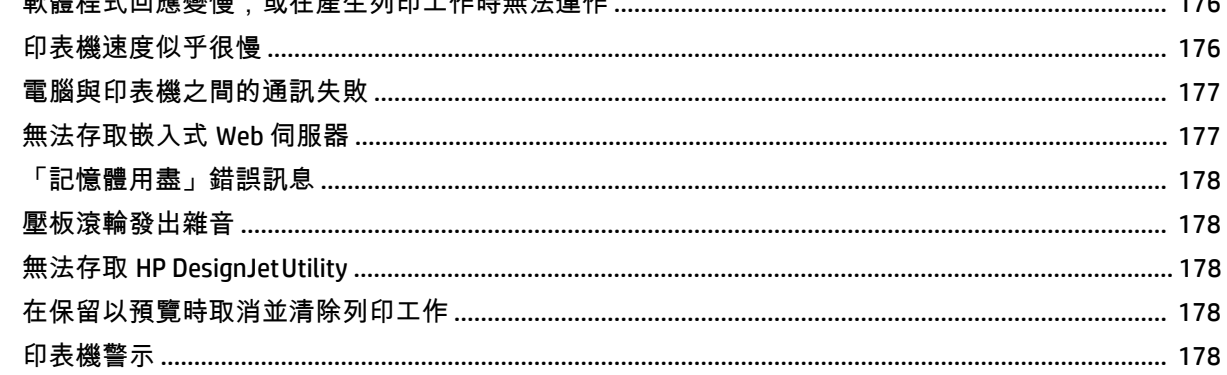

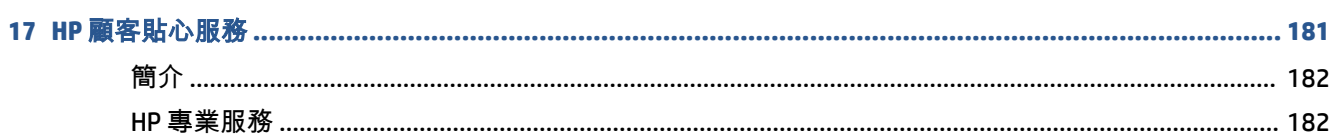

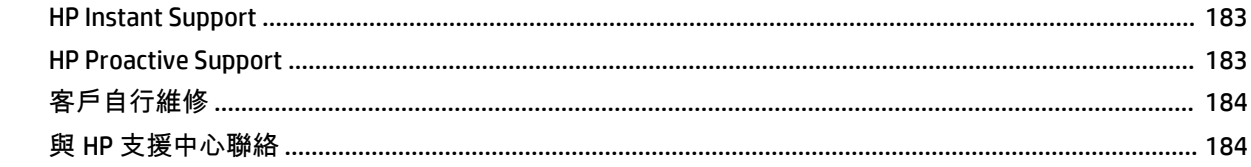

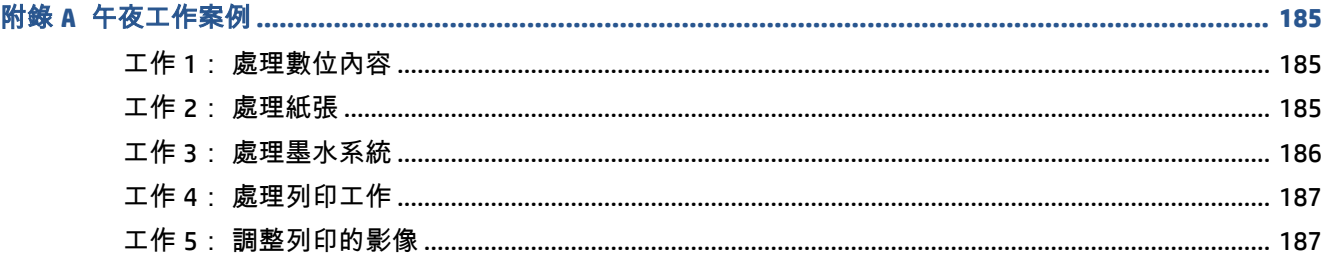

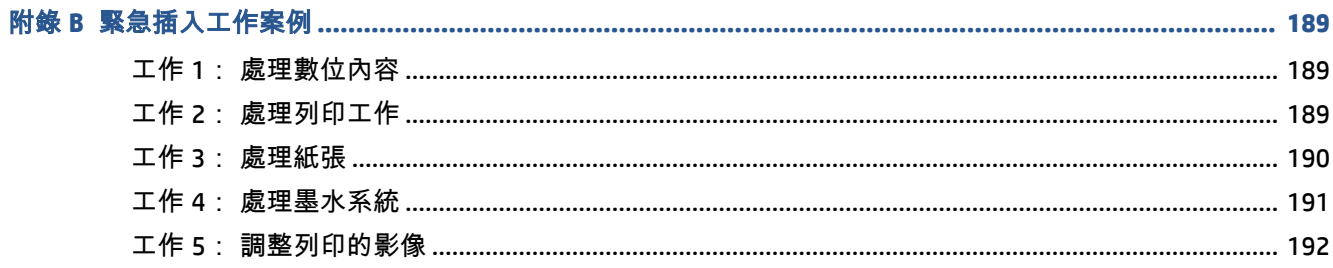

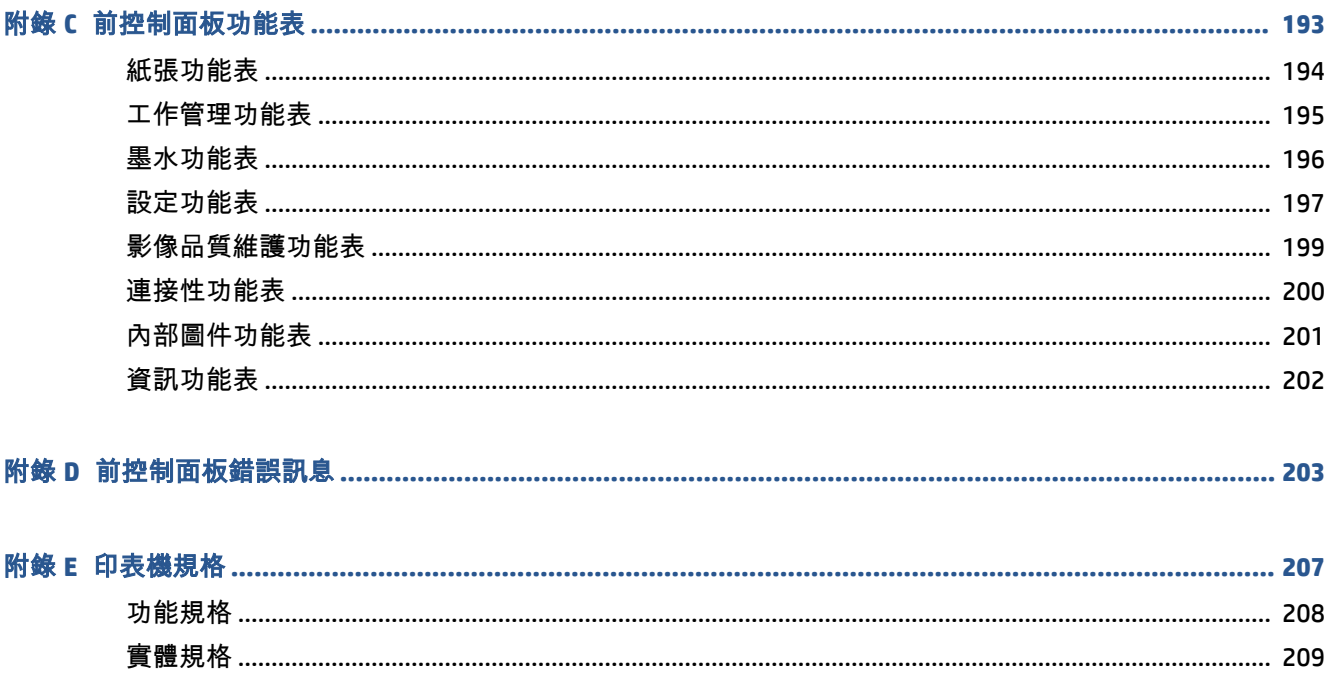

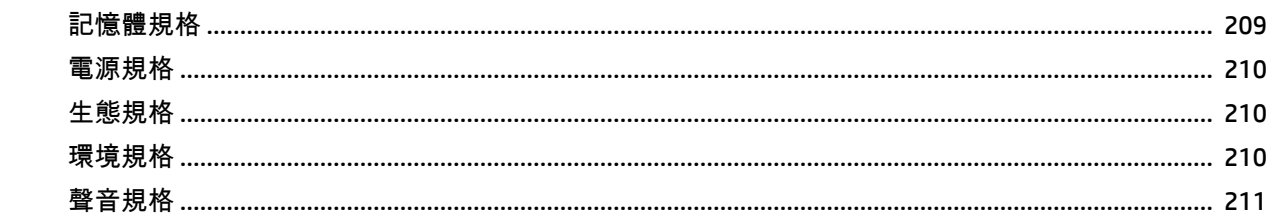

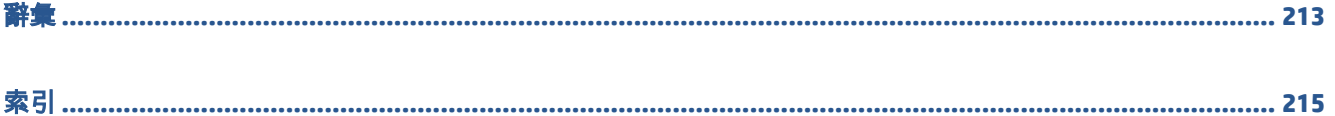

# <span id="page-10-0"></span>**1** 簡介

- [安全預防措施](#page-11-0)
- [產品機型](#page-11-0)
- [使用本指南](#page-11-0)
- [印表機的主要功能](#page-13-0)
- [印表機的主元件](#page-13-0)
- 嵌入式 Web [伺服器主要元件](#page-17-0)
- HP DesignJet Utility [的主要功能](#page-18-0)
- [印表機的內部圖件](#page-18-0)
- [開啟與關閉印表機](#page-19-0)

<span id="page-11-0"></span>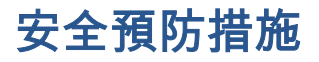

下列預防措施可確保正確使用印表機,以免印表機受損。 請務必遵守這些預防措施。

- 使用標示牌上指定的電源供應電壓。 為避免使印表機電源插座超載,請勿在插座上使用多個裝 置。
- 確定印表機已接地妥當。 印表機接地不良可能造成觸電和火災,而且極易受到電磁干擾。
- 除非經過 HP 授權,否則切勿自行拆解或修理印表機(請參閱「位於第 184 [頁的客戶自行維](#page-193-0) [修](#page-193-0)」)。 如果需要維修,請與您當地的 HP 維修人員聯絡。 請參閱位於第 181 頁的 HP [顧客貼心](#page-190-0) [服務](#page-190-0)。
- 僅使用 HP 印表機所隨附的電源線。 切勿破壞、裁剪或修理電源線。 使用受損的電源線會有發生 火災和觸電的危險。 請使用 HP 認可的電源線來更換受損的電源線。
- 切勿讓金屬或液體(HP 清潔組所附的物品除外)碰觸到印表機的內部零件。 否則可能造成火災、 觸電或其他嚴重危害。
- 若遇到以下任何情況,請關閉印表機並從插座拔除電源線:
	- 將手伸進印表機內部
	- 印表機冒煙或散發異常味道
	- 印表機發出正常運作期間所沒有的奇怪雜音
	- 任何金屬或液體(日常清潔和維護所使用的物品除外)碰觸到印表機的內部零件
	- 雷雨(打雷或閃電)期間
	- 電力中斷期間

#### 產品機型

本指南的內容涵蓋下列產品型號,而且為求簡潔,這些產品型號通常會以簡短名稱來表示。

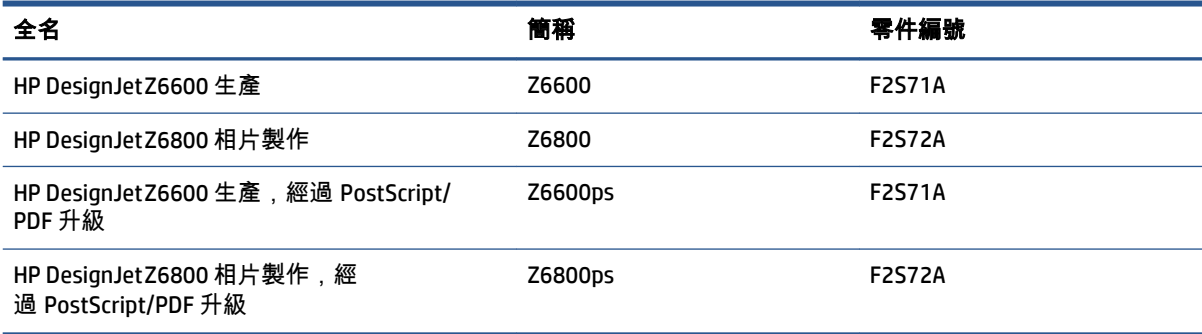

### 使用本指南

本指南是有關此產品最完善的資訊來源,其中包括下列章節。

#### 簡介

這一章為新使用者提供印表機及相關說明文件的簡短介紹。

#### 2 第 1 章 簡介 ZHTW

#### 使用與維護

這幾章將協助您完成印表機的一般操作程序,並包含下列主題:

- 位於第 13 [頁的連接方式與軟體指示](#page-22-0)
- 位於第 17 [頁的將印表機個人化](#page-26-0)
- 位於第 25 [頁的處理紙張](#page-34-0)
- 位於第 53 [頁的處理墨水系統](#page-62-0)
- 位於第 79 [頁的列印選項](#page-88-0)
- 位於第 93 [頁的色彩管理](#page-102-0)
- 位於第 123 [頁的實用的列印範例](#page-132-0)
- 位於第 135 [頁的維護印表機](#page-144-0)

#### 疑難排解

這幾章將協助您解決列印時可能發生的問題,並包含下列主題:

- 位於第 149 [頁的疑難排解列印品質問題](#page-158-0)
- 位於第 171 [頁的疑難排解墨水系統問題](#page-180-0)
- 位於第 165 [頁的疑難排解紙張問題](#page-174-0)
- 位於第 175 [頁的疑難排解其他問題](#page-184-0)
- 位於第 203 [頁的前控制面板錯誤訊息](#page-212-0)

#### 支援與規格

這幾章提供參考資訊,其中包括 HP 顧客貼心服務及印表機的規格:

- 位於第 181 頁的 HP [顧客貼心服務](#page-190-0)
- 位於第 207 [頁的印表機規格](#page-216-0)

#### 附錄

附錄中強調使用者會遇到的一些常見的印表機狀況。 每個附錄都會逐步解說所提供的列印狀況,並引 導您閱讀本指南中與特定工作相關的資訊及指示。

#### 辭彙

這一章包含本說明文件所採用的 HP 專有名詞以及列印方面的定義。

#### 索引

除了查閱目錄之外,您還可以利用依字母順序編排的索引迅速找到主題。

#### <span id="page-13-0"></span>警告與注意事項

本手冊使用下列符號提醒讀者如何正確使用印表機,以免印表機受損。 請務必依照標有這些符號的操 作指示來執行。

警告!未依照以此符號標示的指示執行可能會導致人身重大傷害或喪失生命。

注意:未依照以此符號標示的指示執行可能會導致人身輕微傷害或損壞產品。

### 印表機的主要功能

印表機的若干主要功能如下:

- 輸入解析度為 1200 × 1200 dpi,快速且高品質列印的解析度最高可達 2400 × 1200 最佳化 dpi(使 用「最佳化相紙」選項)
- 最大紙張寬度 1524 公釐
- 捲紙軸
- 精準而一致的色彩再現功能:
	- 適用於美國、歐洲和日本標準的印刷模擬; 以及彩色監視器紅綠藍三色 (RGB) 模擬
	- 自動色彩校準 (Z6600/Z6800) 和設定檔(僅限 Z6800)
- Z6800 上的八色墨水系統及 Z6600 上的六色墨水系統可在霧面美術用紙和光面相紙上呈現廣泛的 色彩範圍,適合用於相片列印和製版列印。 墨水系統也完整涵蓋國際標準組織 (ISO) 和 Specifications for Web Offset Publications (SWOP) 色域,為印前應用提供色彩準確度。
- HP 嵌入式光譜儀,即使紙張和環境變更也能提供一致且精確的色彩。 在 Z6800 上,還可以輕鬆 建立自訂國際色彩自訂 (ICC) 設定檔 (請參閱 位於第 97 [頁的一致而精確的色彩](#page-106-0))
- 墨水和紙張使用資訊可以透過嵌入式 Web 伺服器從網站取得(請參閱「位於第 8 頁的 [嵌入式](#page-17-0) Web [伺服器主要元件](#page-17-0)」)
- 擁有選用紙張的彈性,並且輕鬆地自動裝入紙張以及可從前控制面板和 HP DesignJet Utility(HP DesignJet公用程式)使用的相關資訊和紙張預設值

### 印表機的主元件

底下的視圖會說明印表機的主要元件。

前視圖

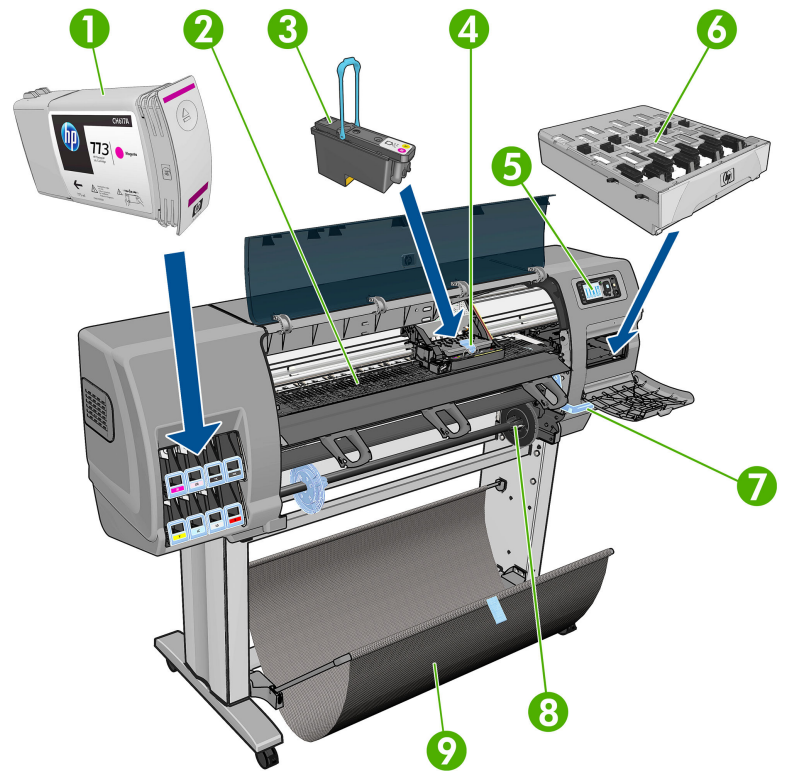

- . 墨水匣
- . 壓板
- . 印字頭
- . 印字頭托架
- . 前控制面板
- . 維護墨水匣
- . 裝入紙張手柄
- . 捲軸
- . 載入工作台
- . 捲紙軸馬達
- . 捲紙軸感應器及纜線箱
- . 捲紙軸感應器
- . 捲紙軸捲軸中心

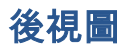

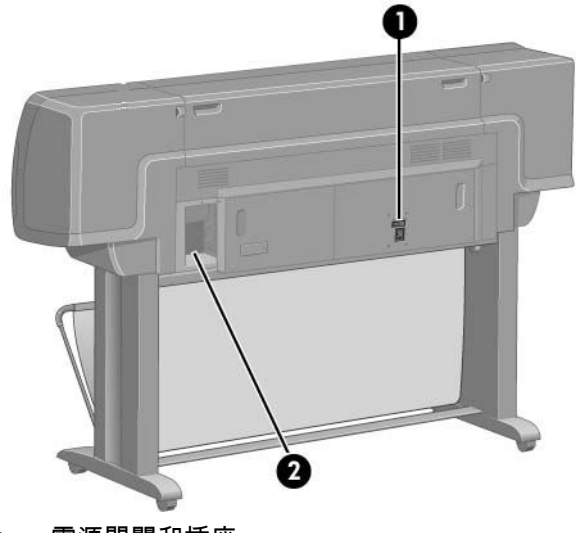

- **1**. 電源開關和插座
- **2**. 通訊纜線和選購附件的插槽

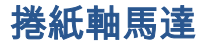

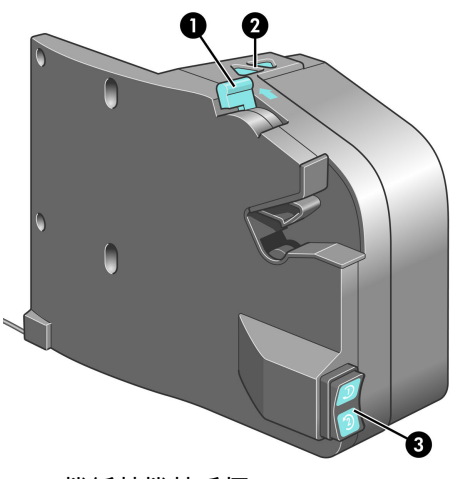

- **1**. 捲紙軸捲軸手柄
- **2**. 手動捲繞按鈕
- **3**. 捲繞方向切換開關

#### 前控制面板

本印表機的前控制面板位於印表機右前方。 此面板具備下列重要功能:

- 用於執行特定操作,例如裝入或取出紙張
- 顯示印表機狀態、墨水匣、印字頭、維護油墨匣、紙張、列印及其他零件與程序的最新資訊
- 提供使用印表機的指南
- 視情況顯示警告和錯誤訊息,而且還會發出警示音效提醒您注意
- 可用於變更印表機設定值以及印表機的作業方式
- 附註:嵌入式 Web 伺服器或印表機驅動程式中的設定會覆寫前控制面板設定。

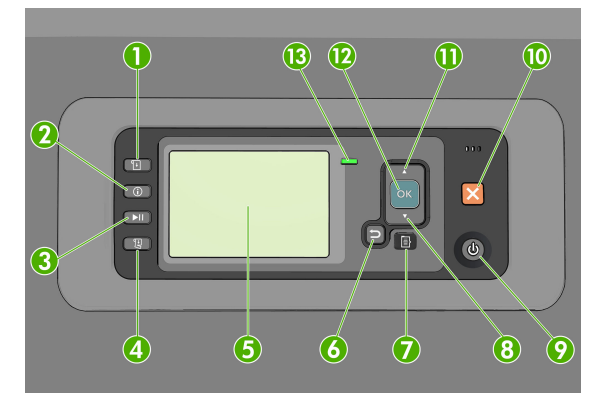

前控制面板具有下列元件,從四個直接存取鍵開始說明:

- **1**. 裝入紙張鍵會啟動裝入紙張程序: 請參閱位於第 33 [頁的將捲筒紙裝入印表機](#page-42-0)。
- **2**. 檢視紙張資訊按鍵會顯示已裝入紙張的相關資訊。
- **3**. 暫停列印鍵會在目前頁面列印完成之後暫停列印。 再次按下此按鍵可重新啟動列印。 例如,當您 想要變更或裝入不同紙張類型的捲筒時,這個按鍵就很有用。
- **4**. 進紙並裁切鍵: 請參閱位於第 46 [頁的進紙並裁切紙張](#page-55-0)。
- **5**. 前控制面板顯示幕會顯示使用印表機時出現的錯誤、警告和資訊。
- **6**. 上一步鍵: 回到程序進行中或互動期間的上一個步驟。 回到上一層功能表,或出現選項以供選擇 時維持原來的選項。
- **7**. 功能表鍵: 按下即可回到前控制面板顯示幕的主功能表。 如果目前已在主功能表的位置,則會顯 示狀態畫面。
- **8**. 向下鍵: 在功能表或選項中往下移動,或是減少數值,例如設定前控制面板顯示幕對比度或 IP 位 址的值。
- **9**. 電源鍵: 開啟或關閉印表機時,還有指示燈指出印表機的狀態。 如果電源鍵指示燈沒有亮,表示 印表機目前關機。 如果電源鍵指示燈閃爍綠燈,表示印表機正在啟動。 如果電源鍵指示燈持續亮 綠燈,表示印表機目前開機。 如果電源鍵指示燈持續亮橘紅燈,表示印表機目前是在待機狀態。 如果電源鍵指示燈閃爍橘紅燈,表示印表機可能有問題。
- **10**. 取消鍵: 中止程序或互動過程。
- **11**. 向上鍵: 在功能表或選項中往上移動,或是增加數值,例如設定前控制面板顯示幕對比度或 IP 位 址的值。
- **12**. OK 鍵: 確認程序進行中或互動期間執行的動作。 從功能表進入子功能表。 從提供的選項中選取 值。 如果目前已顯示狀態畫面,這個按鍵就會帶您前往主功能表。
- **13**. 狀態指示燈: 指出印表機的狀態。 如果狀態指示燈持續亮綠燈,表示印表機已經就緒。 若是閃 爍綠燈,則表示印表機忙碌中。 如果持續亮橘紅燈,就表示系統發生錯誤。 若是閃爍橘紅燈,即 表示印表機可能有問題。

若要反白選取前控制面板顯示幕上的某個項目,請按向上或向下鍵,直到反白選取該項目為止。

<span id="page-17-0"></span>若要選擇前控制面板顯示幕上的某個項目,請先反白選取該項目,然後再按 0K 鍵。

如果本指南以這種方式顯示前控制面板顯示幕上的一連串項目: 「項目 **1**」>「項目 **2**」>「項目 **3**」, 就表示您應該先選擇「項目 **1**」,再選擇「項目 **2**」,然後選擇「項目 **3**」。

如需有關前控制面板功能表的詳細資訊,請參閱「位於第 193 [頁的前控制面板功能表」](#page-202-0)。

如需前控制面板錯誤訊息的附註清單,請參閱「位於第 203 [頁的前控制面板錯誤訊息」](#page-212-0)。

本指南將會適時提供前控制面板各種特定用途的相關資訊。

#### 印表機軟體

本印表機隨附下列軟體:

在印表機中執行的嵌入式 Web 伺服器,讓您可在任何一台電腦上使用 Web 瀏覽器來檢查墨水量和 印表機狀態(請參閱「位於第 8 頁的 嵌入式 Web 伺服器主要元件」)。

下面軟體適用於您的印表機:

- 適用於 Windows 作業系統的 HP-GL/2 和 HP RTL 印表機驅動程式(透過啟動 DVD 套件中的連結提 供)
- 在印表機中執行的嵌入式 Web 伺服器,讓您可在任何一台電腦上使用 Web 瀏覽器來檢查墨水量和 印表機狀態(請參閱「位於第 8 頁的 嵌入式 Web 伺服器主要元件」)
- HP DesignJet公用程式式(透過啟動 DVD 套件中的連結提供)(請參閱「<u>位於第 9 頁的 HP</u> DesignJet Utility [的主要功能」](#page-18-0))
- Windows 和 MAC OS X 專用的 PostScript 驅動程式(透過 PostScript/PDF 升級套件中的連結提供) (請參閱「位於第 147 [頁的附件」](#page-156-0))。
- 附註:Mac OS X 下的 HP 工具程式和 Windows 下的 HP DesignJet Utility 擁有相似的功能,在本指南中 有時會合稱為 HP DesignJet Utility。
- 附註:我們會不時推出所有印表機軟體的新版本。 在某些情況下,當您取得您的印表機時,HP 網站上 可能已釋出部分隨附軟體的更新版本。

### 嵌入式 **Web** 伺服器主要元件

嵌入式 Web 伺服器是在印表機內執行的 Web 伺服器。 使用者可透過嵌入式 Web 伺服器取得印表機資 訊、管理列印佇列和紙張預設值、變更印表機設定並疑難排解問題。 服務工程師也可透過它擷取內部 資訊來解決印表機問題。

使用在任何電腦上執行的一般 Web 瀏覽器就可存取嵌入式 Web 伺服器(請參閱「位於第 18 [頁的存](#page-27-0) [取嵌入式](#page-27-0) Web 伺服器」)。 它的各項功能整合在三個索引標籤中。 每個頁面都有提供線上說明。

#### 首頁索引標籤

- 管理列印佇列
- 新增工作至佇列
- 檢視耗材狀態
- <span id="page-18-0"></span>● 監控紙張及墨水用量
- PANTONE©\* 模擬 ( 經過 PostScript/PDF 升級 )

#### 設定索引標籤

- 定義印表機、網路及安全性設定
- 透過電子郵件傳送統計報告及警告與錯誤通知
- 更新韌體
- 匯入和匯出紙張預設值
- 設定日期與時間

#### 支援索引標籤

- 使用「列印品質故障排除」精靈,可協助解決部分的常見列印品質問題
- 從不同來源瀏覽有用的資訊
- 存取 HP DesignJet連結,取得印表機、驅動程式及配件的技術支援
- 存取服務支援頁,該頁面會顯示您印表機使用方式的目前及歷程資料

### **HP DesignJet Utility** 的主要功能

HP DesignJet Utility 提供了方便使用的介面,可讓使用者管理及存取各個不同的印表機功能。

- 管理印表機,包含使用 HP Color Center 從單一點進行色彩控制
- 存取線上 HP Knowledge Center
- 檢視墨水匣、印字頭和紙張的狀態
- 管理、安裝及建立 International Color Consortium (ICC) 設定檔 ( 經過 PostScript/PDF 升級 )
- 存取及使用嵌入式設定檔(經過 PostScript/PDF 升級)
- 更新印表機的韌體(請參閱「位於第 140 [頁的更新印表機韌體」](#page-149-0))
- 校準印表機和顯示器
- 變更各種印表機設定 (在「**設定**」索引標籤中)
- 設定網路設定

### 印表機的內部圖件

內部圖件提供印表機的各種相關資訊。 您可以在不使用電腦的情況下,從前控制面板要求這些圖件。 要取得任何內部圖件之前,請確定您已裝入紙張,並且在前控制面板顯示幕上看到「**就緒**」訊息。 若要列印內部圖件,請選擇 圖示,然後選擇您所要的內部圖件類型。

內部圖件包括下列種類:

- <span id="page-19-0"></span>● 展示: 顯示印表機的部分功能
- 功能表顯示圖: 顯示所有前控制面板功能表的詳細資料
- 設定: 顯示前控制面板目前的所有設定
- 使用報告: 顯示估計的列印總份數、依紙張類型區分的列印份數、依列印品質選項區分的列印份 數,以及每一種色彩所耗用的總墨水量。 這些估計值不保證絕對準確。
- HP-GL/2 調色板: 顯示目前所選調色板的色彩或灰階定義
- PostScript 字型清單: 列出印表機中安裝的 PostScript 字型(經過 PostScript/PDF 升級)
- 維修資訊: 提供維修工程人員所需的資訊

### 開啟與關閉印表機

- 提示:本印表機即使在電源開啟狀態時,也不會浪費電源。 隨時保持開啟既可縮短印表機的回應時 間,也能改善系統整體的可靠性。 當印表機閒置一段時間都未使用(「能源之星」所決定的預設時 間)之後,就會進入睡眠模式以節省電源。 不過,只要您與印表機的前控制面板顯示幕有任何互動, 或者傳送新工作進行列印,印表機就會回到使用中模式,並且能夠立刻繼續列印。 若要變更睡眠模式 時間,請參閱位於第 19 [頁的變更睡眠模式設定](#page-28-0)。
- 附註:在睡眠模式下,印表機會不時執行印字頭維護作業。 這樣的話,長期閒置後若要繼續執行就不 必花太久時間做準備。 因此,我們強烈建議您讓印表機的電源保持開啟,或是進入睡眠模式,以免浪 費墨水和時間。

本印表機的耗電程度分為三種。

- 插電: 電源線已插入印表機背面
- 開啟: 印表機背面的開關切換到「開」的位置
- 開機: 前控制面板上的「電源」鍵指示燈顯示綠燈

如果您要開啟、關閉甚或重設印表機,一般建議使用的做法是按下前控制面板的電源鍵。

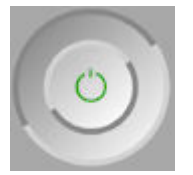

然而,如果您打算很長一段時間不使用印表機,則建議使用電源鍵關機,並關掉背面的電源開關。 此 外,如果電源鍵似乎無法運作,您也可以改用背面的開關。

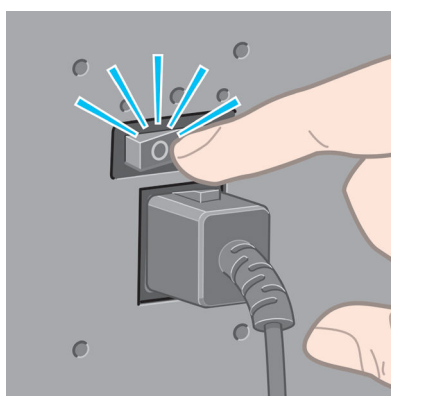

若要開啟印表機,請使用背面的電源開關。

印表機一旦開啟電源,從初始化完成到檢查並備妥印字頭約需 3 分鐘的時間。 準備印字頭大概需要 1 分 15 秒。 但是, 如果印表機已有六週以上的時間都不曾使用過, 可能就得花上 45 分鐘準備印字頭。

#### 第 1 章 簡介 ZHTW

## <span id="page-22-0"></span>**2** 連接方式與軟體指示

- [選擇所使用的連接方法](#page-23-0)
- [連線至網路](#page-23-0) (Windows)
- [連線至網路](#page-24-0) (Mac OS X)
- [解除安裝印表機軟體](#page-25-0)

### <span id="page-23-0"></span>選擇所使用的連接方法

您可以使用下列方法連接印表機。

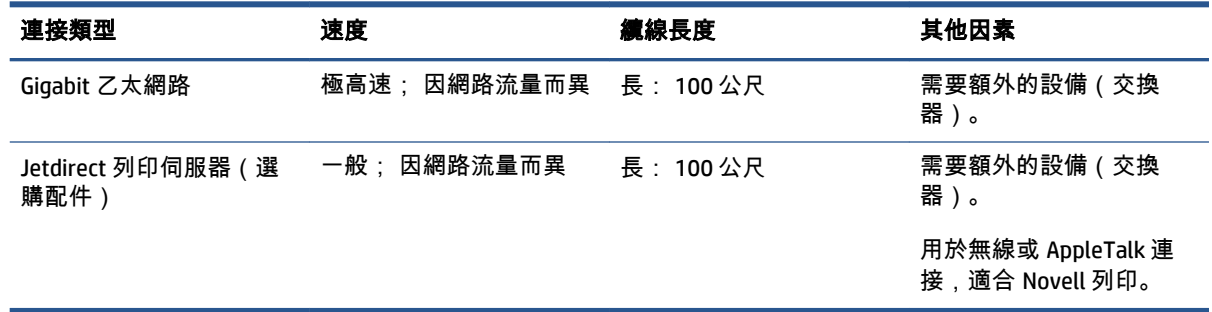

附註:各種網路連線的速度取決於網路上使用的所有元件而定,包括網路介面卡、集線器、路由器、 交換器和纜線。 若有任何元件不具備高速作業能力,整個網路就會變成低速連線。 網路上其他裝置傳 入的流量總額可能也會影響網路連線的速度。

附註:您可以使用各種不同方式將印表機連線至網路,但一次只有一種有作用; Jetdirect 列印伺服器 除外,此伺服器可以在進行另一個網路連線的同時有作用。

### 連線至網路 **(Windows)**

一旦您連接網路纜線之後,當印表機的電源開啟時,它就會自動取得 IP 位址。 若要設定網路中的印表 機,您必須執行下列步驟:

**1**. 移至印表機的前控制面板並在必要時按下功能表鍵,直到您看見下列畫面為止。

Ready for paper

http://XXXX11 http://192.168.1.1

Press **B** to enter menu

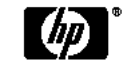

請記下印表機的 IP 位址(在這個範例中,IP 位址為 192.168.1.1)。

- **2**. 將 HP Start-Up Kit DVD 放入電腦。 如果 DVD 沒有自動執行,請執行 DVD 根資料夾中的 **setup.exe**  程式。
- **3**. 按下「安裝」按鈕。
- **4**. 印表機軟體下載頁面應該會開啟,按一下「下載 Windows Installer」,軟體組態套件下載應該會啟 動。 一旦軟體組態套件下載完畢,按一下就會開始執行。
- **5**. 設定程式將會搜尋已連線到網路的印表機。 一旦搜尋完成,隨即會出現印表機的清單。 請根據 IP 位址加以識別,並從清單中選擇您的印表機。

如果您的印表機沒有出現在清單中,請選擇「**協助我尋找網路印表機**」,然後按「**下一步**」。 在 下一個畫面中,請提供印表機的 IP 位址。

### <span id="page-24-0"></span>連線至網路 **(Mac OS X)**

- **1**. 移至前控制面板或開啟嵌入式 Web 伺服器(請參閱「位於第 18 [頁的存取嵌入式](#page-27-0) Web 伺服 [器](#page-27-0)」)。 記下印表機的 mDNS 服務名稱及/或 TCP/IP 位址。
- **2**. 將「HP Start-Up Kit」DVD 插入 DVD 光碟機中。
- **3**. 開啟桌面上的「DVD」圖示。
- **4**. 當 Z6600/Z6800 出現在螢幕上時,按一下「軟體」,然後按一下「安裝」。
- **5**. 您的 Web 瀏覽器便會開啟以顯示其餘的軟體安裝程序。 您必須選擇 Windows 或 Mac OS X 軟體, 並選擇您要安裝哪些特定軟體(預設值是全部)。
- **6**. 當軟體安裝完成後,HP DesignJet Utility 會自動啟動,以協助您設定印表機連線。 請依照螢幕上 的指示執行。
- **7**. 在「設定小幫手」畫面中,在「印表機名稱」和「詳細資料」欄尋找您印表機的 mDNS 服務名稱 或 TCP/IP 印表機位址(在步驟 1 中記下的位址)。
	- 如果找到正確的名稱,請在必要時往旁邊捲動至「連線類型」欄,檢查其內容顯示「**Bonjour**  或 **TCP/IP**」。 如果是,請反白顯示該一整列。 否則,請繼續從清單往下搜尋。
	- 如果找不到您的印表機名稱,只要按一下「繼續」,然後手動在「系統偏好設定」執行設定 即可。

按一下「繼續」。

- **8**. 請依照螢幕上的指示繼續執行。
- **9**. 完成「HP 工具程式設定小幫手」之後,您就可以從 DVD 光碟機取出 DVD。

如果已經安裝好印表機驅動程式,就可以在任何時候從 DVD 執行 HP 工具程式設定小幫手。

### <span id="page-25-0"></span>解除安裝印表機軟體

在執行先前的安裝步驟期間,您可以選擇將「HP Uninstaller」(HP 解除安裝程式)應用程式安裝在您 的系統上。 這個程式應該會出現在系統「應用程式」資料夾的「HP」底下。

重要:HP Uninstaller 應用程式將會解除安裝您系統中安裝的所有 HP 軟體。

若只要刪除列印佇列,請從系統偏好設定中,選擇「列印與傳真」對話方塊。 選擇印表機的名稱,並 按一下 – 按鈕。

## <span id="page-26-0"></span>**3** 將印表機個人化

- [變更前控制面板顯示幕的語言](#page-27-0)
- [存取嵌入式](#page-27-0) Web 伺服器
- 變更嵌入式 Web [伺服器的語言](#page-27-0)
- 存取 HP [DesignJet](#page-28-0) Utility
- 變更 HP [DesignJet](#page-28-0) Utility 的語言
- [變更睡眠模式設定](#page-28-0)
- [開啟與關閉蜂鳴器](#page-28-0)
- [變更前控制面板顯示幕對比度](#page-28-0)
- [變更測量單位](#page-29-0)
- [設定網路設定](#page-29-0)
- [變更圖形語言設定值](#page-30-0)
- [將紙張類型清單個人化](#page-30-0)
- [選擇紙張不符動作](#page-32-0)

### <span id="page-27-0"></span>變更前控制面板顯示幕的語言

要變更前控制面板功能表和訊息的語言有兩種可行的方法。

- 如果您可以了解前控制面板顯示幕目前的語言,請選擇「設定」功能表圖示 ,然後選擇「前 控制面板選項」>「選擇語言」。
- 如果您不了解前控制面板目前顯示的語言,請先關閉印表機電源。 接著,按住前控制面板上的 「OK」鍵不放。 按住「OK」鍵的同時,再按住「電源」鍵不放。 持續按住這兩個按鍵,直到前 控制面板顯示幕右邊的綠色指示燈開始閃爍後,才放開這兩個按鍵。 此期間可能會延遲一秒鐘。 如果綠色指示燈毫不延遲就開始閃爍,您可能必須再從頭試一次。

不論採用哪一種方法,現在前控制面板顯示幕上應該都會出現語言選單。 請用「向上」和「向下」鍵 反白顯示您偏好的語言,然後再按「OK」鍵。

在您選擇偏好的語言之後,請按電源鍵關閉印表機,然後再重新開啟。 前控制面板會以選擇的語言顯 示。

### 存取嵌入式 **Web** 伺服器

嵌入式 Web 伺服器可讓您在任何一台電腦上使用一般 Web 瀏覽器從遠端管理印表機。 如果要直接存取嵌入式 Web 伺服器,電腦必須與印表機建立 TCP/IP 連線。 不過,您還是可以透過 HP DesignJet Utility 間接存取嵌入式 Web 伺服器。

下列瀏覽器已知與嵌入式 Web 伺服器相容:

- Internet Explorer 6 和更新版本,適用於 Windows
- Safari 2 和更新版本,適用於 Mac OS X 10.4
- Firefox 1.5 及更新版本

若要在任何電腦上存取嵌入式 Web 伺服器,請開啟 Web 瀏覽器並輸入印表機的 IP 位址。

您可以在前控制面板上查看印表機的 IP 位址(在這個範例中,IP 位址為 192.168.1.1)。

Ready for paper

http://XXXX11 http://192.168.1.1

Press **B** to enter menu

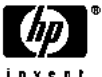

如果您依照上述指示執行卻無法存取嵌入式 Web 伺服器,請參閱位於第 177 [頁的無法存取嵌入式](#page-186-0) Web [伺服器](#page-186-0)。

### 變更嵌入式 **Web** 伺服器的語言

嵌入式 Web 伺服器提供下列語言版本: 英文、葡萄牙文、西班牙文、卡達隆尼亞文、法文、義大利 文、德文、俄文、簡體中文、繁體中文、韓文和日文。 伺服器會使用您在 Web 瀏覽器的選項所指定的 語言。 如果瀏覽器指定的語言不受支援,伺服器將以英文呈現。

若要變更語言,您必須變更 Web 瀏覽器的語言設定。 以 Internet Explorer 6 版為例,依序選擇「工具」 功能表、「**網際網路選項**」,和「語言」。 接著在對話方塊中,確定您要使用的語言位於清單頂端。

### <span id="page-28-0"></span>存取 **HP DesignJet Utility**

HP DesignJet Utility 可讓您使用 TCP/IP 或 Jetdirect 連接,從電腦管理印表機。 當您第一次開啟 HP DesignJet Utility 時,它可能會提供您包含強化功能的自動更新,我們建議您接受。

- 在 **Windows** 上,從桌面捷徑啟動 HP DesignJet Utility,或選擇「開始」>「所有程 式」>「**HP**」>「**HP DesignJet Utility**」>「**HP DesignJet Utility**」。 如此會啟動 HP DesignJet Utility,並顯示電腦上已安裝的印表機。 當您第一次開啟 HP DesignJet Utility 時,它可能會提供您 包含強化功能的自動更新,我們建議您接受。
- 在 **Mac OS X** 上,從 Dock 捷徑啟動 HP DesignJet Utility,或選擇「應用程式」>「**HP**」>「**HP DesignJet Utility**」。 如此會啟動 HP DesignJet Utility,並顯示電腦上已安裝的印表機。

當您在左窗格選擇印表機時,右窗格會顯示該印表機的所有專屬資訊。

如果您依照上述指示執行卻無法進入 HP DesignJet Utility,請參閱「位於第 178 [頁的無法存取](#page-187-0) HP [DesignJet](#page-187-0) Utility」。

### 變更 **HP DesignJet Utility** 的語言

HP DesignJet Utility 提供下列語言版本: 英文、葡萄牙文、西班牙文、卡達隆尼亞文 (僅限 Windows)、法文、義大利文、德文、波蘭文、俄文、簡體中文、繁體中文、韓文和日文。

- 在 **Windows** 上,選擇「工具」**>**「設定語言」,再從清單中選擇一種語言。
- 在 **Mac OS X** 上,請依其他應用程式變更語言的做法進行。 從「系統偏好設定」中選擇「語言與文 字」,然後重新啟動應用程式。

### 變更睡眠模式設定

印表機開啟電源後若持續一段時間都未使用,就會自動進入睡眠模式以節省電源。 若要變更印表機進 入睡眠模式前的等待時間,請移至前控制面板並選擇「設定」功能表圖示 ,然後選擇「前控制面板選 項」「睡眠模式等待時間」。 反白顯示您所要的等待時間後,按下 OK 鍵。 您可以將時間設定為 1 到 240 分鐘。 預設時間為 25 分鐘。

#### 開啟與關閉蜂鳴器

若要開啟或關閉印表機的蜂鳴器,請移至前控制面板並選擇「設定」功能表圖示 $\boxed{\mathbb{R}}$ ,然後選擇「**前** 控制面板選項」>「啟用蜂鳴器」,並且反白顯示「開」或「關」之後按 OK 鍵。 蜂鳴器預設為開啟。

#### 變更前控制面板顯示幕對比度

若要變更前控制面板顯示幕的對比度,請選擇「設定」功能表圖示 $\boxed{}$ ,然後選擇「**前控制面板選** 項」>「選擇顯示幕對比度」,再用 向上 或 向下 鍵輸入數值。 按下 OK 鍵即可設定您所選的數值。 對 比度的預設值為 50。

### <span id="page-29-0"></span>變更測量單位

若要變更前控制面板顯示幕的測量單位,請選擇「設定」功能表圖示 $\left|\mathbb{R}\right|$ ,然後選擇「**前控制面板選** 項」>「選擇單位」,然後選擇「英制」或「公制」。 預設為採用公制單位。

### 設定網路設定

您可以從 HP DesignJet Utility 檢視及進行網路設定。 在 Windows 中,請選擇「**管理員**」索引標籤,然 後選擇「**網路設定**」。在 Mac OS X 中,選擇「**網路設定**」。 下列設定可供使用:

- **IP** 設定方法: 指定要以何種方式設定 IP 位址,請選擇「**BOOTP**」、「**DHCP**」、「自動 **IP**」或 「手動」。
- 主機名稱:指定網路裝置的 IP 名稱。 此名稱最多可包含 32 個 ASCII 字元。
- **IP** 位址: 指定列印伺服器的 IP 位址。 TCP/IP 網路不允許出現重複的 IP 位址。
- 附註:如果您變更了目前的 IP 位址並按下「套用」,瀏覽器將會因為指向舊的位址而失去目前與 列印伺服器的連線。 若要重新連線,請瀏覽至新 IP 位址。
- 子**網路遮罩:** 指定子網路遮罩,這是一組套用到 IP 位址的 32 位元數字,可用來判斷哪些位元指 定網路和子網路,而哪些位元單獨指定節點。
- 預設閘道: 指定用於連線至其他網路或子網路的路由器或電腦的 IP 位址。 如果兩者的 IP 位址皆 不存在,請使用電腦或列印伺服器的 IP 位址。
- 網域名稱:指定列印伺服器所在之 DNS 網域的名稱 (例如 support.hp.com)。

附註:網域名稱不包括主機名稱: 此名稱不是完整網域名稱,例如 printer1.support.hp.com。

- **閒置逾時:** 指定允許連線閒置但繼續保持開啟的秒數; 預設值為 30。 如果設定為零,就會停用 逾時,而且 TCP/IP 連線會保持開啟狀態,直到網路上的其他節點(例如工作站)關閉連線為止。
- ● **預設 IP:** 指定當電源開啟且列印伺服器無法從網路取得 IP 位址時,或當列印伺服器重新設定為使 用 BOOTP 或 DHCP 的狀況下,所要使用的 IP 位址。
- 傳送 DHCP 要求: 指定是否要在已指派舊有的預設 IP 位址或預設的「自動 IP」時,發送 DHCP 要 求。

若要透過前控制面板設定相同的網路設定,請選擇「連接性」功能表圖示 <mark>第六</mark>,然後選擇「**高速乙太** 網路」或「**Gigabit** 乙太網路」>「修改設定」。

您可以從「連接性」功能表圖示存取其他各種選項。

- **Jetdirect EIO**: 檢視資訊、設定及重設 Jetdirect 連接
- **進階 > 選擇 I/0 逾時**: 指定允許閒置連線保持開啟狀態的秒數,預設值 270 秒,如果設定為零, 便會停用逾時
- 進階 > 允許 SNMP: 指定是否允許 SNMP
- 進階 > 嵌入式 **Web** 伺服器 > 允許 **EWS**: 指定是否啟用嵌入式 Web 伺服器
- <span id="page-30-0"></span>● 進階 > **Web** 服務 > **HP DesignJet Utility** 軟體: 檢視 HP DesignJet Utility 軟體的設定
- 進階 > Web 服務 > 色彩與紙張管理: 檢視色彩與紙張管理的設定

### 變更圖形語言設定值

您可以使用下列步驟,從 HP DesignJet Utility 變更圖形語言設定。

**1**. 於 **Windows**,選擇「管理員」索引標籤,然後選擇「印表機設定」>「列印喜好設定」。

```
在 Mac OS X 中,選擇「印表機設定」>「列印喜好設定」。
```
- **2**. 請選擇下列其中一種選項。
	- 選擇**自動**,讓印表機判斷其接收檔案的類型。 這是預設設定; 此設定可用於大多數的軟體應 用程式。 您通常不需要變更此預設設定。
	- 只有當您將該類型的檔案直接傳到印表機,而不是透過印表機驅動程式時,才選擇「**HP-GL/2**」。
	- 只有當您要跳過印表機驅動程式而直接傳送該類型的檔案給印表機時(經過 PostScript/PDF 升級),才選擇「**PDF**」。
	- 只有當您要跳過印表機驅動程式而直接傳送該類型的檔案給印表機時 (只有經過 PostScript/PDF 升級),才選擇「**PostScript**」。
	- 只有當您將該類型的檔案直接傳到印表機,而不是透過印表機驅動程式時 (只有經過 PostScript/PDF 升級),才選擇「**TIFF**」。
	- 只有當您將該類型的檔案直接傳到印表機,而不是透過印表機驅動程式時 (只有經過 PostScript/PDF 升級),才選擇「**JPEG**」。

您也可以透過前控制面板來變更圖形語言設定值。 請選擇「設定」功能表圖示 $\boxed{\mathbb{R}}$ ,然後選擇「**列印** 喜好設定」>「選擇繪圖語言」。 選好您所要的選項之後,按「OK」鍵即可完成設

 $\ddot{\mathbb{C}}$  定。附註:如果圖形語言是從 HP DesignJet Utility 設定的,它就會覆寫前控制面板的設

## 將紙張類型清單個人化

如果某些紙張類型是您永遠都不會使用的類型,就可以從前控制面板、嵌入式 Web 伺服器和 HP DesignJet Utility 顯示的清單中移除這些類型。

**1**. 在嵌入式 Web 伺服器中,選擇「設定」索引標籤,然後選擇「紙張管理」。

**2**. 在「Paper Management」(紙張管理)窗格中,選擇「顯示**/**隱藏紙張」索引標籤。

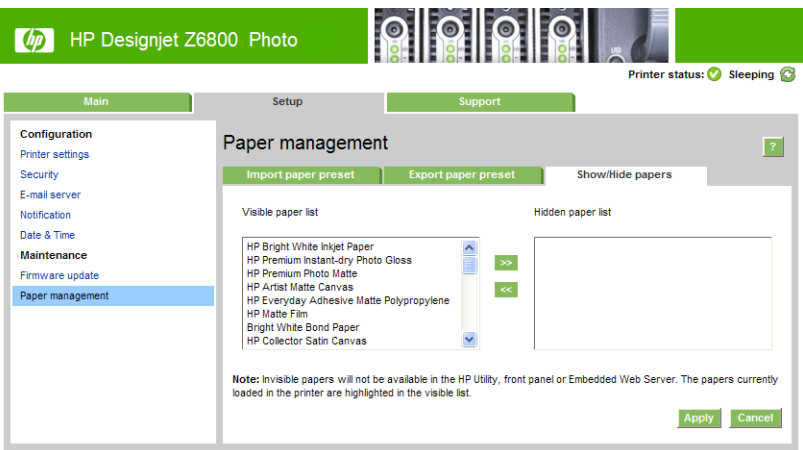

- **3**. 選擇您想要隱藏的任何紙張類型,然後使用「**>>**」按鈕,將它移至隱藏的紙張清單。
- **4**. 完成之後,請使用「套用」按鈕來儲存您的變更。

如果您之後改變主意,也可以隨時將紙張從隱藏清單移至顯示清單。

<span id="page-32-0"></span>選擇紙張不符動作

如果目前裝入印表機的紙張不適合用於某項列印工作,則印表機可能會保留該項工作,直到裝入正確 的紙張為止,或者印表機可能會忽略問題並在不適合的紙張上執行列印工作。 裝入的紙張在下列兩種 情況下可能會被視為不適合:

- 紙張類型不是工作的指定類型
- 紙張尺寸小於工作的指定尺寸

在這種情形下,您可以從印表機的前控制面板設定印表機的行為。

- 如果您想要讓這類工作在裝入的任何紙張上進行列印,請選擇「設定」功能表圖示 ,然後選 擇「工作管理選項」>「選擇紙張不符動作」>「進行列印」。 這是預設選項。
- 如果您想要保留這類工作,請選擇「設定」功能表圖示 ,然後選擇「工作管理選項」>「選 擇紙張不符動作」>「保留工作」。 印表機會在每次保留列印工作時傳送警示。

列印工作因紙張問題而暫停時,該工作會保留在印表機佇列中,直到裝入適合的紙張為止(在這種情 況下,您可以列印等候該紙張類型的所有工作)。 同時,其他使用不同紙張的列印工作則可以繼續進 行。

## <span id="page-34-0"></span>**4** 處理紙張

- [概觀](#page-35-0)
- [將捲筒紙裝入捲軸](#page-40-0)
- [將捲筒紙裝入印表機](#page-42-0)
- [從印表機中取出捲筒紙](#page-43-0)
- [使用捲紙軸](#page-43-0)
- [檢視有關紙張的資訊](#page-51-0)
- [執行紙張前移校準](#page-51-0)
- [下載紙張預設](#page-52-0)
- [使用非](#page-53-0) HP 紙張
- [取消乾燥時間](#page-54-0)
- [變更乾燥時間](#page-54-0)
- [正在列印紙張資訊](#page-54-0)
- [進紙並裁切紙張](#page-55-0)
- [存放紙張](#page-55-0)
- [訂購紙張](#page-55-0)
- [不建議使用的紙張類型](#page-60-0)

<span id="page-35-0"></span>概觀

紙張只是印表機可以處理之列印材料的其中一部分。 您也可以在各種不同的膠片、織品和纖維、自黏 材料以及橫幅和告示牌材料上列印。 然而,在這整本指南中,這些材料通稱為紙張。

- 附註:由於前控制面板的空間有限,因此 HP 紙張的名稱可能會使用縮寫,而且在前控制面板中顯示的 名稱可能和包裝標籤上的名稱不盡相同。
- ☆ 附註:由於受支援紙張的完整清單十分冗長,因此前控制面板中只顯示最常用的紙張類型。 如果您想 要查看未出現在前控制面板的 HP 紙張類型,請從 <http://www.hp.com/go/Z6800/paperpresets/> 下載適 用於 Z6800 的紙張預設值,並從 <http://www.hp.com/go/Z6600/paperpresets/> 下載適用於 Z6600 的紙張 預設值。 請參閱位於第 43 [頁的下載紙張預設](#page-52-0)。
- 附註:對於某些重磅紙張類型,自動裁紙器功能會停用,因為有些重磅紙張會損壞裁紙器。

#### 使用紙張

針對您的需要選擇正確的紙張類型是確保良好列印品質的重要步驟。 為達最佳列印結果,請只使用建 議的 HP 紙張(參閱「<u>位於第 27 頁的支援的紙張類型</u>」),HP 紙張在開發時已經過完整的測試,以 確保可靠的效能。 所有列印元件(印表機、墨水系統和紙張)都是設計為互相搭配使用的,以提供輕 鬆簡易的操作並確保最佳列印品質。

以下是關於紙張使用的一些秘訣:

- 所有紙張類型從包裝中取出之後,先放置 24 小時適應室溫,再用於列印。
- 拿取膠片和相紙時請輕握邊緣,或戴棉質手套。 皮膚油脂可能會沾到紙張上,留下指紋痕跡。
- 在裝入和取出程序中,都要讓紙張緊緊捲繞在捲筒上。 為確定捲筒紙保持緊繞,在從印表機取出 捲筒紙之前,請考慮使用膠帶將捲筒紙的前端黏在軸心上。 存放期間膠帶可以留在捲筒紙上。 如 果捲筒紙開始鬆脫,可能會變得很難處理。
- 附註:用膠帶黏貼捲筒紙前緣對於 76.2 公釐軸心特別重要,因為列印材料本身的硬度會造成材料 從軸心鬆脫。
- 每當您裝入捲筒紙時,前控制面板都會提示您要指定所裝入的紙張類型。 為達良好列印品質,正 確指定是很重要的。 確定印在包裝標籤上的紙張名稱和前控制面板上的描述相符。

如果您在前控制面板顯示幕上找不到特定紙張,請移至 [http://www.hp.com/go/Z6800/](http://www.hp.com/go/Z6800/paperpresets/) [paperpresets/](http://www.hp.com/go/Z6800/paperpresets/) 下載適用於 Z6800 的最新紙張預設值,並在 [http://www.hp.com/go/Z6600/](http://www.hp.com/go/Z6600/paperpresets/) [paperpresets/](http://www.hp.com/go/Z6600/paperpresets/) 下載適用於 Z6600 的最新紙張預設值,或選擇最符合印在包裝標籤上的紙張名稱的 紙張描述。

- 如果使用不適合您的影像的紙張類型,有些影像的品質可能會降低。 在纖維類紙張 (例如 HP 通 用塗層紙、HP 塗層紙、HP 重磅塗層紙和 HP 通用重磅塗層紙)上列印時,要特別慎重考慮這一 點。 在纖維類紙張上列印含有高飽和度區域填滿的影像,會因紙張膨脹而產生不必要的波紋。 這 樣最後會造成更嚴重的問題。 在列印高飽和度填滿區域時,請考慮使用超重磅塗層紙和其他不會 起皺褶的紙張或使用捲紙軸。
- 請確定選擇適合的列印品質設定(最佳、正常或快速)。 您可以在驅動程式中、嵌入式 Web 伺服 器中或前控制面板上,設定列印品質。 驅動程式或嵌入式 Web 伺服器設定會覆寫前控制面板設 定。 紙張類型和列印品質設定的組合會告訴印表機如何將墨水印在紙張上。例如,墨水密度和半 色調方法。 請參閱位於第 81 [頁的選擇列印品質](#page-90-0)。
- <span id="page-36-0"></span>雖然印表機隨附的墨水系統有很好的耐光性,但是如果長時間曝露在陽光下,色彩仍會逐漸褪色 或改變。
- 如果前控制面板上顯示的紙張類型未對應到您想要使用的紙張,請採取下列其中一項動作:
	- 將捲筒紙重新裝入印表機中,然後選擇正確的紙張類型。 請參閱位於第 34 [頁的從印表機](#page-43-0) [中取出捲筒紙](#page-43-0)和位於第 33 [頁的將捲筒紙裝入印表機](#page-42-0)。
	- 使用嵌入式 Web 伺服器或 HP DesignJet Utility 來重新設定捲筒紙的紙張類型。
	- 在印表機的前控制面板上,選擇 || ヿ 圖示,然後選擇「**變更有效的紙張類型**」。

附註:從前控制面板變更紙張類型時,並不會執行紙張前移校準。

### 乾燥時間

使用某些紙張類型以及在某些特定環境條件下,需要一些時間先讓墨水乾燥,才能取出紙張。 您可以 針對每種紙張類型進行下列設定:

- 自動: 印表機會根據您所選擇的紙張以及目前的溫度,自動判斷適當的乾燥時間。 如果需要乾燥 時間,前控制面板上會出現「尚餘乾燥時間」倒數計時。
- 延長: 延長預設乾燥時間。 如果您認為預設的乾燥時間不夠讓墨水乾燥,就可以使用這項設定。
- 減少: 縮短預設乾燥時間。 如果您想要盡快取得列印結果,而且您認為縮短乾燥時間在您的環境 中不會造成大問題。
- 無: 不提供乾燥時間。 例如,如果印表機一產生列印結果,您就立刻手動取出,便可以使用這個 設定。
- 手動: 這個設定可讓您指定乾燥時間 ( 單位為秒鐘 ) 。

如果要變更乾燥時間,請參閱「位於第 45 [頁的變更乾燥時間](#page-54-0)」。

#### 支援的紙張類型

下表列出最常用的紙張類型,適合搭配您的印表機使用,並顯示您在裝入每種紙張類型時,應在前控 制面板上選擇的名稱。 如果您要使用未出現在前控制面板上的 HP 紙張,請根據您的印表機機型,移至 <http://www.hp.com/go/Z6600/paperpresets/> 或 <http://www.hp.com/go/Z6800/paperpresets/> 並下載適當 的紙張預設值。 您只需要下載設定值一次, 印表機會儲存起來以供日後使用,而且該設定值隨後會出 現在前控制面板中。

如需這些紙張的零件編號、寬度和重量,請參閱「位於第 46 [頁的訂購紙張](#page-55-0)」。

附註:此份清單可能會隨時間而改變。 如需最新資訊,請至 <http://www.globalbmg.com/hp>。

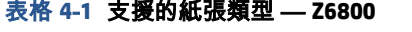

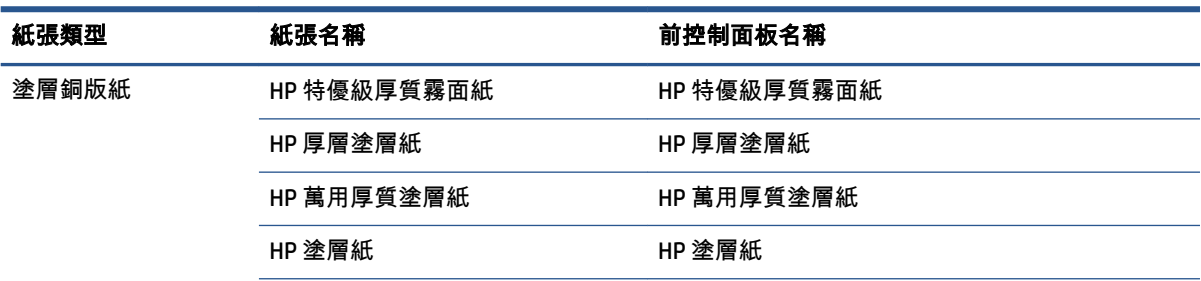

### 表格 **4**-**1** 支援的紙張類型 — **Z6800** (續)

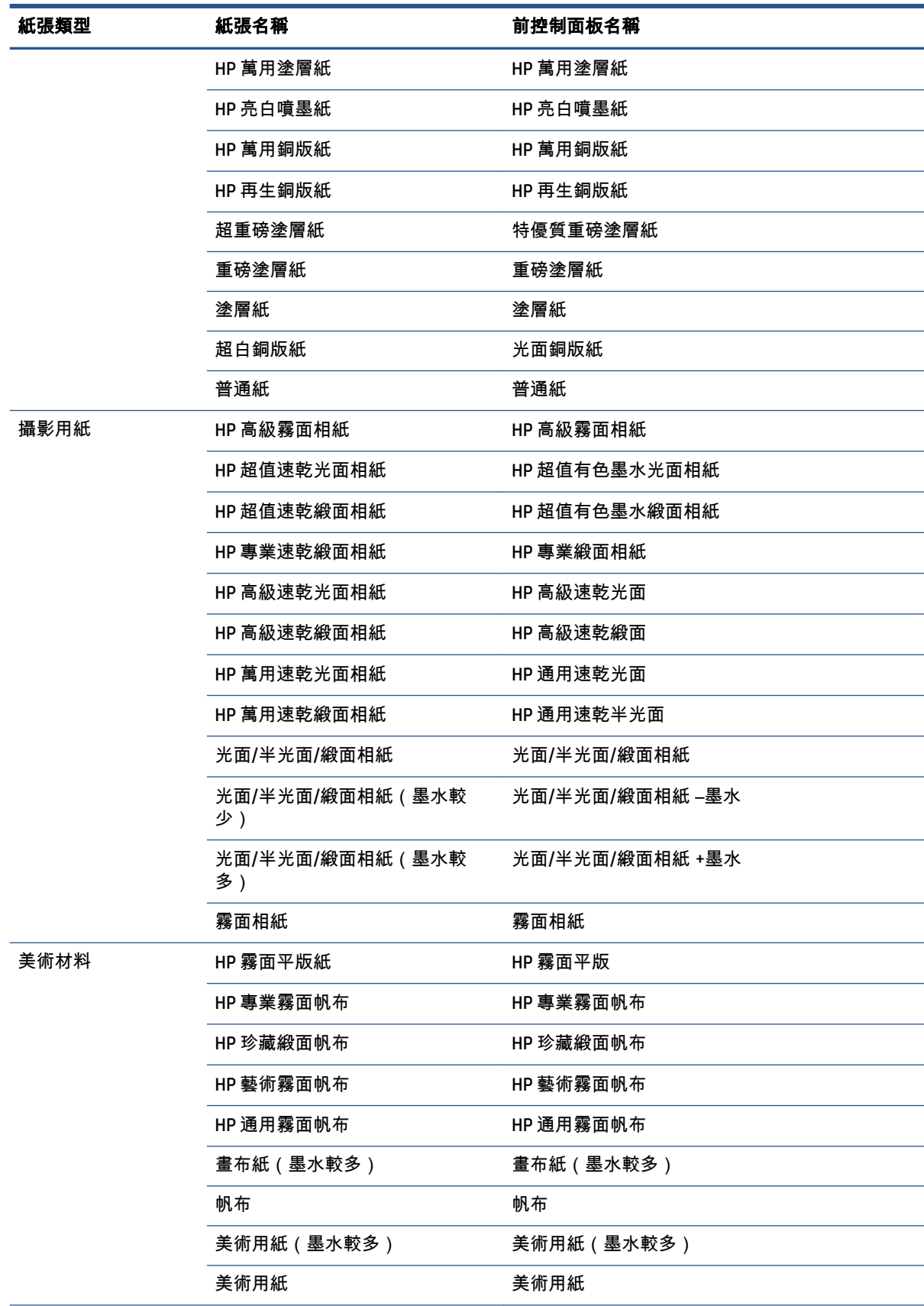

| 紙張類型      | 紙張名稱                  | 前控制面板名稱                     |
|-----------|-----------------------|-----------------------------|
| 透明膠片材料    | HP 高級色彩鮮明透明膠片         | HP 高級鮮明透明膠片                 |
|           | 透明膠片材料                | 透明膠片材料                      |
|           | 透明膠片材料 (墨水較多)         | 透明膠片材料 (含墨水)                |
| 橫幅及告示牌材料  | HP 不透明沙幕              | HP 不透明沙幕                    |
|           | HP DuPont Tyvek 耐久橫幅紙 | HP Tyvek <sup>®</sup> 耐久橫幅紙 |
|           | 沙幕橫幅                  | 沙幕橫幅                        |
|           | 室內橫幅                  | 室內橫幅                        |
| 專業用紙      | HP 一般描圖紙              | HP 一般描圖紙                    |
|           | HP 半透明銅版紙             | HP 半透明銅版紙                   |
|           | HP 牛皮紙                | HP 牛皮紙                      |
|           | 天然描圖紙                 | 一般描圖紙                       |
|           | 半透明合約紙                | 半透明合約紙                      |
|           | 羊皮紙                   | 牛皮紙                         |
| 膠片        | HP 投影膠片               | HP 投影膠片                     |
|           | HP 霧面膠片               | HP 霧面膠片                     |
|           | 投影片或透明膠片              | 投影片/透明膠片                    |
|           | 霧面膠片                  | 霧面膠片                        |
| 打樣紙       | 光面打樣紙                 | 光面打樣紙                       |
|           | 半光面/緞面打樣紙             | 半光面/緞面打樣紙                   |
|           | 霧面打樣紙                 | 霧面打樣紙                       |
| 自黏材料      | HP 不褪色背膠聚乙烯薄膜         | HP 不褪色背膠聚乙烯薄膜               |
|           | HP 超值背膠霧面聚丙烯薄膜        | HP 超值背膠霧面聚丙烯薄膜              |
|           | 背膠聚丙烯薄膜               | 背膠聚丙烯薄膜                     |
|           | 自黏聚丙烯霧面               | 自黏聚丙烯 霧面紙                   |
|           | 自黏乙烯基                 | 自黏乙烯基                       |
| 額外的 HP 紙張 | HP 高級霧面聚丙烯薄膜          | HP 高級霧面聚丙烯薄膜                |

表格 **4**-**1** 支援的紙張類型 — **Z6800** (續)

#### 表格 **4**-**2** 支援的紙張類型 — **Z6600**

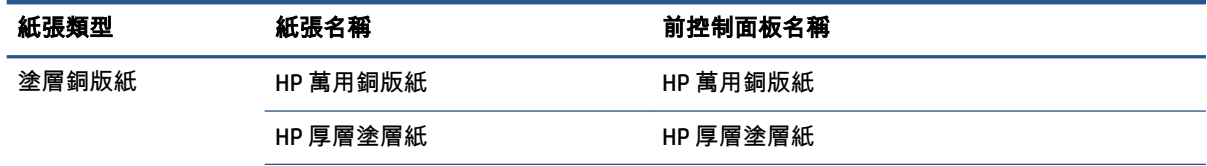

### 表格 **4**-**2** 支援的紙張類型 — **Z6600** (續)

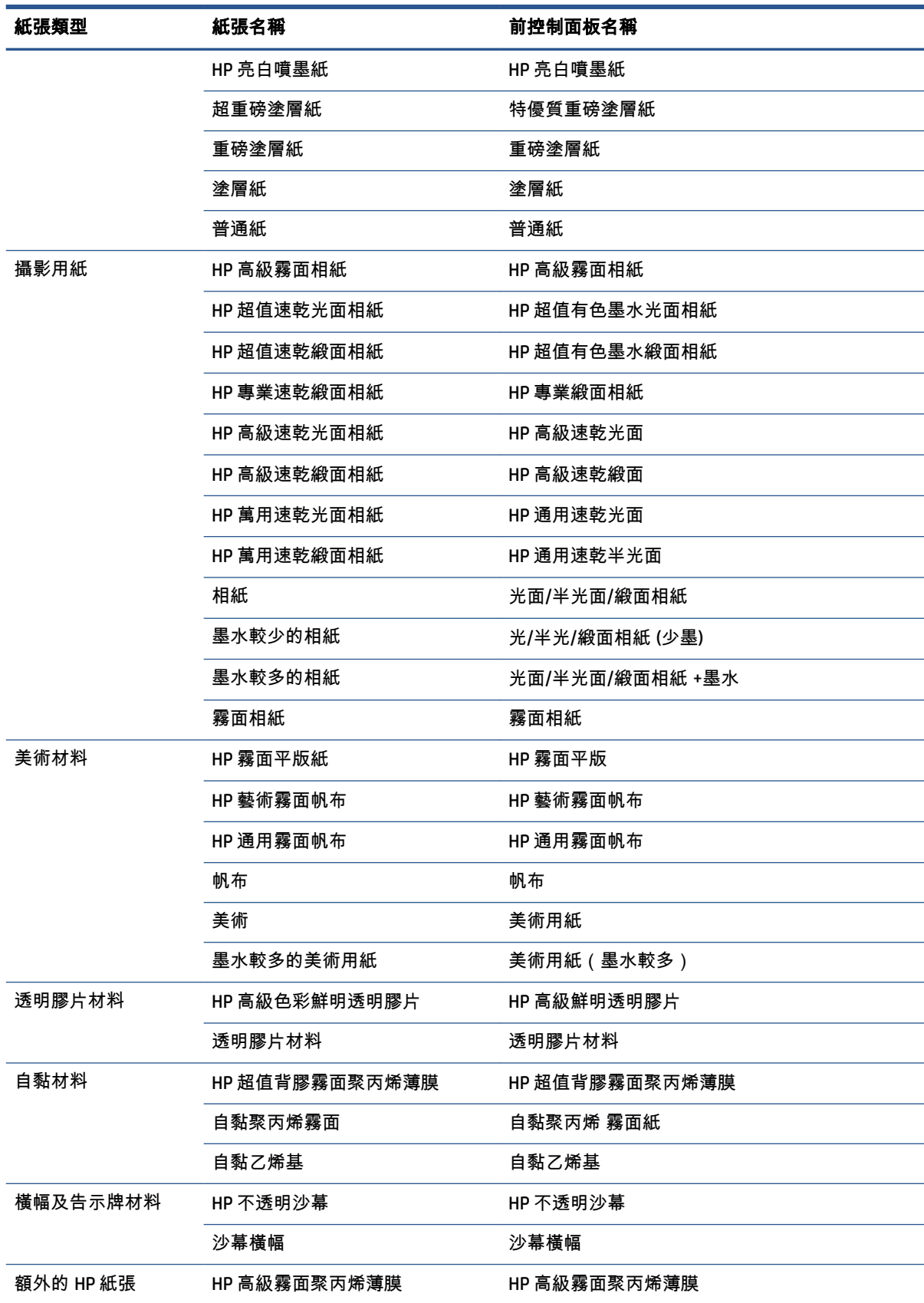

# <span id="page-40-0"></span>將捲筒紙裝入捲軸

- **1**. 確認印表機的輪子已鎖住(已壓下制動手柄),以免印表機移動。
- **2**. 鬆開右邊的捲軸桿鎖。
- **3**. 從印表機右邊取出捲軸的一端,然後將捲軸往右移,以拉出另一端。 取出過程中,請勿將手指伸 進捲軸的支架。

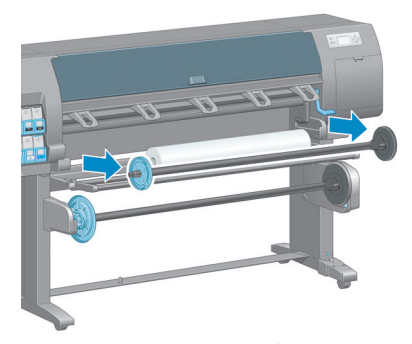

捲軸的兩端各有一個輪軸用來固定捲筒。 取出左邊的藍色輪軸以裝載新的捲筒。 輪軸會沿著捲軸 滑動,以裝入不同寬度的捲筒。

**4**. 將藍色輪軸上的桿鎖滑動到解除鎖定的位置,然後從捲軸的左端取出輪軸 (1)。

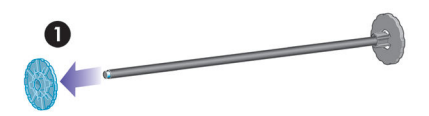

**5**. 將您要裝入的捲筒紙放在裝紙台上。 捲筒可能很長很重,可能需要兩個人來處理。

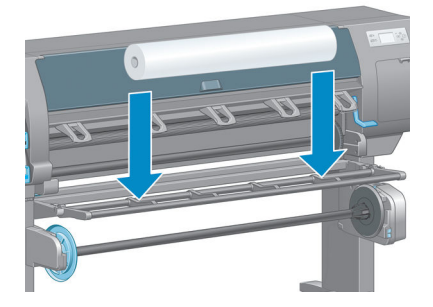

**6**. 將捲軸滑入捲筒中。 確定捲筒和捲軸右邊的固定輪軸之間沒有空隙。

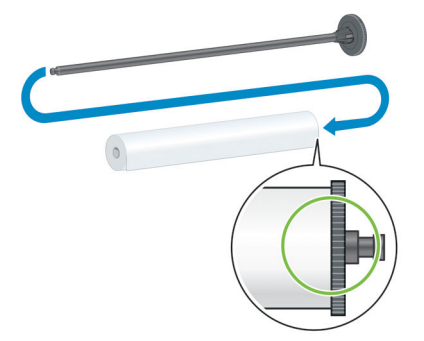

確定紙張會以正確的方向從捲筒解開。 如果沒有,請從捲筒卸下捲軸,將捲筒旋轉 180 度,再放 到裝紙台上。 然後將捲軸滑入捲筒中。

学 附註:捲軸上也會有標籤指示正確的捲繞方向。

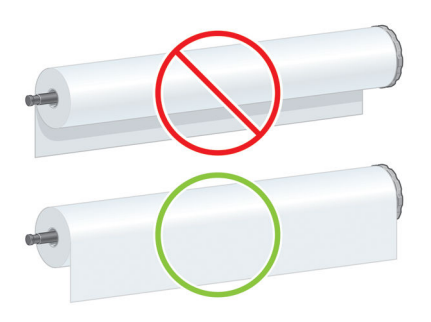

**7**. 將藍色輪軸放在捲軸的上端,並將它推向捲筒末端,如下圖中步驟 1 所示。 然後將桿鎖滑到鎖定 的位置,如步驟 2 中所示。

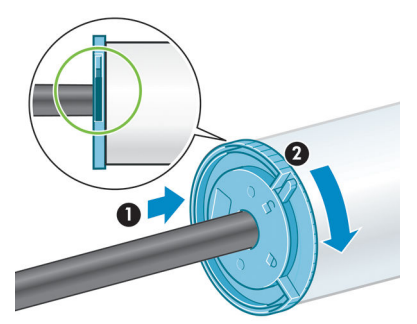

**8**. 藍色輪軸在左邊,將捲軸插入印表機的左邊 (1),然後再插入印表機的右邊 (2)。

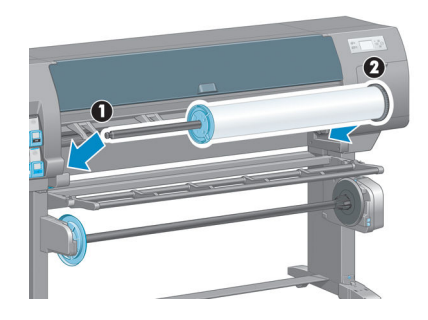

**9**. 關上右邊的捲軸桿鎖。

如果您經常使用不同的紙張類型,只要將不同紙張類型的捲筒預先裝入不同的捲軸,就可以更快速地 更換捲筒。 您可以購買額外的捲軸。

## <span id="page-42-0"></span>將捲筒紙裝入印表機

附註:為了開始此程序,您必須已經將捲筒裝入捲軸。 請參閱位於第 31 [頁的將捲筒紙裝入捲軸](#page-40-0)。

**<sup>1</sup>**. 在印表機的前控制面板上,選擇 圖示,然後選擇「裝入紙張」>「裝入捲筒紙」。

Paper load

Load roll Load take-up reel

► Learn how to load spindle

或者,您也可以在沒有裝入紙張的情況下,送入紙張或提起鬆緊柄,藉以啟動裝入紙張程序,而 不需要使用前控制面板。

附註:如果提起鬆緊柄,您將必須手動對齊紙張, 請按照前控制面板上的指示進行。

- **2**. 如果「列印紙張資訊」已停用,前控制面板就會要求您選擇紙張類型。
- **3**. 前控制面板會要求您送入紙張。 當印表機偵測到紙張時,就會開始進行紙張檢查。
- **4**. 如果您使用的紙張在捲筒前緣有印出紙張資料條碼,而且「列印紙張資訊」已啟用,印表機就會 自動讀取資訊。 如果「列印紙張資訊」已停用,則會忽略條碼。

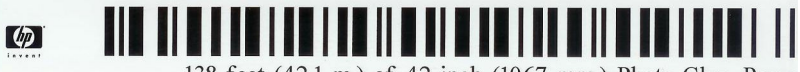

138 feet (42.1 m.) of 42 inch (1067 mm.) Photo Gloss Paper

如果「列印紙張資訊」已啟用,而且在裝入的捲筒紙上偵測不到條碼,前控制面板就會要求您輸 入所裝入之捲筒紙的紙張類型和長度。 請選擇捲筒紙的紙張類別和紙張類型。 如果您不清楚應選 擇何種紙張類別或紙張類型,請參閱「位於第 27 [頁的支援的紙張類型](#page-36-0)」。

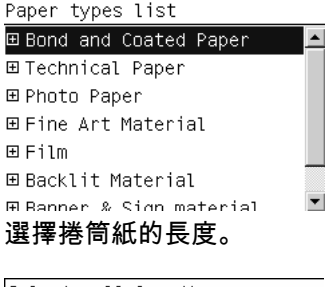

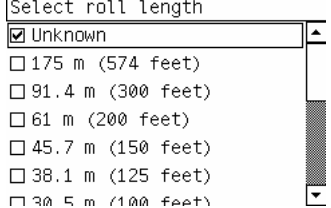

- **5**. 如果部分紙張檢查失敗,前控制面板就會說明問題並協助您順利裝入紙張。
- **6**. 如果您有捲紙軸(在 1.5 公尺印表機上為標準功能,在 1.1 公尺印表機上則為選購附件),前控制 面板將顯示一則訊息,詢問您是否想要將紙張裝入捲紙軸。 如果您選擇「否」(或是如果您沒有

<span id="page-43-0"></span>捲紙軸),前控制面板會顯示「**就緒**」訊息,表示印表機已經準備好可以進行列印。 如果您選擇 「是」,前控制面板上會出現訊息詢問您是否要現在裝入捲紙軸或是於列印期間裝入捲紙軸。

Would you like to load paper<br>onto take-up reel now or save paper and load it later during printing? Load take-up reel now □ Load it during printing

- 如果您要現在裝入捲紙軸,請選擇「**立即裝入捲紙軸**」,仔細閱讀「位於第 34 頁的使用捲 紙軸」一節中的簡介,然後繼續進行此程序的步驟 3。
- 如果您要在列印期間裝入捲紙軸,請選擇「**在列印時裝入**」,仔細閱讀「位於第 34 頁的使 用捲紙軸」一節中的簡介,然後繼續進行此程序的步驟 3。

附註:請熟悉程序步驟,因為如果要在列印期間裝入捲紙軸,必須在印表機送入並列印紙張 時完成程序。 在列印期間裝入捲紙軸可節省約 1 公尺的紙張。

附註:在初始印表機設定期間,在印表機裝入捲筒之後,便會自動執行印字頭校正和色彩校準。

# 從印表機中取出捲筒紙

- 附註:如果您在列印期間使用捲紙軸,在嘗試從印表機取出捲筒之前,請先從捲紙軸取出列印過的捲 筒。 請參閱位於第 39 [頁的從捲紙軸取出捲筒](#page-48-0)。
	- **<sup>1</sup>**. 在印表機的前控制面板上,選擇 圖示,然後選擇「取出紙張」>「取出捲筒紙」。
	- **2**. 紙張便會從印表機取出。
	- **3**. 鬆開捲軸桿鎖。
	- **4**. 從印表機取出捲筒,請由印表機右邊的右端拉出。 取出過程中,請勿將手指伸進捲軸的支架。

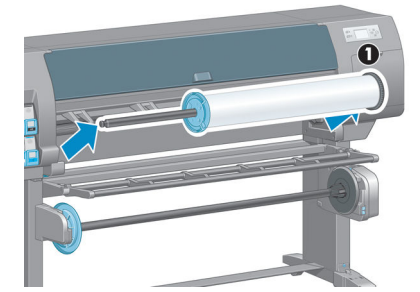

# 使用捲紙軸

注意:在印表機上安裝捲紙軸馬達時,請確定印表機電源已關閉。

捲紙軸是從前控制面板操作的。

在將捲筒紙貼到捲紙軸捲軸軸心時,請遵循下列準則:

- 確定依附著捲軸軸心的紙張是直的。 否則紙張繞到軸心上時會歪斜。
- 捲紙軸上的捲軸軸心的寬度必須和您所使用的紙張相同。
- 檢查捲軸軸心的兩端是否都沒有末端蓋,並確定將捲軸軸心緊密推入兩個捲軸軌道中。
- $\beta$  附註:如果您要在列印期間裝入捲紙軸,請熟悉此程序步驟。 在列印期間裝入捲紙軸必須在印表機送 入並列印紙張時完成程序。 在列印期間裝入捲紙軸可節省約 1 公尺的紙張。

### 將捲筒裝在捲紙軸上

- **<sup>1</sup>**. 在印表機的前控制面板上,選擇 圖示,然後選擇「裝入紙張」>「裝入捲紙軸」。
- **2**. 如果您要現在裝入捲紙軸,請選擇前控制面板上的「立即裝入捲紙軸」。 如果您要在列印期間裝 入捲紙軸,請選擇前控制面板上的「**在列印時裝入**」。

Would you like to load paper onto take-up reel now or save paper and load it later during printing? □ Load take-up reel now  $\Box$  Load it during printing

**3**. 確定裝紙台為直立放置。

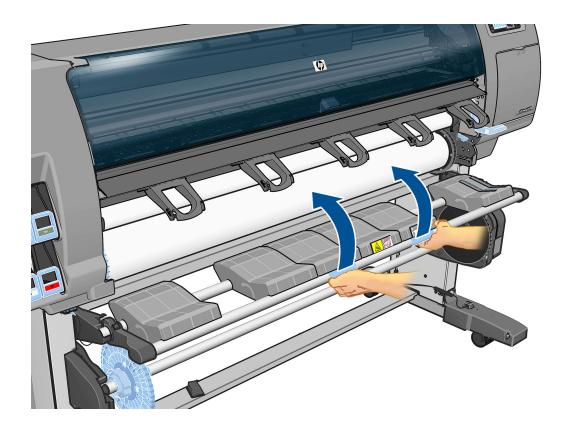

**4**. 將捲軸手柄推到最上面的位置,以鬆開捲紙軸捲軸。

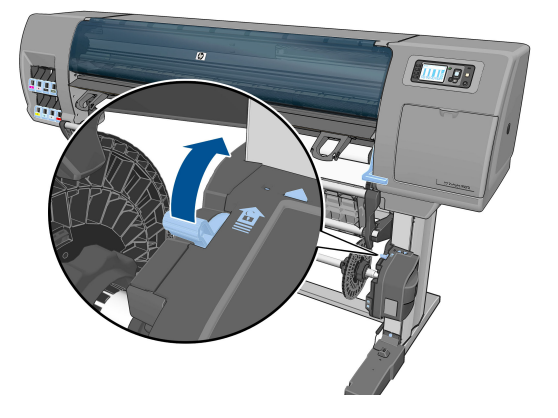

. 取出捲紙軸捲軸。

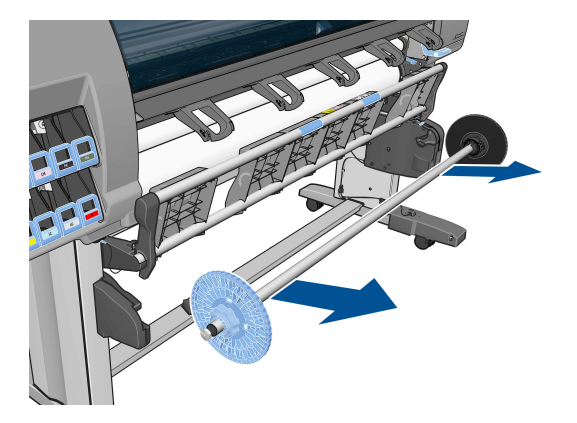

. 前控制面板顯示幕會帶領您執行將捲紙軸捲軸軸心裝在捲紙軸捲軸上的程序。 這項工作完成之 後,緊密推入捲軸的兩端,以將捲紙軸捲軸裝入印表機。

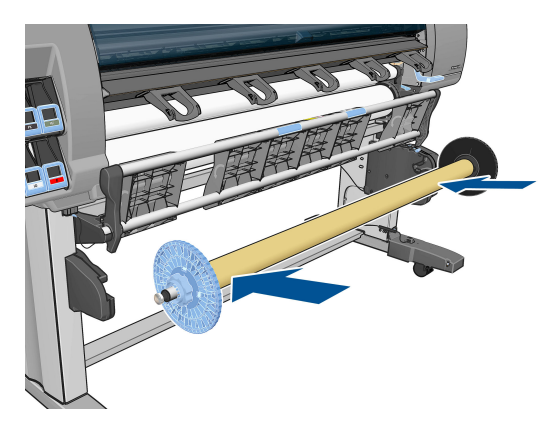

. 按下前控制面板上的 OK 鍵,然後選擇捲繞方向。

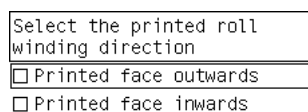

印表機會隨即前移紙張。 請確定紙張會通過裝紙台的前方,如圖所示。

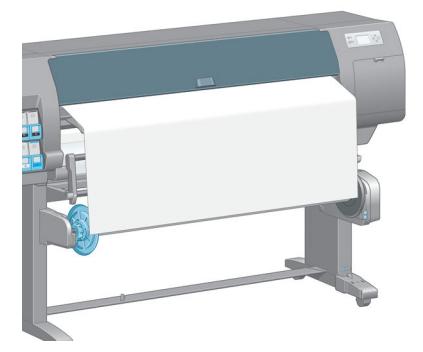

- **8**. 將紙張拉緊至如下圖所示的位置。 請勿嘗試從印表機拉出更多的紙張。 使用膠帶將紙張固定在捲 軸軸心上。 您可能會需要使用比下圖所示更多的膠帶。 紙張的固定應該足以支撐圈狀的軸心(於 步驟 12 中插入)。
	- 附註:如果您是在列印期間裝入捲紙軸,便不需要拉緊紙張。 在列印開始之後,如果已從印表機 送入適當長度的紙張,請將紙張貼到捲軸軸心上。

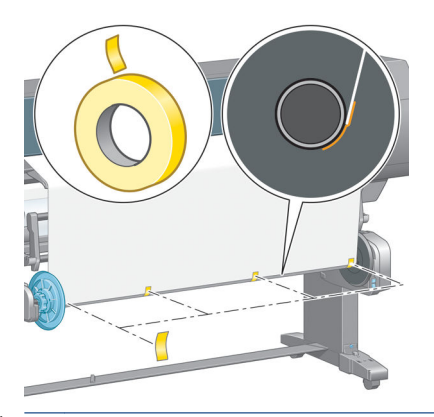

- 附註:如果要避免紙張在捲繞到捲軸軸心上時歪斜,請確定紙張在裝上時是直的。 使用軸心溝槽 來對齊紙張有時很有用。
- **9**. 按下前控制面板上的 OK 鍵。 印表機會隨即前移紙張。

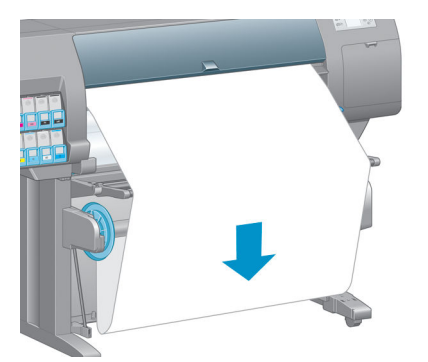

- $\ddot{\mathbb{B}}$  附註:確定插入圈狀軸心。 如果沒有軸心,捲紙軸將無法正常運作。 圈狀軸心必須有末端蓋。 確定末端蓋超過紙張的邊緣。
- **10**. 對照塑膠管的形狀和顏色,以組合圈狀軸心。 圈狀軸心的寬度必須和您所使用的紙張相同。 確定 兩個末端蓋都緊密固定在圈狀軸心的末端。
	- 附註:前控制面板顯示幕會根據您裝入印表機中的捲筒寬度,顯示圈狀軸心所需要的長度。

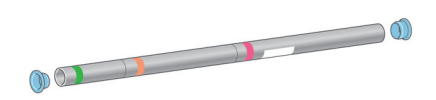

. 輕輕放下裝紙台。

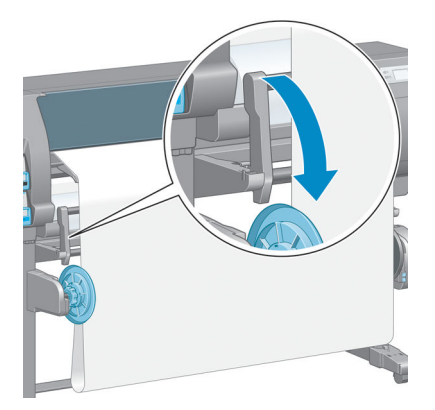

. 小心插入圈狀軸心。

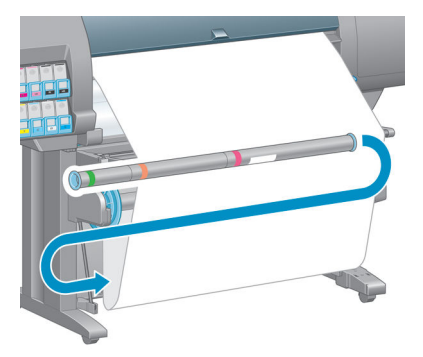

- 附註:確定插入圈狀軸心。 如果沒有軸心,捲紙軸將無法正常運作。 圈狀軸心必須有末端蓋。 確定末端蓋超過紙張的邊緣。
- . 使用捲紙軸馬達上的捲繞方向開關來選擇捲繞方向。 設定 **1** 會捲繞紙張讓列印的影像朝內。設定 會捲繞紙張讓列印的影像朝外。

前控制面板會根據您在步驟 7 中所做的捲繞方向決定,顯示正確的設定。

. 按下前控制面板上的 OK 鍵。 「已成功安裝捲紙軸」訊息便會出現。

<span id="page-48-0"></span>**15**. 下圖顯示印表機作業時的外觀。 紙張從印表機送入時,會往下繞一圈,然後再往上進入捲紙軸捲 軸中。

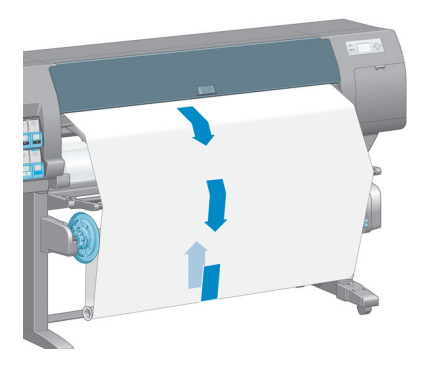

- $\dddot{\mathbb{F}}$  附註: 當捲紙軸作業時,請確定沒有擋住捲紙軸感應器。
- 学 附註:當捲紙軸正在使用中時,會停用自動裁紙器。
- 学 附註:如果要移動印表機,請先從印表機架底部取出捲紙軸感應器和纜線箱。 將感應器和纜線箱放在 印表機架橫桿上,然後在移動印表機時,使用藍色塑膠螺絲將纜線箱固定在印表機腳架上,如圖所 示。 在重新安裝纜線箱時,請確定印表機腳架上的輪子朝向前方。

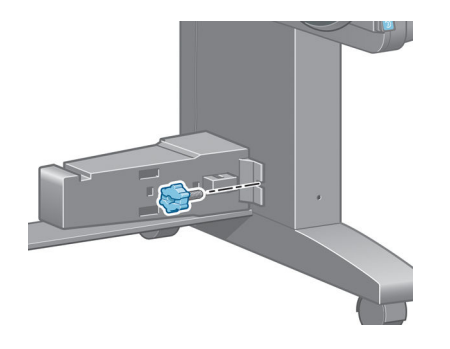

### 從捲紙軸取出捲筒

- **<sup>1</sup>**. 在印表機的前控制面板上,選擇 圖示,然後選擇「取出紙張」>「取出捲紙軸」。 印表機會前移紙張以進行裁切。
- **2**. 提起裝紙台,使其為直立放置。

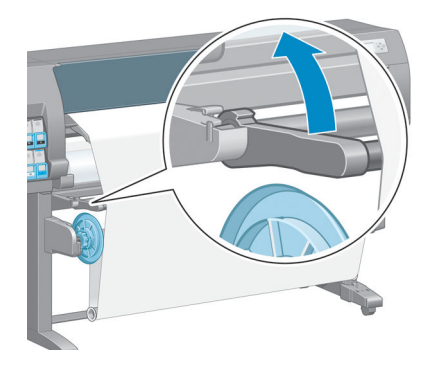

. 將捲繞方向開關切換到「關閉」位置。 開關在中間表示處於關閉位置(也就是說,當開關不是在 位置 1 也不是在位置 2 時)。

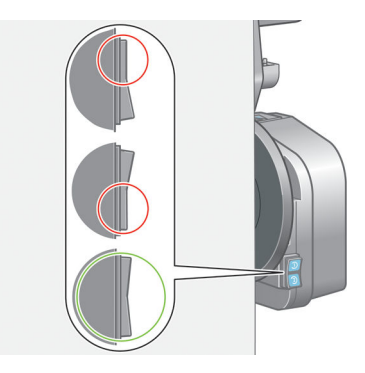

. 取出圈狀軸心。

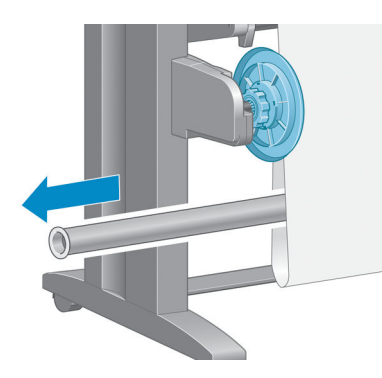

. 使用捲紙器馬達上的捲繞按鈕,繞著捲紙軸捲軸以捲繞多出的紙張。

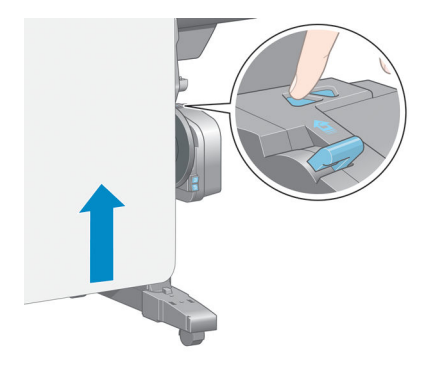

. 按下前控制面板上的 OK 鍵。

- **7**. 印表機會偵測所裝入的紙張類型是否適用於自動裁紙器。 如果紙張適合,便會進行裁切。 如果紙 張不適合,請手動裁切紙張。
- 附註:對於某些重磅紙張類型,自動裁紙器功能會停用,因為這些紙張會損壞裁紙器。

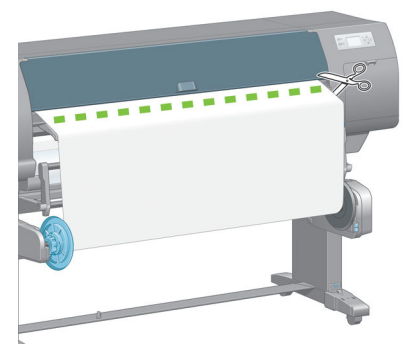

**8**. 使用捲紙器馬達上的捲繞按鈕,繞著捲紙軸捲軸來捲繞剩餘的紙張。

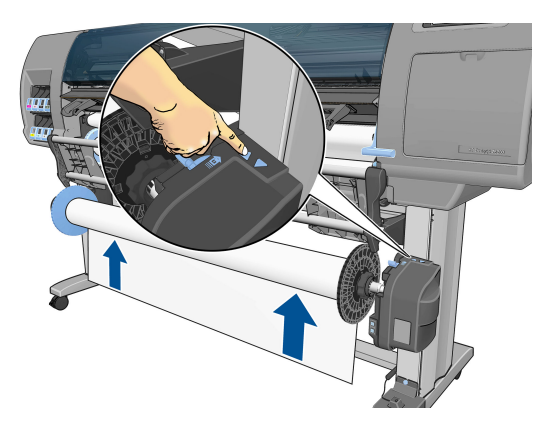

**9**. 按下前控制面板上的 OK 鍵。

捲紙軸捲軸上列印的紙張數量會出現在前控制面板上。

**10**. 將捲軸手柄推到最上面的位置,以鬆開捲紙軸捲軸。

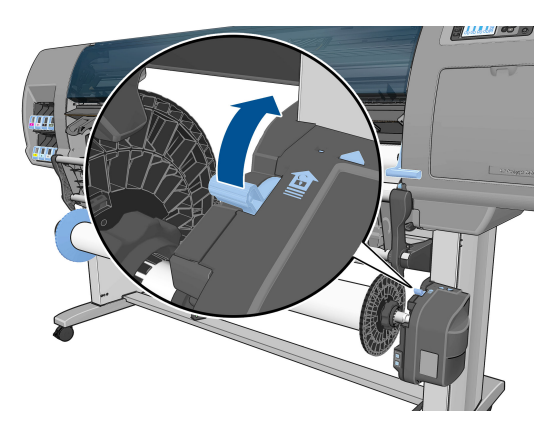

<span id="page-51-0"></span>**11**. 從印表機取出捲筒,請先由印表機右邊的末端拉出。 取出過程中,請勿將手指伸進捲軸的支架。

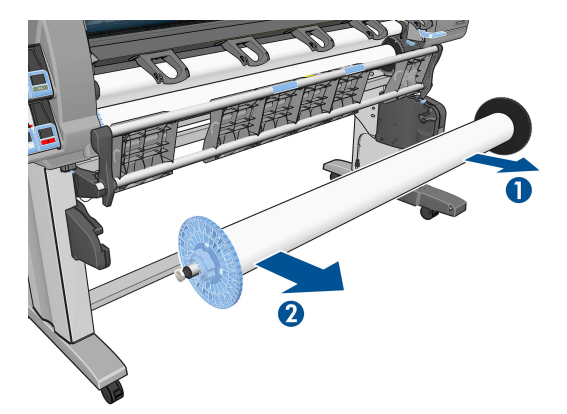

**12**. 在取出捲紙軸之後,如果要從印表機取出捲筒,請參閱「位於第 34 [頁的從印表機中取出捲筒](#page-43-0) [紙](#page-43-0)」。

# 檢視有關紙張的資訊

在印表機的前控制面板上,按下 (î) 鍵。 或者,選擇  $\lceil \mathbb{P} \rceil$  圖示,然後選擇「**檢視裝入的紙張**」。

下列資訊會出現在前控制面板上:

- 捲筒狀態
- 您所選擇的紙張類型
- 以公釐為單位的紙張寬度(印表機的估計數值)
- 以公釐為單位的紙張長度(印表機的估計數值)
- 色彩校準狀態
- 紙張前移校準狀態

如果未裝入紙張,訊息「紙張用盡」便會出現。

相同資訊會出現在嵌入式 Web 伺服器的「耗材」頁上。

### 執行紙張前移校準

印表機已校準為列印前控制面板上顯示的所有紙張時,會正確前移。 當您選取裝入紙張的類型時,印 表機會調整列印時前移紙張的比率。 然而,如果要微調列印的影像品質,可能需要校準紙張前移的比 率。 如果要判斷紙張前移校準是否為問題的解決方法,請參閱「位於第 149 [頁的疑難排解列印品質問](#page-158-0) [題」](#page-158-0)。

精確的紙張前移可控制墨點在紙張上的正確位置。 如果紙張未正確前移,印列的影像中會出現淺或深 色的條紋,影像中的顆粒也可能會增加。

若要檢查紙張的紙張前移校準狀態,請選擇 圖示,然後選擇「檢視裝入的紙張」。 狀態會出現:

- **預設:** 裝入 HP 紙張時會出現此狀態。 除非您列印的影像出現影像品質的問題(例如條紋或顆 粒),否則 HP 建議您不要校準紙張前移。
- 建議: 建立新紙張時會出現此狀態。 此紙張的紙張前移值繼承自系列類型。 HP 建議您執行紙張 前移校準以將此值最佳化。
- **OK**: 此狀態表示裝入的紙張之前已經過校準。 然而,如果您列印的影像出現影像品質的問題(例 如條紋或顆粒),您可能需要重複執行校準。
- 附註:當您更新印表機韌體時,紙張前移校準值會重設為出廠預設值。 請參閱[位於第](#page-149-0) 140 頁的更 [新印表機韌體。](#page-149-0)
- 附註:色紙、光面帆布和透明材料(如半透明銅版紙、投影膠片、一般描圖紙和牛皮紙)都不適 合用於紙張前移校準。

### 紙張前移程序概述

- <mark>1</mark>. 在前控制面板上,選擇 $\left[\left(\wedge\right)\right]$ 圖示,然後選擇「**影像品質維護」>「紙張前移校準」>「校準紙張前 移**」。 印表機會自動校準紙張前移,然後列印紙張前移校準影像。
- **2**. 等到前控制面板顯示狀態畫面,然後重新列印您的影像。

附註:校準程序大約要花六分鐘的時間。 前控制面板顯示幕會顯示過程中的任何錯誤。

如果您對影像感到滿意,請繼續對您的紙張類型使用此種校準。 如果您看到影像有改進,請繼續 執行步驟 3。如果您對校準不滿意,請回復預設的校準設定。 請參閱位於第 43 頁的回復預設校 準。

- **<sup>3</sup>**. 如果要微調校準,請選擇 圖示,然後選擇「影像品質維護」>「紙張前移校準」>「調整紙張 前移」。
- **4**. 選擇變更的百分比,範圍為 -100% 到 100%。 如果要更正淺色條紋,請減少百分比。 如果要更正 深色條紋,請增加百分比。
- **5**. 按下前控制面板上的 OK 鍵來儲存值。
- **6**. 等到前控制面板顯示狀態畫面,然後重新列印您的影像。

### 回復預設校準

回復預設校準會將所有紙張前移校準設定為零。 如果要回到預設的紙張前移校準值,您必須重設校 準。

- **<sup>1</sup>**. 在前控制面板上,選擇 圖示,然後選擇「影像品質維護」>「紙張前移校準」>「重設紙張前 移」。
- **2**. 等到前控制面板顯示作業已順利完成之後,再按上一步鍵回到「就緒」畫面。

### 下載紙張預設

每種支援的紙張類型都有自己的特性。 印表機會變更在各種不同紙張類型上列印的方式。 例如,有些 可能會需要更多墨水,有些可能會需要更長的乾燥時間。 印表機需要每種紙張類型需求的描述。 此描 述稱為「紙張預設值」。

紙張預設值包含 ICC 設定檔,其中描述紙張的色彩特性。 也包含紙張其他特性和需求的資訊,這些資 訊與色彩並無直接的關聯性。 適合您印表機的現有紙張預設值已安裝在印表機的軟體中。

您的印表機只包含最常使用之紙張類型的紙張預設值。 如果您的印表機沒有所購買之紙張類型適用的 預設值,您便無法在前控制面板中選擇該紙張類型。

您可以使用三種方式為新的紙張類型指派預設值:

在前控制面板或 HP DesignJet Utility 中,選擇最接近的類別和類型,藉以使用 HP 出廠紙張預設值

附註:由於色彩可能會不精準,因此如果需要高品質列印,不建議使用這個方法。

- 下載正確的紙張預設值,網址為: <http://www.hp.com/go/Z6600/paperpresets/> 或 <http://www.hp.com/go/Z6800/paperpresets/>, 視您的印表機機型而定。
- $\stackrel{\leftrightarrow}{\Box}$  附註:HP 僅提供 HP 紙張類型適用的預設值。 如果您在網站上找不到想要的紙張預設值,該預設 值可能已加入到您印表機的最新版韌體中。 查看韌體版本資訊以取得資訊。 請參閱 位於第 140 [頁的更新印表機韌體。](#page-149-0)
- 新增自訂紙張類型。 請參閱「位於第 44 頁的使用非 HP 紙張」,然後建立適用於 HP 或非 HP 紙 張的 ICC 設定檔。

## 使用非 **HP** 紙張

HP 紙張已經過印表機的完整測試,預期可提供最佳的列印品質。

不過,您可以在任何製造商的紙張上列印。 在執行這項操作之前,請先新增自訂紙張類型,並允許印 表機執行色彩校準。 您可以使用 HP DesignJet Utility 中的 HP Color Center 來新增自訂紙張。

- $\hat{\mathbb{B}}$  附註:如果您已經從 HP DesignJet Utility 選擇了「**自訂紙張」>「新增自訂紙張**」,就會顯示第一個「新 增紙張」畫面,而且您可以從步驟 4 開始執行此程序。
	- **1**. 移至 HP DesignJet Utility 中的 Color Center。
	- **2**. 選擇「管理紙張」。
	- **3**. 在 Windows 中,選擇「新增紙張」。 在 Mac OS X 中,按一下「**+**」。
	- **4**. 輸入紙張名稱。
	- 提示:如果您使用紙張的商用名稱,其他使用者就能夠輕易地加以辨識。
	- **5**. 選擇紙張類別。 這點很重要,因為它會考量紙張兩面的屬性,進而針對印表機與紙張的互動方式 決定一些基本參數。
	- 提示:在某些情況下,您可能必須使用不同的紙張類別進行試驗,才能找出最適合實際運用的類 別。

提示:您可以從前控制面板取得每一種 HP 紙張類型之特性的相關資訊: 選擇 圖示,然後選 擇「**紙張類型清單**」>「紙張類別」>「紙張類型」>「**檢視紙張詳細資料**」。 這樣做可能有助於 您比對非 HP 紙張與類似的 HP 紙張類型。

**6**. 裝入自訂紙張。 請參閱位於第 33 [頁的將捲筒紙裝入印表機](#page-42-0)。

- <span id="page-54-0"></span>**7**. 按一下「下一步」。 印表機會執行色彩校準並列印校準圖表。 這可能需要十分鐘。
- 附註:如需有關 Color Center 中可用程序的詳細資訊,Z6800 請參閱「位於第 97 [頁的色彩管理](#page-106-0) [程序摘要](#page-106-0)」,Z6600 請參閱「位於第 101 [頁的色彩管理程序摘要](#page-110-0)」。
- **8**. 在計算並儲存新的校準參數之後,就會提醒您建立 ICC 設定檔。 按一下「完成」。 自訂紙張已加 入至所選擇的紙張類別。
- **9**. 若要建立 ICC 設定檔,讓您能夠以最佳的色彩準確度在紙張上列印,Z6800 請參閱 「位於第 100 [頁的色彩設定」](#page-109-0),Z6600 請參閱「位於第 103 [頁的色彩設定」](#page-112-0)。
- **10**. 執行紙張前移校準(請參閱「位於第 42 [頁的執行紙張前移校準](#page-51-0)」)。 雖然自訂紙張的預設紙張 前移值是繼承自紙張類別,不過校準可能會有所改善。

### 取消乾燥時間

按下前控制面板上的進紙並裁切鍵 12。

注意:還不夠乾燥的列印會導致品質問題。

## 變更乾燥時間

您可以使用 HP DesignJet Utility 來變更特定紙張類型的乾燥時間,以便配合特殊的列印情況。

- **1**. 開啟 HP Color Center。
- **2**. 選擇「紙張預設管理」。
- **3**. 選擇「變更列印屬性」。
- **4**. 選擇紙張類別。
- **5**. 選擇紙張類型。
- **6**. 從「乾燥時間」下拉式功能表中選擇乾燥時間。
- $\dddot{\mathbb{B}}$  附註:當您選擇了「自動」選項(所有紙張類型的預設值)時,下拉式功能表右側的文字方塊將 不會顯示時間(單位為秒)。 這是因為「自動」選項就表示,印表機將根據列印時的溫度自動為 您計算最佳乾燥時間,因此無法預先得知此時間。

您可以選擇 圖示,然後選擇「列印檢索」>「選擇乾燥時間」>「關閉」,藉以關閉所有紙張類型 的所有乾燥時間。

如需有關乾燥時間的詳細資訊,請參閱「位於第 27 [頁的乾燥時間](#page-36-0)」。

### 正在列印紙張資訊

「**列印紙張資訊**」選項預設為啟用。 這個選項可讓印表機讀取每次取出紙張時列印在捲筒紙前緣的條 碼,藉以估計剩餘捲筒紙長度。

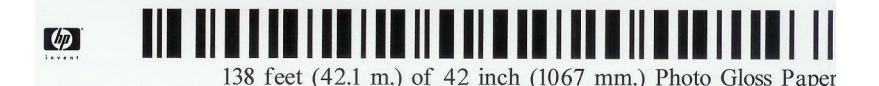

<span id="page-55-0"></span>當您裝入全新未用的捲筒紙時,捲筒紙上沒有列印任何條碼,因此前控制面板將要求您輸入長度。 取 出紙張時,列印在條碼上的長度是根據您一開始宣告的長度,再減去已經列印的長度而得。

 $\stackrel{\leftrightarrow}{\mapsto}$  附註:如果您在裝入紙張時宣告捲筒紙的長度是未知的,然後重新裝入相同的捲筒紙,前控制面板將 再次要求輸入長度。

若要停用「**列印紙張資訊**」選項,請在印表機的前控制面板中選擇 Q 圖示,然後選擇「**列印喜好設** 定」>「紙張選項」>「停用列印紙張資訊」。 在此情況下,印表機將不會要求輸入長度,而且也不會 列印或讀取條碼。

# 進紙並裁切紙張

如果您按下前控制面板上的進紙並裁切鍵 [J], 印表機就會前移紙張並且在前面邊緣裁切直緣。 您可能 會想這麼做的原因有幾個。

- 在紙張的前緣受損或不直時,修整前緣。
- 要在自動裁紙器停用時進紙並裁切紙張。
- 如果印表機正在等候合拼更多頁面,可取消等候時間並立即印出現有的頁面。

附註:印字頭在每次進行列印之後都會進行維修,而且必須等到完成這個程序,才能開始裁切紙張, 因此您可能會發現到延遲的情況。

注意:從輸出供紙匣取出裁切的紙張。 如果連續或簡短圖件留在輸出供紙匣內,印表機可能會卡紙。

## 存放紙張

以下是存放紙張的秘訣:

- 未使用的捲筒紙一定要放在塑膠袋包裝中,以免變色。 重新包裝已使用一部分、但目前不使用的 捲筒紙。
- 請勿堆疊捲筒紙。
- 所有紙張類型從包裝中取出之後,先放置 24 小時適應室溫,再進行列印。
- 使用膠片和光面紙時,請輕捏紙張邊緣以拿取,或戴棉質手套。 皮膚油脂可能會沾到紙張上,留 下指紋痕跡。
- 在裝入和取出程序中,都要讓紙張緊緊捲繞在捲筒上。 如果捲筒紙開始鬆脫,可能會變得很難處 理。

### 訂購紙張

目前提供下列紙張類型供您的印表機使用。

附註:此份清單可能會隨時間而改變。 如需最新資訊,請參閱 <http://www.globalbmg.com/hp>。

可用性代號:

- (A) 代表在亞洲供應的紙張(日本除外)
- (C) 代表在中國供應的紙張
- (E) 代表在歐洲、中東和非洲供應的紙張
- (J) 代表在日本供應的紙張
- (L) 代表在拉丁美洲供應的紙張
- (N) 代表在北美洲供應的紙張

如果零件編號後面未接括號,代表所有地區均供應該紙張。

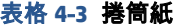

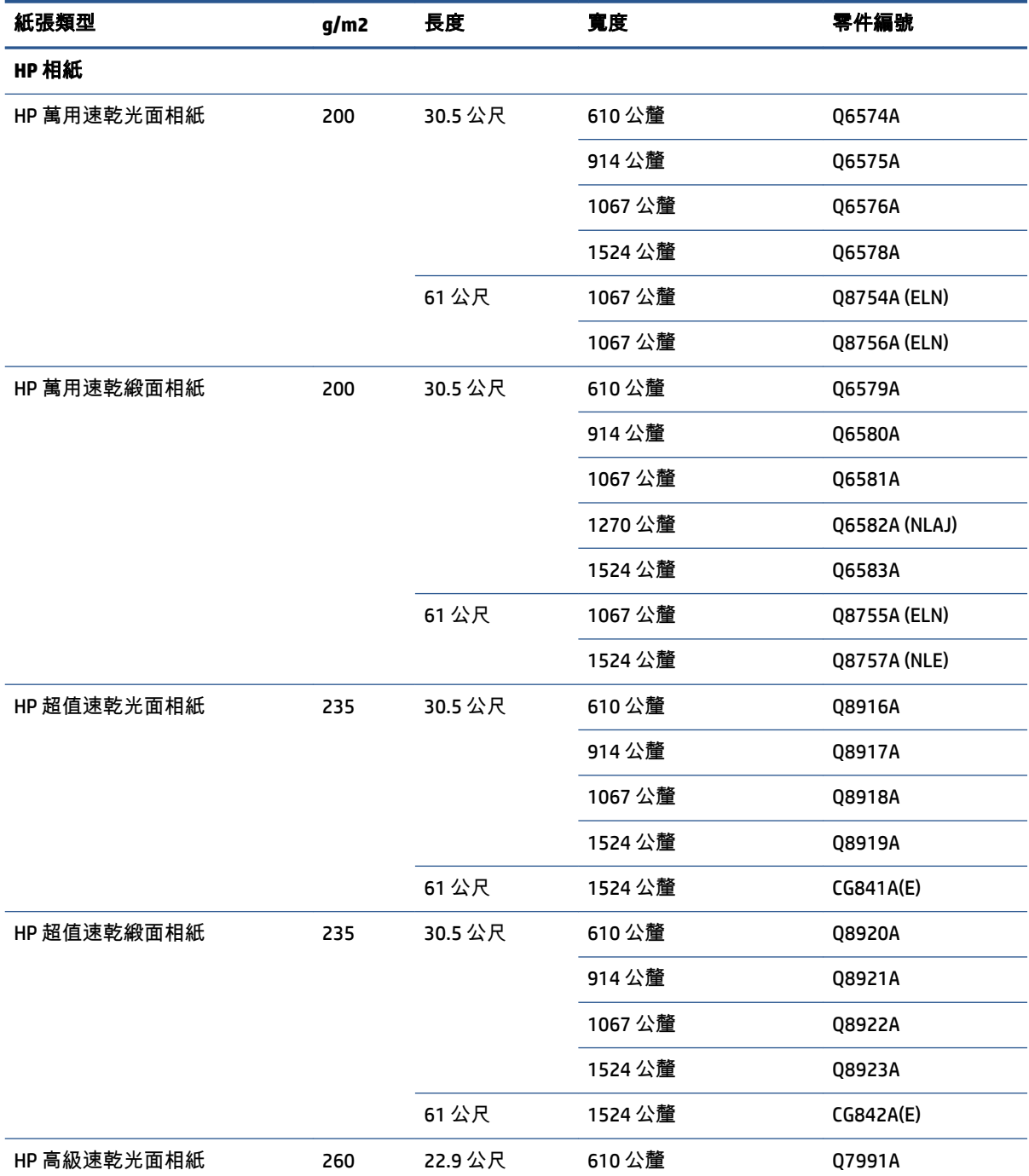

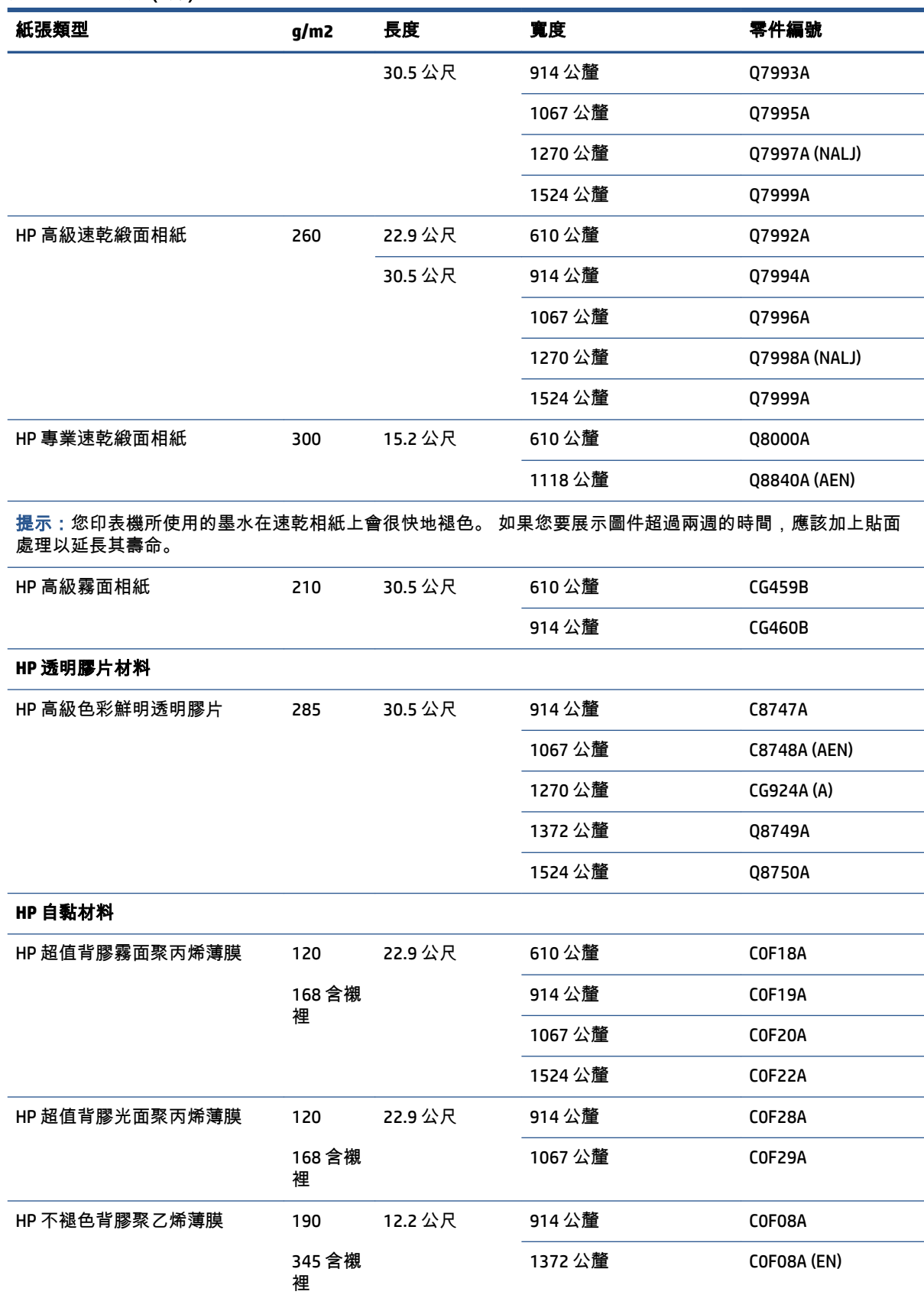

#### 表格 **4**-**3** 捲筒紙 (續)

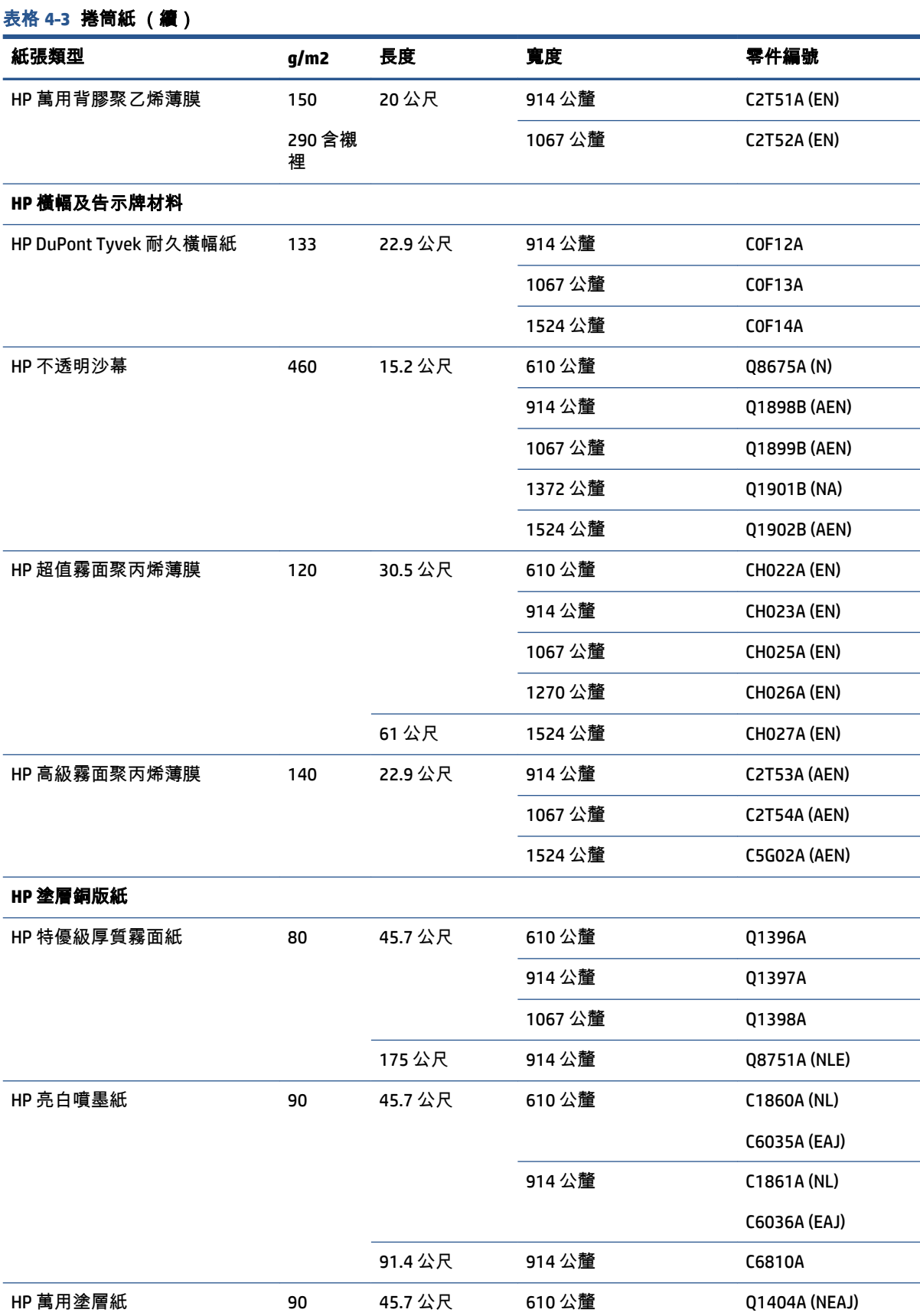

#### 表格 **4**-**3** 捲筒紙 (續)

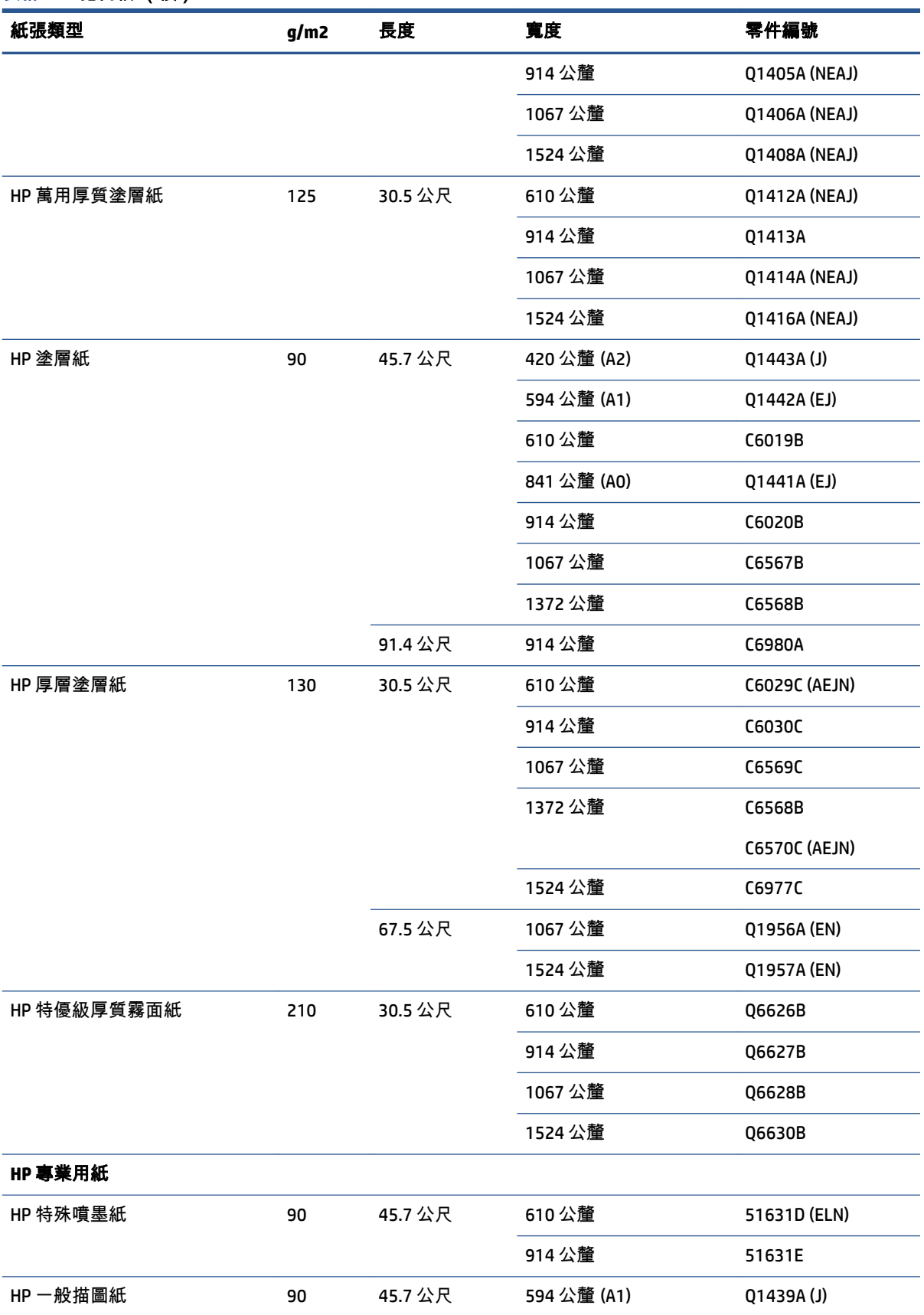

### 表格 **4**-**3** 捲筒紙 (續)

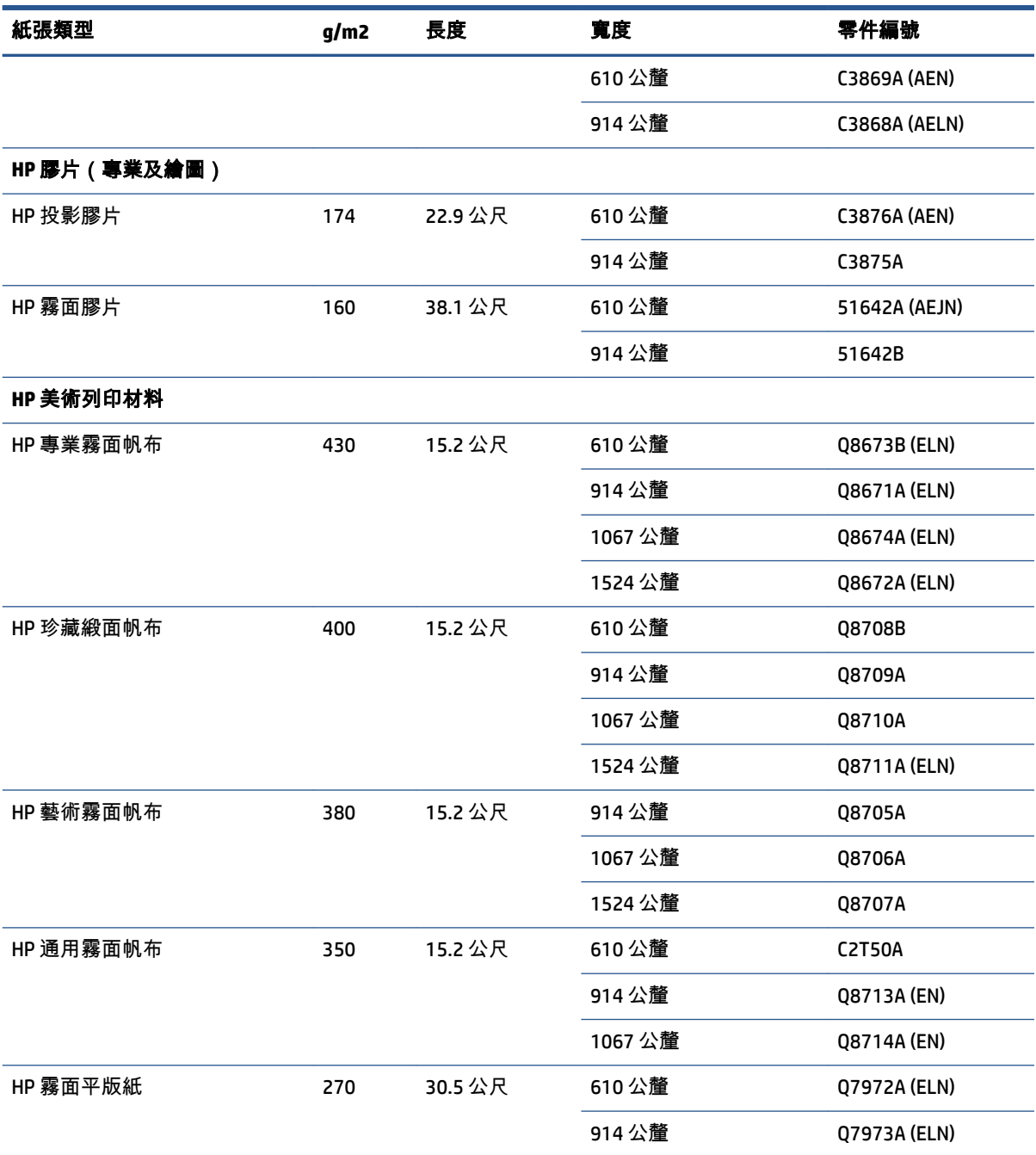

# 不建議使用的紙張類型

在許多情況下,您的印表機還是可以使用 HP 不支援的紙張類型。 然而,下列紙張類型不太可能達到令 您滿意的結果:

- 會膨脹的相紙
- 型錄紙

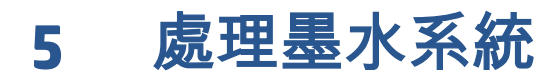

- [墨水系統元件](#page-63-0)
- [供墨系統秘訣](#page-66-0)
- [使用墨水系統元件](#page-66-0)
- [訂購墨水耗材](#page-85-0)

<span id="page-63-0"></span>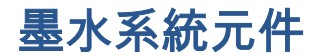

### 墨水匣

印表機的墨水匣提供墨水給印字頭: - 若是 Z6800: 消光黑、著色紅、洋紅色、黃色、淡洋紅色、青 色、亮光黑和淺灰色 - 若是 Z6600: 消光黑、黃色、淡洋紅色、青色、亮光黑和淺灰色

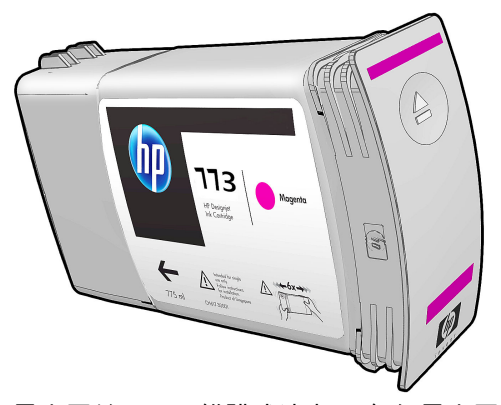

墨水匣並不需要維護或清潔。 每個墨水匣在安裝之前都需要用力搖晃,並正確插入它的插槽,這樣墨 水就會流向印字頭。 因為是由印字頭控制傳送到頁面的墨水量,所以即使墨水量逐漸變低,仍然會繼 續產生高品質列印結果。

注意:因為針腳、導線或電路對靜電放電十分敏感,所以處理墨水匣時,請避免碰觸這些元件。 這類 裝置就稱為 ESD 敏感的裝置。 請參閱位於第 213 [頁的辭彙。](#page-222-0) 靜電放電是電器產品的主要危險之一。 這種類型的損壞會降低裝置的預期使用壽命。

每一個墨水匣都只能用於世界上的某個特定區域,如同墨水匣標籤上 "773" 後面的字母 A、B 或 C 所示 (請參閱「位於第 76 [頁的訂購墨水耗材](#page-85-0)」)。 如果您將印表機移到其他區域,您可以依照以下方式 變更印表機的區域一次:

- 1. 在前控制面板中,選擇  $\left[\begin{matrix} \wedge \end{matrix}\right]$ 圖示。
- **2**. 反白顯示「更換墨水匣」,但不要選擇該選項。
- **3**. 同時按住取消鍵和向下鍵至少兩秒鐘的時間。
- **4**. 前控制面板會顯示一系列的警告訊息。 在回應每個訊息時,請按下取消鍵來取消程序,或按下 OK 鍵來確認您希望繼續。
- **5**. 前控制面板接著會提示您選擇區域: 請參閱位於第 54 頁的選取印表機區域。

如果您要變更印表機的區域,您當然需要針對新的區域安裝正確的墨水匣。

#### 選取印表機區域

**1**. 前控制面板會提示您選擇印表機所在的區域:

Select printer location **ØEurope, M.East & Africa** □ North & Latin America □ Asia Pacific & Japan

#### **2**. 隨即顯示全球地圖,並強調選取的區域。

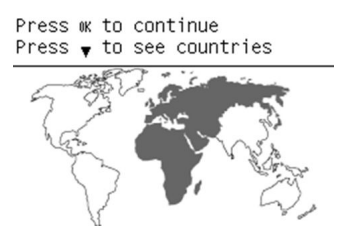

#### **3**. 若要查看該區域所包含的詳細國家清單,請按向下箭頭。

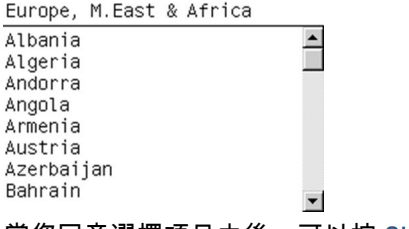

當您同意選擇項目之後,可以按 OK 繼續。

**4**. 程序結束時,將會出現有關所選區域的資訊畫面。

Regional information

You have selected North & Latin America region. Press w to continue or ← to select another one.

**5**. 如果您按 OK,便會重新啟動印表機。

### 更換墨水匣

若要檢查墨水匣的墨水量,請選擇│<mark></mark>价│圖示,然後選擇「**檢視墨水量**」。

Ink levels

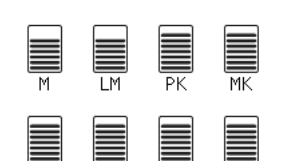

前控制面板會在墨水量變低時發出警告。 墨水匣已空時,印表機會停止列印,而且會在前控制面板顯 示說明。

HP 建議您使用新的 HP 墨水匣更換空的墨水匣。 請參閱「位於第 76 [頁的訂購墨水耗材](#page-85-0)」、 「位於第 57 [頁的卸下墨水匣](#page-66-0)」和「位於第 59 [頁的插入墨水匣」](#page-68-0)。

使用重新裝填或非 HP 的墨水匣具有幾個嚴重的缺點:

- 有損壞印表機的風險。 在這種情況下,印表機保固對於與墨水匣相關的任何印表機維修,以及由 於墨水摻雜而導致的任何問題將不提供任何保固。
- 除非更換了整個墨水系統(包括墨水管),否則所有隨後在印表機中使用之相同色彩的印字頭保 固將會失效。
- 列印品質可能會降低。
- 印表機將無法評估墨水匣中的墨水量,並回報為墨水匣已空。

若要強制印表機接受它認為已空的墨水匣,請遵循下列指示進行:

- **1**. 在印表機中安裝墨水匣(請參閱「位於第 59 [頁的插入墨水匣](#page-68-0)」)。
- **2**. 前控制面板將會顯示墨水匣已空,同時會啟動取出墨水匣的程序。 按下「取消」鍵以停止這個自 動程序。
- 3. 在前控制面板中,選擇  $\boxed{\wedge}$  圖示。
- **4**. 反白顯示「更換墨水匣」,但不要選擇該選項。
- **5**. 同時按住「取消」鍵和「向上」鍵至少兩秒鐘的時間。
- **6**. 前控制面板會顯示一系列的警告訊息。 在回應每個訊息時,請按下取消鍵來取消程序,或按下 OK 鍵來確認您希望繼續。

當您按下 OK 以回應所有警告訊息時,前控制面板將會提供有用的墨水匣狀態顯示,但此墨水匣將會顯 示為空白並附上警告符號。

#### 安全模式

在某些情況下,包括在不符合環境規格的情況下操作印表機,以及偵測到已使用、重新裝填或仿冒品 墨水匣時,印表機會以「安全」運作。 在不符合環境規格的情況下操作,或是安裝了已使用、重新裝 填或仿冒品墨水匣時,HP 無法保證列印系統的效能。 安全模式的設計是為了保護印表機和印字頭,避 免其因為意外情況而受損;當內嵌式 Web 伺服器顯示 ! 時,表示此模式已生效。 為了獲得最佳效能, 請使用原廠 HP 墨水匣。 HP DesignJet 的列印系統(包括原廠 HP 墨水和印字頭)在設計和建構時即視 為一體,為每一份圖件提供毫不妥協的列印品質、一致性、效能、耐久性和價值。

#### 印字頭

印字頭會連接至墨水匣。 而它們使用噴墨動作將墨水噴到紙張上。 每個印字頭都有兩個墨水匣連接點 和兩組噴嘴,這表示每個印字頭都會以兩種不同的色彩列印。 例如,下列印字頭就會以洋紅色和黃色 列印。

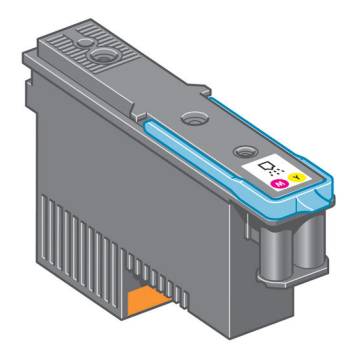

<span id="page-66-0"></span>印字頭十分耐用,無需每次更換墨水匣時一併更換。 而且即使墨水匣的墨水量過低,印字頭仍然可以 提供絕佳的結果。

為了維護最佳列印品質,會定期自動測試印字頭,並在需要時自動維修。 這需要一些時間,偶爾會讓 列印有些許的延遲。

而需要更換印字頭時,前控制面板會顯示訊息。

若要檢查印字頭的狀態,請選擇│<mark>(</mark>^∖│圖示,然後選擇「**檢視印字頭狀態**」。

注意:因為針腳、導線或電路對靜電放電十分敏感,所以處理墨水匣時,請避免碰觸這些元件。 這類 裝置就稱為 ESD 敏感的裝置。 請參閱位於第 213 [頁的辭彙。](#page-222-0) 靜電放電是電器產品的主要危險之一。 這種類型的損壞會降低裝置的預期使用壽命。

維護墨水匣

您可以使用維護油墨匣清潔和維護印字頭、確保最佳可能列印品質,以及密封未使用的印字頭以防墨 水乾涸。

附註:維護油墨匣內含液體。 因此,請向上並水平存放任何維護油墨匣。

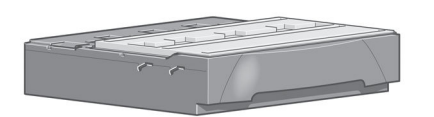

## 供墨系統秘訣

請務必遵循下列準則,以獲得最佳結果:

- 在保固終止日之前安裝墨水匣、印字頭和維護油墨匣。
- 在安裝期間,依照前控制面板顯示的指示進行。
- 允許印表機和維護油墨匣自動清潔印字頭。
- 避免不必要地卸下墨水匣和印字頭。
- 絕不可以在印表機進行列印時卸下墨水匣。 只有在印表機準備好可以讓您更換墨水匣時,才可以 卸下墨水匣。 前控制面板會帶領您進行卸下和安裝程序(或參閱「位於第 57 頁的卸下墨水匣」 和「位於第 59 [頁的插入墨水匣](#page-68-0)」)。
- 確定符合所有適用法令,來棄置墨水系統耗材。

附註:墨水匣在安裝之前都需要用力搖晃。 請參閱位於第 59 [頁的插入墨水匣](#page-68-0)。

# 使用墨水系統元件

### 卸下墨水匣

只有下列兩個原因,才應該卸下墨水匣:

- 墨水匣存量過低,並且您想要用滿的墨水匣來更換,以便自動執行列印工作。 方便的話,您可以 使用前者中剩餘的墨水。
- 墨水匣已空或發生故障,並且您必須更換該墨水匣才能繼續列印。

 $\Lambda$  注意:卸下墨水匣的程序必須從前控制面板啟動。 除非前控制面板發出提示告知,否則請不要卸下墨 水匣。

注意:請只在準備插入其他墨水匣時,卸下墨水匣。

警告!確認印表機的輪子已鎖住(已壓下制動手柄),以免印表機移動。

**1**. 在前控制面板上,選擇 圖示,然後選擇「更換墨水匣」。

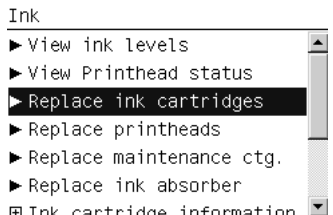

**2**. 握緊想要卸下之墨水匣前面的藍色卡榫。

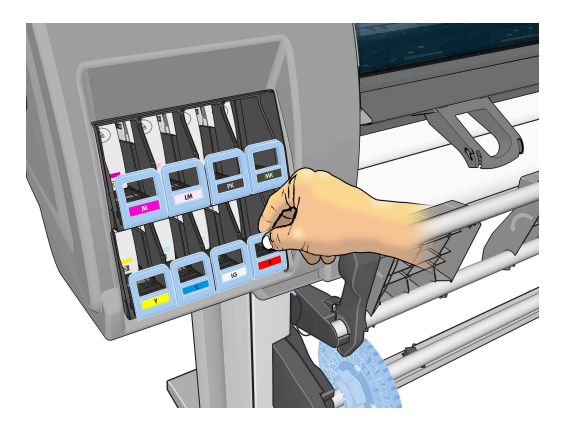

**3**. 將藍色卡榫往下並往外拉,並朝著自己拉到底。

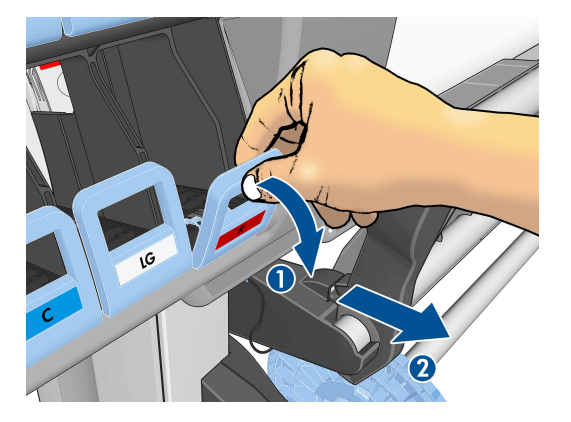

<span id="page-68-0"></span>**4**. 會拉出墨水匣,但墨水匣還是在它的抽屜中。

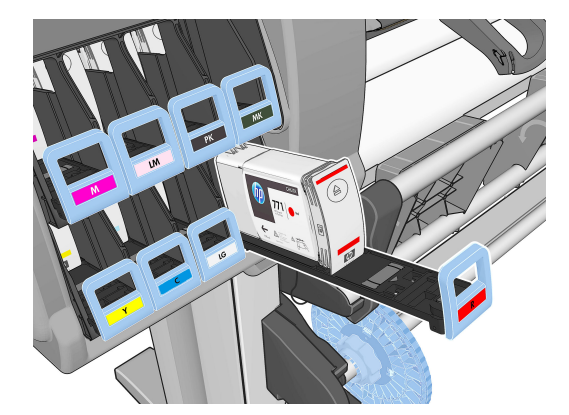

**5**. 從抽屜拿出墨水匣。

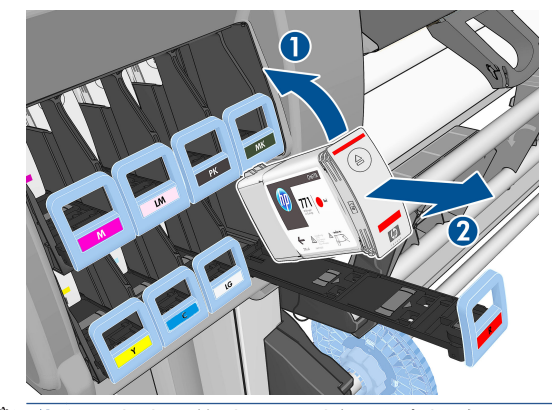

- 附註:請避免碰到墨水匣插入印表機的那端,因為連接的部分可能仍然沾有墨水。
- 附註:必要時,請依插入印表機的相同位置來存放部分使用過的墨水匣。 請避免使用以末端向下 方式存放的部分使用過的墨水匣。
- **6**. 前控制面板顯示幕會識別遺失的墨水匣。

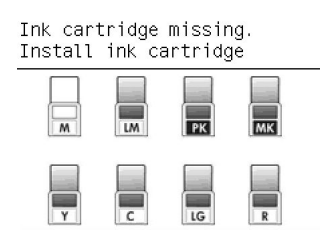

### 插入墨水匣

- **1**. 拿起新墨水匣,並找到用來識別墨水顏色的標籤。 握住墨水匣,讓您可以在面向您的那面頂端看 到標籤。
- **2**. 檢查印表機的空插槽上方的彩色標籤是否與墨水匣上的標籤顏色一樣。
- **3**. 用力搖晃墨水匣大約 15 秒。

**4**. 將墨水匣插入墨水匣抽屜。

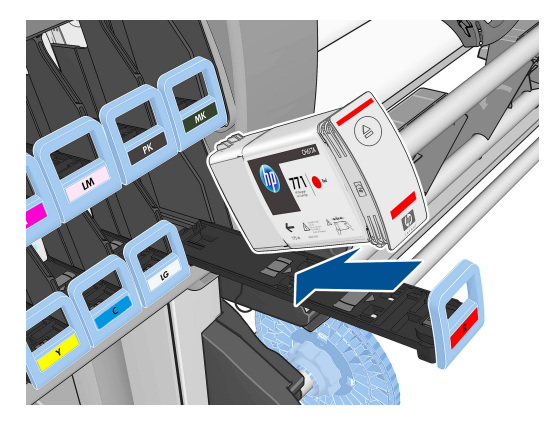

**5**. 將抽屜和墨水匣滑入插槽,直到鎖到定位。

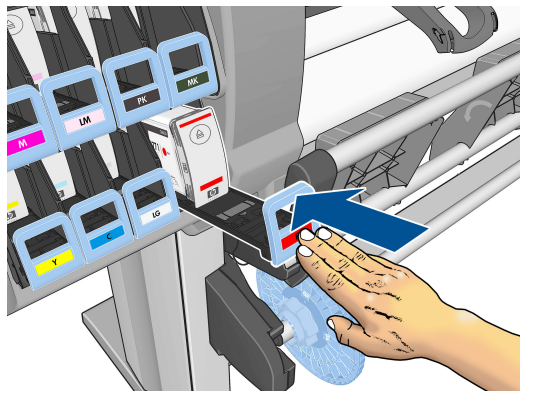

如果您仍有疑問,請參閱位於第 172 [頁的無法插入墨水匣。](#page-181-0)

**6**. 前控制面板顯示幕會確認所有墨水匣都已正確插入。

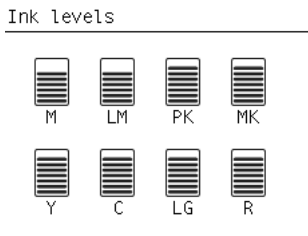

### 移除印字頭

警告!確認印表機的輪子已鎖住(已壓下制動手柄),以免印表機移動。

更換印字頭必須在利用印表機背面的硬體電源開關開啟印表機的電源後進行。

**1**. 在前控制面板上,選擇 圖示,然後選擇「更換印字頭」。

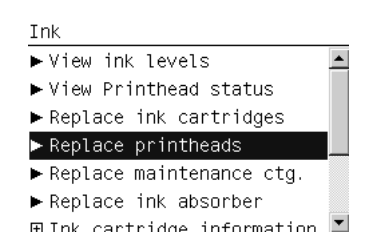

- **2**. 印表機會將托架移到正確的位置。
	- $\triangle$ 注意:在未插入或卸下任何印字頭的情況下,如果托架有 3 分鐘以上的時間停留在卸下的位置, 印表機就會嘗試將托架移回右邊的起始位置。
- **3**. 當托架停止移動時,前控制面板會提示您打開印表機窗蓋。

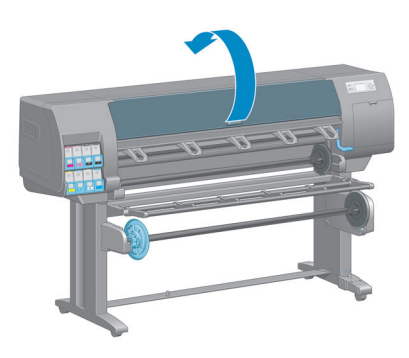

**4**. 找出印表機右邊的墨水匣。

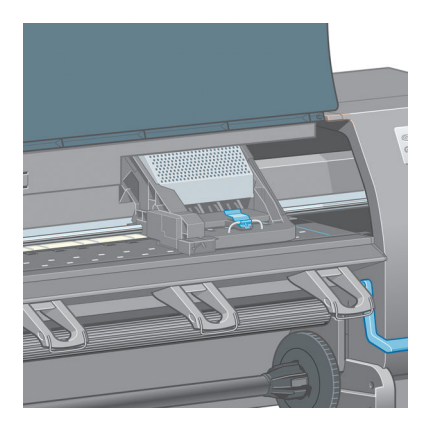

**5**. 拉出並鬆開托架頂端的閂鎖。

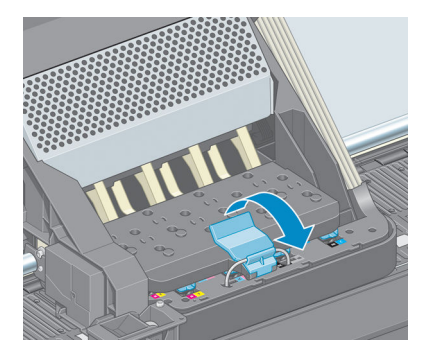

. 提起護蓋。 這樣就可以接觸到印字頭。

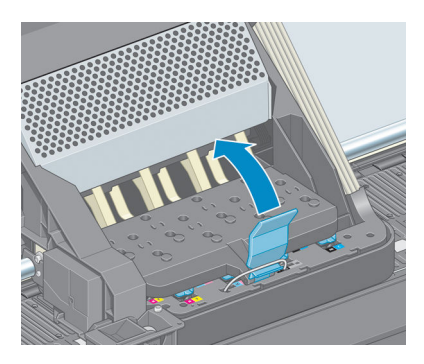

. 若要卸下印字頭,請提起藍色手把。

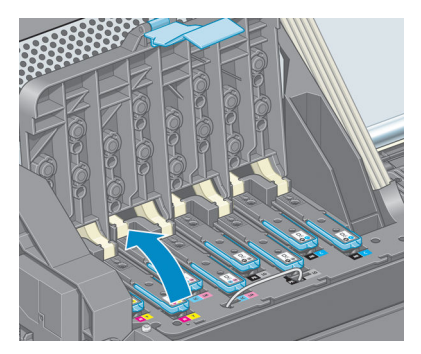

. 使用藍色手把,小心地鬆脫印字頭。

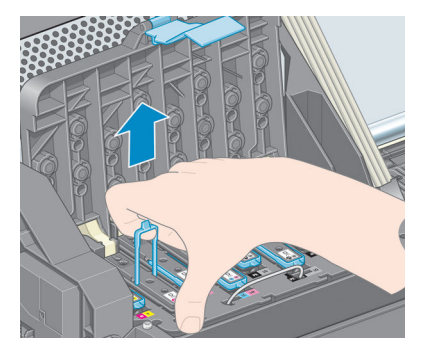

. 小心地將藍色把手向上拉,直到印字頭從墨水匣鬆脫。

注意:請不要大力拉扯。 這樣的動作會損壞印字頭。

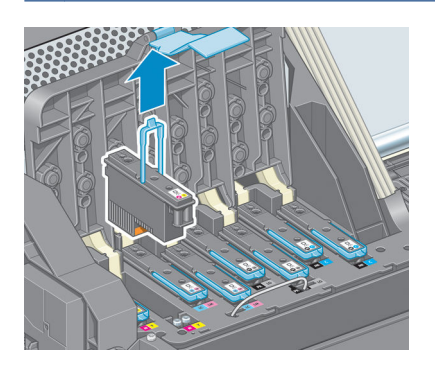

- . 前控制面板顯示幕會識別遺失的印字頭。
- 第 5 章 處理墨水系統 ZHTW
### <span id="page-72-0"></span>插入印字頭

**1**. 將橙色的保護蓋往下拉即可取下保護蓋。

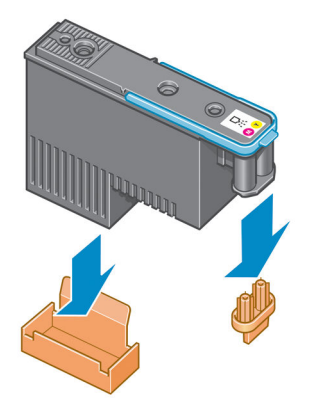

- **2**. 印字頭的設計可使您避免不小心將印字頭插入錯誤的插槽。 請檢查印字頭上的顏色標籤是否符合 印字頭要插入之墨水匣的顏色標籤。
- **3**. 將新的印字頭插入墨水匣中正確的插槽。
	- 注意:緩慢、垂直地將印字頭往下插入。 插入的速度太快、角度不對,或者插入時旋轉了印字 頭,都可能損壞印字頭。

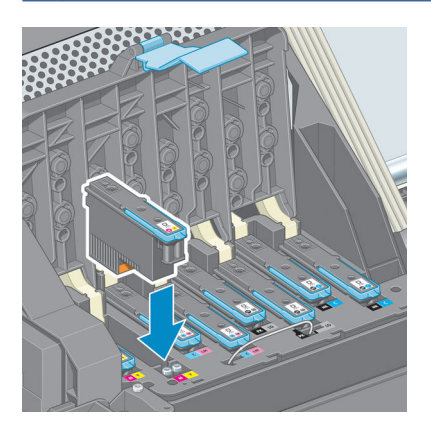

**4**. 依箭號所示往下壓。

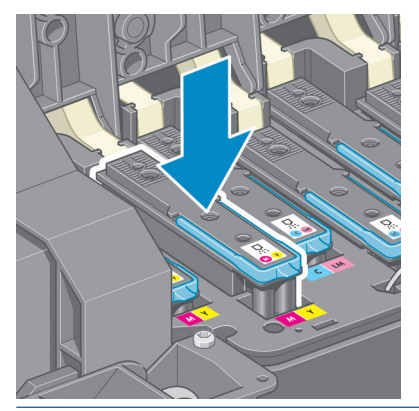

 $\underline{\bigwedge}$ 注意:安裝新的印字頭時,您可能會感覺到有股阻力,因此您必須穩定且平順地將印字頭往下 壓。 您應該會聽到嗶一聲,並在前控制面板顯示幕上看到印字頭已插入的確認訊息。 如果您仍有 疑問,請參閱位於第 172 [頁的無法插入印字頭。](#page-181-0)

**5**. 插入其他所有需要安裝的印字頭,然後蓋上托架蓋子。

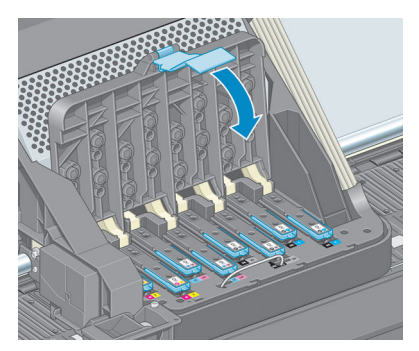

**6**. 確定藍色把手的末端已卡住托架內側的電線迴圈。

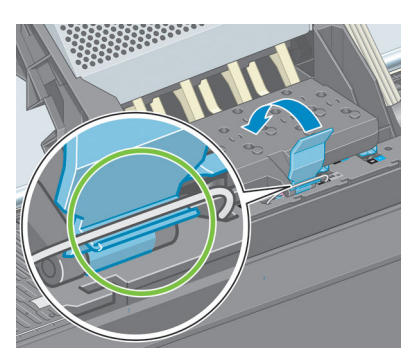

**7**. 放下把手,使其固定在托架蓋子上方。

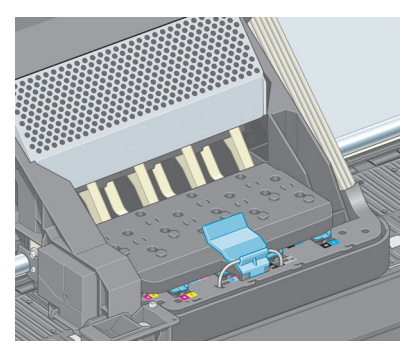

正確地插入所有印字頭,而且印表機也接受這些印字頭之後,印表機會發出嗶聲。

 $\stackrel{\leftrightarrow}{\mapsto}$ 附註:如果在您插入印字頭時,印表機沒有發出嗶聲,而且前控制面板顯示幕上出現「更換」訊 息,則表示可能需要重新插入印字頭。

#### **8**. 蓋上印表機窗蓋。

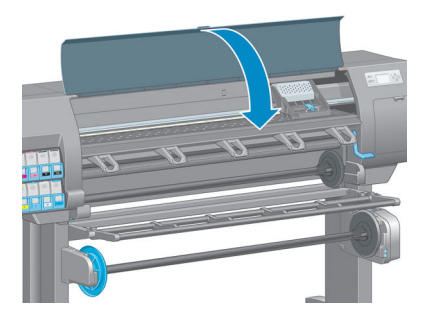

**9**. 前控制面板顯示幕會確認所有印字頭都已正確地插入。 印表機會開始檢查並準備印字頭。 在更換 所有印字頭時,預設的例行性程序大約需要 18 分鐘才能完成。 如果印表機在準備印字頭的過程 中發現問題,則可能需要更長的時間,最多需要 30 分鐘。 如果只插入單一印字頭,則需要 10 到 20 分鐘。 在檢查並備妥所有印字頭之後,如果裝入紙張,則會自動執行重新校正印字頭程序。 請參閱位於第 68 [頁的校正印字頭](#page-77-0)。

### 清潔(恢復)**印字頭**

若要清潔印字頭(通常可以解決問題),請移至印表機的前控制面板並選擇 $\lceil \frac{m}{m} \rceil$ 圖示,然後選擇「**清** 潔印字頭」。 請指定想要清潔的印字頭。 您可以清潔所有印字頭,也可以只清潔部分的印字頭。

清潔所有印字頭大約需要 5 分鐘的時間。 清潔任何雙印字頭大約需要 3 分鐘的時間。

- $\dddot{\mathbb{F}}$  附註: 清潔所有印字頭所使用的墨水比清潔一組更多。
- 附註:如果印表機已經關閉六個星期以上,或者墨水儲存過久,使得每次列印的色彩不一致,HP 建議 您在列印工作進行前,先清除印字頭的墨水。 從印字頭清除墨水有助於確保達到最高的色彩一致性, 但這不是印字頭狀況不佳的補救方法。

### 清潔印字頭的電氣連接

在安裝印字頭後,印表機可能會無法辨識該印字頭。 當印字頭和印字頭托架間的電氣連接部分堆積墨 水時,就可能發生這種問題。 在這些情況下,HP 建議您清潔印字頭上的電氣連接。 但不建議您在未確 認問題的肇因時,進行接觸點的例行性清潔。

如果前控制面板顯示幕的印字頭旁邊出現「**重新插接**」或「**更換**」訊息,請使用吸水的無塵布沾取少 許消毒用酒精來清潔印表機托架與印字頭上的電器連接部分。

**1**. 打開印字頭托架閂鎖,並依前控制面板的指示取出發生問題的印字頭。 請參閱位於第 60 [頁的移](#page-69-0) [除印字頭](#page-69-0)。

- **2**. 將無塵布覆蓋在手指上,然後將手指插入印字頭插槽的背面。
	- 注意:如果托架停留在印表機中央位置的時間超過 7 分鐘,印表機就會嘗試將托架移回右邊的起 始位置。

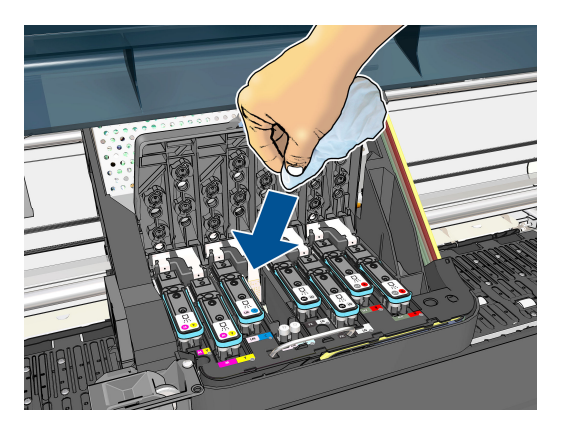

**3**. 沿著彎曲連接器,輕輕地用無塵布磨擦電器接觸面。 請盡量避免帶出累積在插槽底端的墨水沈積 物。

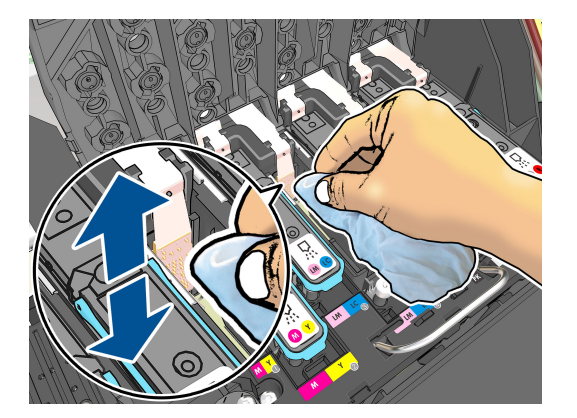

- **4**. 完整清潔所有接觸面(含連接器最低點的接觸面)時,務必特別小心。
- **5**. 除非是全新的印字頭,否則請使用相同無塵布來清潔印字頭之電器接觸面的長條。 請避免碰觸印 字頭的噴嘴。

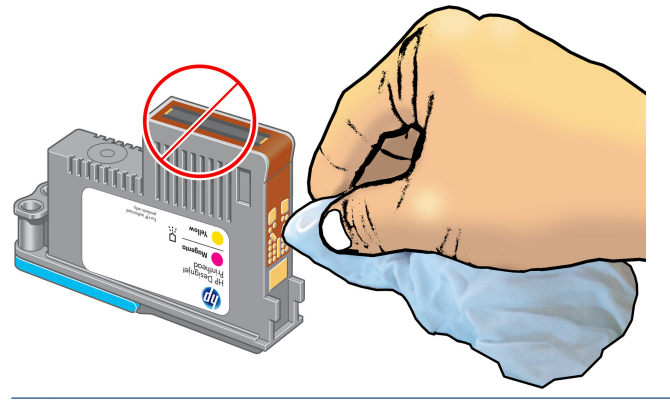

注意:因為噴嘴十分容易損壞,所以請不要碰觸印字頭含有噴嘴的那一面。

- <span id="page-76-0"></span>**6**. 稍待片刻,等兩個連接器都乾了以後,再將印字頭裝回印字頭托架。 請參閱位於第 63 [頁的插入](#page-72-0) [印字頭](#page-72-0)。
- **7**. 清洗或丟棄無塵布。 請小心,避免墨水沾到手和衣服。

如果前控制面板持續顯示「**重新插接**」或「**更換**」訊息,請更換印字頭或連絡 HP 客服人員。

### 清潔印字頭墨滴偵測器

印字頭墨滴偵測器是一種感應器,可偵測出印字頭上沒有在列印的噴嘴,以便讓其他噴嘴進行交換。 如果有髒東西(例如纖維、毛髮或紙屑)遮住感應器,便會影響列印品質。

當前控制面板顯示墨滴偵測器需要清潔的警告訊息時,建議您加以清潔。 如果您沒有立刻清潔墨滴偵 測器,印表機仍然可以正常運作,不過前控制面板會繼續顯示警告。

注意:戴上手套以避免手上沾到油墨。

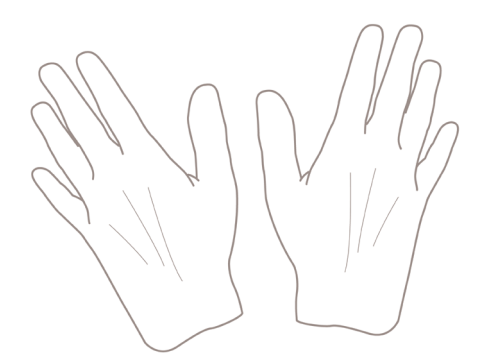

- **1**. 在印表機的前控制面板上,選擇 圖示,然後選擇「更換印字頭」。
- **2**. 在前控制面板上關閉印表機。
- **3**. 為避免觸電,請關閉印表機並拔除插頭。
- **4**. 打開印表機窗蓋。

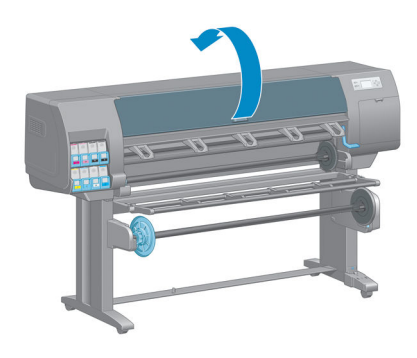

<span id="page-77-0"></span>. 找到位於印字頭托架右邊的印字頭墨滴偵測器。

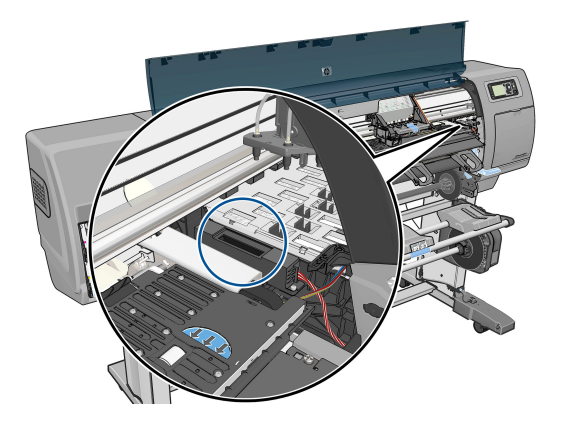

- . 移除擋住印字頭墨滴偵測器的髒東西。
- . 使用乾燥的無塵布輕擦墨滴偵測器的表面,以移除看不見的髒污。

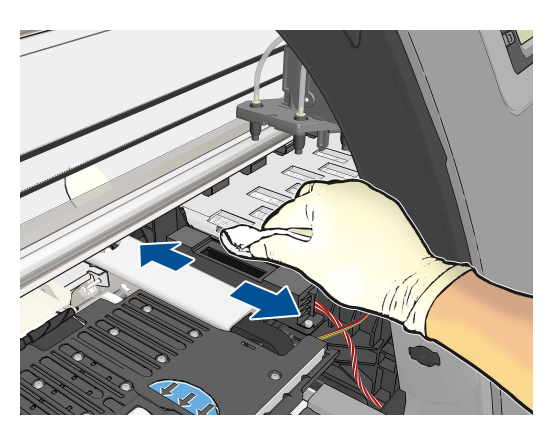

. 蓋上印表機窗蓋。

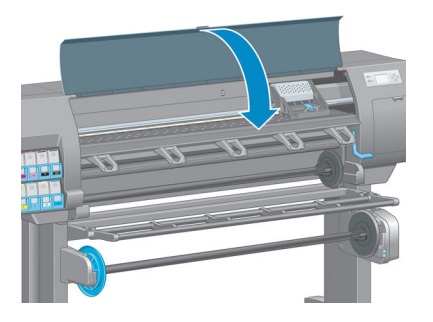

- . 插上電源線並打開印表機電源。
- . 按下印表機前控制面板上的電源鍵開啟電源。

### 校正印字頭

如果要讓色彩準確、色彩轉換平順以及圖形元素的邊緣清晰,在印字頭之間精確校正是很重要的。 您 的印表機有自動印字頭校正處理程序,每當使用或更換印字頭時便會執行。

如果發生卡紙或您遇到色彩準確度的問題,您可能會需要校正印字頭。

**附註:**如果發生卡紙,建議您重新插入印字頭,並從「影像品質維護」功能表││││起始重新校正程 序。

注意:請勿使用透明和半透明紙張來校正印字頭。

#### 重新插入印字頭程序

- **1**. 如果重新校正程序正在執行中,但裝入了錯誤的紙張,請按前控制面板上的取消鍵。
- 注意:如果已取消重新校正程序,請勿列印。 您可以使用「影像品質維護」功能表程序來重新啟 動校正。
- **2**. 裝入您希望使用的紙張,請參閱位於第 25 [頁的處理紙張](#page-34-0)。 寬度應該至少為 457.2 公釐。

注意:請勿使用透明和半透明紙張來校正印字頭。

- **3**. 取出後再重新插入所有的印字頭,請參閱位於第 60 [頁的移除印字頭](#page-69-0)和位於第 63 [頁的插入印字](#page-72-0) [頭](#page-72-0)。 如此將會啟動印字頭校正程序。
- **4**. 確保已關閉上蓋,因為在印字頭重新校正期間,印表機附近的強烈光源可能會影響校正。
- **5**. 處理程序大約會花費六分鐘的時間。 請先等到前控制面板顯示處理程序完成之後,再使用印表 機。
- 附註:印表機會列印校準影像。 您不必擔心這個影像。 前控制面板顯示幕會顯示過程中的任何錯 誤。

#### 「影像品質維護」功能表程序

**1**. 裝入您希望使用的紙張,請參閱位於第 25 [頁的處理紙張](#page-34-0)。 寬度應該至少為 457.2 公釐。

注意:請勿使用透明和半透明紙張來校正印字頭。

- **2**. 在前控制面板上,選擇「影像品質維護」功能表圖示 ,然後選擇「校正印字頭」。 印表機會 查看它是否有足夠的紙張可以執行重新校正。
- **3**. 如果裝入的紙張足夠印表機執行工作,印表機將會執行重新校正並列印重新校正圖樣。 確保已關 閉上蓋,因為在印字頭重新校正期間,印表機附近的強烈光源可能會影響校正。
- **4**. 處理程序大約會花費五分鐘的時間。 請先等到前控制面板顯示處理程序完成之後,再使用印表 機。

#### 在校正期間掃描錯誤

如果校正程序失敗,前控制面板上會出現「掃描問題」訊息。 這表示校正尚未順利完成。 因此,印表 機不會校正,應該要先重複校正處理程序,才能列印出良好的影像品質。 此問題的原因可能是:

- 所使用的紙張是無效的,使用有效的紙張來重複校正
- 印字頭狀態問題,清潔印字頭,請參閱位於第 172 [頁的清潔印字頭](#page-181-0)
- 在上蓋開啟時完成校正,在上蓋關閉時重複校正

如果在使用有效的紙張、清潔印字頭和保持視窗關閉之後,問題仍然存在,可能是掃描系統故障需要 修復,或是印字頭(雖然是清潔的)無法運作而需要更換。

### 影像診斷圖件

「影像診斷圖件」是由會顯示出印字頭可靠性問題的圖樣所構成的。 它可以幫助您檢查目前安裝在印 表機中的印字頭的效能,以及是否有印字頭有堵塞或其他問題。

如果要列印「影像診斷圖件」:

- **1**. 使用您偵測到問題時所使用的相同紙張類型。
- 2. 使用前控制面板上的 (i) 鍵來檢查所選的紙張類型是否和裝入印表機的紙張類型相同。
- **3**. 在印表機的前控制面板上,依序選取「影像品質維護」功能表圖示 ,然後選取「列印診斷影 像」。

列印「影像診斷圖件」大約要花費兩分鐘的時間。

圖件分為兩部分,這兩部分都會測試印字頭效能。

- 第一部分(頂端圖樣)是由純色的矩形所構成的,分別代表每個印字頭。 這個部分代表您將會從 每種色彩獲得的列印品質。
- 第二部分(底部圖樣)是由小虛線所構成的,分別代表每個印字頭上的每個噴嘴。 這個部分是補 充第一個部分,特別用於偵測每個印字頭有多少個故障的噴嘴。

請仔細查看圖件。 色彩的名稱會顯示在矩形的上方,以及虛線圖樣的中間。

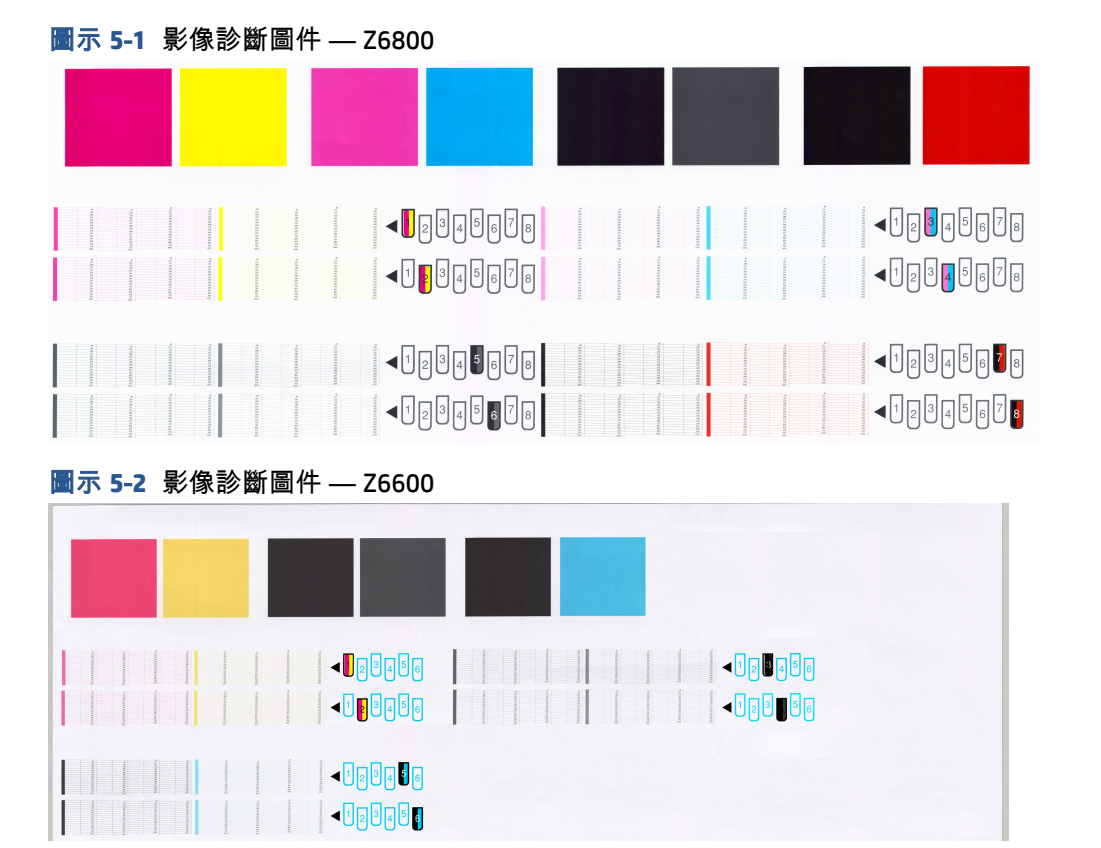

首先查看圖件的上半部(第一部分)。 每個彩色矩形的色彩應該都很均勻,沒有任何水平條紋。

接著查看圖件的下半部(第二部分)。 檢查每個個別彩色圖樣是否都顯示出大部分的虛線。

如果您在第一部分看到水平線條,而相同的色彩在第二部分也有遺失的虛線,表示所代表的印字頭需 要清潔。 然而,如果矩形的色彩看起來很均勻,則不需要擔心第二部分中有些許遺失的虛線:這樣的 結果是可以接受的,因為印表機可以替補幾個堵塞的噴嘴。

下例是處於良好狀態的灰色印字頭:

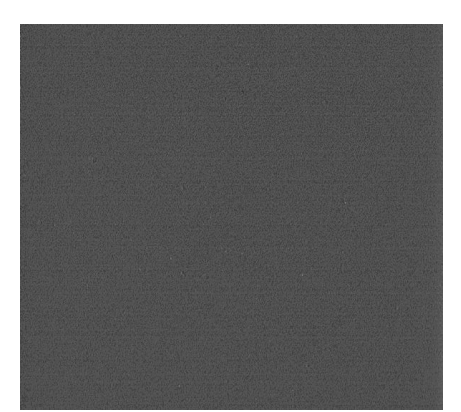

而下例是處於不良狀態的相同印字頭:

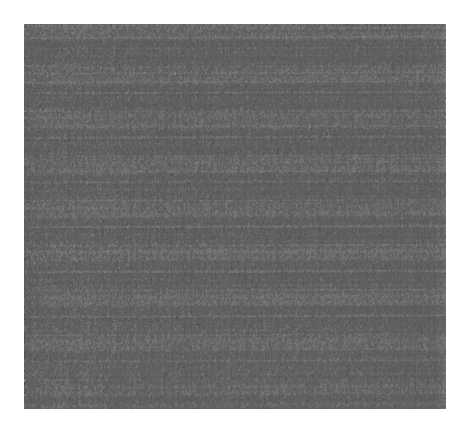

#### 更正動作

- **1**. 清潔故障的印字頭(請參閱位於第 172 [頁的清潔印字頭\)](#page-181-0)。 然後重新列印「影像診斷圖件」以查 看問題是否已解決。
- **2**. 如果問題仍然存在,則再次清潔印字頭,然後重新列印「影像診斷圖件」以查看問題是否已解 決。
- **3**. 如果問題仍然存在,請考慮手動清潔您的印字頭(請參閱位於第 172 [頁的清潔印字頭\)](#page-181-0)。 您也可 以嘗試重新列印目前的列印工作(或許現在的列印可令您滿意)。
- **4**. 如果問題仍然存在,請嘗試清潔印字頭墨滴偵測器。 印表機一般會在需要的時候提醒您,但是即 使印表機沒有建議您還是值得一試。 請參閱位於第 67 [頁的清潔印字頭墨滴偵測器](#page-76-0)。
- **5**. 如果問題仍然存在,請更換一直故障的印字頭(請參閱「位於第 53 [頁的處理墨水系統](#page-62-0)」),或連 絡 HP 支援中心(請參閱「位於第 181 頁的 HP [顧客貼心服務](#page-190-0)」)。

### 卸下維護油墨匣

在您必須更換維護油墨匣時,前控制面板上會出現訊息。 在卸下維護油墨匣時,請依照下列預防措 施:

- 請小心不要讓手沾到墨水。 在更換的維護油墨匣上、周圍和裏面都會有墨水。
- 在處理和存放更換的維護油墨匣時,請一律將墨水匣朝上,避免墨水散出。
- 注意:在維護油墨匣幾乎全滿時,前控制面板上會出現訊息,而在維護油墨匣已滿而必須更換時,也 會出現訊息。 您可以按下前控制面板上的「OK」鍵,略過該警告,並繼續列印。 然而,HP 強烈建議 您在出現提示時更換維護油墨匣。 略過該警告可能會對印表機造成嚴重損壞。

警告!確認印表機的輪子已鎖住(已壓下制動手柄),以免印表機移動。

**1**. 在前控制面板上,選擇 圖示,然後選擇「更換維護匣」。

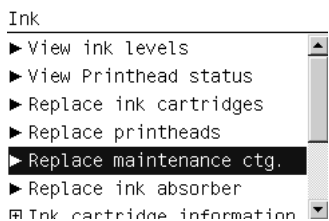

**2**. 維護油墨匣是位在印表機前面之前控制面板下的插槽中。 請打開擋門。

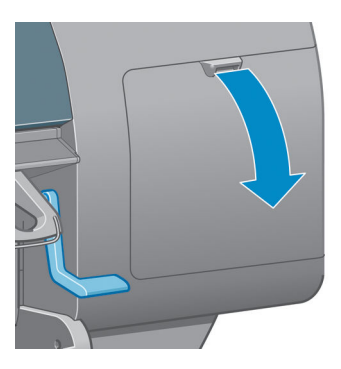

**3**. 維護油墨匣的前面有個把手。 若要卸下墨水匣,請如箭頭所示往內並往上壓,直到鬆開墨水匣。

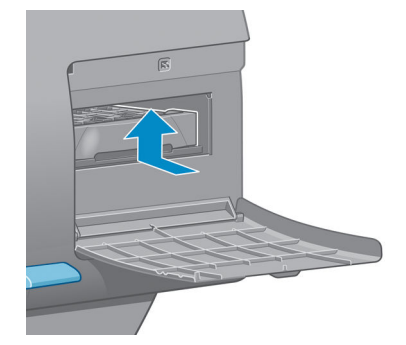

**4**. 提起維護油墨匣,以從插槽中卸除墨水匣,並拉出墨水匣。

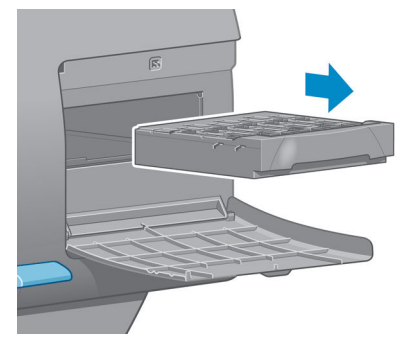

請參閱位於第 73 頁的插入維護油墨匣。

### 插入維護油墨匣

包裝新維護油墨匣的塑膠袋可以用來丟棄舊的維護油墨匣。

**1**. 依箭頭的指示方向,將維護油墨匣插入插槽中。

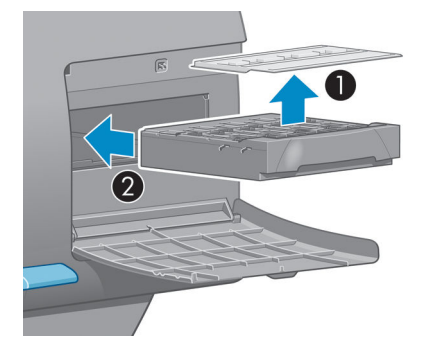

**2**. 完全推入維護油墨匣後,請依指示往內並往下壓,直到喀嚓一聲卡入定位。

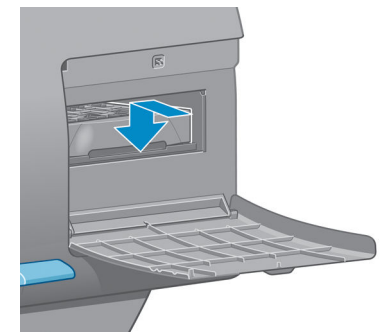

如果您仍有疑問,請參閱位於第 172 [頁的無法插入維護墨水匣。](#page-181-0)

附註:除非關上擋門,否則前控制面板不會顯示新的維護油墨匣。

**3**. 將維護油墨匣插入印表機後,請關上擋門。

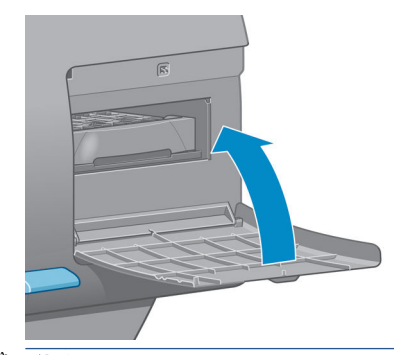

附註:印表機需要安裝所有墨水匣、印字頭和維護油墨匣後,才能繼續列印。

**4**. 如果未裝入紙張,則前控制面板會指示您裝入紙張。

附註:請確定在更換耗材後,合上印表機上蓋和右邊的擋門。 否則,印表機將不會列印。

### 檢查供墨系統的狀態

**1**. 存取嵌入式 Web 伺服器。 請參閱位於第 18 [頁的存取嵌入式](#page-27-0) Web 伺服器。

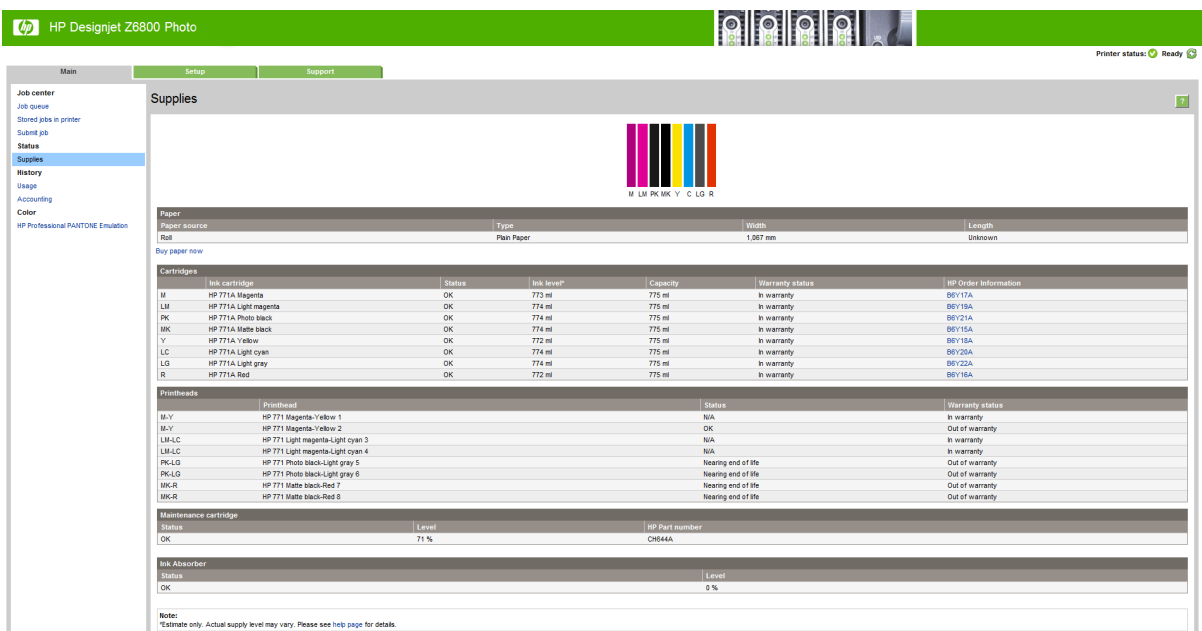

**2**. 移至「主要」索引標籤上的「耗材」頁面。

「耗材」頁面顯示墨水匣(含墨水量)、印字頭、維護油墨匣和裝入紙張的狀態。

### 檢視墨水匣資訊

您可以使用前控制面板或 HP DesignJet Utility 來檢視墨水匣的相關資訊。

### 前控制面板程序

- **1**. 在前控制面板中,選擇 圖示,然後選擇「墨水匣資訊」。
- **2**. 選擇您想要了解的墨水匣。
- **3**. 前控制面板會顯示下列資訊:
	- 色彩
	- 產品名稱
	- 支援的墨水匣
	- 產品編號
	- 序號
	- 狀態
	- 墨水量(如果知道的話)
	- 總墨水容量(以毫升為單位)
	- 到期日
	- 保固狀態
	- 製造廠商

#### **HP DesignJet Utility** 程序

- 在適用於 Windows 的 HP DesignJet Utility 中,移至「**概述**」索引標籤。 在您選擇「**耗材狀態**」> 「墨水匣」時,會出現每個墨水匣的狀態。
- 在適用於 Mac OS X 的 HP DesignJet Utility 中,選擇「**印表機狀態**」。

#### 檢視印字頭資訊

每次結束列印後,印表機都會自動檢查並處理印字頭。 若要取得有關印字頭的詳細資訊,請依照下列 步驟執行。

- **1**. 在前控制面板中,選擇 圖示,然後選擇「印字頭資訊」。
- **2**. 選擇您想要了解的印字頭。
- **3**. 前控制面板會顯示下列資訊:
	- 色彩
	- 產品名稱
	- 產品編號
	- 序號
	- 狀態(請參閱「位於第 203 [頁的前控制面板錯誤訊息」](#page-212-0))
- 使用的墨水量
- 保固狀態

此外,您也可以使用 HP Designjet Utility 來取得大部分的資訊,而不需離開電腦。

 $\overline{B}$  附註:如果狀態為「請參閱保固注意事項」,則表示使用的不是 HP 墨水。 使用非 HP 墨水所導致的印 表機維護或送修需要並不包含在保固範圍之內。 如需保固詳細資訊,請參閱《法律資訊》文件。

# 訂購墨水耗材

您可以訂購下列印表機墨水耗材。(\*)

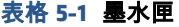

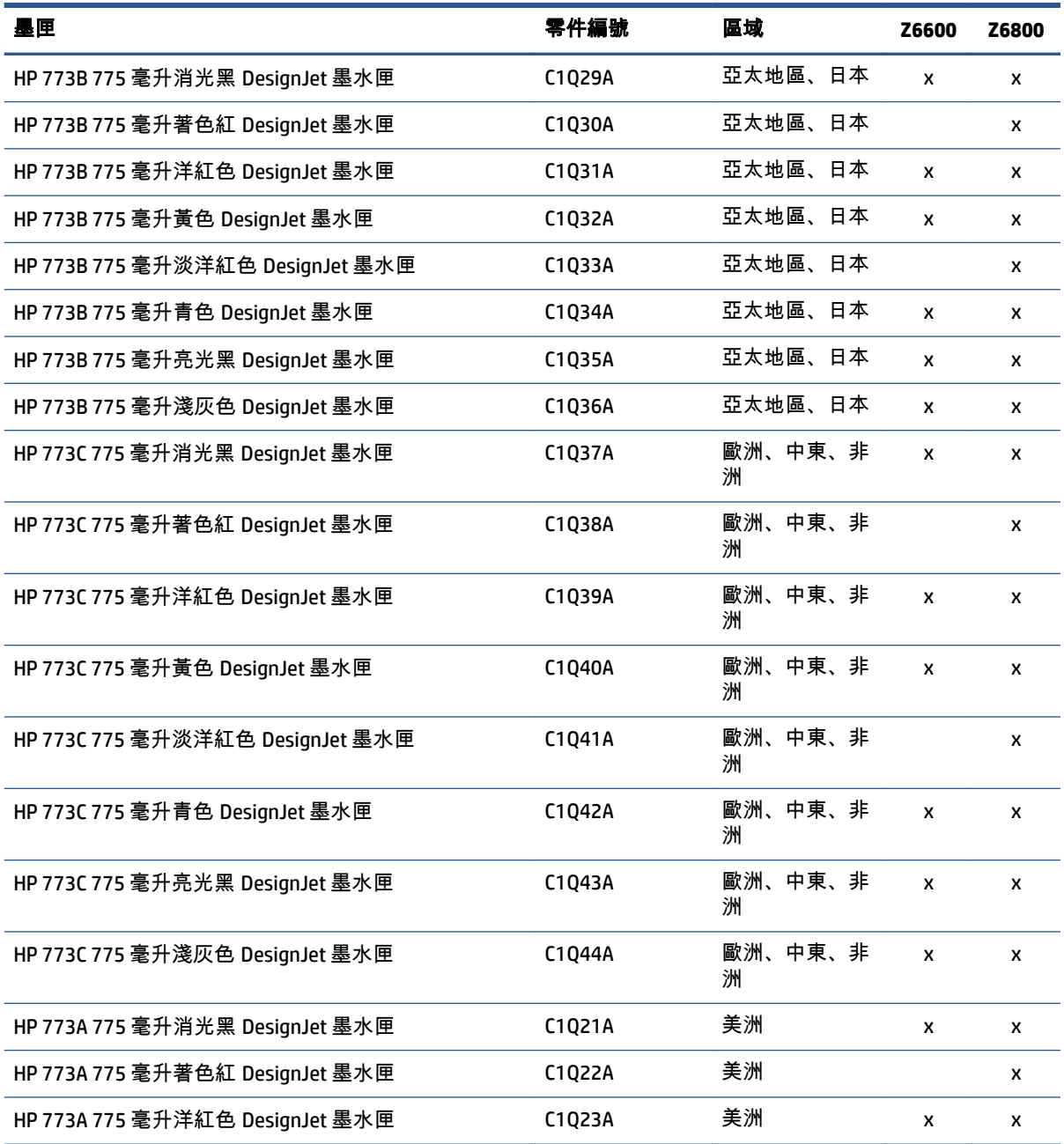

#### 表格 **5**-**1** 墨水匣 (續)

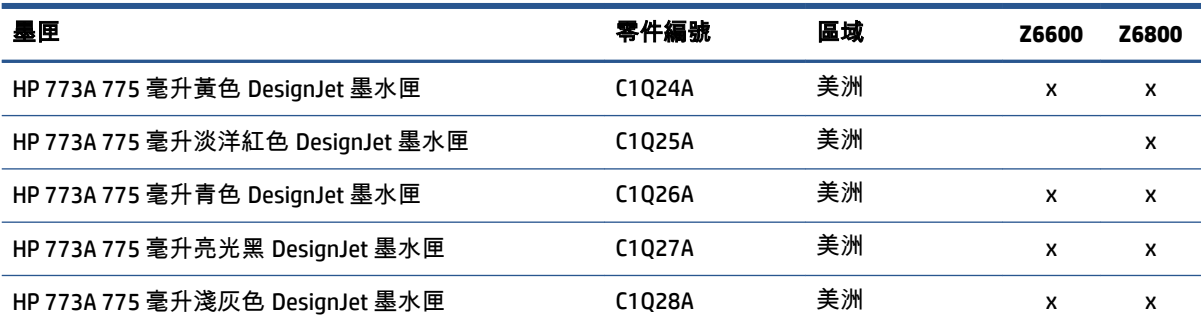

(\*) Z6800 相片製作印表機和 Z6600 生產印表機也相容於 HP771 墨水匣(所有詳細資料可在 hp.com 取 得)。

#### 表格 **5**-**2** 印字頭

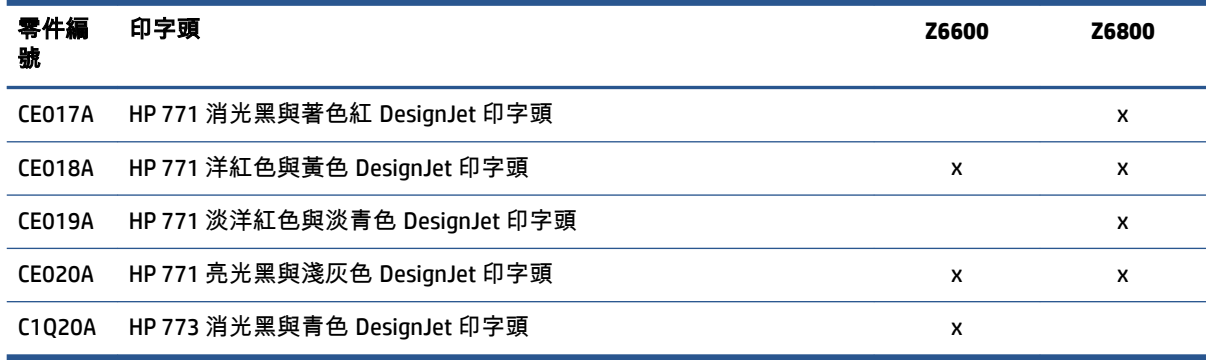

#### 表格 **5**-**3** 維護墨水匣

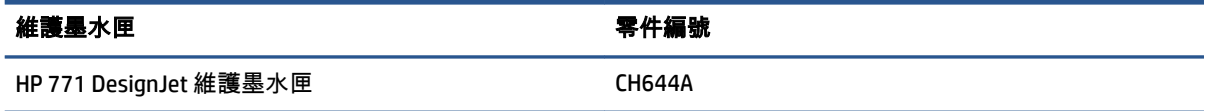

# **6** 列印選項

- [建立列印工作](#page-89-0)
- [選擇列印品質](#page-90-0)
- [列印草稿](#page-91-0)
- [高品質列印](#page-91-0)
- [選擇紙張尺寸](#page-92-0)
- [選擇邊界選項](#page-93-0)
- [重新縮放圖件](#page-94-0)
- [預覽圖件](#page-94-0)
- 列印 16 [位元色彩影像](#page-95-0)
- [變更重疊線條處理](#page-95-0)
- [列印裁切線](#page-95-0)
- [旋轉影像](#page-96-0)
- [以灰階列印](#page-97-0)
- [節省用紙](#page-98-0)
- [合拼工作以節省紙張](#page-98-0)
- [節省墨水](#page-99-0)

<span id="page-89-0"></span>建立列印工作

為了進行列印,您必須將要列印的項目傳送到印表機。 這樣便構成了列印工作,並且會放入印表機的 列印佇列中。 有兩種主要方法可以將列印工作傳送到印表機:

- 若要直接從程式列印,一般都可使用該程式的「**列印**」命令。 當您選擇印表機時,便會呼叫印表 機驅動程式,將您的工作傳送到印表機。
- 如果您擁有已經屬於支援圖形格式的檔案,即可使用嵌入式 Web 伺服器直接將其傳送到印表機, 而不需要透過印表機驅動程式(請參閱以下內容)。

### 使用嵌入式 **Web** 伺服器列印檔案

從 HP DesignJet Utility 或嵌入式 Web 伺服器的「工作中心」群組,選擇「**提交工作**」。 您將會看到 以下的視窗。

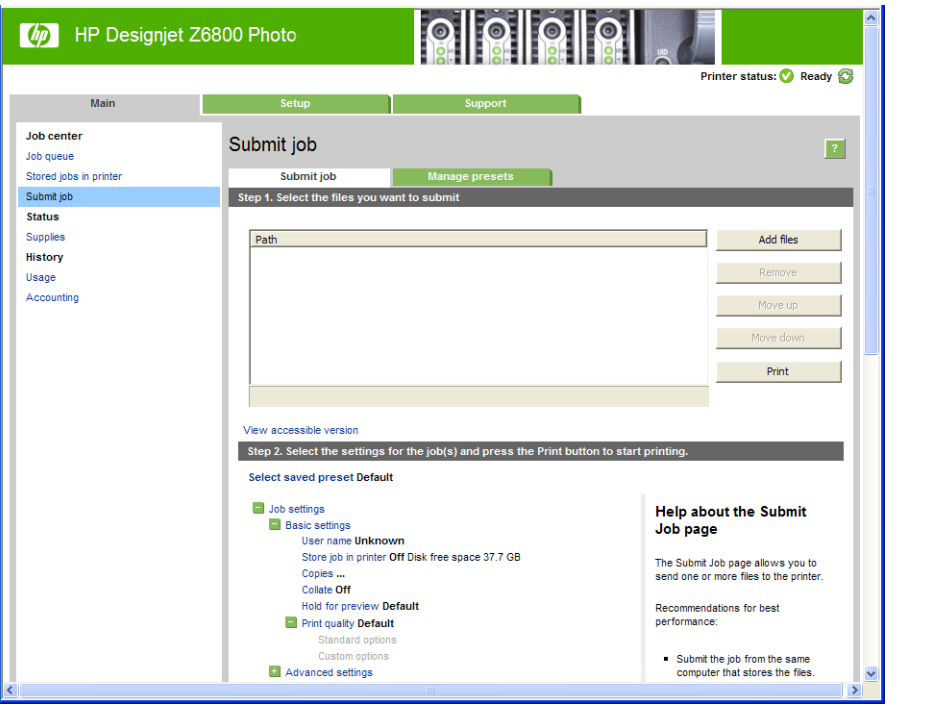

按下「**新增檔案**」按鈕從您要進行列印的電腦選擇檔案。 檔案必須屬於下列格式之一:

- PDF\*
- PostScript\*
- TIFF\*
- JPEG\*
- $HP-GL/2$
- CALS/G4

\*只在已安裝 PS/PDF 升級套件時才支援。

附註:當您列印檔案時,檔案必須屬於以上格式之一,檔案的副檔名可能為 **.plt** 或 **.prn**。

<span id="page-90-0"></span>如果檔案不屬於這些格式之一,便無法成功列印。

如果有使用適當的設定(例如頁面大小、旋轉、調整大小和份數)建立工作,您就可按下「**列印**」按 鈕將這些工作送到印表機。

如果您需要指定列印設定,請移至「工作設定」區域並選擇您所需要的選項。 每個選項右方都有說明 文字,因此您可以了解每項設定的行為。 請記得,如果您將設定保留為「**預設值**」,就會使用儲存在 工作中的設定。 如果工作不含任何設定,則會使用印表機中的設定。

### 列印儲存的工作

當您使用嵌入式 Web 伺服器來列印檔案時,可以將工作標示成永久儲存在印表機中。

如果您在嵌入式 Web 伺服器的「**首頁**」索引標籤中選擇「**儲存在印表機中的工作」**,就會看見儲存的 工作清單。 每個工作所顯示的資訊包括:

- 工作名稱
- 工作大小
- 印表機接收工作的日期與時間
- 提交工作之人員所提供的名稱

您可以按一下任何欄位的標題,以便依照該欄位中的資訊排序清單。

您可以選擇清單中的一個或多個工作,然後使用位於清單頂端的按鈕,針對這些工作執行下列作業。

- 「**列印**」: 使用原始設定來列印選擇的工作。 您可以在「**工作佇列**」頁面上查看工作的進度。
- 「**進階列印**」: 顯示所選擇工作的設定,而且您可以修改這些設定。 您可以按下「**儲存**」按鈕來 信存新設定,也可以按下「**列印**」按鈕來列印工作。

只有當所有選擇工作的設定都具有相同的值時,才會顯示該設定的值。 否則,就會顯示連字號。

● 刪除: 從印表機中永久刪除選擇的工作。

## 選擇列印品質

由於快速列印意味著列印品質可能不盡完美,而最佳品質列印需要犧牲速度,所以印表機會具有各種 不同的列印品質選項。

此外,標準列印品質選擇器是一個滑桿,可讓您選擇列印品質與速度。

此外,您可以從自訂選項中選擇: 「**最佳**」、「**正常**」和「**快速**」。 如果您選擇「**快速**」,則您也可 以選擇「**Economode**」,使用較低的彩現解析度並消耗較少的墨水。 因此可更進一步的增加列印的速 度,但是降低了列印品質。 「**Economode**」只能從自訂選項(不是從滑桿)中選擇。

另外,還有兩個附加的自訂選項可能會對列印品質產生影響: 「最大解析度」和「單向」。 請參閱 位於第 82 [頁的高品質列印](#page-91-0)。

附註:在 Windows 驅動程式對話方塊中,工作的彩現和列印解析度會顯示在「紙張**/**品質」索引標籤 中。 在 Mac OS X「列印」對話方塊中,這些解析度會顯示在「**摘要**」面板上。

您可以使用下列方法選擇列印品質選項:

- <span id="page-91-0"></span>● 在 **Windows** 驅動程式對話方塊中: 移至「紙張**/**品質」索引標籤,並查看「列印品質」區域。 若 選擇**標準選項**,便會看到一個讓您可以選擇列印速度或品質的滑桿。 若選擇**自訂選項**,則會看到 上述的更多特定選項。
- 在 Mac OS X「列印」對話方塊中: 移至「紙張**/**品質」面板,並查看「品質選項」區域。 若選擇 「標準」品質選項,便會看到一個讓您可以選擇列印品質或速度的滑桿。 若選擇「自訂」品質選 項,則會看到上述的更多特定選項。
- 在 Mac OS X「列印」對話方塊中: 移至「紙張**/**品質」面板,並將列印品質滑桿移到最左邊(「速 度」)。
- 在嵌入式 **Web** 伺服器的「提交工作」頁面中: 選擇「基本設定值」>「列印品質」。 若接著選擇 「標準選項」,即可選擇「速度」或「品質」。 若選擇「自訂選項」,則會看到上述的更多特定 選項。
- 使用前控制面板: 選擇「設定」功能表圖示 ,然後選擇「列印喜好設定」>「列印品質」。

附註:如果您已在電腦中設定列印品質,此動作將會覆寫前控制面板的列印品質設定。

附註:您無法變更印表機正在接收或已經接收到的頁面列印品質(即使印表機尚未開啟列印亦然)。

# 列印草稿

您可以使用下列方法指定快速草稿品質的列印:

- 在 **Windows** 驅動程式對話方塊中: 移至「紙張**/**品質」索引標籤,並查看「列印品質」區域。 將 列印品質滑桿移到最左邊(「速度」)。
- 在 **Mac OS X**「列印」對話方塊中: 移至「紙張**/**品質」面板,並將列印品質滑桿移到最左邊(「速 度」)。
- 在嵌入式 **Web** 伺服器的「提交工作」頁面中: 選擇「基本設定值」>「列印品質」>「標準選項」 >「速度」。

您可以使用 Economode 指定更快速的草稿品質列印,方法如下。 這個方法主要適用於僅內含文字和線 條繪圖的文件。

- 在 **Windows** 驅動程式對話方塊中: 移至「紙張**/**品質」索引標籤,並查看「列印品質」區域。 選 擇自訂選項、將品質等級設為快速,並勾選 **Economode**(節約模式)核取方塊。
- 在 **Mac OS X**「列印」對話方塊中: 移至「紙張**/**品質」面板並將品質選項設定為「自訂」,然後將 品質設定為「快速」,然後再核取「**Economode**」方塊。
- 在嵌入式 **Web** 伺服器的「提交工作」頁面中: 選擇「基本設定值」>「列印品質」>「自訂」。 將「品質等級」設定為「快速」,並將「**Economode**」設定為「開啟」。

# 高品質列印

您可以使用下列方法指定高品質的列印:

- <span id="page-92-0"></span>● 在 **Windows** 驅動程式對話方塊中: 移至「紙張**/**品質」索引標籤,並查看「列印品質」區域。 將 列印品質滑桿移到最右邊(「品質」)。
- 在 **Mac OS X**「列印」對話方塊中: 移至「紙張**/**品質」面板,並將列印品質滑桿移到最右邊(「品 質」)。
- 在嵌入式 **Web** 伺服器的「提交工作」頁面中: 選擇「基本設定值」>「列印品質」>「標準選項」 >「品質」。

列印預設為雙向(印字頭會在紙張上雙向移動時進行列印),不過您可以選擇「**單向**」列印,以便在 犧牲速度的情況下進一步稍微改善品質。 如果您已經選擇了「**快速**」列印品質,就無法使用這個選 項。

#### 如果您擁有高解析度的影像

如果影像的解析度高於彩現解析度(您可以在 Windows 驅動程式中的「紙張**/**品質」索引標籤中查 看),選擇「最大解析度」選項或許能夠改善圖件清晰度。 只有在以光面紙列印並選擇「最佳」列印 品質時,才能使用這個選項。

- 在驅動程式對話方塊(**Mac OS X**「列印」對話方塊)中: 選擇「自訂」而非「標準」列印品質選 項,然後核取「最大解析度」方塊。
- 在嵌入式 **Web** 伺服器的「提交工作」頁面中: 選擇「基本設定值」>「列印品質」>「自訂」。 將「品質等級」設定為「最佳」,並將「最大解析度」設定為「是」。

 $\hat{\mathbb{B}}$  附註:列印相紙時,「**最大解析度**」選項會使列印速度變慢,但不會增加油墨用量。

# 選擇紙張尺寸

您可以使用下列方法指定紙張尺寸。

- 附註:這裡所指定的紙張尺寸即為文件建立時所設定的紙張尺寸。 您可以將文件重新縮放成不同的尺 寸,再進行列印。 請參閱位於第 85 [頁的重新縮放圖件](#page-94-0)。
	- 在 **Windows** 驅動程式對話方塊中: 選擇「紙張**/**品質」索引標籤,然後從「文件尺寸」清單中選 擇您的紙張尺寸。
	- 在 Mac OS X「頁面設定」對話方塊中: 在「格式」快顯功能表中選擇您的印表機,再選擇「紙張 大小」。

 $\ddot{\mathbb{C}}$  附註:如果您的應用程式未提供「**頁面設定**」對話方塊,請使用「列印」對話方塊。

- 在嵌入式 **Web** 伺服器的「提交工作」頁面中: 選擇「進階設定值」>「紙張」>「頁面尺寸」> 「標準」。
- 使用前控制面板: 選擇「設定」功能表圖示  $|\mathcal{X}|$ ,然後選擇「列印喜好設定」>「紙張選項」> 「選擇紙張尺寸」。

附註:如果您已在電腦中設定紙張大小,此動作將會覆寫前控制面板的紙張大小設定。

附註:如果您已經停用歪斜檢查,紙張長度就會估計為寬度的四倍。

提示:如果您的文件為 330 × 483 公釐,而且設計成容納在相同尺寸的單張紙上,請選擇「**Super B/A3**」文件尺寸。

### <span id="page-93-0"></span>自訂紙張尺寸

若要選擇未列在紙張尺寸清單中的非標準紙張尺寸:

- 在 **Windows** 之下,可以使用兩種不同的方法:
	- 在驅動程式對話方塊中,按下「紙張**/**品質」索引標籤中的「自訂」按鈕、指定新紙張尺寸的 名稱和尺寸,然後按一下「**儲存**」以儲存您的新紙張尺寸。 在 PostScript 驅動程式中,若要 查看自訂尺寸清單中您的新自訂尺寸,您必須先離開印表機內容,然後再次進入內容(並在 必要時使用「更多」按鈕)。

附註:此驅動程式無法讓您建立寬度超過長度的紙張尺寸。

從「**開始**」功能表中,選擇「**印表機**」,然後選擇「**檔案**」功能表中的「**伺服器內容**」。 勾 選**格式**頁籤中的**建立新格式**核取方塊,以指定新格式的名稱和尺寸,並按一下**儲存格式**。

附註:當您使用連接至不同電腦的共享印表機時,無法使用這類格式。

● 在 **Mac OS X**「頁面設定」對話方塊中: 選擇「紙張尺寸」>「管理自訂尺寸」。

 $\hat{\mathbb{B}}$  附註:如果您的應用程式未提供「**頁面設定**」對話方塊,請使用「**列印**」對話方塊。

● 在嵌入式 **Web** 伺服器的「提交工作」頁面中: 選擇「進階設定值」>「紙張」>「頁面尺寸」> 「自訂」。

### 選擇邊界選項

根據預設,印表機會在影像邊緣和紙張邊緣之間保留距離 5 公釐的邊界。 然而,您可以使用數種方法 變更印表機的這個行為。

- 在 **Windows** 驅動程式對話方塊中: 選擇「紙張**/**品質」索引標籤,然後按下「邊界**/**版面」按鈕。
- $\hat{\mathcal{R}}$  提示:在 Windows PostScript 驅動程式中,請確定您已經在「**文件尺寸**」清單中做出正確的選擇。 如果您想要使用「**特大尺寸**」或「**按邊界裁切內容**」選項,則應選擇「無邊界」文件尺寸。
- 在 **Mac OS X**「列印」對話方塊中: 選擇「邊界**/**版面」面板。
- 在嵌入式 **Web** 伺服器的「提交工作」頁面中: 選擇「進階設定值」>「紙張」>「邊界**/**版面」。

然後,您會看到下列選項。

附註:在 Mac OS X 之下,可用的邊界選項會依「頁面設定」對話方塊中所選的紙張大小而定。

- **標準**。 您的影像會列印在所選尺寸的頁面上,該頁面具有距離影像邊緣和紙張邊緣之間的狹窄邊 界。 影像不能太大,才能配合這樣的邊界。
- 特大尺寸。 您的影像會列印在比所選尺寸稍大的頁面上。 如果您剪下邊界,剩下的頁面尺寸即為 您所選擇的尺寸,且影像和紙張邊緣之間沒有邊界。
- **按邊界裁切內容**。 當您的影像具有白色邊框且尺寸與您選定的紙張尺寸相同時,請使用此選項。 印表機將使用白色邊框做為其邊界,您將取得的頁面尺寸與驅動程式中選定的尺寸相同。

<span id="page-94-0"></span>重新縮放圖件

您可以將影像以特定大小傳送至印表機,但告知印表機將其重新縮放為不同大小(通常是放大)。 如 果您的軟體不支援大型格式,這樣做可能會很有用。

您可以使用下列方法重新縮放影像:

- 在 **Windows** 驅動程式對話方塊中: 移至「功能」索引標籤,然後查看「調整大小選項」區域。
	- 「**將文件列印於**」選項可以將影像尺寸調整成您所選取的紙張尺寸。 例如,假設您已選擇了 ISO A2 做為紙張尺寸,而且想要列印 A3 尺寸的影像,影像便會放大以配合 A2 紙張。 如果選 擇了 ISO A4 紙張尺寸,印表機便會縮小較大的影像以配合 A4 尺寸。
	- 「**%** 實際尺寸」選項會依指定的百分比放大原始頁面的可列印範圍(頁面減去邊界),然後 加入邊界做為輸出紙張尺寸。
- 在 Mac OS X「列印」對話方塊中: 選擇「外觀」面板,再選擇「將文件列印於」, 然後將影像尺 寸調整成您所選擇的紙張尺寸。 例如,假設您已選擇了 ISO A2 做為紙張尺寸,而且想要列印 A3 尺寸的影像,影像便會放大以配合 A2 紙張。 如果選擇了 ISO A4 紙張尺寸,印表機便會縮小較大 的影像以配合 A4 尺寸。

● 在嵌入式 **Web** 伺服器的「提交工作」頁面中: 選擇「進階設定值」>「調整大小」。

- 「**標準**」和「**自訂**」選項會將影像大小調整為您所選擇的標準或自訂紙張尺寸。 例如,假設 您已選擇了 ISO A2 做為紙張尺寸,而且想要列印 A3 尺寸的影像,影像便會放大以配合 A2 紙 張。 如果選擇了 ISO A4 紙張尺寸,印表機便會縮小較大的影像以配合 A4 尺寸。
- 「**%** 實際尺寸」選項會依指定的百分比放大原始頁面的可列印範圍(頁面減去邊界),然後 加入邊界做為輸出紙張尺寸。
- 使用前控制面板: 選擇「設定」功能表圖示 | 3、 |,然後選擇「列印喜好設定」>「紙張選項」> 「調整大小」。

如果您要列印到單張紙,請務必確認影像是否能納入頁面,否則影像會遭到裁切。

### 預覽圖件

在螢幕上預覽圖件,讓您可以在列印之前檢查圖件的版面,這能協助您避免浪費紙張和油墨列印錯誤 的圖件。

- 附註:如果您在停用歪斜檢查的情況下裝入單張紙,印表機不會測量單張紙的長度,因此列印預覽無 法代表最後列印的樣子。
	- 若要在 Windows 之下預覽圖件,您可以選擇下列選項:
		- 使用應用程式的列印預覽選項。
		- 核取「在列印之前顯示預覽」選項,您可以在驅動程式的「紙張**/**品質」和「功能」索引標籤 中找到此選項。 系統可能會根據印表機和印表機驅動程式,以不同的方式提供預覽。
	- 若要在 Mac OS X 之下預覽圖件,您可以選擇下列選項:
- <span id="page-95-0"></span>使用應用程式的列印預覽選項。
- 只有經過 PostScript 升級才能使用 開啟應用程式之「**列印**」面板左下角的「PDF」功能表。 選擇「**HP** 列印預覽」選項,這會開啟 HP 列印預覽應用程式以顯示列印影像的最終外觀。 您 可以即時變更列印功能,例如變更紙張尺寸、紙張類型和列印品質或旋轉影像。
- —若要使用嵌入式 Web 伺服器預覽列印,請選擇「**基本設定值」>「保留以預覽」**。

# 列印 **16** 位元色彩影像

在 16 位元 RGB 影像中,三個主要色彩都分別由 16 位元值編碼,因此每個像素都會佔用 48 位元。

如果您透過印表機驅動程式列印 16 位元色彩影像,這些影像在到達印表機之前將降低至 8 位元色彩。

若要將 16 位元色彩影像傳送至印表機,您必須將它儲存成 16 位元色彩 TIFF 或 JPEG 檔案,然後再將此 檔案直接傳送至印表機,而不使用印表機驅動程式(請參閱「位於第 80 [頁的使用嵌入式](#page-89-0) Web 伺服器列 [印檔案](#page-89-0)」)。 在此情況下,色彩管理是針對 16 位元色彩影像進行,因此比較精確。 不過,影像仍然 會降低至 8 位元色彩,以便進行最終列印。

 $\hat{\mathcal{R}}$ : 提示:某些應用程式會拒絕以 JPEG 格式儲存 16 位元色彩影像, 其他則會自動將它減為 8 位元色彩。 TIFF 檔案通常會提供較高品質的結果,因此建議您使用這種檔案格式。

### 變更重疊線條處理

附註:本主題只適用於列印 HP-GL/2 工作的情形。

「合併」選項會控制影像中的重疊線條, 以下是它的兩種設定:

- 關閉: 在線條交叉的地方,只有上面線條的色彩會列印出來。 這是預設設定。
- 開啟: 在線條交叉的地方,兩條線條的色彩將會合併。

若要開啟「合併」,請移至前控制面板並選擇「設定」功能表圖示 Q ,然後選擇「**列印喜好設定**」> 「**HP-GL/2** 選項」>「啟用合併」。 在某些應用程式中,您可以從軟體設定合併選項。 您在軟體中所做 的設定會覆寫前控制面板中的設定。

## 列印裁切線

裁切線指出應該裁切紙張以便使其縮小成您所選擇頁面尺寸的位置。 您可以用下列方法在個別工作中 自動列印裁切線:

- 在 **Windows** 驅動程式對話方塊中: 選擇「功能」索引標籤,然後選擇「啟用裁切線」。
- 在 **Mac OS X**「列印」對話方塊中: 移至「外觀」面板,並選擇「裁切線」。
- 在嵌入式 **Web** 伺服器的「提交工作」頁面中: 選擇「進階設定值」>「捲筒紙選項」>「啟用裁切 線」。
- 使用前控制面板: 選擇「設定」功能表圖示 | 3、 | ,然後選擇「列印喜好設定」>「紙張選項」> 「啟用裁切線」>「開啟」。

若要在合拼工作中列印裁切線 ( 請參閱位於第 89 [頁的合拼工作以節省紙張](#page-98-0)),您必須選擇不同的選 項:

- <span id="page-96-0"></span>● 在嵌入式 **Web** 伺服器中: 選擇「工作管理」>「在啟用合拼時使用裁切線」>「開啟」。
- 使用前控制面板: 選擇「設定」功能表圖示 ,然後選擇「工作管理」>「合拼選項」>「啟用 裁切線」>「開啟」。

旋轉影像

根據預設,影像在列印時,較短的邊會平行於紙張的前緣,如下所示:

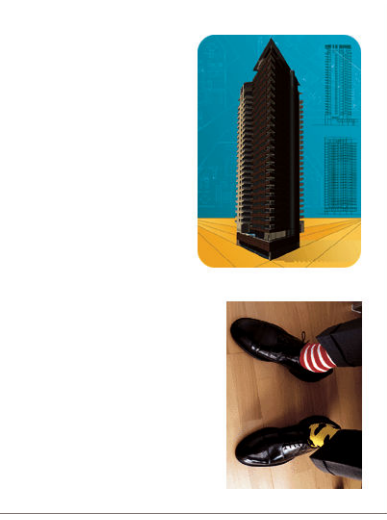

您可能會想要將影像旋轉 90 度以節省紙張,如下所示:

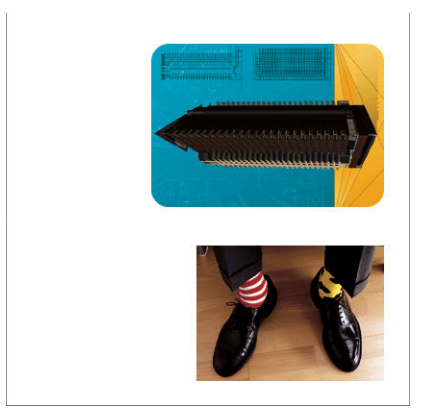

您可以用下列方法做到這點:

- 在 **Windows** 驅動程式對話方塊中: 選擇「功能」索引標籤,然後選擇「旋轉 **90** 度」。
- 在 **MAC OS X**「列印」對話方塊中: 移至「外觀」面板,並選擇「旋轉 **90** 度」。
- 在嵌入式 **Web** 伺服器的「提交工作」頁面中: 選擇「進階設定值」>「捲筒紙選項」>「旋轉」。
- 在前控制面板中: 選擇「設定」功能表圖示 ,然後選擇「列印喜好設定」>「紙張選項」<sup>&</sup>gt; 「旋轉」。

附註:如果您從電腦設定旋轉,便會覆寫掉前控制面板中的設定。

- <span id="page-97-0"></span>附註:當您旋轉工作時,頁面長度便可能會增加以避免裁切。這是因為上邊界和下邊界通常都會大於 兩側的邊界。
- 附註:如果您將原始方向為縱向的影像旋轉成橫向,紙張的寬度就可能無法容納影像。 例如,在 D/A1 尺寸的紙張將縱向的 D/A1 尺寸影像旋轉 90 度,就可能會超過紙張的寬度。 如果您使用嵌入式 Web 伺 服器,預覽畫面便會以一個三角形警告來進行確認。

#### 自動旋轉

「**自動旋轉**」選項會自動將工作旋轉 90 度(如果這樣做可節省紙張的話)。

自動旋轉可讓您將旋轉頁面的決定延後到進行列印時。 如果您經常使用不同的捲筒紙尺寸,而且當捲 筒紙條件變更時,您想要確定圖件不會被裁切或浪費不必要的紙張寬度,這樣做可能會很有用。

若要啟用自動旋轉:

- 在 **Windows** 驅動程式對話方塊中: 選擇「功能」索引標籤,然後選擇「自動旋轉」。
- 在 **MAC OS X**「列印」對話方塊中: 移至「外觀」面板,並選擇「自動旋轉」。
- 在嵌入式 **Web** 伺服器的「提交工作」頁面中: 選擇「進階設定值」>「捲筒紙選項」>「自動旋 轉」。
- **在前控制面板中:** 選擇「設定」功能表圖示 │थे │, 然後選擇「**工作管理**」>「**自動旋轉**」。
- 附註:如果您從電腦設定自動旋轉,便會覆寫前控制面板中的設定。
- **|②※附註:**如果自動旋轉已啟用,系統就會忽略「**旋轉**」選項。
- $\ddot{\mathbb{C}}$  附註:自動旋轉決定需要已知的頁面尺寸。 因此,工作的「**開始列印時間**」必須設定為「**處理後**」 (請參閱「位於第 115 [頁的選擇在何時列印佇列中的工作」](#page-124-0))而且不得具有變動尺寸(使用「**符合捲** 筒紙尺寸」或「移除上**/**下方空白區」時就會發生這種情況)。

☆ 提示:一旦工作已彩現而且準備進行重新列印時,自動旋轉可能會花費幾分鐘才能完成,端視工作尺 寸和解析度而定。 若要加速自動旋轉的重新列印,請在捲筒紙設定符合規劃的案例時傳送要彩現的工 作,並且將自動旋轉保留至最後一刻,以便更正捲筒紙條件中非預期的變更。 這僅適用於 TIFF/ JPEG/PS/PDF 工作。

# 以灰階列印

您可以使用下列方法將影像中的所有色彩轉換成灰階:

- 在您的應用程式中: 許多程式都提供這個選項。
- 在 **Windows** 驅動程式對話方塊中: 移至「色彩」索引標籤,然後查看「色彩選項」區域。 選取 「灰階列印」。
- 在 **Mac OS X**「列印」對話方塊中: 移至「色彩選項」面板,再選擇「模式」下拉式清單中的「灰 階」。
- 在嵌入式 **Web** 伺服器的「提交工作」頁面中: 選擇「色彩」>「彩色**/**灰階純灰色**/**灰階全套墨 水」>「以灰階列印」。

<span id="page-98-0"></span>節省用紙

下列提供一些能夠節省用紙的建議事項:

- 如果您在列印相對較小的影像或文件頁面,您可以使用合拼將這些並排列印,而非逐一列印。 請 參閱位於第 89 頁的合拼工作以節省紙張。
- 如果您列印頁面較小的多頁文件,即可在一張紙上列印 16 個文件。 請使用「**功能**」索引標籤 (Windows 驅動程式)或「**佈局**」窗格(MAC OS X 驅動程式)中的「**每張頁數**」選項。
- 您可以使用下列選項節省一些捲筒紙:
	- 在 **Windows** 驅動程式對話方塊中: 選擇「功能」索引標籤,然後選擇「移除頂部**/**底部空白 區域」和/或「旋轉 **90** 度」或「自動旋轉」。
	- 在 **MAC OS X**「列印」對話方塊中: 選擇「外觀」面板,然後選擇「移除頂部**/**底部空白區 域」和/或「旋轉 **90** 度」或「自動旋轉」。
	- 在嵌入式 **Web** 伺服器的「提交工作」頁面中: 選擇「進階設定值」>「捲筒紙選項」>「移 除頂部**/**底部空白區域」和/或「旋轉」。
- 如果您先在電腦上檢查列印預覽,然後再進行列印,有時也能避免浪費紙張列印含有明顯錯誤的 圖件。 請參閱位於第 85 [頁的預覽圖件](#page-94-0)。

# 合拼工作以節省紙張

合拼表示在紙張上自動並排列印影像或文件頁面,而非逐一列印。 這是為了要避免浪費紙張。

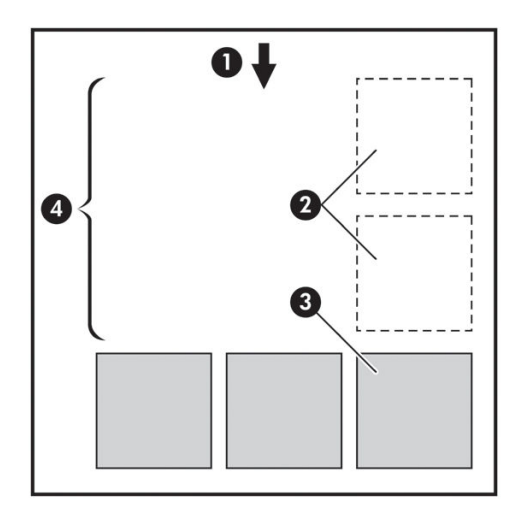

- **1**. 紙張移動方向
- **2**. 合拼關閉
- **3**. 合拼開啟
- **4**. 以合拼節省紙張

### <span id="page-99-0"></span>印表機何時進行合併頁面?

在前控制面板的「工作管理」功能表和嵌入式 Web 伺服器的「工作管理」頁面中,「合拼」為「開 啟」。

### 何種頁面能夠合拼?

除了因為兩者頁面過大而無法在捲筒紙上並排,或是因為數目太多而無法由捲筒的剩餘長度所容納, 所有的頁面都能合拼。 單一的合拼頁面群組不能分割到兩個捲筒上。

### 哪些頁面可以進行合拼?

為了能夠位於相同的合拼,個別的頁面必須符合下列各項:

- 所有的頁面都必須具有相同的列印品質設定(「**Economode**」、「快速」、「一般」或「最 佳」)。
- 所有頁面上的「**最大解析度**」和「**單向**」設定都必須相同。
- 所有頁面的「邊界」設定必須相同。
- 所有頁面的「鏡像」設定必須相同。
- 所有頁面的「**裁切器**」設定必須相同。
- 所有頁面的色彩調整設定都必須相同。 請參閱位於第 105 [頁的色彩調整選項](#page-114-0)。
- 頁面必須全都是彩色的,或全都是灰階的: 不能有一些是彩色,一些是灰階。
- 所有的頁面都必須屬於下列兩個群組之一(在相同的合拼中不能混合兩個群組):
	- CALS/G4
	- PostScript、PDF、TIFF、JPEG
- 解析度大於 300 dpi 的 JPEG、TIFF 和 CALS/G4 頁面,在某些情況下,可能會無法與其他頁面合 拼。

### 印表機需要多久的時間等待下一個檔案?

為了能夠產生最佳的合拼,印表機會在接收到檔案之後等待,以便檢查是否有後續的頁面(或是佇列 中的現有頁面)會與其合拼。 這個等待的期間即稱為合拼等待時間; 原廠預設的合拼等待時間為 2 分 鐘。 這表示印表機會在收到最後一個檔案,以及開始列印最後的合拼之前,等待多達兩分鐘的時間。 您可以從印表機的前控制面板變更這項等待時間: 選擇「設定」功能表圖示 ,然後選擇「工作管 理選項」>「合拼選項」>「選擇等待時間」。 可用範圍為 1 到 99 分鐘。

印表機在等待合拼逾時的時候,會在前控制面板上顯示剩餘的時間。 您可以按下「進紙並材切」鍵以 列印合拼(取消合拼等待)。

# 節省墨水

下列提供一些能夠節省墨水的建議事項。

- 以草稿圖件而言,請使用普通紙並將列印品質滑桿移到比例的最左邊(「速度」)。 如需進一步 節省墨水,請選擇自訂列印品質選項,然後選擇「快速」和「**Economode**」。
- 只在必要時才清潔印字頭,並且只清潔需要清潔的印字頭。 清潔印字頭可能有助於疑難排解,但 這個動作也會使用墨水。
- 將印表機永久保持在開啟狀態,讓印表機能夠將印字頭自動保持在良好狀態。 這個定期執行的印 字頭維護工作會使用少量的墨水, 然而,如果沒有定期維護,日後印表機可能會需要使用更多的 墨水才能恢復印字頭的狀態。 即使已啟用睡眠模式,印表機仍會自動喚醒以執行印字頭維護程 序,使印字頭保持良好狀態。
- 列印採用橫向格式的工作時,會比直向格式更有效率地使用墨水。 此外,也會更快完成列印,因 為需要的印字頭成像次數較少。 由於印字頭維護程序的頻率與成像次數有關,因此,較少的成像 次數表示維護程序較少,印表機花費的準備時間較短且使用墨水來執行程序。 因此,合拼工作可 以節省墨水並節省紙張(請參閱位於第 89 [頁的合拼工作以節省紙張](#page-98-0))。

提示:強烈建議您盡量讓印表機永遠保持在開啟狀態或睡眠模式中,以維護印字頭的良好狀況。

# **7** 色彩管理

- <u>[何謂色彩?](#page-103-0)</u>
- 問題: [電腦世界中的色彩](#page-103-0)
- [解決方案:](#page-104-0) 色彩管理
- [色彩與](#page-106-0) Z6800 印表機
- [色彩與](#page-110-0) Z6600 印表機
- [色彩管理選項](#page-113-0)
- [色彩調整選項](#page-114-0)
- HP 專業 [PANTONE\\*](#page-116-0) 色樣模擬
- [色彩模擬模式](#page-117-0)

<span id="page-103-0"></span>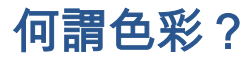

當我們觀看周遭世界時,如同沈浸在多采多姿的顏色世界裡。 在這個世界,色彩是我們最先也最容易 體驗環境的一個面向,因此色彩是一種主觀的體驗。 我們對色彩的體驗會透過眼睛將接收的色彩訊號 傳輸到大腦,密切地影響大腦的活動。 這些訊號會在大腦進行許多複雜且高度互相連結的處理步驟, 讓您直接感受到眼睛所看見的任何事物。 這些訊號係透過佈滿眼睛後方的三種感光細胞 (Lightsensitive Cells) 來傳輸,每一種類型的感光細胞對不同物理性質(波長)的電磁輻射會有不一樣的敏感 度。 我們將這類的電磁輻射稱為「光」,而光與物件在不同的相互作用下(透過放射 (Emission)、反射 (Reflection)、吸收 (Absorption)、傳送 (Transmission)、散射 (Scattering) 等)就會產生特定的色彩。

我們對色彩的個別體驗也同樣受過去經驗、記憶以及將經驗訴諸語言的方式所影響。 最後,環境因素 (如光照、景色內容或其他相近色彩的變化)對於我們瀏覽特定顯示器或在列印即將看到的主要色彩 時所採取的方式都會有所影響。 因為每個人在所有面向都存在一些差異(從人與人之間的生理差異, 到過去經驗、記憶及語言傾向性的差異),所以即使是單一物體所反射的相同光線,每個人所識別的 顏色也會不一樣; 然而每個人在識別顏色時仍然會有許多相同的體驗。 如果在體驗的過程中多加一些 用心,其他人也會同意您對色彩所做的特殊判斷。 總之,在光線、物體以及觀看者的因素交互影響之 下,產生的色彩會變得非常複雜且高度主觀。

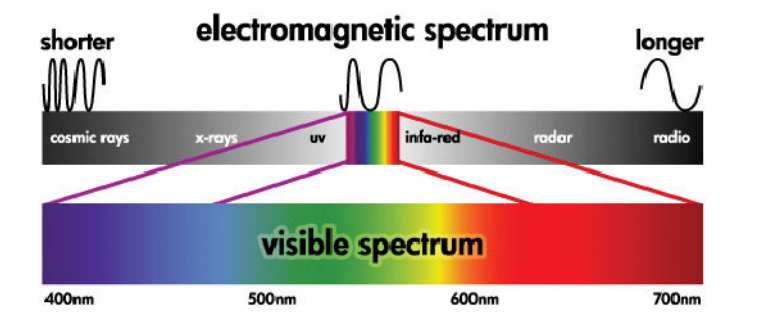

# 問題: 電腦世界中的色彩

色彩成像裝置(如印表機、顯示器、投影機及電視等)會使用不同的方法及材料(色素)來建立色 彩。 舉例來說,顯示器使用會散發紅色(長波長)、綠色(中波長)及藍色(短波長)光的色素。 而 同時使用這三種色素來輸出白色,如果三種色素都不使用則會輸出黑色(也就是不散發光)。 使用光 散發色素的裝置稱為加色 (Additive) 裝置,因為光在進入觀看者的眼睛之前,會將來自裝置的光線加在 一起。 另一方面,印表機則會使用材料來吸收照射在材料上的部分光線, 這個過程稱為減色 (Subtractive)。 典型的圖件使用青色(吸收紅色)、洋紅色(吸收綠色)及黃色(吸收藍色)墨水,另 外的黑色墨水會吸收所有波長的光。 若要使用印表機列印出一張白色的紙張,則不需吸收任何光線; 若要列印出黑色的紙張,則必須使用所有的墨水以吸收所有呈現出來的光線。

若要控制色彩成像裝置的輸出,通常會使用下列色彩空間:

● **RGB**(紅色、綠色和藍色)是一般用在加色裝置的色彩空間。 組合了特定數量的紅色、綠色和藍 色色素之後就會呈現一種色彩,而且會產生裝置中的色彩範圍(色域)。

附註:您也可以使用 RGB 資料來控制減色裝置中的色彩, 尤其是當您不需要控制印表機的黑色墨 水時,這個選項會讓列印工作更有效率。

● **CMYK**(青色、洋紅色、黃色和黑色)是印表機或印刷機等減色裝置所使用的色彩空間。 組合了青 色、洋紅色、黃色和黑色 (K) 墨水後就會呈現一種色彩,而且這樣的組合可以提供裝置中的完整色 彩範圍。

色彩空間只是控制不同色彩成像裝置的方式。 並不會直接影響色彩的呈現。 舉例來說,相同的 CMYK 顏色值在傳送至使用不同的墨水及紙張類型的印表機時,會產生不同的色彩。 舉例來講,就以可以使 用室內墨水或室外墨水的印表機為例, 印表機(硬體)是相同的,但是由於墨水化學成分的不同(染

<span id="page-104-0"></span>色式與著色式),所以它會有兩種不同的色域。 此外,它們列印時使用的紙張類型也不同,因為墨水 與紙張的相互作用會因其化學成分而異。 因此,指定 CMYK 顏色值所產生的色彩會因印表機使用的墨 水與紙張類型而異。 這只不過是發生在同一部印表機的情況而已;由此不難想像,在使用不同技術和 不同墨水化學成分的印表機上會有多大的差異。

同樣的情況也出現在 RGB 控制的裝置上。 舉例來說,假設有兩部來自同一家製造商的不同監視器,其 白點分別在 9600 K 和 6500 K。 其色彩將有所不同,因為與不同白點參照有關。 而來自不同製造商的 監視器,此狀況會有更大的差別。 若要模擬書畫印刷藝術工業的標準光溫,請將監視器的白點設定在 5000 K(也稱為 D50)。

附註:該白點是裝置可以加以重現,或是會在影像中顯示的中性色彩。 人體視覺系統會根據顯示的白 點,自動適應呈現的影像內容。

但是不同的裝置卻無法存取相同的色域: 有些顯示在顯示器上的色彩無法與列印出來的色彩相符,反 之亦然。 下圖說明眼睛看見的色彩範圍,勝過典型的顯示器或印表機所呈現的色彩範圍; 並說明這兩 種類型的色彩成像裝置所呈現的色域無法相符的原因。

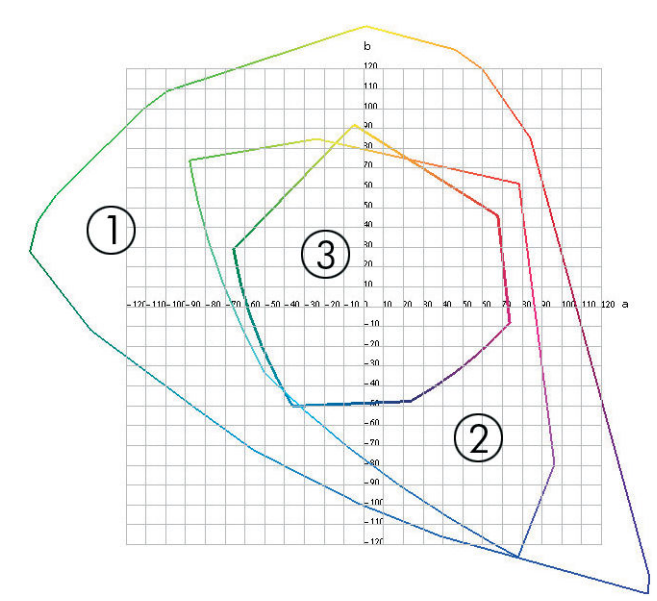

- **1**. 所有色彩
- **2**. 電腦監視器色域
- **3**. CMYK 印刷色域

有些色彩空間與裝置不相關,但卻代表觀看者看到色彩的方式(如 CIE Lab 或 CIECAM02)。 而這些色 彩空間是由 CIE (Commission Internationale de l'Éclairage) 所定義。 這些空間的優點是,在相同的條件 下,這些色彩空間可讓兩個具有相同 CIELAB 顏色值的物件看起來一樣。 這些色彩空間的顏色值可藉由 測量物件所散發或反射的光線來取得。

# 解決方案: 色彩管理

有許多來自 RGB 控制裝置的色彩無法在 CMYK 控制裝置中重現,反之亦然。 這些色彩稱為「溢色」。

**1**. 使用 **ICC** 設定檔盡可能精確地描述裝置的色彩行為。 您可以採取不同的 RGB 或 CMYK 組合並傳送 至裝置,接著測量輸出結果並透過裝置無關的色彩空間(如 CIE Lab)來加以呈現,以描述裝置的

色彩行為。 最後得到的相關性將儲存在 ICC 設定檔中,此標準檔案會將裝置的色彩空間(CMYK 或 RGB)轉譯為與裝置無關的色彩空間(如 CIE Lab); 產生 ICC 設定檔的過程稱為特性化校準。

**2**. 盡可能使用色彩管理系統 **(CMS)** 有效地轉換色彩。 CMS 軟體會使用 ICC 設定檔資訊,將某個裝置 的色彩空間(由來源設定檔所定義)轉換為其他裝置的色彩空間(由目的地設定檔定義)。 在此 解決方案中,困難的地方在於其中一個裝置的色域含有的色彩,另一個裝置並沒有。

我們可以用下列四種設定描述 CMS:

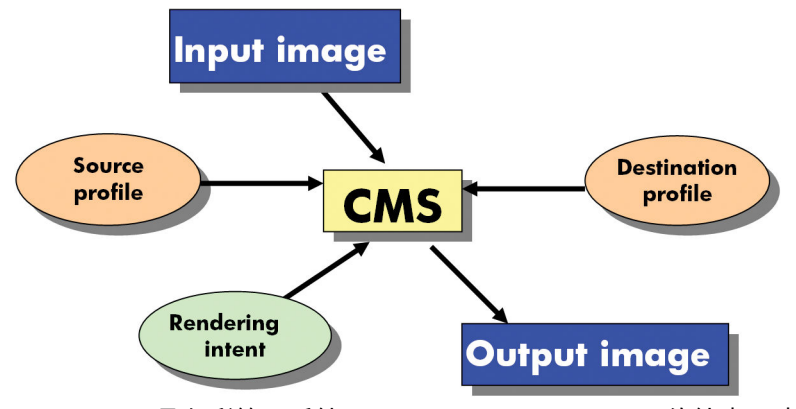

- **CMS**: 是色彩管理系統 (Color Management System) 的縮寫。 軟體會將來源設定檔所定義的輸入影 像中儲存的色彩資訊,轉換成具有目的地設定檔所指定色彩空間的輸出影像。 市面上有許多不同 的 CMS: 在軟體程式、作業系統和列印軟體(含 Z6800/Z6600 內部 RIP)中。
- 來源設定檔: 輸入裝置的色彩行為描述
- 目的地設定檔: 輸出裝置的色彩行為描述
- 彩現目標: 色彩管理最困難的挑戰,在於來源色域的色彩無法直接與目的地色域的色彩對應。 當 色彩無法完全對應時,您必須使用幾種選項來處理色域差異。 這些選項稱為「彩現目標」 依據您 想要達成的最終輸出效果,有四種不同的可能性:
	- 如果需要最令人滿意的最終輸出效果,請使用「**自然顯現**」。 這種方式適合攝影內容。
	- 如果需要生動的最終輸出效果,請使用「**飽和度**」。 這種方式適用於商業繪圖(圖表、簡報 等),但不建議用在色彩調配。
	- 使用「**相對色度**」來進行印刷打樣。 彩現目標可針對來源及目的地色域的色彩提供相符的色 彩,並在找不到符合的色彩時,將差異降至最低。
	- 當您也想模擬來源紙張上的色彩時,請使用「**絕對色度**」進行印刷打樣(類似相對色度)。

最常用的裝置色彩空間和設定檔如下:

- RGB 模式:
	- **sRGB (sRGB IEC61966-2.1)**: 通常針對來自數位相機、掃描器和網路下載的影像
	- **Adobe® RGB (1998)**: 通常針對來自專業數位相機的影像
	- 特定的 **RGB** 裝置空間: 針對來自已設定之特定 RGB 裝置的影像,或是即將輸入至已設定之 特定 RGB 裝置的影像
- CMYK 模式:
- <span id="page-106-0"></span>**SWOP**: 是 Specifications for Web Offset Publications 的縮寫,係由傳統美國印刷業所定義的印 刷標準,適用於不同類型的紙張
- **ISO 12647-2**: 由國際標準組織 (International Standards Organization) 定義的印刷標準,適用 於不同類型的紙張。 例如塗層紙、無塗層紙等這類的定義。
- 其他地區的標準: Euroscale、JMPA、Japan Color
- 特定的 **CMYK** 裝置空間: 針對來自已設定之特定 CMYK 裝置的影像,或是即將輸入至已設定 之特定 CMYK 裝置的影像。

# 色彩與 **Z6800** 印表機

身為極富創造力的專業人員,為完成您的工作,從印表機得到可預測和可靠的結果是非常重要的。 可 預測性是有效色彩工作流程的重要關鍵。 您希望圖件能夠符合您的預期,並在圖件之間和印表機之間 以中性灰階和正確的色彩列印在選用的紙張上。 可靠性能夠確保每份圖件的列印品質毫無瑕疵,並且 已準備就緒可供您使用或傳送給您的客戶。 您可以節省時間和勞力,又能避免浪費墨水和紙張,並且 還可以放心地應付吃力的生產排程。

以進階的硬體和驅動程式功能處理 Z6800 印表機之後,此印表機就可以提供可預測且可靠的結果,並 且在效率上提供驚人的改良功能,而且能控制您的色彩工作流程。

### 一致而精確的色彩

Z6800 印表機系列運用內建的光譜儀進行色彩校準和設定,用以進行專業色彩工作流程的重大改革。

光譜儀是一項精密儀器,可以判斷從色塊反射的光與其實際組成。 它會將反射的光分為不同的波長元 素,並測量各元素的強度。 HP 嵌入式光譜儀就裝載在印字頭托架上。

Z6800 印表機使用光譜儀,自動產生您慣用紙張類型的自訂 ICC 設定檔。 這個光譜儀也能校準印表機 使得從多台印表機列印出的每份圖件都能保有色彩一致性,並且和先前的 HP DesignJet 相比,產生的色 彩誤差還不到以前的一半;而這種性能在所有環境條件下,甚至在未知(非出廠設定的)紙張類型上 也有同樣的效果。 由自動快門所保護的內建白色校準方塊,可確保能夠取得符合國際標準的可靠測量 值。

印表機、色彩影像管線以及具有 GretagMacbeth i1 色彩技術專業品質的光譜儀,會與 HP Color Center 軟 體整合成為 Z6800。 允許校準和設定程序直接存取寫入系統,能夠精確地控制每個列印色塊的墨水等 級和色彩區隔。 自動化測量程序可消除處理測試列印的需求、提供可重複的乾燥時間,並且能夠以光 譜儀的精確機電 (Electromechanical) 定位進行快速測量。 這可提供前所未有的易用方便性,並且達到或 超越較昂貴、離線、可攜式設定系統所能提供的效能。

### 色彩管理程序摘要

為了獲得您想要的精準且一致的色彩,請依照您要使用的各種紙張類型執行下列步驟。

- **1**. 如果印表機無法辨識您的紙張類型,請將該類型加入到印表機的已知紙張清單中。 請參閱 位於第 44 [頁的使用非](#page-53-0) HP 紙張。 一般使用者每年會加入幾種自訂的紙張類型。
- **2**. 校準紙張類型的色彩,以取得一致的色彩。 請在印表機警示建議進行此項校準工作時,進行這項 校準工作(通常是每幾個星期對您使用的每種紙張類型執行一次)。 此外,如果特定重要列印工 作的色彩需要呈現一致的鮮明度,則可以在執行該列印工作之前執行校準。
- **3**. 設定紙張類型的色彩,以呈現精準的色彩。 設定工作通常不需要重複地執行, 擁有特定紙張類型 的設定檔之後,您就可以持續地使用該設定檔。 然而,重新設定也不會有任何害處,有些使用者 每個月都會重複設定程序,就是要確保設定檔處於最新狀態。
- **4**. 列印時,請針對您所使用的紙張類型選擇正確的色彩設定檔。

印表機中定義的紙張類型也會具有印表機中所儲存的色彩設定。 然而,HP 建議您在使用紙張之前先校 準紙張。

如果您定義新的紙張類型,印表機會自動引導您進行校準和設定。

下圖顯示 HP Color Center 所執行的作業(按正確順序排列)。

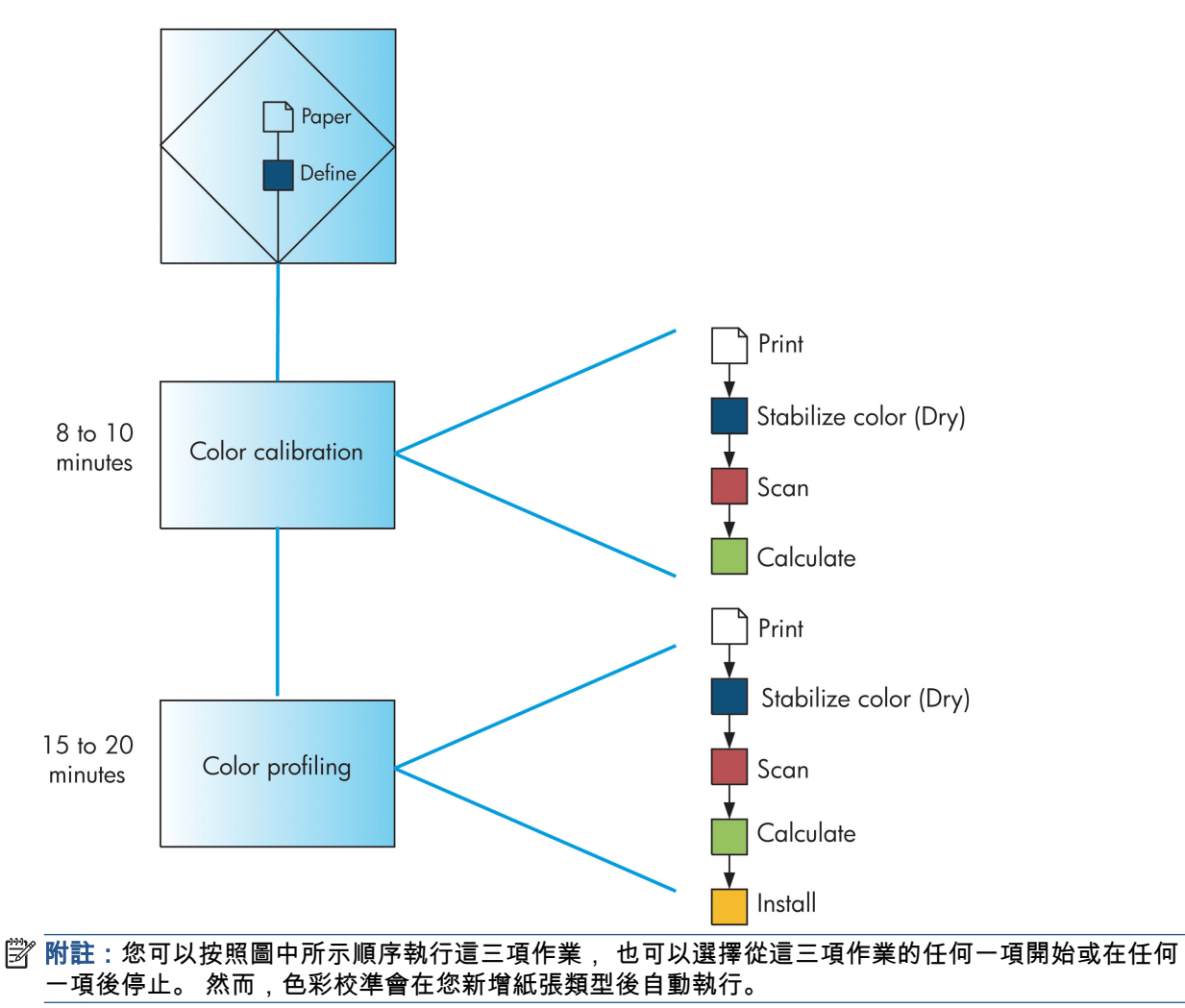

#### 色彩校準

印表機會使用色彩校準,並運用特定印字頭、墨水和您所使用的紙張類型,在特定的環境條件下產生 一致的色彩。 經過色彩校準之後,您可以預期位於不同地理位置的兩部不同印表機會產生一模一樣的 圖件。

您應該在下列任何情況中執行校準:

- 每次更換印字頭時
- 每次採用尚未與目前印字頭組進行校準的新紙張類型時
- 自上次校準以來,已經執行特定數量的列印工作時
- 當印表機關閉很長一段時間時
- 環境條件(溫度和濕度)出現明顯變更時

除非您停用警示,否則印表機通常會在您需要執行色彩校準時透過警示提醒您。 然而,就算環境條件 變更,印表機也無法察覺變更。

您只要選擇 圖示,然後選擇「檢視裝入的紙張」,隨時都可以檢查目前裝入紙張的色彩校準狀 態。 而狀態可以是下列其中一種狀況:

- 擱置中: 紙張還沒經過校準
- 附註:當您更新印表機韌體時,所有紙張的色彩校準狀態將會重設為「擱置」。 請參閱 位於第 140 [頁的更新印表機韌體。](#page-149-0)
- 建議: 印表機軟體發現可能需要進行校準的狀況,因此建議您校準印表機。
- 過時: 紙張已經過校準,但是校準目前過期,應該重新校準。
- OK: 紙張已經過校準,而且校準狀態已更新
- 已停用: 無法校準此紙張
- 附註:色紙、 光面帆布、 和透明材料(如半透明銅版紙、投影膠片、描圖紙 和牛皮紙)都不適 合用來校正印字頭。

您也可以使用 HP DesignJet Utility 來檢查色彩校準狀態。

請先校準紙張類型,再為該類型建立色彩設定檔。 這樣稍後重新進行校準時,就不需要再建立新的色 彩設定檔。

您可以用下列方法啟動色彩校準:

- 透過建議進行校準的印表機警示
- 從 HP Color Center: 選擇「校準您的印表機」
- 從前控制面板: 選擇 圖示,然後選擇「校準色彩」

在啟動校準後,該程序是完全自動化的,並且可以在您裝入適當的紙張之後自動執行。紙張的寬度至 少必須為 12.5 英吋。

此程序需要大約 8 分鐘,並且包括了下列步驟。

**1**. 列印校準測試圖表,內含印表機所使用的各種墨水區塊。

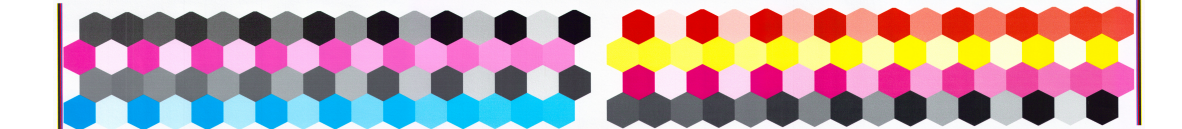

**2**. 為了穩定色彩,測試圖表會有一段依紙張類型而定的乾燥時間。

- <span id="page-109-0"></span>**3**. HP 嵌入式光譜儀會掃描和測量測試圖表。
- **4**. 印表機會使用這些測量值來計算必要的修正係數,以在該紙張類型上列印一致的色彩。 此外,印 表機也會計算每種墨水可噴繪到紙張的最大墨水量。

#### 色彩設定

色彩校準可提供一致的色彩,但是一致的色彩並不代表精準的顏色。

為了列印精準的顏色,請將檔案中的色彩值轉換為能夠透過印表機、墨水和紙張產生正確顏色的色彩 值。 ICC 色彩設定檔是印表機、墨水和紙張組合的描述,內含這些顏色轉換的所有資訊。

當您定義並校準新的紙張類型之後,印表機就可以建立能與您的紙張搭配使用的 ICC 設定檔,而這可讓 您使用最佳的色彩精確度在紙張上進行列印。

而如果您的紙張類型是印表機所知的類型,則表示您已經具備該類型的適當 ICC 設定檔。

#### 建立自己的設定檔

使用 HP Color Center 選擇「建立並安裝 **ICC** 設定檔」,就可以輕易地建立色彩設定檔。

印表機會提示您提供有關紙張的資訊,然後自動建立並安裝新的設定檔。

程序大約需要 15 到 20 分鐘的時間,並且包括了下列步驟。

**1**. 列印設定測試圖表,內含印表機中所使用的各種墨水區塊。 與校準測試圖表不同,大部分的區塊 都包含了數種墨水的組合。

- 附註:若要使用較長的乾燥時間,請指示 HP Color Center 建立測試圖表,並不需要建立設定檔 (Windows: 選擇「只列印目標」; Mac OS X: 選擇「列印 **ICC** 設定表」)。 然後,等圖表完全 乾燥後,請重新啟動 HP Color Center,並要求使用您所建立之測試圖表的設定檔(Windows: 選擇 「從已列印的目標建立 **ICC** 設定檔」; Mac OS X: 選擇「掃描 **ICC** 設定表並建立 **ICC** 設定檔」)。 掃描會在光譜儀暖機後開始進行。
- **2**. HP 嵌入式光譜儀會掃描和測量測試圖表。
- **3**. 印表機會使用這些測量值來計算必要的修正係數,以在該紙張類型上列印一致的色彩。 此外,印 表機也會計算每種墨水可噴繪到紙張的最大墨水量。
- **4**. 新的 ICC 設定檔會儲存在電腦上的軟體程式可以找到的正確系統資料夾中。

設定檔也會儲存在印表機中,方便其他連接至相同印表機的電腦也可以複製使用。 而且只要從嵌 入式 Web 伺服器提交工作,就可以立即存取和使用該設定檔。 如果您尚未將印表機設定檔儲存至 電腦中,HP DesignJet Utility 就會通知您進行儲存。

附註:您可能需要結束並重新啟動一些程式,才能使用剛才建立的設定檔。

#### 使用協力廠商設定檔

如果您不是使用印表機內建的設定軟體來取得 ICC 設定檔(例如透過網際網路下載或協力廠商設定軟體 套件)、仍然可以安裝該設定檔供您的印表機和紙張使用。

印表機必須知道設定檔所對應的紙張類型。 請先從印表機的已知紙張清單中選擇紙張類型。 當選擇紙 張類型時,請盡可能選擇與實際紙張類型類似的類型。 由於紙張類型會決定使用的墨水量和其他基本

的列印參數,因此目前的選擇將對其後列印品質是否優良造成關鍵性的影響。 如果您發現使用所選擇 的設定檔和紙張類型並無法達到滿意的列印效果,請嘗試選擇不同的類型,然後使用列印品質最佳的 類型。

如果未列出您目前使用的紙張,或是找不到類似的紙張類型,則可以定義新的類型。 請參閱 位於第 44 [頁的使用非](#page-53-0) HP 紙張。 然後印表機會自我校準, 以便搭配該紙張使用, 接著您就可以回到安 裝 ICC 設定檔的程序。

在選擇紙張類型之後,請瀏覽至含有搭配您印表機和紙張使用的 ICC 設定檔的檔案。 一般而言,ICC 設 定檔會以「.icc」(代表 International Color Consortium)或「.icm」(代表 Image Color Matching)做為 檔案的副檔名。 設定檔會儲存在您電腦的正確系統資料夾及印表機中。

#### 設定您的監視器

也請校準和設定您的監視器(顯示器裝置),讓螢幕上看到的色彩更貼近圖件上的色彩。 在 HP Color Center 中, 選擇「如何校準顯示器」, 以獲得更多資訊。

### 色彩與 **Z6600** 印表機

身為極富創造力的專業人員,為完成您的工作,從印表機得到可預測和可靠的結果是非常重要的。 可 預測性是有效色彩工作流程的重要關鍵。 您希望圖件能夠符合您的預期,並在圖件之間和印表機之間 以中性灰階和正確的色彩列印在選用的紙張上。 可靠性能夠確保每份圖件的列印品質毫無瑕疵,並且 已準備就緒可供您使用或傳送給您的客戶。 您可以節省時間和勞力,又能避免浪費墨水和紙張,並且 還可以放心地應付吃力的生產排程。

以進階的硬體和驅動程式功能處理 Z6600 印表機之後,此印表機就可以提供可預測且可靠的結果,並 且在效率上提供驚人的改良功能,而且能控制您的色彩工作流程。

#### 色彩管理程序摘要

為了獲得您想要的精準且一致的色彩,請依照您要使用的各種紙張類型執行下列步驟。

- **1**. 如果印表機無法辨識您的紙張類型,請將該類型加入到印表機的已知紙張清單中。 請參閱 位於第 44 [頁的使用非](#page-53-0) HP 紙張。 一般使用者每年會加入幾種自訂的紙張類型。
- **2**. 校準紙張類型的色彩,以取得一致的色彩。 請在印表機警示建議進行此項校準工作時,進行這項 校準工作(通常是每幾個星期對您使用的每種紙張類型執行一次)。 此外,如果特定重要列印工 作的色彩需要呈現一致的鮮明度,則可以在執行該列印工作之前執行校準。
- **3**. 設定紙張類型的色彩,以呈現精準的色彩。 設定工作通常不需要重複地執行, 擁有特定紙張類型 的設定檔之後,您就可以持續地使用該設定檔。 然而,重新設定也不會有任何害處,有些使用者 每個月都會重複設定程序,就是要確保設定檔處於最新狀態。 此步驟需要外部光譜儀才能完成。
- **4**. 列印時,請針對您所使用的紙張類型選擇正確的色彩設定檔。

印表機中定義的紙張類型也會具有印表機中所儲存的色彩設定。 然而,HP 建議您在使用紙張之前先校 準紙張。

如果您定義新的紙張類型,印表機會自動引導您進行校準和設定。

下圖顯示 HP Color Center 所執行的作業(按正確順序排列)。

<span id="page-111-0"></span>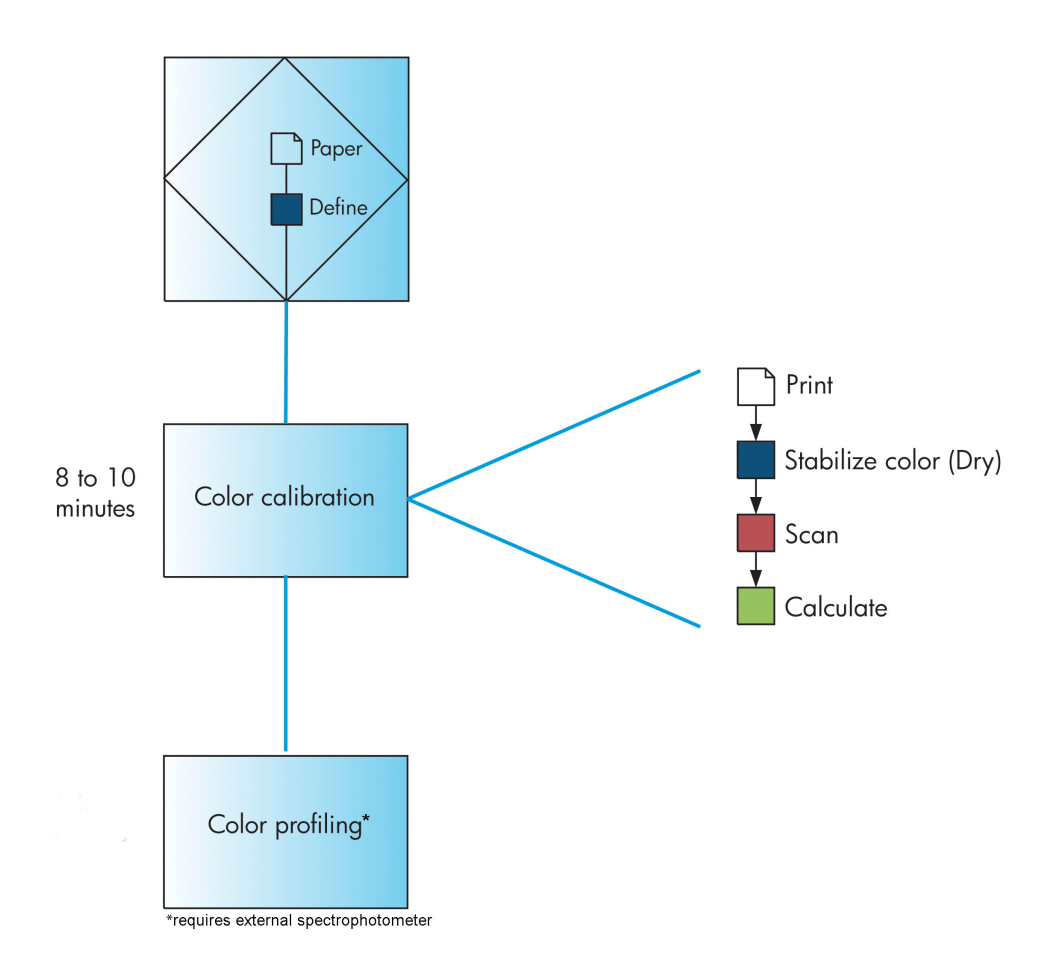

附註:色彩校準會在您新增紙張類型後自動執行。 不過,進行色彩設定需要在外部建立設定檔。

#### 色彩校準

印表機會使用色彩校準,並運用特定印字頭、墨水和您所使用的紙張類型,在特定的環境條件下產生 一致的色彩。 經過色彩校準之後,您可以預期位於不同地理位置的兩部不同印表機會產生一模一樣的 圖件。

您應該在下列任何情況中執行校準:

- 每次更換印字頭時
- 每次採用尚未與目前印字頭組進行校準的新紙張類型時
- 自上次校準以來,已經執行特定數量的列印工作時
- 當印表機關閉很長一段時間時
- 環境條件(溫度和濕度)出現明顯變更時

除非您停用警示,否則印表機通常會在您需要執行色彩校準時透過警示提醒您。 然而,就算環境條件 變更,印表機也無法察覺變更。

您只要選擇 圖示,然後選擇「檢視裝入的紙張」,隨時都可以檢查目前裝入紙張的色彩校準狀 態。 而狀態可以是下列其中一種狀況:

- <span id="page-112-0"></span>● 擱置中: 紙張還沒經過校準
- 附註:當您更新印表機韌體時,所有紙張的色彩校準狀態將會重設為「擱置」。 請參閱 位於第 140 [頁的更新印表機韌體。](#page-149-0)
- 建議: 印表機軟體發現可能需要進行校準的狀況,因此建議您校準印表機。
- 過時: 紙張已經過校準,但是校準目前過期,應該重新校準。
- OK: 紙張已經過校準,而且校準狀態已更新
- 已停用: 無法校準此紙張
- 附註:色紙、 光面帆布、 和透明材料(如半透明銅版紙、投影膠片、描圖紙 和牛皮紙)都不適 合用來校正印字頭。

您也可以使用 HP DesignJet Utility 來檢查色彩校準狀態。

請先校準紙張類型,再為該類型建立色彩設定檔。 這樣稍後重新進行校準時,就不需要再建立新的色 彩設定檔。

您可以用下列方法啟動色彩校準:

- 透過建議進行校準的印表機警示
- 從 HP Color Center: 選擇「校準您的印表機」
- 從前控制面板: 選擇 圖示,然後選擇「校準色彩」

在啟動校準後,該程序是完全自動化的,並且可以在您裝入適當的紙張之後自動執行。 紙張的寬度至 少必須為 12.5 英吋。

此程序需要大約 8 分鐘, 並且包括了下列步驟。

**1**. 列印校準測試圖表,內含印表機所使用的各種墨水區塊。

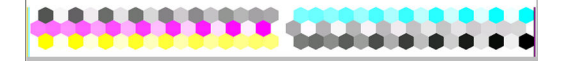

- 2. 為了穩定色彩,測試圖表會有一段依紙張類型而定的乾燥時間。
- <mark>3. 印表機會掃描並測量測試圖表,以計算在該紙張類型上達到一致色彩列印所需的修正。 此外,印</mark> 表機也會計算每種墨水可噴繪到紙張的最大墨水量。

#### 色彩設定

色彩校準可提供一致的色彩,但是一致的色彩並不代表精準的顏色。

為了列印精準的顏色,請將檔案中的色彩值轉換為能夠透過印表機、墨水和紙張產生正確顏色的色彩 值。 ICC 色彩設定檔是印表機、墨水和紙張組合的描述,內含這些顏色轉換的所有資訊。

當您定義並校準新的紙張類型之後,印表機就可以建立能與您的紙張搭配使用的 ICC 設定檔,而這可讓 您使用最佳的色彩精確度在紙張上進行列印。

而如果您的紙張類型是印表機所知的類型,則表示您已經具備該類型的適當 ICC 設定檔。

#### 建立自己的設定檔

此選項不適用於您的印表機,並且需要外部光譜儀。

#### 使用協力廠商設定檔

您可以使用協力廠商設定檔(例如,從網際網路下載或設定軟體套件)。

印表機必須知道設定檔所對應的紙張類型。 請先從印表機的已知紙張清單中選擇紙張類型。 當選擇紙 張類型時,請盡可能選擇與實際紙張類型類似的類型。 由於紙張類型會決定使用的墨水量和其他基本 的列印參數,因此目前的選擇將對其後列印品質是否優良造成關鍵性的影響。 如果您發現使用所選擇 的設定檔和紙張類型並無法達到滿意的列印效果,請嘗試選擇不同的類型,然後使用列印品質最佳的 類型。

如果未列出您目前使用的紙張,或是找不到類似的紙張類型,則可以定義新的類型。 請參閱 位於第 44 [頁的使用非](#page-53-0) HP 紙張。 然後印表機會自我校準,以便搭配該紙張使用,接著您就可以回到安 裝 ICC 設定檔的程序。

在選擇紙張類型之後,請瀏覽至含有搭配您印表機和紙張使用的 ICC 設定檔的檔案。 一般而言,ICC 設 定檔會以「.icc」(代表 International Color Consortium)或「.icm」(代表 Image Color Matching)做為 檔案的副檔名。 設定檔會儲存在您電腦的正確系統資料夾及印表機中。

#### 設定您的監視器

也請校準和設定您的監視器(顯示器裝置),讓螢幕上看到的色彩更貼近圖件上的色彩。 在 HP Color Center 中, 選擇「如何校準顯示器」, 以獲得更多資訊。

### 色彩管理選項

色彩管理的目標在於,盡可能在所有裝置上精確地再現色彩: 如此,當您列印影像時,就會看到與您 在監視器上檢視同一影像時非常相近的色彩。

這裡提供兩種適用於您印表機的基本色彩管理方法:

- **應用程式管理色彩**: 在這種情況中,您的應用程式必須使用內嵌於影像的 ICC 設定檔及印表機與 紙張類型的 ICC 設定檔,將影像的色彩轉換為印表機與紙張類型的色彩空間。
- **印表機管理色彩**: 在這種情況中,您的應用程式會將影像傳送到印表機,而不進行任何色彩轉 換,並且印表機會將色彩轉換成自己的色彩空間。 這項程序的細節是由您所使用的圖形語言決定 的。
	- ◎ PostScript: 印表機內的 PostScript 解譯器模組會使用儲存在印表機中的設定檔 (包括由 HP Color Center 產生的設定檔),以及由 PostScript 工作所傳送的任何其他設定檔,來執行色彩 轉換。 當您使用 PostScript 驅動程式並指定印表機色彩管理,或是透過嵌入式 Web 伺服器將 PostScript、PDF、TIFF 或 JPEG 檔案直接傳送到印表機時,便會進行此類色彩管理。 在兩種 情況下,您都必須選擇預設設定檔(避免工作沒有指定任何設定檔)。
	- 非 **PostScript**(**HP-GL/2**、**RTL**): 色彩管理會使用一組儲存的 ICC 設定檔來進行。 這個方法 不像以前的方法有著多種變化,但它比較簡單,也比較快速,而且只要使用標準 HP 紙張類 型,就能產生不錯的效果。 在您使用非 PostScript 驅動程式並指定印表機色彩管理時,就會 進行這種色彩管理。

只有下列兩種色彩可讓印表機使用儲存的設定檔來轉換為自己的色彩空間: Adobe RGB 和 sRGB。

若要了解如何使用特定應用程式的色彩管理選項,建議您參閱 Knowledge Center,網址為 <http://www.hp.com/go/Z6600/support/> 或 <http://www.hp.com/go/Z6800/support/>, 視您的印表機機型而 定。

欲在應用程式管理色彩與印表機管理色彩之間選擇:

- 在 **Windows** 驅動程式對話方塊中: 選擇「色彩」索引標籤。
- 在 **Mac OS X**「列印」對話方塊中: 選擇「色彩選項」面板。
- 在某些應用程式中: 您可以在應用程式中做這項選擇。

#### **Photoshop** 的色彩管理範例

在這個範例中,您擁有一個想要從 Photoshop 列印的 Adobe RGB 影像。 有兩種方式可進行此作業。

- 在 Photoshop 中選擇「由 **Photoshop** 決定顏色」。 在印表機驅動程式中,選擇「應用程式管理色 彩」。 此時,色彩管理是在 Photoshop 中進行。 這是建議採用的方式。
- 在 Photoshop 中選擇「**由印表機決定顏色**」。 在印表機驅動程式中,選擇「**印表機管理色彩**」和 sRGB 設定檔。 然後,Photoshop 就會將影像從 Adobe RGB 轉換成 sRGB 並將它傳送至印表機。 此 時,色彩管理是在印表機中進行。 可惜的是,轉換成 sRGB 會導致色域遺失,但是當您選擇「由 印表機決定顏色」時, 無法防止 Photoshop 將影像轉換成 sRGB。
- 在 Photoshop 中選擇「**無色彩管理**」。 在印表機驅動程式中,選擇「**印表機管理色彩**」和 AdobeRGB 設定檔。 然後,Photoshop 就不會執行任何轉換、不會導致色域遺失,而且色彩管理是 在印表機中進行。 不過,如果您正在 Photoshop 中使用同步處理色彩管理 (請參閱下一節),這 種方法就沒有作用。

#### **Photoshop** 的同步處理色彩管理

如果您正在使用 Adobe Photoshop CS2 for MAC OS X 或 Adobe Photoshop CS3 for Windows 或更新版本,就 可以在 Photoshop 與驅動程式之間自動同步處理色彩管理選項。

- 如果您在 Photoshop 中選擇「由 **Photoshop** 決定顏色」或「無色彩管理」,驅動程式就會自動選 擇「應用程式管理色彩」。
- 如果您在 Photoshop 中選擇「**由印表機決定顏色**」,驅動程式就會自動選擇「印**表機管理色** 彩」。 PostScript 驅動程式將會使用 Photoshop 附加至工作的色彩設定檔。

若要在 Windows XP 中啟用這項 Photoshop 同步處理功能,您必須從 Microsoft 的網站下載並安裝下列免 費軟體套件:

- Microsoft Core XML Services (MSXML) 6.0
- Microsoft XML Paper Specification Essentials Pack 1.0

### 色彩調整選項

色彩管理的目標在於列印出正確的色彩, 如果您正確執行色彩管理,就不需要手動調整色彩,可以馬 上列印出正確的色彩。

然而,您可能需要在下列情況下手動調整一下:

- 因為某些原因,色彩管理無法正常運作。
- 如果您想要讓個人滿意的色彩,而非正確的色彩。

印表機驅動程式會依據彩色或灰階列印選擇而提供不同的調整工具。 如果您正在使用純黑白列印,則 沒有色彩調整選項。

以彩色列印

您可以在 Windows 下調整列印的色彩:

● 在 **Windows** 驅動程式對話方塊中: 選擇「色彩」索引標籤,並確認已核取「進階色彩調整」方 塊,然後按下旁邊的「設定」按鈕。

在任何一種作業系統下,您都可以使用亮度滑桿和三色滑桿來調整色彩。

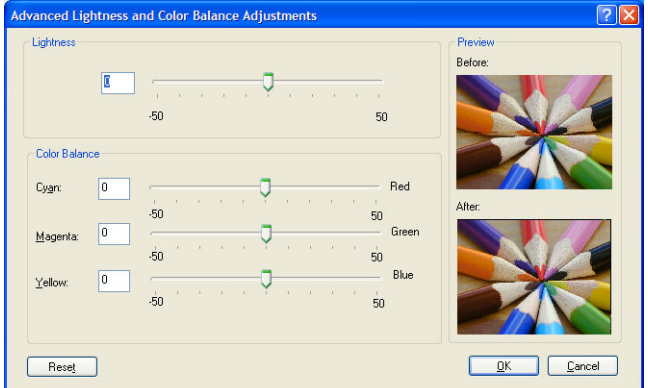

- 亮度滑桿會讓整體列印感覺更為明亮或變暗。
- 色彩滑桿可以用來淡化或加強列印圖件上各部分的主要色彩。 主要色彩可能是紅色、綠色及藍 色; 或青色、洋紅色及黃色。 視影像中使用的色彩模式而定。

「全部重設」按鈕可將每個滑桿還原至預設的中心位置。

### 以灰階列印

您可以在 Windows 或 MAC OS X 中以類似的方式調整列印灰階平衡:

- 在 **Windows** 驅動程式對話方塊中: 選擇「色彩」索引標籤,並確認已核取「進階色彩調整」方 塊,然後按下旁邊的「**設定**」按鈕。 然後,您可以使用個別控制項來調整亮部、中間色調和陰 影。
- 在 **Mac OS X**「列印」對話方塊中: 移至「色彩選項」面板,再選擇「模式」下拉式清單中的「灰 階」。 如果您只想要進行黑白列印而不是灰階列印,也可以選擇「純黑白」。

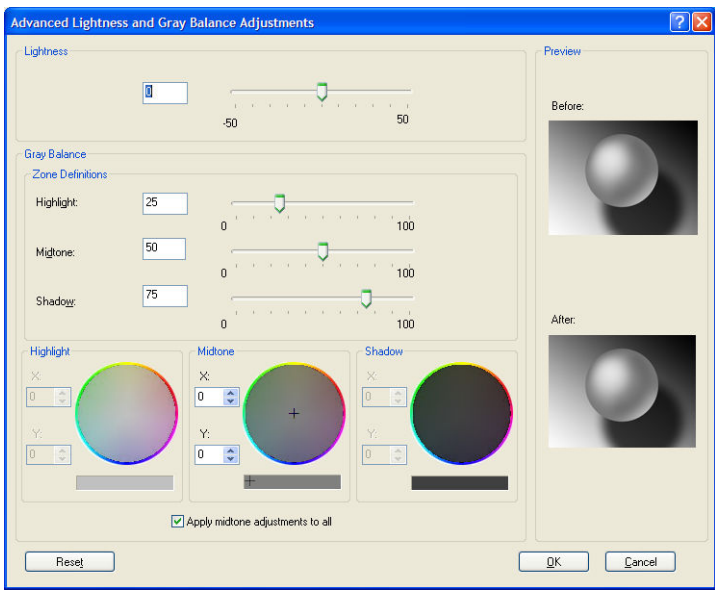

- 亮度滑桿會讓整體列印感覺更為明亮或變暗。 此滑桿會與其他灰階控制項出現在相同的視窗中, 不過在 Mac OS X 10.4 之下,則要選擇「**明亮度與色相**」才會出現此滑桿。
- 區域定義滑桿可用以定義亮部、中間調及陰影。
- 您可以使用控制亮部、中間調及陰影的其他控制項來各自調整亮部、中間調及陰影的灰階平衡。

「**全部重設**」按鈕可將每個控制項還原至預設的設定。

## **HP** 專業 **PANTONE\*** 色樣模擬

當您在影像中使用已命名的 PANTONE\* 色彩時,軟體程式通常會將近似於該色彩的 CMYK 或 RGB 傳送到 印表機。 然而,軟體並不會考慮印表機或紙張類型,而只是產生 PANTONE\* 色彩的一般近似效果,因 此在不同的印表機和紙張上會有不同的外觀。

HP 專業 PANTONE\* 色樣模擬會考慮印表機和紙張類型的特性。 得到的結果就是在指定的印表機和紙張 組合下,與原始的 PANTONE\* 色彩盡可能接近的外觀。 這項技術的設計,是要製造出與前置印刷專業 人員建立的相似模擬。

若要使用 HP 專業 PANTONE\* 色樣模擬, 您只需要開啟它。

- 使用 Windows PostScript 印表機驅動程式: 按一下「色彩」索引標籤,然後選擇「**HP** 專業 **PANTONE** 色樣模擬」。
- 在 **Mac OS X**「列印」對話方塊中: 選擇「色彩選項」面板,然後選擇「**HP** 專業 **PANTONE** 色樣模 擬」。
- 透過嵌入式 Web 伺服器: 選擇「提交工作」頁面,然後選擇「色彩」>「**HP** 專業 **PANTONE** 色樣 模擬」。
- 在前控制面板上: 選擇 圖示,然後選擇「列印喜好設定」>「色彩選項」>「**HP** 專業 **PANTONE** 色樣模擬」。

附註:只有在列印 PostScript 或 PDF 工作時,才能使用 HP 專業 PANTONE\* 色樣模擬。

您也可以使用嵌入式 Web 伺服器,從印表機列印可顯示 PANTONE\* 色樣模擬的樣品手冊,以及每個模 擬與原始 PANTONE\* 特別色的色差測量 (ΔE)。 HP 專業 PANTONE 色樣模擬不僅可提供印表機能達到的 最近似相符色彩, 也可提供清楚資訊,說明模擬色彩與原始特別色之間的相近程度。

若要列印樣品手冊,請按一下嵌入式 Web 伺服器的「主要」索引標籤,然後選擇「**HP** 專業 **PANTONE\***  色樣模擬」。 選擇要模擬的 PANTONE\* 材料,然後選擇要列印的 PANTONE\* 色彩。 當您選擇好所有需 要的色彩時,請按一下「列印」按鈕。

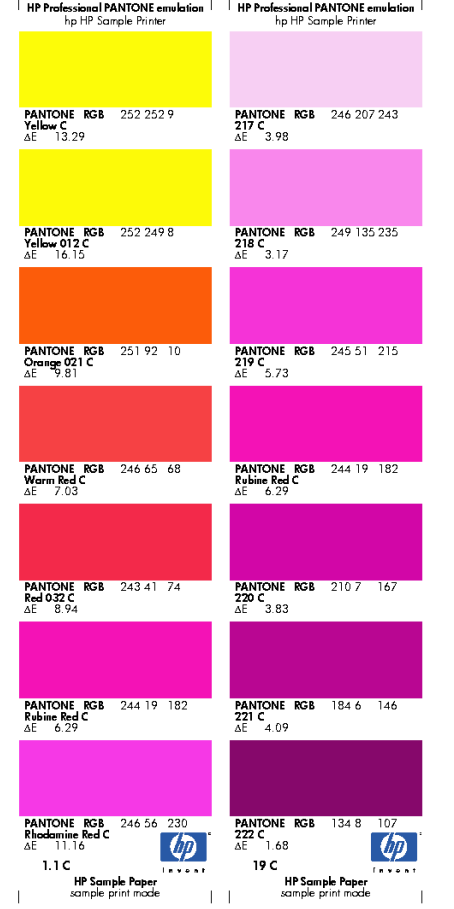

### 色彩模擬模式

如果您想要列印特定列印工作,並且要查看在不同 HP DesignJet 系列印表機列印相同工作大約可以取 得的相同色彩,請使用印表機中的模擬模式。

- 在 Windows 驅動程式中: 按一下「**色彩**」索引標籤,並選擇「**印表機管理色彩」**,然後從「**來源 設定檔**」下拉式功能表中選擇「**印表機模擬」**。 再從「**模擬的印表機**」下拉式功能表中進行選 擇。
- 在 **Mac OS X**「列印」對話方塊中: 選擇「色彩選項」面板,然後從「色彩管理」清單中選擇「印 表機模擬」。
- 在前控制面板上: 選擇 | 3 | 圖示, 然後選擇「列印喜好設定」>「色彩選項」>「模擬印表 機」。
- 透過嵌入式 Web 伺服器: 選擇「**提交工作**」頁面,然後選擇「**工作設定」>「進階設定」>「色** 彩」>「色彩管理」以及所要的模擬模式。

HP DesignJet Z6800 印表機可以模擬下列印表機:

- HP DesignJet 5500 Dye 系列
- HP DesignJet Z6100
- HP DesignJet Z6600

沒有 Z6600 可用的模擬。

下表顯示核准使用的列印品質設定與紙張組合,可以獲得最佳的印表機模擬效果。

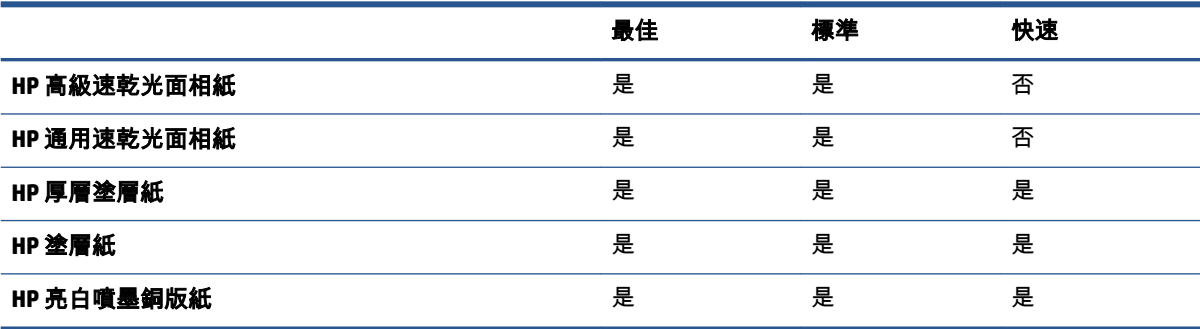

#### **CMYK** 色彩模擬

所有的 CMYK 模擬選項都僅適用於 PDF、PostScript、TIFF 和 JPEG 檔案。

傳統的工作流程會在 CMYK 空間中定義色彩。 為了取得最佳結果,色彩必須針對印表機進行調整,因 為不同的印表機會從相同的 CMYK 資料產生不同的色彩。 如果您正在列印的影像檔案不是特別針對印 表機所建立,它就需要進行某些重新調整,而且您可以使用印表機隨附的下列其中一個選項執行這個 動作:

- **無(原色)**: 沒有模擬。 印表機將會使用其預設的 CMYK 到 RGB 的內部轉換,而不會遵循任何色 彩標準。 這點並不表示成品會很差。
- **ISO Coated 2-ECI** 是以特性資料集 FOGRA39L.txt 為基礎,根據國際標準 ISO 12647-2:2004/Amd 1, 適用於下列參考列印條件: 商業及特殊用紙平版印刷、紙張類型 1 與 2、光面或霧面塗層紙、正 片、色調值擴增曲線 A (CMY) 與 B (K)、白色背襯。
- **Coated GRACoL 2006-ISO12647** 可針對 Grade 1 塗層紙 ISO 12647-2 紙張類型 1 提供 GRACoL 打樣及 列印。
- 「**PSO Uncoated ISO12647-ECI**」是以特性描述資料集 FOGRA47L.txt 為基礎,根據國際標準 ISO 12647- 2:2004 和 ISO 12647-2:2004/Amd 1:2007 適用於下列參考列印條件: 商業及特殊用紙平版 印刷、紙張類型 4、未塗層白紙張、正片、色調值擴增曲線 C (CMY) 與 D (K)、白色背襯。
- **PSO LWC Improved-ECI** 是以特性資料集 FOGRA45L.txt 為基礎, 根據國際標準 ISO 12647- 2:2004 與 ISO 12647-2:2004/Amd 1:2007,適用於下列參考列印條件: 商業及特殊用紙平版印刷、改良的 LWC 紙張(輕磅塗層)、正片、色調值擴增曲線 B (CMY) 與 C (K)、白色背襯。
- **Web Coated SWOP 2006 Grade 3** 可針對 U.S. Grade 3 塗層印刷紙提供 SWOP® 打樣及列印。
- **Web Coated SWOP 2006 Grade 5** 可針對 U.S. Grade 5 塗層印刷紙提供 SWOP® 打樣及列印。
- **U.S. Sheetfed Coated 2** 使用的規格是設計來在下列列印情況下使用美國墨水產生品質區隔: 350% 的總墨水涵蓋區域、負片、超白平版材料。
- U.S. Sheetfed Uncoated 2 使用的規格是設計來在下列列印情況下使用美國墨水產生品質區隔: 260% 的總墨水涵蓋區域、負片、無塗層白色平版材料。
- U.S. Web Coated (SWOP) 2 使用的規格是設計來在下列列印情況下使用美國墨水產生品質區隔: 300% 的總墨水涵蓋區域、負片、塗層印刷級材料。
- **U.S. Web Uncoated 2** 使用的規格是設計來在下列列印情況下使用美國墨水產生品質區隔: 260% 的總墨水涵蓋區域、負片、無塗層白色平版材料。
- **Euroscale Uncoated 2** 使用的規格是設計來在下列列印情況下使用 Euroscale 墨水產生品質區隔: 260% 的總墨水涵蓋區域、正片、無塗層白色平版材料。
- **Japan Web Coated (Ad)** 使用 Japan Magazine Publisher Association 針對日本雜誌/廣告市場的影像數 位打樣所開發的規格。
- **Japan Color 2001 Coated** 於第 3 類(塗層)紙張使用 Japan Color 2001 規格。 其設計為使用 350% 的總墨水涵蓋範圍、正片和塗層紙來產生品質區隔。
- **Japan Color 2001 Uncoated** 於第 4 類(無塗層)紙張使用 Japan Color 2001 規格。 其設計為使用 310% 的總墨水涵蓋範圍、正片和無塗層紙產生品質區隔。
- **Japan Color 2002 Newspaper** 使用 Japan Color 2002 報刊規格。 其設計為使用 240% 的總墨水涵蓋 範圍、正片和標準新聞紙產生品質區隔。
- **Japan Color 2003 WebCoated** 適用於第 3 類塗層紙。 它是設計為在熱固型捲筒紙平版印刷機上使 用 320% 的總墨水涵蓋範圍、正片和塗層紙來產生標準 ISO 列印的品質區隔。
- **JMPA**: 平版印刷的日本標準。
- **Toyo** 是設計為對 Toyo 印刷廠產生品質區隔。
- **DIC** 是設計為對 Dainippon Ink Company 印刷廠產生品質區隔。
- 附註:如果軟體有定義自己的 CMYK 空間(又稱校準 CMYK,或是 PostScript 術語中的 CIEBasedDEFG),這些選項就沒有效用。

#### **RGB** 色彩模擬

這些選項適用於 PDF、PostScript、TIFF 和 JPEG 檔案。 對於 HP-GL/2 和 RTL 檔案,只支援 sRGB 和 AdobeRGB。

如果要列印 RGB 影像,必須轉換成 CMYK 資料。 您或許可以在軟體或作業系統中進行轉換。 如果要在 印表機上執行這項轉換,請使用下列色彩設定檔:

- 無(**原色)**: 沒有模擬。 印表機會使用其預設的 RGB 到 CMYK 的內部轉換,而不會遵循任何色彩 標準。 這點並不表示成品會很差。
- 「**sRGB IEC61966-2.1**」模擬一般 PC 顯示器的特性。 此標準空間由許多軟硬體製造商背書,逐漸 成為許多掃描器、印表機和軟體程式的預設色彩空間。
- FolorMatch RGB」模擬 Radius Pressview 顯示器的原色空間。 此空間提供可替換 Adobe RGB (1998) 的較小色域,以供列印生產工作之用。
- **Fapple RGB」**模擬一般 Apple 顯示器的特性,而且由多種排版應用程式使用。 請將此空間用於您 想要在 Apple 監視器上顯示的檔案,或用於舊版的排版檔案。
- 「**Adobe RGB (1998)**」提供相當龐大的 RGB 色彩色域。 如果您需要執行具有廣大色域範圍的列印 生產工作,請使用此空間。

# **8** 工作佇列管理

- 嵌入式 Web [伺服器工作佇列頁面](#page-123-0)
- [工作預覽](#page-123-0)
- [關閉工作佇列](#page-124-0)
- [暫停工作佇列](#page-124-0)
- [選擇在何時列印佇列中的工作](#page-124-0)
- [識別佇列中的工作](#page-124-0)
- [設定工作在佇列中的優先順序](#page-125-0)
- [從佇列刪除工作](#page-125-0)
- [重新列印或影印佇列中的工作](#page-125-0)
- [工作狀態訊息](#page-125-0)

## <span id="page-123-0"></span>嵌入式 **Web** 伺服器工作佇列頁面

您可以從 HP DesignJet Utility (請參閱「位於第 19 [頁的存取](#page-28-0) HP DesignJet Utility」),或是印表機的嵌 入式 Web 伺服器(請參閱「位於第 18 [頁的存取嵌入式](#page-27-0) Web 伺服器」),管理印表機的工作佇列。

工作佇列頁面會顯示印表機工作佇列中的所有工作。 其中包括正在接收、剖析、彩現、列印和已經列 印的工作。

每個工作都會顯示下列資訊:

- 預覽: 按一下圖示即可查看工作預覽。 一旦處理過工作即可使用工作預覽。
- 檔案名稱: 按一下檔案名稱查看工作的屬性。
- 狀態: 提供目前的工作狀態。
- 頁數: 工作中的頁數。
- 列印份數: 列印的份數。
- 日期: 印表機接收工作的日期與時間。
- 使用者: 使用者的名稱。

按一下對應欄的標題,即可依據任何資訊項目(「預覽」除外)來排序佇列中的工作。 您可以對佇列 中的一個或所有工作執行下列作業:

- 取消: 取消選擇的工作。 在取消工作之前會先詢問您以便確認。 工作依然儲存在印表機中, 除 非您按一下「**重新列印**」,否則不會列印該工作。
- **保留:** 保留選擇的工作,直到您按一下「**繼續**」進行列印為止。
- 繼續: 所有選擇保留的工作,都會繼續進行列印。
- **重新列印:** 列印一項工作的更多份數。 輸入份數(預設值為 1,最高為 99)並按一下「**列印**」。
- 移至最前面: 將所有選擇的工作移至工作佇列頂端。
- **刪除:** 從工作佇列刪除選取的工作。 在刪除工作之前會先詢問您以便確認。
- **重新整理:** 重新整理頁面,確保資訊已更新。

 $\dddot{\mathbb{F}}$  附註:「工作佇列」頁面不會自動更新。

### 工作預覽

印表機會對所有傳入的工作取樣,並會產生能夠用來作為工作預覽的 JPEG 檔案。 此項預覽提供印表機 支援的所有語言: PDF、PS、CALS/G4、TIFF 和 JPEG。

 $\hat{X}$  提示:請勿傳送超過 64 頁的工作作為預覽。

一旦處理過工作即可使用工作預覽。 若要存取「預覽」頁面,請按一下放大鏡圖示,此圖示會出現在 「工作佇列」頁面的「預覽」欄中。 預覽頁面會顯示下列工作詳細資料,以及工作的縮圖預覽。

- <span id="page-124-0"></span>**檔案名稱: 工作的檔案名稱。**
- 装入紙張: 裝入印表機中的紙張類型。
- 工作尺寸: 工作的尺寸。

若要查看工作的較大預覽,請按一下工作縮圖或放大鏡圖示,該圖示會出現在印表機影像的右手邊。

附註:沒有 Macromedia 外掛程式的瀏覽器,會將工作影像以黃色陰影顯示。 具有 Macromedia Flash 外 掛程式第 7 版和以上的瀏覽器,則會於裝入印表機的紙張內,顯示增強功能之工作影像預覽。

### 關閉工作佇列

您可以用下列方式關閉佇列:

- 從嵌入式 Web 伺服器: 選擇「設定」索引標籤 >「印**表機設定」>「工作管理」>「佇列」>「關** 閉」。
- 從前控制面板: 選擇「設定」功能表圖示 │थे │, 然後選擇「**工作管理選項」>「啟用佇列」>「關** 閉」。

暫停工作佇列

若要暫停工作佇列,請移至前控制面板並選擇「工作佇列」圖示 │──┓│,然後選擇「暫**停列印**」。

# 選擇在何時列印佇列中的工作

附註:「開始列印時間」選項不能搭配 PostScript 工作使用。

您可以選擇要在何時列印佇列中的檔案。 在嵌入式 Web 伺服器中,選擇「設定」索引標籤 >「印表機 **設定」>「開始列印」,** 或從前控制面板中,選擇「設定」功能表圖示 │थे │,然後選擇「**工作管理選** 項」>「開始列印時間」。

您可以選擇三個選項:

- 選擇「**處理後**」時,印表機便會等待,直到處理完整個頁面,便會開始列印。 這是最慢的設定, 不過可以在大型或複雜的列印中確定最佳的列印品質。
- ·選擇「**立即**」時,印表機會在處理頁面的同時進行列印。 這是最快的設定,不過印表機可能會在 列印中途停止以處理資料。 我們不建議對具有許多色彩的複雜頁面使用這項設定。
- 選擇「**最佳化**」時(這是預設值),印表機就會計算開始列印頁面的最佳時間。 這通常是「**處理** 後」與「立即」設定之間的最佳選擇。

### 識別佇列中的工作

查看佇列的最佳方法,就是在嵌入式 Web 伺服器中進行(「**首頁**」索引標籤 >「**工作佇列**」),您可 以在此管理佇列,並取得每項工作的資訊(藉由按一下檔案名稱)。

<span id="page-125-0"></span>不過,您也可以從前控制面板管理佇列。 若要進行此操作,請選擇「工作佇列」圖示 │──┓│,然後選擇 「**工作佇列**」,您可以在此看到佇列中工作的清單。

每項工作都有一個識別碼,並由以下項目組成:

<佇列中的位置>: <影像名稱>

目前正在列印中的工作具有手指圖示、已經列印的工作會打勾、已取消的工作會打叉、處理中的工作 會顯示時鐘,而保留中的工作則會出現警告。

### 設定工作在佇列中的優先順序

若要使佇列中的任何工作成為下一個要列印的工作,請選擇該工作,然後選擇「**重新列印**」(在嵌入 式 Web 伺服器中)或是「**移至最前面**」(在前控制面板中)。

如果有開啟合拼,優先列印的工作就可能仍會與其他的工作合拼列印。 如果您確實要讓這個工作在接 下來列印,而且會自行列印而不合拼,請先關閉合拼,然後如上所述,將其移至佇列的最前面。

### 從佇列刪除工作

在一般狀況下,並不需要在列印之後從佇列刪除工作,因為工作會在更多檔案傳送至印表機時從佇列 中移除。 不過,如果您錯誤地傳送某個檔案,而且想要避免重新列印該檔案的任何可能,只要選擇該 檔案並選擇「**刪除**」(在嵌入式 Web 伺服器或前控制面板中),即可將其刪除。

運用相同的方法,您也可以刪除尚未列印的工作。

如果目前正在列印該工作(在嵌入式 Web 伺服器中的狀態為「列印中」,或者在前控制面板中,它是 佇列中的第一個工作),而且您想要取消工作並刪除,請先按一下嵌入式 Web 伺服器中的「取消」圖 示,或按下前控制面板上的取消鍵,然後從佇列中刪除該工作。

### 重新列印或影印佇列中的工作

若要重新列印或列印佇列中任何工作的額外複本,請在嵌入式 Web 伺服器中選擇該工作,並按一下 「**重新列印**」圖示,然後指定您所要列印的份數。 工作將會移至佇列的頂端。 若要從前控制面板針對 佇列中非列印工作的一份以上進行列印,請選擇該工作並選擇「**份數**」,然後指定需要的份數,並按 下「選擇」鍵。 這樣便會覆寫由軟體所設定的任何值。

 $\stackrel{\leftrightarrow}{\mapsto}$  附註:如果傳送檔案時,「**旋轉**」是「**開啟**」,則會旋轉每個複本。

您可以從前控制面板重新列印已經列印過的工作。 選擇「工作佇列」功能表圖示 │──┓│ , 然後從佇列選 擇工作,再選擇「重新列印」。

### 工作狀態訊息

以下是可能的工作狀態訊息,以大致可能出現的順序排列:

- **接收中**: 印表機正在從電腦接收工作
- 正**在等待處理**: 印表機已經接收工作,而且正在等待轉譯(僅適用於透過嵌入式 Web 伺服器提交 的工作)
- **處理中**: 印表機正在剖析和轉譯工作
- **正在準備列印**: 印表機正在執行列印工作之前的寫入系統檢查
- 正**在等待列印**: 工作正在等待列印引擎可以進行列印的空檔
- **等待進行合拼**: 印表機設定為「合拼開啟」,而且在等待其他工作以便完成合拼後進行列印
- 保留中: 工作是以「保留以預覽」選項傳送,而且正在保留中
- 提示:請勿傳送超過 64 頁的工作作為預覽。
- 学 附註:如果印表機在列印某個工作時出現當機狀態,而且有開啟佇列功能,當下次開啟印表機 時,部分列印的工作便會在佇列中出現為「**保留中**」。 當您回復工作時,該工作便會在中斷的頁 面繼續進行列印。
- 暫停以裝入紙張: 由於在印表機中沒有裝入紙張,工作無法列印。 裝入需要的紙張(請參閱 位於第 25 [頁的處理紙張](#page-34-0)),並按一下「繼續」回復工作
- 暫停以取得統計資訊: 由於印表機需要所有工作都具有帳戶 ID,工作無法列印: 請輸入帳戶 ID,然後按一下「繼續」回復工作。
- 列印
- 乾燥中
- 正在裁切紙張
- 正在退出頁面
- 正在取消: 正在取消工作, 但是該工作仍會保留在印表機的工作佇列中
- 刪除中: 正在從印表機刪除工作
- 已列印
- 已取消: 已由印表機取消工作
- 已由使用者取消
- 空的工作: 工作不包含任何可列印的內容

#### 移除保留

當印表機保留某個工作時,您會收到一項警示(請參閱位於第 178 [頁的印表機警示\)](#page-187-0),說明保留工作 的原因。 請依照螢幕上的指示移除保留並繼續列印。

# **9** 取得印表機使用資訊

- [取得印表機的統計資訊](#page-129-0)
- [檢查印表機使用情形統計資料](#page-129-0)
- [檢查工作的油墨和紙張用量](#page-129-0)

# <span id="page-129-0"></span>取得印表機的統計資訊

您可透過幾種不同的方式取得印表機的統計資訊。

- 檢視印表機截至目前為止的用量統計,請參閱位於第 120 頁的檢查印表機使用情形統計資料。
- 使用 HP DesignJet Utility,檢視最近每項工作的墨水和紙張用量,請參閱「位於第 120 頁的檢查工 作的油墨和紙張用量」。 如果您沒有 HP DesignJet Utility,請參閱「位於第 19 [頁的存取](#page-28-0) HP [DesignJet](#page-28-0) Utility」。
- 使用協力廠商應用程式,透過網際網路向印表機要求傳回印表機狀態、印表機使用資料或工作統 計資料。 每當應用程式提出要求時,印表機將會提供 XML 格式的資料。 HP 提供 Software Development Kit(軟體開發套件)以協助開發這類應用程式。

# 檢查印表機使用情形統計資料

您可透過兩種方式來檢查印表機的用量統計。

 $\stackrel{\Rightarrow}{\mapsto}$  附註: 使用情形統計資料不保證絕對準確。

#### 使用嵌入式 **Web** 伺服器取得印表機統計資料

- **1**. 存取嵌入式 Web 伺服器,請參閱位於第 18 [頁的存取嵌入式](#page-27-0) Web 伺服器。
- **2**. 選擇「首頁」索引標籤。
- **3**. 選取「歷程記錄」>「使用」。

#### 使用 **HP DesignJet Utility** 取得印表機統計資料

- **1**. 存取 HP DesignJet Utility,請參閱「位於第 19 [頁的存取](#page-28-0) HP DesignJet Utility」。
- **2**. 在 Windows 上,移至「概述」索引標籤,然後按一下「印表機使用情形」連結。

在 Mac OS X 的 HP DesignJet Utility 中,選擇「**印表機使用情形**」,然後按「**搜尋**」按鈕。

### 檢查工作的油墨和紙張用量

您可透過兩種方式檢查列印工作的油墨和紙張用量。

学 附註:使用情形統計資料不保證絕對準確。

#### 使用嵌入式 **Web** 伺服器取得墨水與紙張的統計資料

- **1**. 存取嵌入式 Web 伺服器,請參閱位於第 18 [頁的存取嵌入式](#page-27-0) Web 伺服器。
- **2**. 選擇「首頁」索引標籤。
- **3**. 選取「歷程記錄」>「統計」。

### 使用 **HP DesignJet Utility** 檢查墨水和紙張的統計資料

- **1**. 存取 HP DesignJet Utility,請參閱「位於第 19 頁的存取 HP [DesignJet](#page-28-0) Utility」。
- **2**. 選擇「工作中心」以檢視最近幾項工作的相關資訊。
- **3**. 在 Windows 上,按一下「列印統計」連結。

在 MAC OS X 上,選擇「工**作統計**」,然後按一下「**搜尋**」按鈕。

# **10** 實用的列印範例

● [概觀](#page-133-0)

- 使用 [Adobe Photoshop CS4](#page-133-0) 調整影像大小
- 使用 [Photoshop CS2](#page-135-0) 列印彩色相片
- [使用正確的比例列印修訂版草稿](#page-136-0)
- [使用一致的色彩重新列印工作](#page-139-0)
- 使用 [ESRI ArcGIS 9](#page-141-0) 列印地圖

<span id="page-133-0"></span>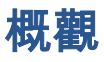

下列有關使用特定軟體執行特定列印工作的逐步說明,與 HP 網站上的 Knowledge Center 中的說明類 似。 如需最新資訊及其他列印範例,包括 RIP 情況,請查閱 Knowledge Center,網址為 <http://www.hp.com/go/Z6600/support/> 或 <http://www.hp.com/go/Z6800/support/>(視您的印表機機型而 定)。

# 使用 **Adobe Photoshop CS4** 調整影像大小

#### 應用程式設定

**1**. 在 Adobe Photoshop 中開啟您的影像,然後從「影像」功能表中選擇「影像尺寸」。

「影像尺寸」對話方塊便會出現。

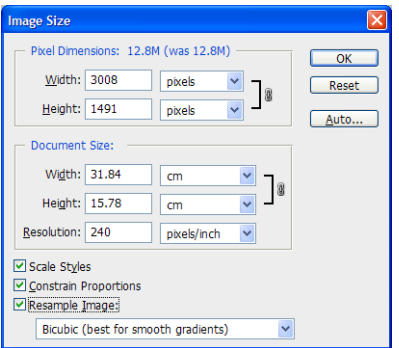

- **2**. 設定調整大小選項。
	- 像素尺寸:設定結果影像大小
	- **文件大小和解析度**: 設定結果頁面大小和解析度。 一般情況下,請根據您的列印品質設定來 考慮設定解析度。 請參閱下表。

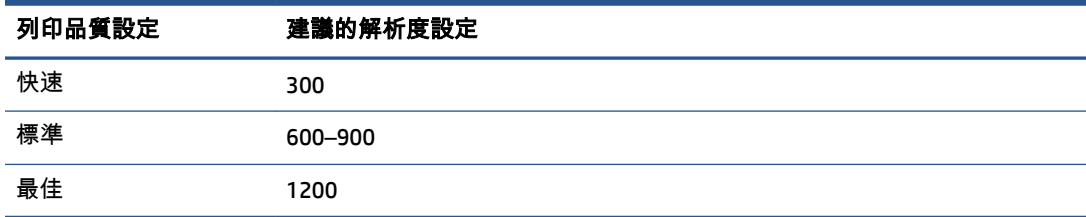

如需有關列印品質設定的詳細資訊,請參閱「位於第 81 [頁的選擇列印品質](#page-90-0)」。

- 強制等比例: 如果要保留原始影像的高度與寬度比率, 選擇此選項
- **影像重新取樣**: 重新取樣影像時,會根據影像中現有像素的色彩值,使用插補方法來指派色 彩值給 Photoshop 建立的所有新像素。 重新取樣時,Photoshop 會使用十分精細的方法來保 留原始影像的品質和細節。 請從下列重新取樣選項中選擇:
- ◎ **最接近像素**: 複製影像中的像素,是快速但較不精確的方法。 這種方法用於邊緣為鋸 齒狀的圖樣,以保留硬邊並產生較小的檔案。 然而,這種方法會產生鋸齒狀效果,當您 扭曲或縮放影像或一次執行多項操作時,就會變得很明顯。
- ◎ **縱橫增值法**: 以周圍像素的色彩值的平均數來新增像素的方法。 這種方法會產生中等 品質的結果。
- 環迴增值法: 以周圍像素的估計值為基礎,是較慢但較精確的方法。 「環迴增值法」 使用較複雜的計算,產生比「最接近像素」或「縱橫增值法」更平順的色調層次。
- 環迴增值法 **(**更平滑**)**: 以雙立方插補為基礎但目的是產生更平滑的結果,是放大影像的 好方法
- **環迴增值法 (更銳利)**: 以具有增強的清晰度的雙立方插補為基礎,是縮小影像大小的好 方法。 這個方法會保留所取樣的影像中的細節。 如果「環迴增值法 (更銳利)」讓影像 的部分區域過度銳利,請嘗試使用「環迴增值法」。
- **3**. 當您完成設定調整大小選項之後,按一下「確定」按鈕。
- **4**. 從「檔案」功能表中選擇「列印」。

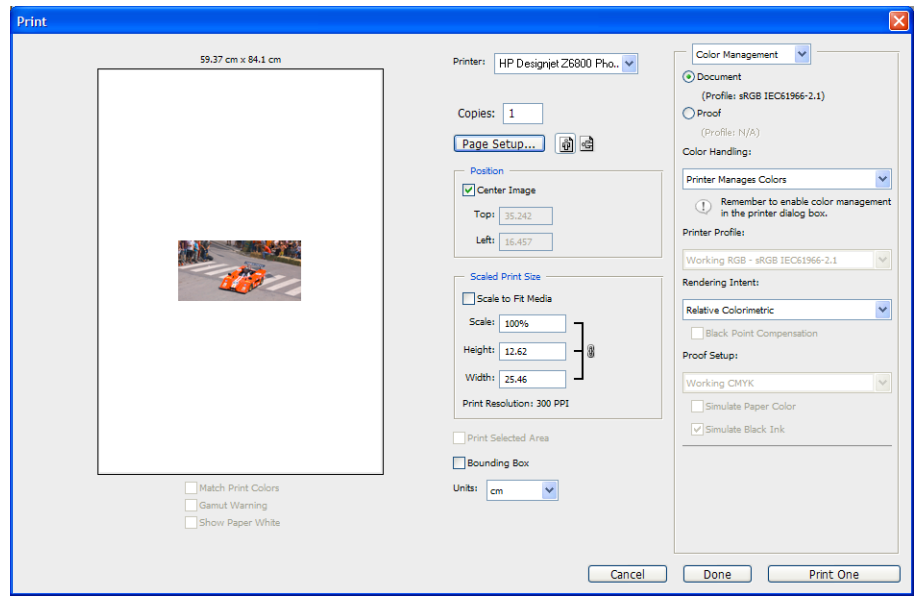

<span id="page-135-0"></span>**5**. 選擇印表機,然後按一下「頁面設定」按鈕。 印表機內容對話方塊便會出現。

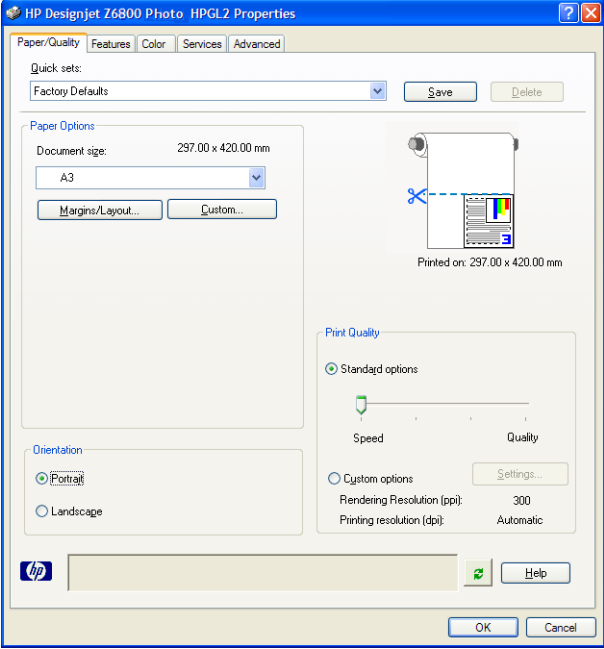

**6**. 設定您要的頁面尺寸和其他列印選項,然後按一下「確定」按鈕。 如需有關列印選項設定的詳細 資訊,請參閱「位於第 79 [頁的列印選項](#page-88-0)」。

## 使用 **Photoshop CS2** 列印彩色相片

這個範例會在 Windows XP 之下使用 Adobe Photoshop CS2。 色彩管理由 Photoshop 完成。

- **1**. 最初的建議事項:
	- 依照工作選擇適當的紙張類型。
	- 根據您要使用的印表機和列印品質等級校準和設定紙張類型。 Z6800 請參閱 「位於第 98 [頁的色彩校準](#page-107-0)」和「位於第 100 [頁的色彩設定」](#page-109-0),Z6600 請參閱 「位於第 102 [頁的色彩校準」](#page-111-0)和「位於第 103 [頁的色彩設定](#page-112-0)」。
	- 如果要正確地預覽列印的影像,還必須設定顯示器。
- **2**. 開啟 Adobe Photoshop CS2。
- **3**. 在「編輯」功能表中,選擇「顏色設定」。
	- 確定顯示「更多選項」。
	- 在「色彩管理原則」中,選擇「保留嵌入式設定檔」。
	- 在「設定檔不符」中,選擇「開啟時詢問」和「貼上時詢問」。
	- 在「遺失設定檔」中,選擇「開啟時詢問」。
	- 在「轉換選項」中,按一下「更多選項」按鈕來開啟「轉換選項」,然後選擇「目標」>「自 然顯現」。
	- 按一下「確定」按鈕。
- <span id="page-136-0"></span>**4**. 在「檔案」功能表上,選擇「開啟舊檔」來開啟影像。
	- 如果文件中的嵌入式色彩設定檔不符合目前的工作空間,請選擇「**使用嵌入式設定檔**」。 否 則,選擇「指派使用中色域」。

如果影像的色彩看起來不對,請選擇「編輯」>「指定設定檔」(嘗試「**sRGB**」、「**Adobe RGB**」、「**ColorMatch RGB**」等等)將它指派給其他色彩空間,直到您滿意為止。

- 按一下「確定」按鈕。
- **5**. 在「檔案」功能表上,選擇「列印與預視」。
	- 選擇「頁面設定」。
	- 選擇印表機(例如「**HP DesignJet Z6800ps 1524** 公釐」)。
	- 在「**紙張大小**」中: 選擇目前裝入印表機的紙張大小。
	- 在「**方向**」中: 選擇影像在紙張上的方向(直向或橫向)。
	- 按一下「確定」按鈕。
	- 設定您需要的「**位置」**和「**縮放的列印尺寸」**。
	- **●** 確定顯示「**更多選項**」。
	- 按一下「**色彩管理**」索引標籤。
	- 在「列印」中:選擇「文件」。
	- 選擇「選項」>「色彩處理」,然後選擇「由 **Photoshop** 決定顏色」。
	- 選擇「**選項**」>「**印表機設定檔**」,然後為您的印表機和紙張類型選擇正確的設定檔。
	- 按一下「列印」按鈕。
- **6**. 選擇驅動程式設定。
	- 在「印表機」中: 選擇印表機(**HP DesignJet Z6800ps 1524** 公釐)。
	- 按一下「**品質**」索引標籤,然後指定下列選項:
		- ◎ 在「**品質選項**」中: 選擇「**標準選項**」,然後將滑桿拖曳到「**品質**」。
	- 按一下「**色彩**」索引標籤,然後指定下列選項:
		- ◎ 選擇「**以彩色列印**」。
		- 在「色彩管理」中: 選擇「應用程式管理色彩」。
	- 按一下「列印」按鈕。

# 使用正確的比例列印修訂版草稿

#### 使用 **Adobe Acrobat**

**1**. 在 Acrobat 視窗中,將游標放在靠近螢幕左下角處,以檢查圖件大小。

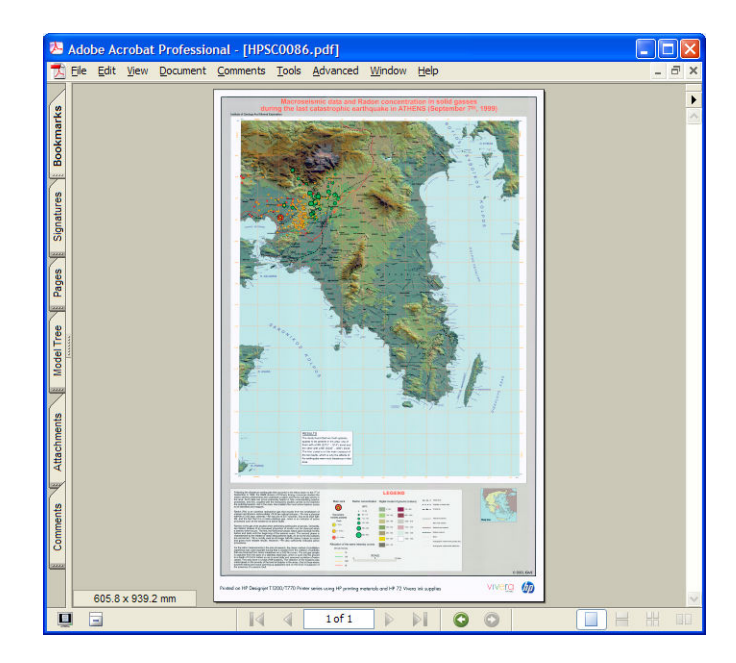

**2**. 選擇「檔案」,然後選擇「列印」。

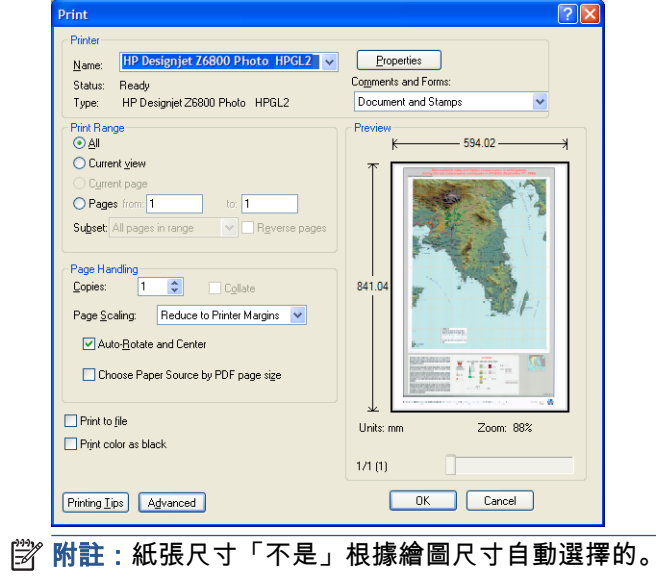

**3**. 如果要保持縮放比例,將「頁面縮放」設定為「無」(這不是預設設定)。

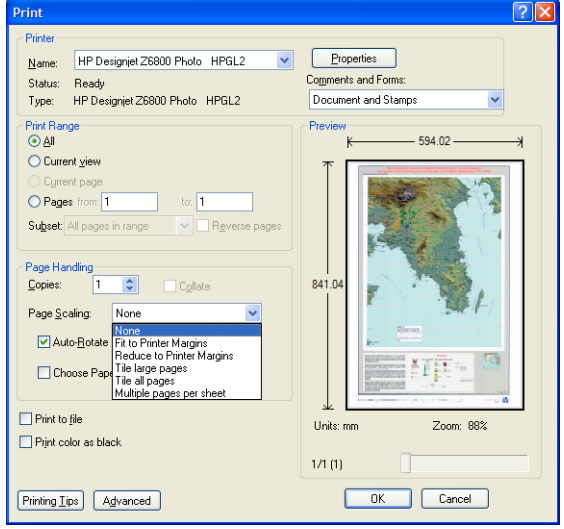

**4**. 按一下「內容」按鈕。

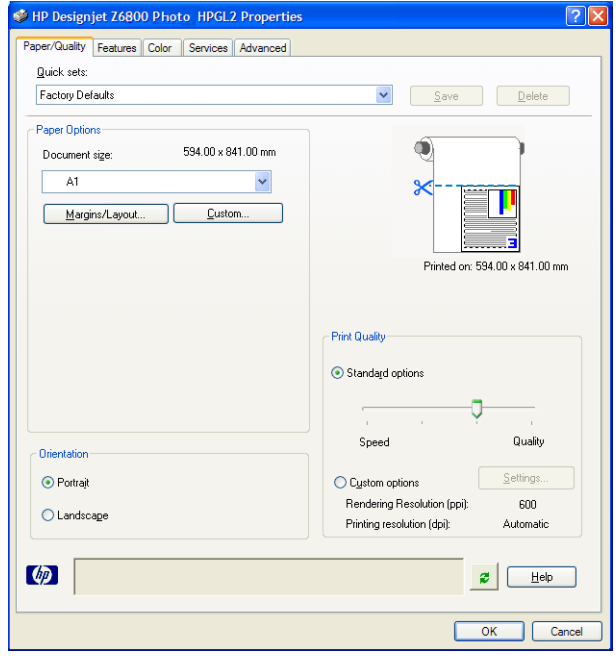

**5**. 選擇要使用的「文件尺寸」和「列印品質」。 如果您想要定義新的自訂紙張尺寸,請按一下「自 訂」按鈕。

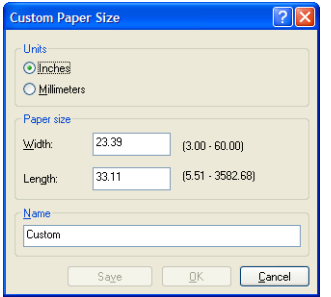

<span id="page-139-0"></span>**6**. 按一下「功能」索引標籤,然後選擇「自動旋轉」。

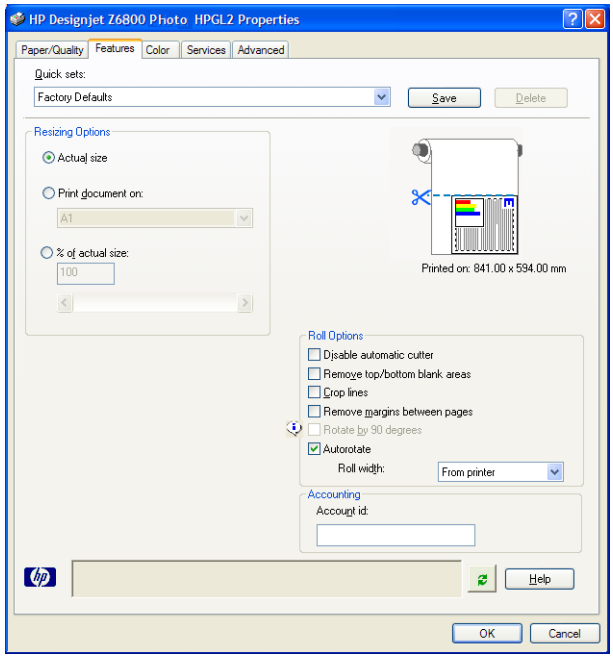

**7**. 按一下「確定」按鈕,並檢查「列印」對話方塊中的預覽列印看起來是否正確。

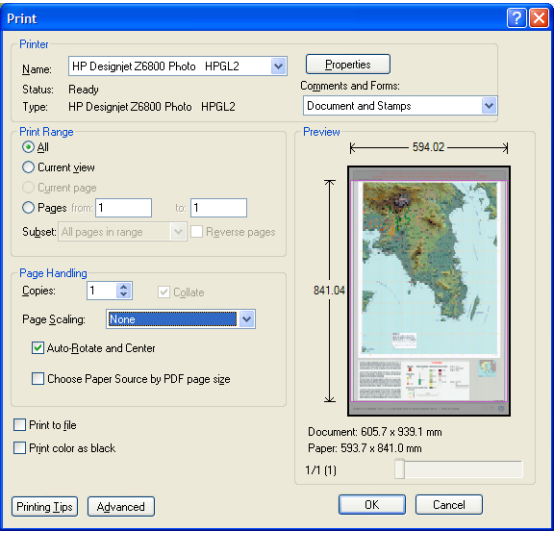

**8**. 再次按一下「確定」進行列印。

# 使用一致的色彩重新列印工作

此案例說明如何在列印之間取得一致的色彩。

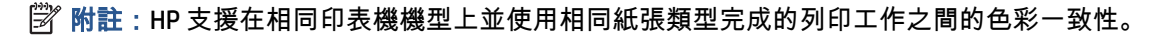

### 案例 **1**

使用相同印表機,以一致的色彩重新列印工作。

為確保重新列印工作時的色彩一致性,請相同的紙張類型。

- **1**. 檢查色彩校準對裝入的紙張類型是否有效。 在前控制面板上,選擇 圖示,然後選擇「檢視 裝入的紙張」。 在「紙張資訊」視窗中,檢查「色彩校準」是否為「正常」。 如果「色彩校準」 的狀態是「擱置」或「建議」,請從 HP Color Center 或在前控制面板上執行色彩校準。
- **2**. 重新列印工作: 透過嵌入式 Web 伺服器,移至「工作佇列」、選擇要重新列印的工作,然後按一 下「重新列印」按鈕。

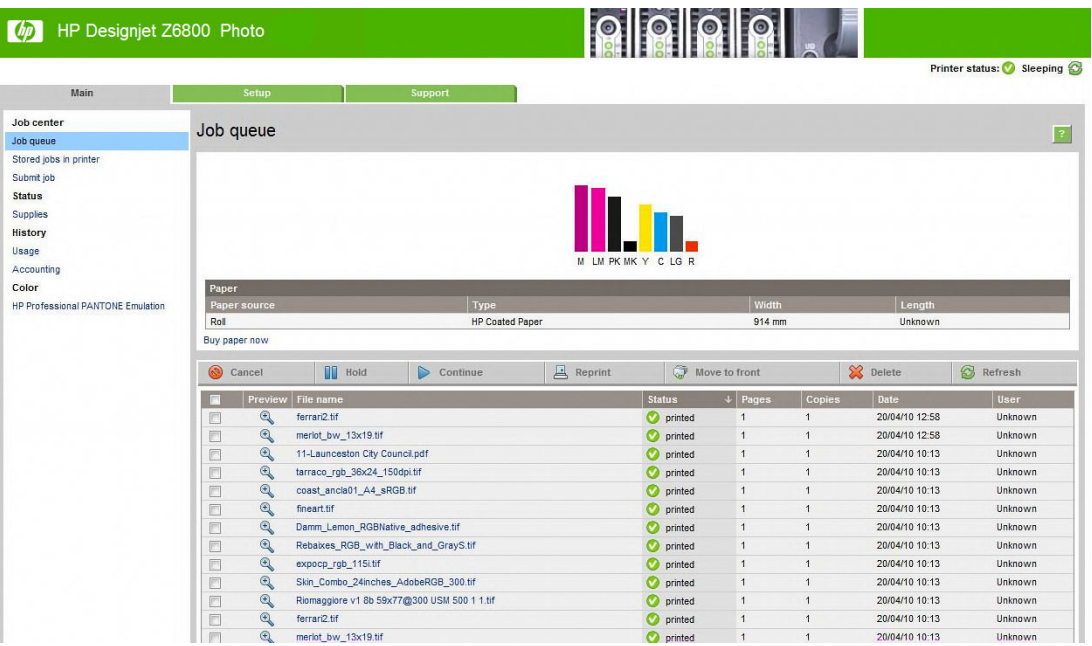

如果檔案是儲存在印表機中,也可以再次列印。 透過嵌入式 Web 伺服器,移至「儲存在印表機中 的工作」,選擇要列印的工作,然後按一下「列印」按鈕。

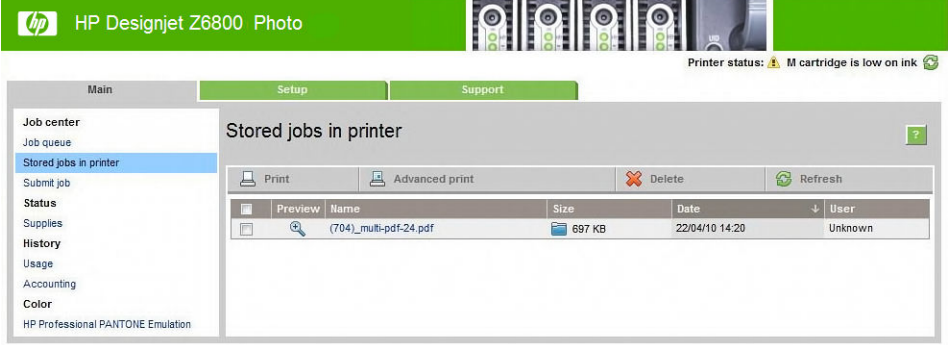

### 案例 **2**

使用兩台 HP DesignJet Z6800 印表機重新列印某個工作。為確

保重新列印工作時的色彩一致性,請相同的紙張類型。

 $1$ . 檢查色彩校準對裝在兩台印表機的紙張類型是否有效。 在前控制面板上,選擇 $\lceil \fbox{\fbox{}} \rceil$ 圖示,然後 選擇「**檢視裝入的紙張」**。 在「**紙張資訊**」視窗中,檢查「**色彩校準**」是否為「正常」。 如果

<span id="page-141-0"></span>「色彩校準」的狀態是「**擱置**」或「**建議**」,請從 HP Color Center 或在前控制面板上執行色彩校 準。

**2**. 列印工作。

### 使用 **ESRI ArcGIS 9** 列印地圖

ArcGIS 是用於地理資料建立、管理、整合、分析和散佈的軟體的可擴充系統,適合從個人到遍佈全球的 各種組織。

此軟體一律將 RGB 資料傳送到印表機驅動程式。 從數種不同的印表機引擎中選擇。 印表機引擎會決定 ArcMap 用來將列印工作傳送到印表機的格式和方法。 根據授權和印表機設定,有一到三種選項可供使 用。

- 不論正在使用何種印表機,「**Windows**」一定是預設值且永遠可供使用。 它允許軟體使用已安裝 的 HP-GL/2 和 RTL 驅動程式
- 「**PostScript**」只有在印表機支援 PostScript 且已在「名稱」區段中選擇 PostScript 驅動程式時, 才可以使用。 它可讓您將檔案輸出為 PostScript 檔案。 這個選項在特定情況中可能很有用,但是 通常「不建議」使用。
- 「**ArcPress**」是可購買的延伸模組,以便從 ArcGIS 列印。 它是一種 RIP 軟體,在將原始中繼檔傳 送到印表機之前,便會先套用點陣,讓印表機不需要再套用。 由於有些印表機無法套用點陣或沒 有足夠的記憶體可以處理大型工作,因此這個選項很有用。 永遠使用 ArcPress 搭配 HP RTL (RGB) TrueColor。

#### 使用 **Windows** 印表機引擎

- **1**. 確定您已安裝 HP-GL/2 和 RTL 驅動程式。
- **2**. 當您準備好要列印時,選擇「檔案」>「頁面和列印設定」,然後選擇 HP-GL/2 和 RTL 驅動程式。

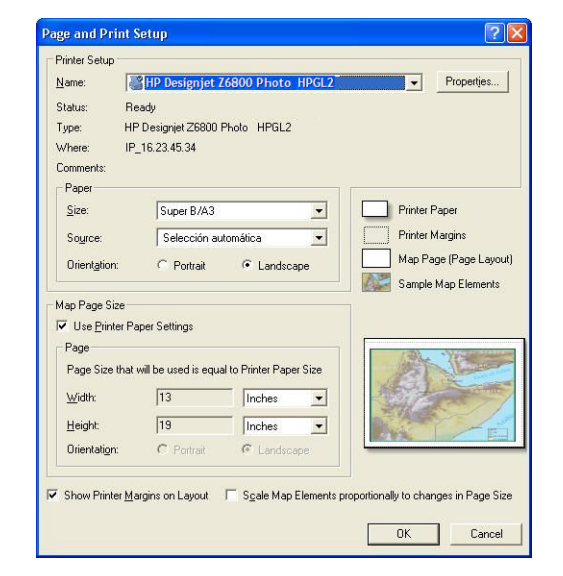

**3**. 按一下「內容」按鈕,然後設定驅動程式如下。

- 在「紙張**/**品質」索引標籤上,將「列印品質」設定為「品質」。
- 在「**色彩**」索引標籤上,取消選取「**以灰階列印**」核取方塊,然後在「**來源設定檔**」下拉式 功能表中將「印表機管理色彩」設定為「**sRGB**」。
- **4**. 按一下「確定」按鈕。
- **5**. 選擇「檔案」>「列印」。
	- 「印表機引擎」: 選擇「**Windows** 印表機」。
	- 「**輸出影像品質(重新取樣率)**」: 這個設定會在產生 ArcMap 列印檔案時,變更取樣的像 素數目。 它會決定在地圖文件中使用多少像素來建立要列印的檔案。
		- 快速 = 1:5
		- 正常 = 1:3
		- 最佳 = 1:1(照原狀)

選擇「最佳」需要大量的印表機資源來處理列印工作,且可能會造成處理時間太長並產生記 憶體耗盡的訊息,視地圖大小而定。 如果遇到上述問題,請選擇低於「最佳」的「輸出影像 品質」。 當您傳送解析度高於印表機的輸入解析度的影像時,不會得到較佳的列印品質。

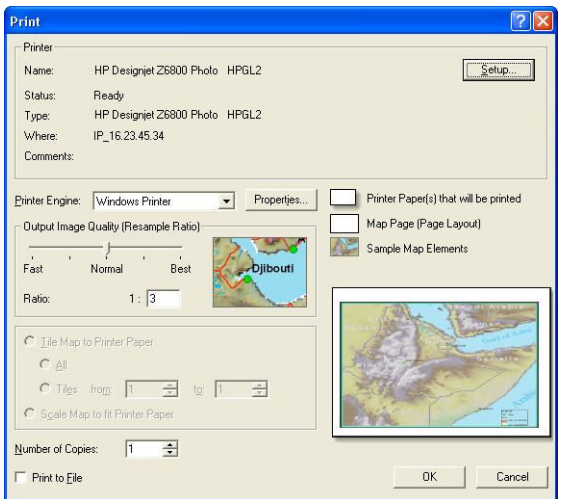

**6**. 按一下「確定」按鈕以列印。

#### 使用 **ArcPress** 印表機引擎

- **1**. 即使它的功能只是擔任連接埠,您仍然必須安裝所需要的驅動程式。
- **2**. 當您準備好要列印時,選擇「檔案」>「頁面和列印設定」,選擇驅動程式(驅動程式設定沒有作 用),然後按一下「確定」按鈕。
- **3**. 選擇「檔案」>「列印」。
	- 「印表機引擎」: 選擇「**ArcPress**」。

● 按一下「內容」按鈕,選擇「**HP RTL (RGB) TrueColor**」驅動程式,然後選擇要傳送到印表機 的解析度。

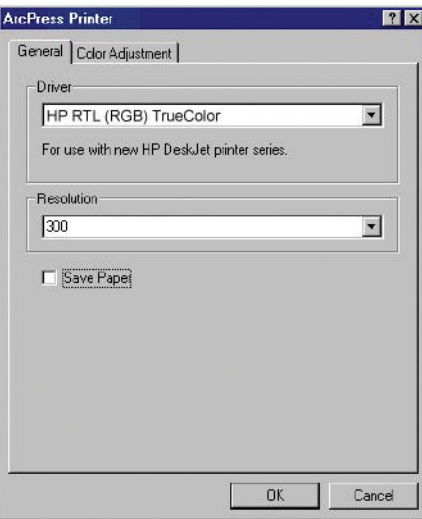

● 如果要調整 Gamma、亮度、對比度或飽和度,按一下「**色彩調整**」索引標籤。 您可以預覽 變更。

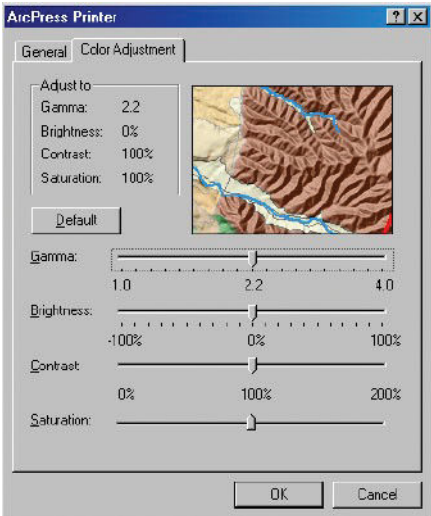

**4**. 若要列印,請按一下此對話方塊和「列印」對話方塊中的「確定」按鈕。
# **11** 維護印表機

- [清潔印表機的外部](#page-145-0)
- [清潔壓板](#page-145-0)
- [清潔紙張前移感應器窗口](#page-147-0)
- [潤滑印字頭托架](#page-147-0)
- [維護墨水匣](#page-148-0)
- [執行預防性維護](#page-148-0)
- [移動或存放印表機](#page-148-0)
- [更新印表機韌體](#page-149-0)
- [更換墨水吸收器](#page-150-0)
- [安全磁碟清除](#page-153-0)

# <span id="page-145-0"></span>清潔印表機的外部

使用溼海綿或軟布以及溫和的家用清潔劑(例如無磨蝕性的液態皂),清潔印表機的外部以及在一般 操作中會固定碰觸到的印表機其他部分(例如墨水匣櫃把手)。

△ 警告!為避免觸電, 在清潔印表機之前, 請確定已關閉印表機並拔出印表機的插頭。 請勿讓印表機內 部進水。

注意:請勿在印表機上使用磨蝕性清潔劑。

### 清潔壓板

您應該每隔數月或在有需要時,清潔印表機的壓板。

- 附註:如果您在較窄的紙張上列印之後,改為在寬紙張上列印,可能會發現壓板的左邊變得很髒。 如 果沒有清潔壓板這個弄髒的部分,可能會在紙張背面留下痕跡。
- 警告!在清潔壓板時,請小心不要損壞紙張前移感應器。 感應器是一個非常小的矩形窗口,位置靠近 從右邊算起第六個壓板滾輪。 請參閱位於第 138 [頁的清潔紙張前移感應器窗口](#page-147-0)。

依照下列指示來清潔壓板。

- **1**. 從印表機取出所有紙張。 請參閱位於第 34 [頁的從印表機中取出捲筒紙](#page-43-0)。
- **2**. 打開印表機窗蓋。

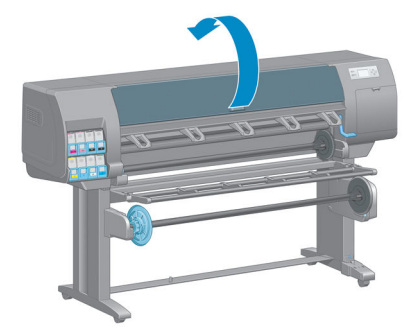

**3**. 使用乾的刷子來清除裁紙器溝槽中的墨渣。

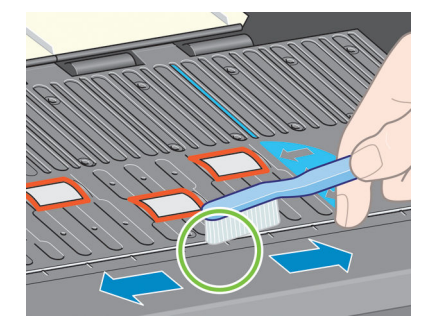

. 使用相同的乾刷子來清除壓板表面的墨渣。

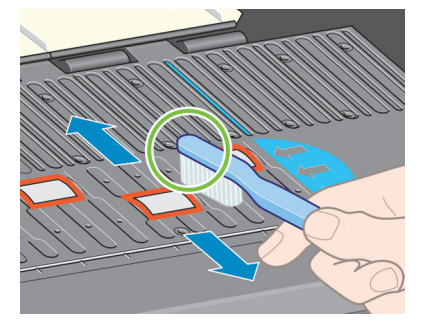

. 使用乾淨吸水的無塵布沾取少許消毒用酒精,擦拭壓板上軟化的墨渣。

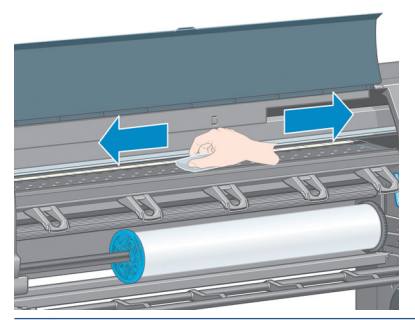

注意:切勿使用工業用清潔劑或有腐蝕性的清潔劑。 請勿直接弄溼壓板,否則會留下太多水分。

. 使用溼布清潔裁紙器斜板。

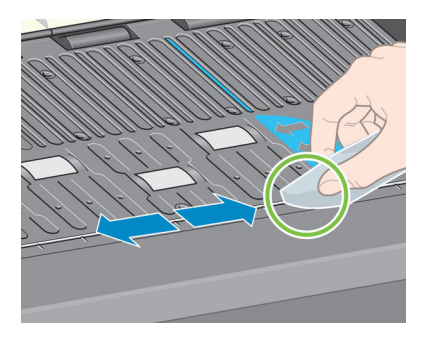

. 使用乾布來清潔滾輪外露的部分。 最好應該清潔這些滾輪的整個周圍。

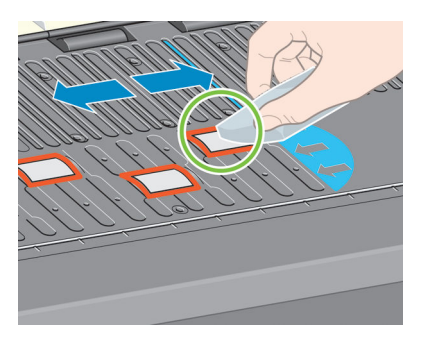

# <span id="page-147-0"></span>清潔紙張前移感應器窗口

紙張前移感應器是一個非常小的矩形窗口(尺寸小於 1 平方公分,如下圖所示),位置靠近從右邊算 起第六個壓板滾輪。

您應該每隔 6 個月以及每次遇到列印品質的問題時,清潔紙張前移感應器窗口。

- **1**. 使用前控制面板的程序取出紙張。 請參閱位於第 34 [頁的從印表機中取出捲筒紙](#page-43-0)。
- **2**. 使用乾淨吸水的無塵布沾取少許消毒用酒精,輕輕擦拭感應器窗口上軟化的墨渣和灰塵。

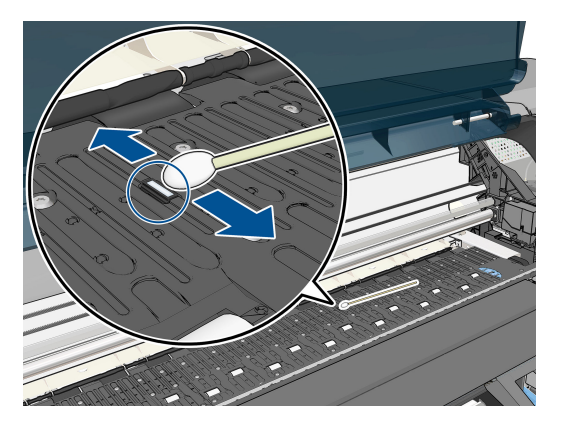

- **3**. 在環境光線底下,乾淨的感應器窗口整個表面會均勻地呈現紫色反射。 若要觀察此反射,請近看 感應器窗口,並稍微變動您的檢視角度。
- **4**. 請稍等 3 至 4 分鐘,等待酒精完全揮發之後,再裝入紙張。

# 潤滑印字頭托架

印字頭托架偶爾(約一年一次)需要潤滑,讓它繼續容易沿著滑桿滑動。

- **1**. 如果要接近托架,請到前控制面板選擇 圖示,然後選擇「更換印字頭」。 托架會滑到印表 機的中央部分。
	- 注意:如果托架停留在印表機中央位置的時間超過 7 分鐘,印表機就會嘗試將托架移回右邊的起 始位置。
- **2**. 打開印表機窗蓋,然後滴幾滴多用途潤滑油到托架一邊的襯墊上。
- 附註:必要時,您可以訂購滾輪潤滑套件(屬於印表機維護套件的一部分)。

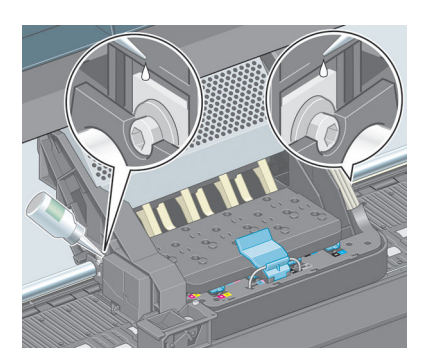

<span id="page-148-0"></span>**3**. 直接滴幾滴油到托架一邊的滑桿上。

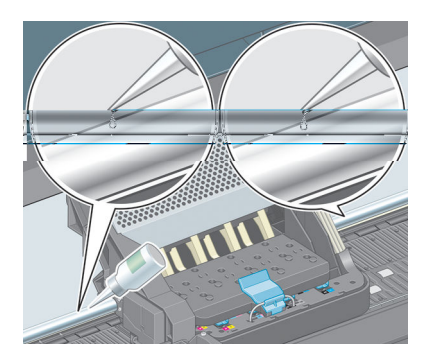

**4**. 蓋上印表機窗蓋。

### 維護墨水匣

在墨水匣的正常使用壽命期間,不需要特定的維護。 然而,為維護最佳列印品質,應該在到期時更換 墨水匣,也就是墨水匣上記錄的製造日期再加 30 個月。

# 執行預防性維護

在印表機的使用壽命期間,持續使用的元件會磨損。

為避免這些元件的磨損造成印表機故障,印表機會追蹤印表機托架繞著印表機軸輪轉的次數,並監視 使用的總墨水量。

印表機使用這些數目來追蹤預防性維護的需要,並在前控制面板上顯示下列其中一種訊息:

- 需要使用維護 #1
- 需要使用維護 #2

這些訊息表示有些元件快要達到使用年限了。 您還可以再繼續列印一段時間,視印表機的使用頻率而 定。 然而,HP 強烈建議您聯絡您的客服人員,並安排預防性維護到府服務。 服務工程人員可以現場更 換磨損的零件,延長印表機的使用壽命。

當前控制面板上出現這些訊息時,安排服務工程人員到府服務的優點是加倍的:

- 可以選擇您方便的時間更換印表機元件,不會干擾到您的日常工作流程。
- 當服務工程人員執行預防性維護到府服務時,會一次更換數個零件。 如此可不必重複到府服務。

### 移動或存放印表機

如果您需要移動或長期存放印表機,必須做好正確的準備工作,以免發生損壞。

- **1**. 請勿取出墨水匣、印字頭或印字頭清潔器。
- **2**. 確定沒有裝入紙張。
- **3**. 確定印字頭托架位於起始位置(在印表機的右邊)。
- **4**. 確定前控制面板上出現「就緒」訊息。
- <span id="page-149-0"></span>**5**. 使用前控制面板上的電源鍵來關閉電源。
- **6**. 亦請關閉印表機背面的電源開關。
- **7**. 拔除所有連接印表機與網路、電腦或掃描器的纜線和電源線。
- **8**. 如果有安裝捲紙盤,請從印表機架底部取出捲紙盤感應器和纜線箱。 為了您的方便起見,可以將 感應器和纜線箱放在印表機架橫桿上,然後在移動印表機時,使用藍色塑膠螺絲將纜線箱固定在 印表機腳架上。 請參閱下圖。 在重新安裝纜線箱時,請確定印表機腳架上的輪子朝向前方。

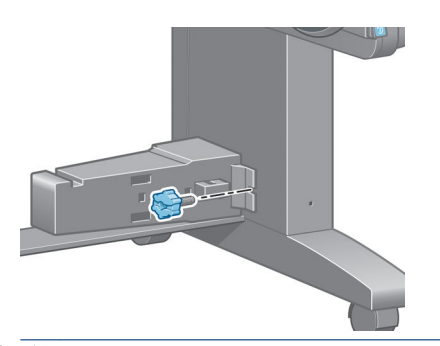

- 附註:如果將印表機或墨水匣從寒冷的地點移到溫暖且潮濕的地點,大氣中的水份可能會凝結在 印表機零件和墨水匣中,因而造成墨水滲漏和印表機錯誤。 在此情況下,HP 建議您至少等候 3 個 小時再開啟印表機電源或安裝墨水匣,好讓凝結的水氣得以蒸發。
- 提示:由於這項工作既費時又耗墨水,因此強烈建議您盡量讓印表機永遠保持在開機狀態或睡眠 模式中,以維護印字頭的良好狀況。 在這兩種情況中,印表機都會不時恢復執行,以維護印字 頭。 因此您可以避免使用印表機前的冗長準備過程。

### 更新印表機韌體

印表機的各項功能是由印表機內的軟體所控制,亦稱為韌體。

HP 會不時提供韌體更新。 這些更新可以增強印表機的功能。

韌體更新可從網際網路下載,並以下列方式安裝在印表機中。 請使用您覺得最方便的方式。

- 在 Windows 中,開啟 HP DesignJet Utility,選擇您的印表機,按一下「**支援**」索引標籤,然後選 擇「韌體更新」。
- 在 Mac OS X 中,開啟 P DesignJet Utility,選擇「**韌體更新**」。
- 使用印表機的嵌入式 Web 伺服器,按一下「**設定**」索引標籤,然後選擇「**韌體更新**」。
- 請從 HP 網站將韌體檔案下載到 USB 快閃磁碟中,並將它插入印表機背後的高速 USB 主控制器連 接埠中。 韌體更新小幫手會出現在前控制面板上,引導您進行更新程序。

如果您正從電腦更新韌體,請依照螢幕上的指示下載韌體檔案,並儲存在您的硬碟中。 然後選擇下載 的檔案,並按一下「**更新**」。

如果在將韌體檔案上載到印表機時進度緩慢,原因可能是您使用了 Proxy 伺服器。 若是如此,請嘗試 略過 Proxy 伺服器,並直接存取嵌入式 Web 伺服器。

- <span id="page-150-0"></span>● 在 Windows 平台的 Internet Explorer 10 中,移至「**工具」>「網際網路選項」>「連線」>「區域網** 路設定」,然後選取「使用您的區域網路的 **Proxy** 伺服器」核取方塊。 或者,如果要做更精準的 控制,請按一下「**進階**」按鈕,再將印表機的 IP 位址加到不使用 Proxy 伺服器的例外清單中。
- 在 MAC OS X 平台上的 Safari,移到「**Safari**」>「偏好設定」>「進階」,然後按一下「**Proxies**: 變更設定」按鈕。 將印表機的 IP 位址或網域名稱加到不使用 Proxy 伺服器的例外清單中。

韌體包括一組最常用的紙張預設值。 您也可以另行下載其他紙張預設值; 請參閱位於第 43 [頁的下載](#page-52-0) [紙張預設。](#page-52-0)

在韌體更新過程中,印表機會重新啟動。

Firmware update This update requires you to select the region where your printer is located.<br>Your printer is located.<br>Your printer will only support HP 773 supplies and the supplies from your region. Press ww to cont. with the upd. or  $\boldsymbol{\times}$  to can.

如果您按「Cancel」,則會取消韌體更新。

如果您按 OK,則會繼續韌體更新,而且系統會要求您選擇印表機將於全球的哪一個地區使用, 請參閱 位於第 54 [頁的選取印表機區域](#page-63-0)。

## 更換墨水吸收器

當墨水吸收器達到最大飽和狀態以及應該更換時,前控制面板上會出現警示。

- 附註:在相對溼度持續低於 25% 的氣候中,吸收器可能會變得太過乾燥而無法正常運作。
- 注意:飽和及過度乾燥的墨水吸收器都會造成印字頭和印表機其他零件的嚴重損壞。 HP 強烈建議您在 出現警示時,立即更換墨水吸收器。

#### 取出墨水吸收器

墨水吸收器和拋棄式塑膠手套都包含在維護套件中,您可以為印表機訂購此套件。

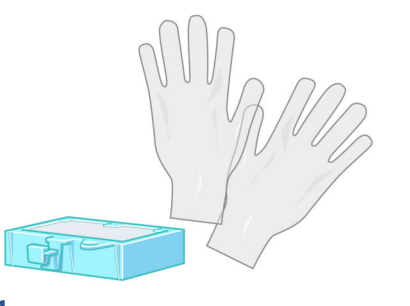

**1**. 在印表機的前控制面板上,選擇 圖示,然後選擇「更換墨水吸收器」。

. 打開印表機窗蓋。

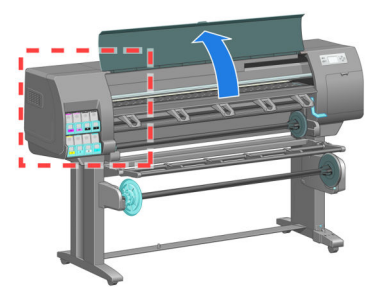

. 找出左邊的筒形組件。

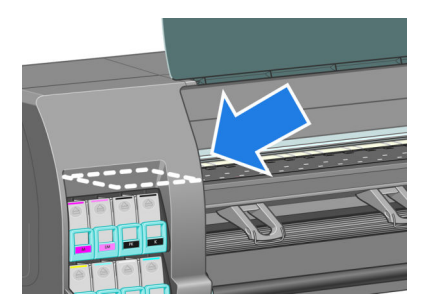

. 找出墨水吸收器。

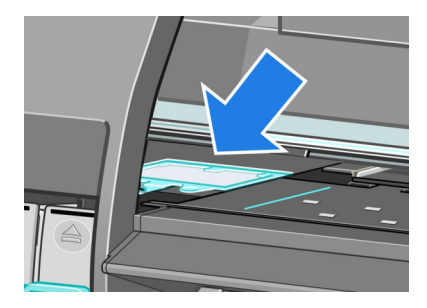

- . 拉起吸收器前緣突出的拉片。
	- 学 附註:使用拋棄式塑膠手套以避免手上沾到墨水。

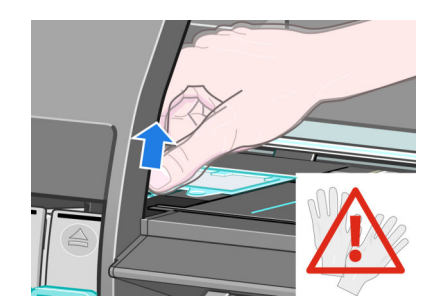

. 拉起吸收器上的拉片,直到它不再貼緊筒形組件,讓您可以很容易抓住拉片為止。

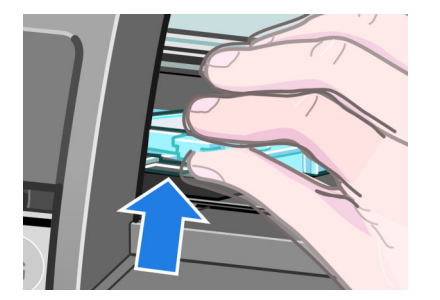

. 從筒形組件拉起並取出吸收器。

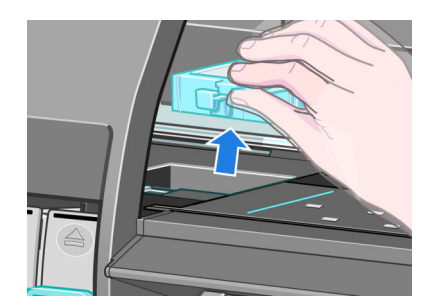

. 依據您當地的規定丟棄髒污的墨水吸收器。

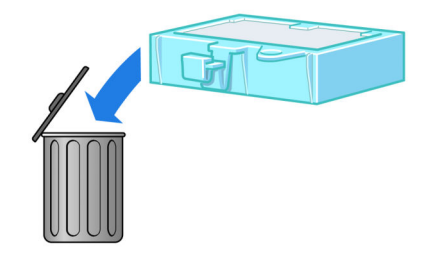

### 插入墨水吸收器

. 抓住新的墨水吸收器,如下所示。

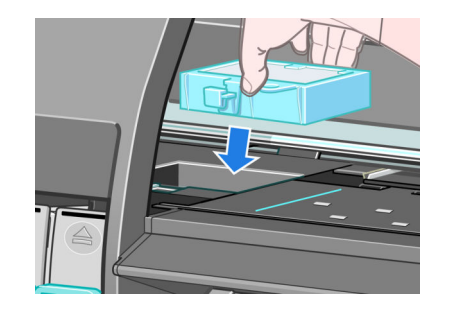

<span id="page-153-0"></span>**2**. 將吸收器的後端插入筒形組件中。

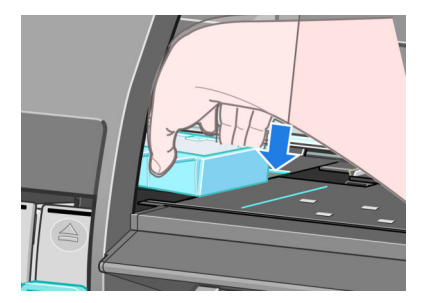

**3**. 使用您的姆指將吸收器推到筒形組件的後面。

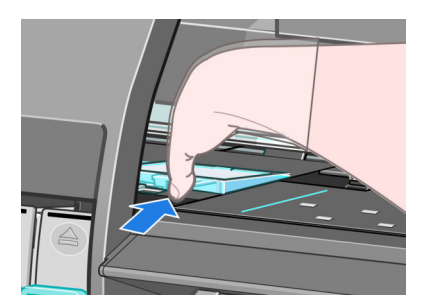

**4**. 按下有拉片的邊緣,直到聽到吸收器卡入正確位置為止。 確定墨水吸收器的頂端是平放的,且各 個角的高度都沒有超過壓板的平面。

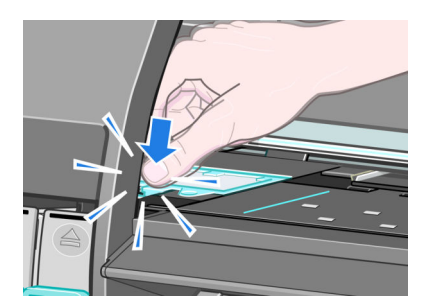

**5**. 按下前控制面板上的 OK 鍵。 印表機會確認墨水吸收器是否放在正確的位置。 如果前控制面板顯 示訊息表示它的位置不正確,請取出墨水吸收器,再插入一次,然後按 OK 鍵。

### 安全磁碟清除

印表機的硬碟是要用來做為列印工作的暫時儲存區域。 Secure Disk Erase 公用程式可以從硬碟完全清除 您的資訊,使其免於未授權的存取。 您可以選擇要清除特定檔案或是整個硬碟。

Secure Disk Erase 提供三種不同的安全性等級:

非**安全快速清除**: 清除指向資訊的所有指標。 資訊本身依然會留在硬碟上,直到由於其他用途而 需要用到相同磁碟空間,就會遭到覆寫。 儘管資料留在磁碟上,多數人員都會難以存取,不過使

用為此目的而設計的軟體依然可能成功存取。 這是在大多數電腦系統上清除檔案的一般方法; 這 是最快速的方法,不過卻是最不安全的。

- **安全快速清除**: 清除指向資訊的所有指標,而且會以固定的字元模式覆寫資訊。 這個方法要比非 安全快速清除來得緩慢,不過卻更為安全。 使用偵測剩餘磁性痕跡的特殊工具,依然可能存取已 清除資訊的片段。
- 安全處理清除: 清除指向資訊的所有指標,使用針對消除所有剩餘痕跡而設計的演算法,對資訊 進行重複的覆寫。 這是最緩慢的方法,不過卻是最安全的。 安全處理清除符合清除和處理磁碟媒 體的美國國防部 5220-22.m 需求。 這是在使用 Secure Disk Erase 時的預設安全性等級。

Secure Disk Erase 為 Web JetAdmin 所提供的公用程式之一,是 HP 免費網路列印管理軟體。 請參閱 <http://www.hp.com/go/webjetadmin/>。

如果您有使用 Web JetAdmin 的 Secure Disk Erase 上的問題,請與 HP 支援中心連絡。 請參閱 位於第 181 頁的 HP [顧客貼心服務。](#page-190-0)

附註:如果您選擇要清除整個硬碟,在進行該程序時便可能會多次要求您重新啟動印表機。Secure Disk Erase 的此程序最多需要 12 小時,使用「安全處理清除」則最多需要 48 小時。

# **12** 附件

# 訂購附件

您的印表機可以訂購下列附件。

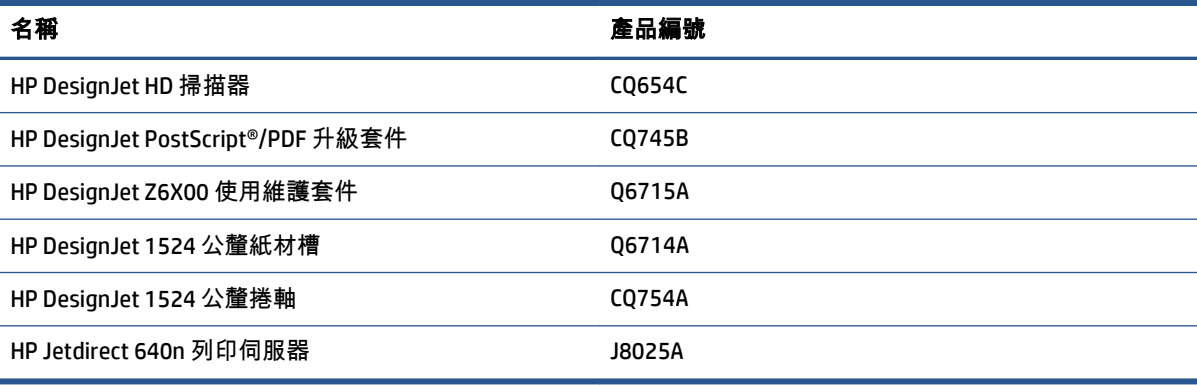

您可以為印表機下載下列軟體。

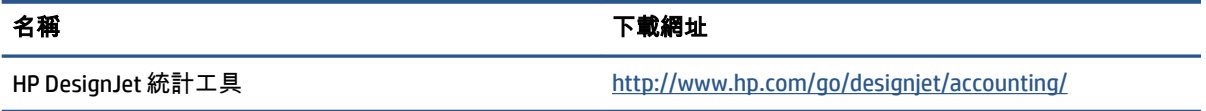

# **13** 疑難排解列印品質問題

- [一般建議](#page-160-0)
- [故障排除工具](#page-160-0)
- [線條太粗、太細或遺失](#page-161-0)
- [線條呈階梯狀或鋸齒狀](#page-162-0)
- [部份線條或文字遺失](#page-162-0)
- [線條列印為雙色或色彩錯誤](#page-162-0)
- [線條模糊\(線條上的墨水擴散\)](#page-163-0)
- [線條稍微彎曲](#page-164-0)
- [影像上的亮或暗水平線條\(條紋\)](#page-164-0)
- [影像的品質粗糙](#page-165-0)
- [影像帶有金屬色](#page-165-0) (染色)
- [列印的輸出結果不平整](#page-165-0)
- [觸摸時弄髒列印](#page-166-0)
- [紙張上的墨水印](#page-166-0)
- [列印頂端的瑕疵](#page-167-0)
- [色彩不準確](#page-167-0)
- [輸出結果完全空白](#page-170-0)
- [列印輸出僅包含部分內容](#page-170-0)
- [影像被裁切](#page-170-0)
- [影像位於列印區的某一處](#page-171-0)
- [影像不小心被旋轉](#page-171-0)
- [列印輸出為原稿的鏡像](#page-171-0)
- [圖件變形或難以辨認](#page-171-0)
- [在同一列印輸出上的影像重疊](#page-171-0)
- [畫筆設定似乎無效](#page-172-0)
- [影像出現木質顆粒\(小飛蟲\)狀況](#page-172-0)
- [正方形不方正](#page-172-0)
- [填滿區域邊緣的色彩偏移](#page-172-0)

<span id="page-160-0"></span>一般建議

當您遭遇到列印品質問題時,請使用下列方法:

- 如果要達到印表機的最佳效能,請只使用 HP 的原廠耗材和配件,它們的可靠性和效能已經過完整 測試,可提供最佳效能及最佳品質的列印。 如需建議紙張的詳細資料,請參閱位於第 46 [頁的訂](#page-55-0) [購紙張](#page-55-0)。
- 請確定在前控制面板中選擇的紙張類型和裝入印表機中的紙張類型相同。 並確定已校準紙張類 型。 同時,請確定您軟體中所選的紙張類型和裝入印表機中的紙張類型相同。
- 注意:如果您選擇了錯誤的紙張類型,可能會得到不良的列印品質和不正確的色彩,或甚至會損 壞印字頭。
- 請確定您使用最適合您需要的列印品質設定。 請參閱位於第 81 [頁的選擇列印品質](#page-90-0)。 如果您將列 印品質滑桿移至刻度底部的「**快速**」,或將自訂品質等級設定為「**快速**」,很可能會看到較低的 列印品質。
- 確定您的環境條件(溫度、濕度)在建議範圍內。 請參閱位於第 210 [頁的環境規格](#page-219-0)。
- 確定您的墨水匣和印字頭尚未過期。 請參閱位於第 139 [頁的維護墨水匣](#page-148-0)。
- 避免在列印時碰觸紙張。

## 故障排除工具

若要在嵌入式 Web 伺服器中存取疑難排解工具,請選擇「**支援**」索引標籤。 您也可以從前控制面板的 「影像品質維護」功能表中存取前兩項工具。

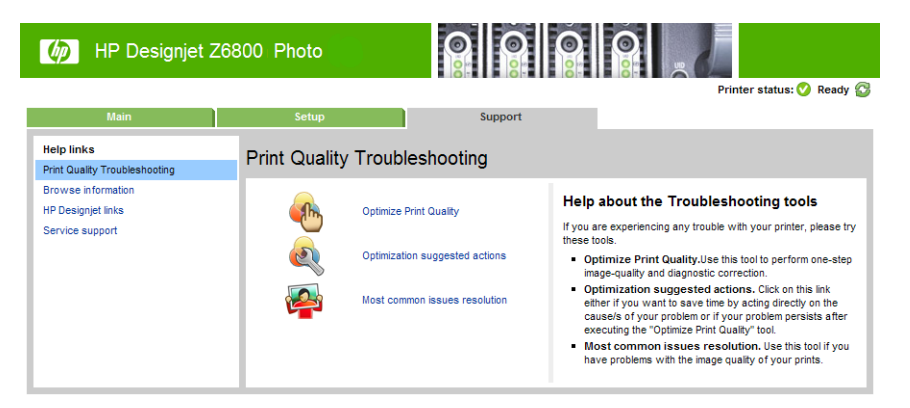

#### **Optimize print quality**(最佳化列印品質)

這個選項可確保印表機和耗材經過調整以提供最佳列印品質。 若要自動執行所有校準和恢復例行程 序,請按「下一步」。 整個程序會消耗 80 公分的紙張,而且最多需要 20 分鐘才能完成。

Ë  $\texttt{Nht}: \texttt{\&}$ 也可以從前控制面板選擇這個選項。 在主功能表中,選擇 $\left[\begin{matrix}\begin{matrix}\begin{matrix}\bullet\\ \bullet\\ \bullet\end{matrix}\end{matrix}\right]$ ,然後選擇「**最佳化列印品** 質」。

#### **Optimization suggested actions**(最佳化建議動作)

這個選項會根據內部檢查的結果,提供一連串建議動作以改善列印品質。 這些動作可能包括重新插接 印字頭、變更紙張以執行特定校準、清潔某些印表機元件等等。請按照建議的順序執行這些動作。

- <span id="page-161-0"></span>提示:如果您想要直接處理問題的原因以節省時間,或者您的問題在進行自動「最佳化列印品質」程 序之後仍然存在,請使用這個選項。
- $\widetilde{\mathbb{B}}$  附註:您也可以從前控制面板選擇這個選項。 在主功能表中,選擇 $\lceil\bm{\mathbb{Q}}\bm{\mathbb{Q}}\rceil$ ,然後選擇「**最佳化建議動** 作」。

#### **Most-common issues resolution**(最常見問題的解決方案)

這個選項的設計可協助您解決使用者在大規模列印中最常見的部分列印品質問題:

- 影像上的亮或暗水平線條(條紋)
- 粗糙
- 線條品質不良
- 不準確的色彩

在第一個視窗中,選擇您所遇到的列印品質問題,然後按「**下一步」**。

說明中會顯示一張建議的修正動作清單,指導您進行每個動作。

# 線條太粗、太細或遺失

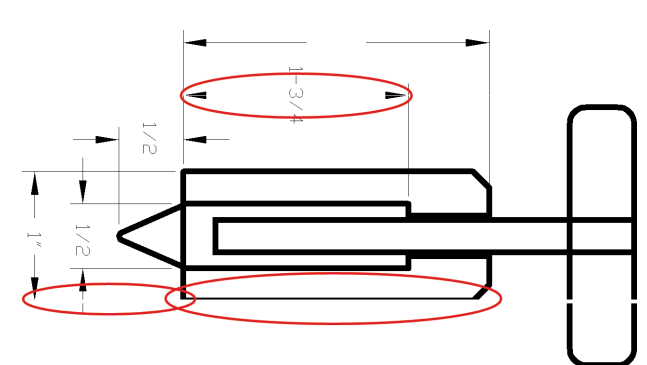

- **1**. 檢查您裝入的紙張類型是否對應至前控制面板和軟體中選擇的紙張類型。
- **2**. 請確定您使用適合您需要的列印品質設定。 請參閱位於第 81 [頁的選擇列印品質](#page-90-0)。
- **3**. 如果您使用 HP-GL/2 驅動程式,且影像的解析度大於列印解析度,您可能會注意到線條品質有損 失。 您可以在 Windows 驅動程式的「**文件選項**」>「**印表機功能**」下方的「**進階**」索引標籤中找 到「**最大應用程式解析度**」選項。 如果您變更這個選項,且已解決問題,請重新列印您的工作。
- **4**. 如果線條遺失或是太細,請列印「影像診斷圖件」。 請參閱位於第 70 [頁的影像診斷圖件](#page-79-0)。
- **5**. 嘗試校正印字頭。 請參閱位於第 68 [頁的校正印字頭](#page-77-0)。 校正之後,如果問題已解決,請重新列印 您的工作。
- <mark>6</mark>. 若要查看紙張前移校準狀態,請選擇印表機前控制面板上的 $\boxed{\begin{bmatrix} \boxed{\phantom{\cdot}} \end{bmatrix}}$ 圖示,然後選擇「**檢視裝入的紙** 張」。 如果狀態是「擱置」,請執行紙張前移校準。 請參閱位於第 42 [頁的執行紙張前移校準。](#page-51-0)

如果完成這些動作後,問題仍然存在,您可以連絡您的客服人員以獲得更進一步的支援。

## <span id="page-162-0"></span>線條呈階梯狀或鋸齒狀

列印時,如果您的影像中的線條呈階梯狀或鋸齒狀,請使用下列程序:

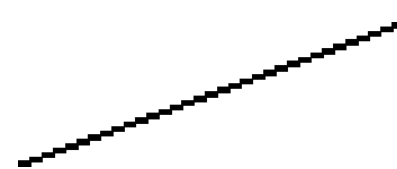

- **1**. 影像中可能原本就有此問題。 請嘗試使用您正在使用的軟體程式來編輯該影像,以改善此問題。
- **2**. 請確定您使用適合的列印品質設定。 請參閱位於第 81 [頁的選擇列印品質](#page-90-0)。
- **3**. 如果您使用的是 HP-GL/2 驅動程式,請根據列印需要將您的影像彩現解析度變更為 300 dpi 或 600 dpi。 Windows 驅動程式對話方塊之「**進階**」索引標籤中的「**最大應用程式解析度**」選項(位於 「文件選項」>「印表機功能」下方)。

## 部份線條或文字遺失

列印高品質的大規模列印工作通常需要大量的資料,而在某些特定的工作流程中,輸出可能不如您的 預期。 以下是一些幫助您避免此問題的建議:

- 選取較小的頁面尺寸,然後在驅動程式或前控制面板中放大到最後的頁面尺寸。
- 以其他格式儲存檔案,例如 TIFF 或 EPS,並使用其他程式開啟檔案。
- 使用 RIP 來列印檔案。
- 在您的軟體中降低點陣圖影像的解析度。
- 選取較低的列印品質以降低列印影像的解析度。
- 在 Windows 驅動程式對話方塊的「**進階**」索引標籤中,選擇「**文件選項」**、「**印表機功能**」,然 後建立下列設定:
	- 將「**以點陣圖傳送工作**」設定為「**啟用**」(僅適用於 HP-GL/2 驅動程式)。
	- ◎ 將「**最大應用程式解析度**」設定為 300。

附註:這些設定僅供疑難排解之用,可能會對最終輸出品質或產生列印工作所需的時間有不利的 影響。 因此,如果上述設定對解決問題沒有幫助,請將這些設定還原為預設值。

### 線條列印為雙色或色彩錯誤

這個問題可能會看到各種不同的徵狀:

彩色線條以不同的色彩列印為雙色。

<span id="page-163-0"></span>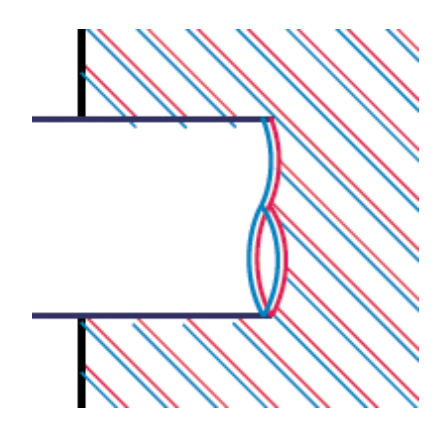

● 彩色區塊的邊框色彩錯誤。

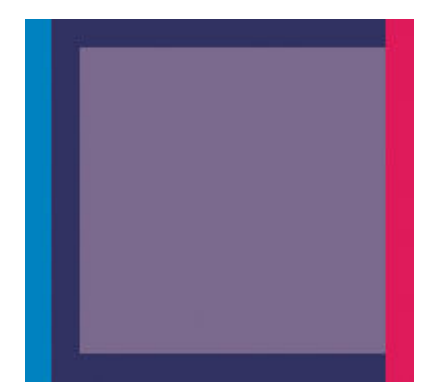

使用下列步驟來更正這類問題:

- **1**. 校正印字頭。 請參閱位於第 68 [頁的校正印字頭](#page-77-0)。
- **2**. 請確定您使用適合的列印品質設定。 請參閱位於第 81 [頁的選擇列印品質](#page-90-0)。

# 線條模糊(線條上的墨水擴散)

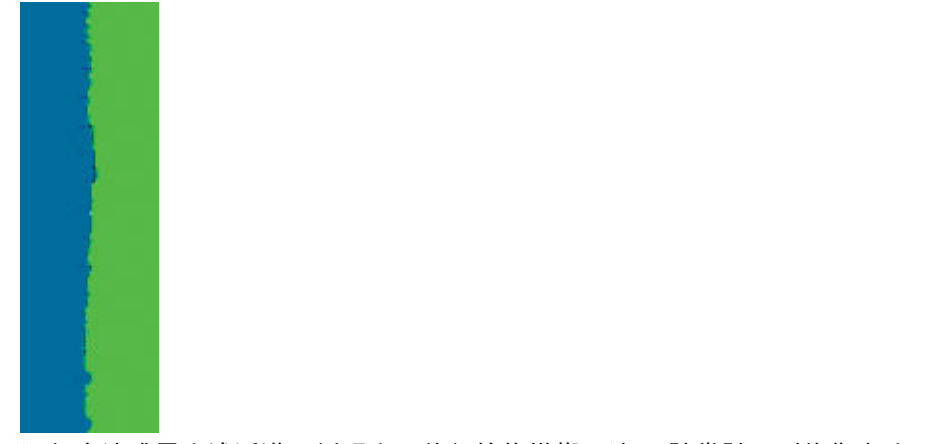

濕氣會造成墨水滲透進入紙張中,使得線條模糊不清。 請嘗試下列修復方法:

- <span id="page-164-0"></span>**1**. 確定您的環境狀況(溫度、溼度)適合高品質的列印。 請參閱位於第 210 [頁的環境規格](#page-219-0)。
- **2**. 檢查在前控制面板中選擇的紙張類型是否與使用的紙張類型相同。 在印表機的前控制面板上,選 擇 圖示,然後選擇「檢視裝入的紙張」進行檢查。
- **3**. 嘗試改用磅數較重的紙張類型,例如 HP 重磅塗層紙、HP 超重磅塗層紙或數位美術用紙。
- **4**. 如果您是使用光面紙,請嘗試改用不同類型的光面紙。
- **5**. 校正印字頭。 請參閱位於第 68 [頁的校正印字頭](#page-77-0)。

### 線條稍微彎曲

紙張本身可能就變形。 如果在極端的環境中使用或存放紙張,就會發生這個問題。 請參閱 位於第 210 [頁的環境規格。](#page-219-0)

## 影像上的亮或暗水平線條(條紋)

如果列印的影像受到如圖所示的多餘水平線條的影響(色彩可能有所不同),請嘗試下列修正方法:

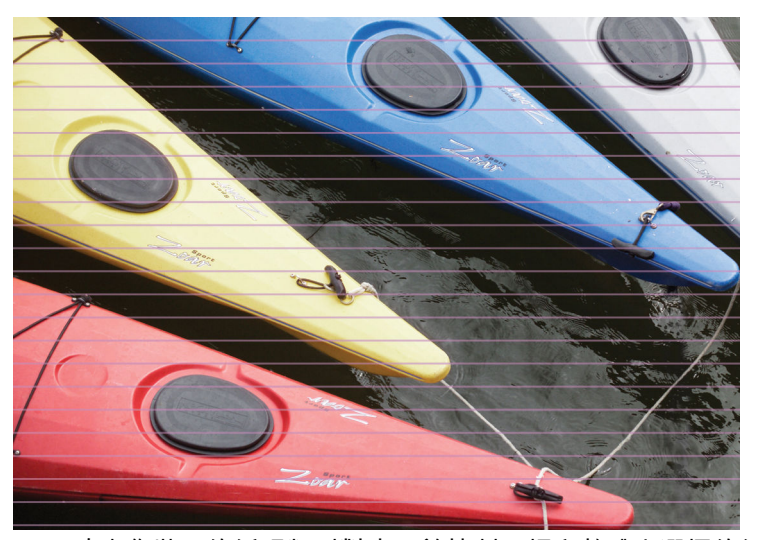

- **1**. 確定您裝入的紙張類型對應至前控制面板和軟體中選擇的紙張類型。
- **2**. 請確定您使用適合您需要的列印品質設定。 請參閱位於第 81 [頁的選擇列印品質](#page-90-0)。 在某些情況 下,您只要選擇較高的列印品質等級,就可以克服列印品質的問題。 例如,如果您將列印品質滑 桿設定為「**快速」,請將**它設為「最佳」。 如果您變更列印品質設定,且已解決問題,請重新列 印您的工作。
- **3**. 列印「影像診斷圖件」。 請參閱位於第 70 [頁的影像診斷圖件](#page-79-0)。
- **4**. 檢查前控制面版上的紙張前移校準狀態。 如果狀態是「擱置」,您應該要執行紙張前移校準。 請 參閱位於第 42 [頁的執行紙張前移校準](#page-51-0)。
- **5**. 嘗試校正印字頭。 請參閱位於第 68 [頁的校正印字頭](#page-77-0)。 校正之後,如果問題已解決,請重新列印 您的工作。

如果問題仍然存在,您可以連絡您的客服人員以獲得更進一步的支援。

# <span id="page-165-0"></span>影像的品質粗糙

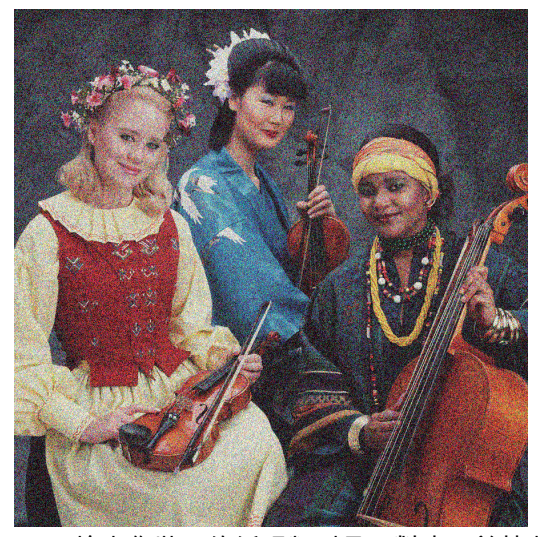

- **1**. 檢查您裝入的紙張類型是否對應至前控制面板和軟體中選擇的紙張類型。
- **2**. 檢查您是否列印在紙張的正確面上。
- **3**. 請確定您使用適合的列印品質設定。 請參閱位於第 81 [頁的選擇列印品質](#page-90-0)。 在某些情況下,您只 要選擇較高的列印品質等級,就可以克服列印品質的問題。 例如,如果您將列印品質滑桿設定為 「**快速**」,請將它設為「**最佳**」。 或者,您也可以嘗試使用單向列印。 如果您變更列印品質設 定,且已解決問題,請重新列印您的工作。
- **4**. 嘗試校正印字頭。 請參閱位於第 68 [頁的校正印字頭](#page-77-0)。 校正之後,如果問題已解決,請重新列印 您的工作。
- **5**. 檢查前控制面版上的紙張前移校準狀態。 如果狀態是「擱置」,您應該要執行紙張前移校準。 請 參閱位於第 42 [頁的執行紙張前移校準](#page-51-0)。

如果問題仍然存在,您可以連絡您的客服人員以獲得更進一步的支援。 請參閱[位於第](#page-190-0) 181 頁的 HP 顧 [客貼心服務。](#page-190-0)

# 影像帶有金屬色 **(**染色**)**

青銅色表示在從特定角度檢視影像時,影像出現金屬色。 當您在非霧面的紙張(如相紙)上列印著色 油墨時,最常會發生青銅色。 如果使用標準列印品質選項,且影像包含青銅色效果,請將滑桿移至 「品質」。 請參閱位於第 81 [頁的選擇列印品質](#page-90-0)。

如果您在光面紙上列印影像時發生青銅色現象,請嘗試使用「全套墨水」列印選項。 若要執行此操 作,請從 Windows 驅動程式按一下「**色彩**」索引標籤,然後選取「**全套墨水**」選項。

### 列印的輸出結果不平整

如果紙張從印表機出來時不是放平的,但是有淺波紋,您可能會在列印影像看到瑕疵,例如垂直條 紋。 當您使用的薄紙張充滿墨水時,便可能會發生這個問題。

<span id="page-166-0"></span>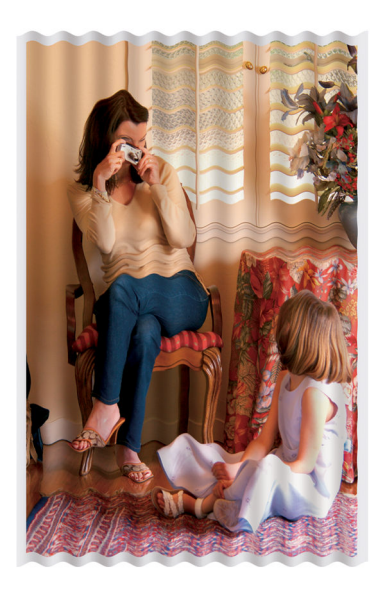

**1**. 確定您裝入的紙張類型對應至前控制面板和軟體中選擇的紙張類型。

**2**. 請嘗試改用較厚的紙張類型,例如 HP 重磅塗層紙、HP 超重磅塗層紙或較厚的數位美術用紙。

### 觸摸時弄髒列印

當被手指或筆碰觸到時,黑色墨水顏料可能會造成污漬。 使用下列紙張需特別注意: 牛皮紙、半透明 銅版紙、膠片、生產相紙及一般描圖紙。

嘗試下列修復方式來減少污漬:

- 在對印表機來說不會太濕的環境下列印。 請參閱位於第 210 [頁的環境規格](#page-219-0)。
- 將影像中的純黑物件變更為暗色(如深咖啡色),這樣會以彩色墨水來列印,而不是黑色墨水。
- 使用 HP 重磅塗層紙。
- 增加乾燥時間。 請參閱位於第 45 [頁的變更乾燥時間](#page-54-0)。

# 紙張上的墨水印

發生這個問題可能有數個不同的原因。

#### 塗層紙正面的污點

如果在塗層紙上使用大量墨水,紙張會快速吸收墨水並擴散。 當印字頭在紙張上移動時,印字頭可能 會碰觸到紙張,並弄髒列印的影像。

只要您注意到這個問題,就應該立刻取消列印工作。 按下前控制面板上的取消鍵,同時從您的電腦軟 體中取消工作。 否則滲入墨水的紙張可能會損壞印字頭。

請嘗試下列建議以避免這個問題:

- 使用建議的紙張類型。 請參閱位於第 27 [頁的支援的紙張類型](#page-36-0)。
- 如果您正在列印的影像含有濃密的色彩,請嘗試使用 HP 厚層塗層紙或 HP 超重磅塗層紙。
- <span id="page-167-0"></span>使用捲紙軸。
- 藉由使用您的軟體應用程式以重新安置影像,以便嘗試增加頂部的留邊,至少 10 公釐/0.4 英吋。
- 手動前移紙張至少 10 公釐 / 0.4 英吋。前控制面板上:「紙張」>「移動紙張」。
- 若需要,變更為如透明膠片這類的非紙類材料。

#### 光面紙正面的污點或刮痕

光面紙對承接槽或其他在列印之後立即接觸到的物品可能會極度敏感。 敏感程度會視所使用的墨水量 和列印時的環境狀況而定。 避免接觸紙張表面並小心拿取列印紙張。

#### 紙張背面的墨水印

壓板或輸入捲筒上的殘留墨水可能會印到紙張背面。 請參閱位於第 136 [頁的清潔壓板](#page-145-0)。

### 列印頂端的瑕疵

這類瑕疵只會影響圖件的開始,在紙張前緣約 5.5 公分之內,會出現一條不規則的色彩:

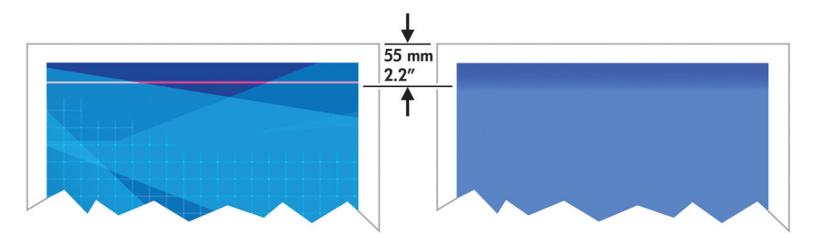

使用下列步驟來避免這個問題:

- **1**. 最簡單的解決方法可能是在您的軟體應用程式中,將影像重新放置在頁面中,藉以增加邊界,讓 受到此問題影響的紙張範圍(紙張一開頭)呈現空白。
- **2**. 校正印字頭。 請參閱位於第 68 [頁的校正印字頭](#page-77-0)。
- **3**. 請確定您使用適合的列印品質設定。 請參閱位於第 81 [頁的選擇列印品質](#page-90-0)。

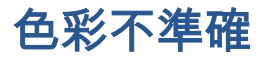

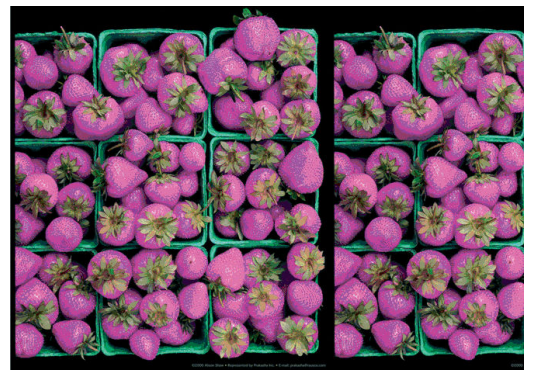

如果列印的色彩不符合您的期望,請嘗試執行下列修復方法:

- **1**. 檢查您裝入的紙張類型是否對應至前控制面板和軟體中選擇的紙張類型。 同時,請檢查色彩校準 狀態。 如果狀態是「建議」或「過時」,您應該要執行色彩校準。 Z6800 請參閱 「<u>位於第 98 [頁的色彩校準](#page-107-0)</u>」,Z6600 請參閱「位於第 102 頁的色彩校準 」。 如果已進行變更, 且已解決問題,請重新列印您的工作。
- **2**. 檢查您是否列印在紙張的正確面上。
- **3**. 請確定您使用適合的列印品質設定。 請參閱位於第 81 [頁的選擇列印品質](#page-90-0)。 如果您已選取「快 速」選項,可能無法獲得最準確的色彩。 如果您變更列印品質設定,且已解決問題,請重新列印 您的工作。
- **4**. 如果您是使用「應用程式色彩管理」,請確定您使用的色彩設定檔對應至選取的紙張類型和列印 品質設定。 如果您不確定要使用何種色彩設定,請參閱位於第 93 [頁的色彩管理](#page-102-0)。 如果您需要建 立色彩設定檔,Z6800 請參閱「位於第 100 [頁的色彩設定](#page-109-0)」,Z6600 請參閱[「位於第](#page-112-0) 103 頁的色 [彩設定](#page-112-0)」。
- **5**. 如果問題是因為圖件和監視器之間的色彩差異所致,請依照 HP Color Center 的「如何校準監視 器」一節中的指示執行。 如果問題已解決,請重新列印您的工作。
- **6**. 列印「影像診斷圖件」。 請參閱位於第 70 [頁的影像診斷圖件](#page-79-0)。
- **7**. 請諮詢位於 <http://www.hp.com/go/Z6600/support/> 或 <http://www.hp.com/go/Z6800/support/>(視 您的印表機機型而定)的 HP Knowledge Center,取得使用不同軟體程式進行色彩校準的逐步指南 (僅有英文版)。

如果問題仍然存在,您可以連絡您的客服人員以獲得更進一步的支援。 請參閱[位於第](#page-190-0) 181 頁的 HP 顧 [客貼心服務](#page-190-0)。

#### **PANTONE\*** 色彩不準確

請參閱位於第 107 頁的 HP 專業 [PANTONE\\*](#page-116-0) 色樣模擬。

#### 不同 **HP DesignJet** 的色彩不相符

如果您在兩台不同印表機機型上(如在 HP DesignJet Z6800 印表機系列及 HP DesignJet 5500 印表機 系列)列印影像,這兩份圖件的色彩可能不會非常相符。

在使用不同墨水化學原料、紙張原料及印字頭的兩台列印裝置上,不可能列印出完全相符的結果。 此 處提供的資訊是嘗試讓兩部印表機列印出相符的結果。

#### 使用 **PostScript** 驅動程式列印

這個狀況會說明使用印表機安裝的 PostScript 驅動程式來進行列印。 在此範例中,我們會使用 HP DesignJet Z6800 印表機系列及 HP DesignJet 5500 印表機系列。

- **1**. 檢查這兩部印表機是否都有最新的韌體版本。 請參閱位於第 140 [頁的更新印表機韌體](#page-149-0)。
- **2**. 檢查這兩部印表機是否都有最新的印表機驅動程式。 從 <http://www.hp.com/go/Z6800/drivers/>下載 任何 HP 印表機的最新版驅動程式。
- 3. 請確定「色彩校準」已開啟。 在 HP DesignJet Z6800 的前控制面版中選擇 $\boxed{\mathcal{R}}$ 、圖示,然後選擇 「印表機設定」>「色彩校準」>「開啟」。
- **4**. 將相同類型的紙張裝入印表機。
- **5**. 檢查前控制面板上的紙張類型設定是否對應您裝入的紙張。
- **6**. 在 HP DesignJet 5500 上使用您的一般設定列印影像。
- **7**. 現在準備在 HP DesignJet Z6800 上列印相同的影像。

在您的軟體中設定影像的色彩空間模擬 HP DesignJet 5500 及在該印表機中使用的特定紙張類 型。傳送到驅動程式的資料必須已經轉換到此模擬色彩空間,也就是 CMYK 色彩空間。 請參閱軟 體程式的線上說明,尋找如何進行轉換的相關資訊。 透過這種方式,在該種紙張類型上列印 時, Z6800 可以模擬 5500 可以產出的色彩。

- **8**. 在 HP DesignJet Z6800 的 PostScript 驅動程式中,移到「色彩管理」區段並將 CMYK 輸入設定檔 設定為您在軟體中選擇的同一個 HP DesignJet 5500 色彩空間(模擬色彩空間)。
- **9**. 在 HP DesignJet Z6800 上列印影像。

#### 使用 **HP-GL/2** 驅動程式列印

這個狀況會說明使用印表機安裝的 HP-GL/2 驅動程式來進行列印。

- **1**. 檢查這兩部印表機是否都有最新的韌體版本。 請參閱位於第 140 [頁的更新印表機韌體](#page-149-0)。
- **2**. 檢查這兩部印表機是否都有最新的印表機驅動程式。 您可以從 [http://www.hp.com/go/Z6800/](http://www.hp.com/go/Z6800/drivers/) [drivers/](http://www.hp.com/go/Z6800/drivers/) 下載任何 HP 印表機的最新版驅動程式。
- <mark>3. 請確定「色彩校準」已開啟。 在 HP DesignJet Z6800 印表機系列的前控制面版中選 │</u>❸│圖示,</mark> 擇然後選擇「印表機設定」>「色彩校準」>「開啟」。
- **4**. 將相同類型的紙張裝入印表機。
- **5**. 檢查前控制面板上的紙張類型設定是否對應您裝入的紙張。
- **6**. 在 HP DesignJet Z6800 的 HP-GL/2 驅動程式中,按一下「色彩」索引標籤,並從色彩管理選項清 單中選擇「印表機模擬」。然後從模擬的印表機清單中選擇 HP DesignJet 5500。
- **7**. 在 HP DesignJet 5500 的 HP-GL/2 驅動程式中,按一下「選項」標籤,然後選擇「手動色 彩」>「色彩控制」>「符合螢幕」。 同時按一下「紙張尺寸」索引標籤,然後選擇「紙張類 型」。

#### 列印同一個 **HP-GL/2** 檔案

這個狀況會說明如何使用某一部印表機上安裝的 HP-GL/2 驅動程式產生 HP-GL/2 檔案(也稱為 PLT 檔),來傳送給另一部印表機。

- **1**. 檢查這兩部印表機是否都有最新的韌體版本。 請參閱位於第 140 [頁的更新印表機韌體](#page-149-0)。
- **2**. 請確定「色彩校準」已開啟。 在 HP DesignJet Z6800 的前控制面版中選 圖示,然後選擇 擇「印表機設定」>「色彩校準」>「開啟」。
- **3**. 將相同類型的紙張裝入印表機。
- **4**. 檢查前控制面板上的紙張類型設定是否對應您裝入的紙張。
- **5**. 如果您有 HP DesignJet 5500 的 HP-GL/2 檔案,且您想使用 HP DesignJet Z6800 列印這個檔案,請 使用嵌入式 Web 伺服器或前控制面板。
- <span id="page-170-0"></span>透過嵌入式 Web 伺服器: 維持色彩選項的設定為「**預設值」**。
- 在前控制面板上: 選擇 圖示,然後選擇「列印喜好設定」>「色彩選項」>「模擬印表 機」>「**HP DesignJet 5500** 系列」。

針對其他的 HP DesignJet印表機,當使用不同的 HP-GL/2 驅動程式列印時,請將兩部印表機設定 為符合螢幕色彩(如果可以的話,設成 sRGB)。

# 輸出結果完全空白

如果前控制面版的繪圖語言設定為「自動」(預設值),請嘗試其他設定: PostScript 檔案的 「**PostScript**」;HP-GL/2 檔案的「**HP-GL/2**」,依此類推。 然後再次傳送檔案。

當您完成此特定的圖件時,請記得將繪圖語言重設為「**自動**」。

# 列印輸出僅包含部分內容

- 在印表機收到所有資料前若按下取消,會結束資料傳輸,且需要再次列印該頁面。
- 「**I/0 逾時**」設定可能太短。 這個設定會在決定工作完成之前,決定印表機等待電腦傳送更多資 料的時間。 在前控制面板上,將「**I/O** 逾時」設定增加為較長的時間,然後選擇「連接性」功能 表圖示 ,再選擇「進階」>「選擇 **I/O** 逾時」再次傳送圖件。
- 您的電腦和印表機之間可能有通訊問題。 請檢查您的網路纜線。
- 檢查您的軟體設定對於目前的頁面大小來說是正確的(例如,長軸的圖件)。
- 如果您是使用網路軟體,請確定它尚未逾時。

### 影像被裁切

裁切通常表示裝入的紙張上的實際可列印區域和您的軟體所定義的可列印區域之間有不一致的情形。 預覽列印常常可以讓您在列印之前辨識出此類問題。 請參閱位於第 85 [頁的預覽圖件](#page-94-0)。

檢查您裝入的紙張大小的實際可列印區域。

可列印區域 = 紙張大小 - 邊界

- 檢查您的軟體對於可列印區域的理解(它可能稱為「列印區域」或「影像區域」)。 例如,有些 軟體程式會假設標準的可列印區域大於此印表機中所使用的可列印區域。
- 如果您已定義了邊界很窄的自訂頁面尺寸,印表機可能會強制加上它自己的最小邊界,而稍微裁 切到您的影像。 您可能會想要使用較大的紙張。 請參閱位於第 84 [頁的選擇邊界選項。](#page-93-0)
- 如果您的影像含有自己的邊界,或許可以使用「**按邊界裁切內容**」選項來順利列印。 請參閱 位於第 84 [頁的選擇邊界選項](#page-93-0)。
- 如果您正嘗試在捲筒紙上列印非常長的影像,請確定您的軟體可以列印該尺寸的影像。
- 在不夠寬的紙張尺寸上,可能會要求您將頁面從直印旋轉為橫印。
- 如有必要,請在您的軟體應用程式中縮小影像或文件的尺寸,讓它可顯示在邊界之內。

<span id="page-171-0"></span>影像被裁切還有另一個可能的原因。 有些程式(例如 Adobe Photoshop、Adobe Illustrator 和 CorelDRAW)是使用內部 16 位元的座標系統,意即它們無法處理超過 32,768 像素的影像。 如果您嘗試 列印大型影像,影像的底部將會被裁切。 如果要列印整個影像,請嘗試以下建議:

- 如果您使用 HP-GL/2 驅動程式,您可降低解析度,讓整個影像所需要的像素少於 32,768。 Windows 驅動程式包含一個名為「**最大應用程式解析度**」的選項,可自動降低解析度。 這個選項 位於「文件選項」>「印表機功能」下的「進階」中。
- 以其他格式儲存檔案,例如 TIFF 或 EPS,並使用其他程式開啟檔案。
- 使用 RIP 來列印檔案。

### 影像位於列印區的某一處

- 您在軟體中選擇的頁面大小太小嗎?
- 您的軟體只將影像讀取到頁面中一部分嗎?

# 影像不小心被旋轉

在前控制面板上,選擇 圖示,然後選擇「列印喜好設定」>「紙張選項」>「旋轉」。 檢查此設定 是否為您想要的設定。

若是非 PostScript 檔案: 如果「**合拼**」為「**開啟**」,有時會自動旋轉頁面以節省紙張。 請參閱 位於第 89 [頁的合拼工作以節省紙張](#page-98-0)。

### 列印輸出為原稿的鏡像

在前控制面板上選擇 圖示,然後選擇「列印喜好設定」>「紙張選項」>「啟用鏡像」。 檢查此設 定是否為您想要的設定。

### 圖件變形或難以辨認

- 將印表機連接到網路(或連接到電腦)的介面纜線可能發生錯誤。 嘗試更換另一條纜線。
- 在前控制面板上選擇 $\left|\mathcal{R}\right|$ 圖示,然後選擇「列印喜好設定」>「選擇圖形語言」。 如果語言設定 為「自動」(預設值),請嘗試其他設定: PostScript 檔案的「**PostScript**」;HP-GL/2 檔案的 「**HP-GL/2**」,依此類推。 然後再次傳送檔案。
- 根據搭配您印表機使用的軟體、驅動程式及 RIP 不同,可使用不同的方法來解決此問題。 請參閱 廠商的使用者說明文件,以瞭解詳細資料。

# 在同一列印輸出上的影像重疊

「**I/O** 逾時」設定可能太長。請在前控制面板上降低設定值,然後再列印一次。 選擇「連接性」功能表 圖示 <mark>,</mark> ,然後選擇「**進階」>「選擇 I/0 逾時」**。

# <span id="page-172-0"></span>畫筆設定似乎無效

- 您已在前控制面版選擇 **③ 调示,然後接著選擇「列印喜好設定」>「HP-GL/2」>「定義調色** 版」來變更設定,但是沒有選擇「列印喜好設定」>「**HP-GL/2**」>「選擇調色版」中的調色版。
- 如果要啟用軟體提供的畫筆設定,請移至前控制面版並選擇 圖示,然後接著選擇「列印喜好 設定」>「**HP-GL/2**」>「選擇調色版」>「軟體」。

# 影像出現木質顆粒(小飛蟲)狀況

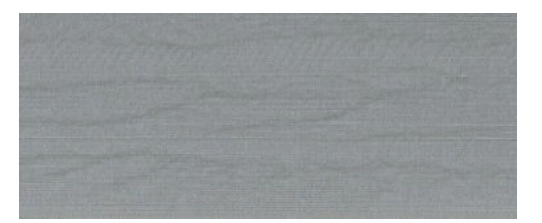

蟲狀條紋是波狀的水平條狀,是由空氣引起的點位置錯誤 (DPE)。 在某些極端的案例中,蟲狀條紋會讓 影像產生木頭細紋。 這個問題通常會發生在設定為低品質及高速的列印工作中。 當自訂列印品質設定 為「最佳」時,不會發生這個問題。

若要消除蟲狀條紋,請選擇較高的影像品質列印設定。 請參閱位於第 81 [頁的選擇列印品質](#page-90-0)。

# 正方形不方正

在某些情況下,單面列印低克重紙張時,印出的影像會比其他紙張大。 為了避免這個問題,我們建議 您針對所選紙張的紙張預設值,將真空降到最低等級。

若要減少真空,請前往「HP DesignJet Utility」>「Color Center」>「紙張預設管理」>「變更列印屬性」 >「真空等級」。

## 填滿區域邊緣的色彩偏移

在寬廣的非列印區域邊緣可以看見色彩差異。 在某些特定情況下,當這個填滿區域的邊緣由淺色組成 時,可能會有些色彩差異。

若要避免這個問題,請嘗試下列方法:

- 將影像旋轉 90 度或 180 度。
- 以快速和一般模式列印。
- 以單向模式列印。
- 在影像各邊增加色彩橫條。
- 靠近印表機右側列印。
- 搭配使用特殊紙張預設值與更多服務選項。 普通紙、塗層紙、厚層塗層紙、超重磅塗層紙和高光 面/緞面相紙現在有新的預設值。 在 EWS 中,請前往「**設定**」索引標籤,選擇「**紙張管理**」選項 和「顯示**/**隱藏紙張」索引標籤。 在隱藏的紙材清單中,將紙材移至可見清單,然後按一下「套 **用**」按鈕,即可選擇要使用的紙材。

# **14** 疑難排解紙張問題

- [無法成功裝入紙張](#page-175-0)
- [紙張卡紙](#page-175-0)
- [紙槽中的輸出沒有正確堆放](#page-177-0)
- [自動裁紙器無法運作](#page-177-0)
- [捲紙軸卡紙](#page-177-0)
- [捲紙軸未轉動](#page-177-0)

<span id="page-175-0"></span>無法成功裝入紙張

如果無法成功裝入紙張,有幾個事項需要檢查。

- 紙張被斜放(歪斜或位置錯誤)。 請確定紙張的右邊對齊壓版右邊的半圓形,且紙張前端對齊壓 版的金屬板。
- 紙張可能會壓皺、變形或邊緣不規則。
- 如果紙張卡在送紙入壓板的途中,表示紙張前端可能不夠平或不夠整齊。 裁去紙張最前面 2 公分 (1 英吋),然後再試一次。 即使是新的捲筒紙,也可能會需要這樣做。
- 確定捲軸正確放入。
- 確定紙張正確裝在捲軸上,以及是否以向著您的方向裝入。
- 檢查紙張是否緊密的繞在捲筒上。
- 如果您無法裝入紙張,並且在幾次嘗試後,前控制面板持續顯示「**對齊藍線**」,請將紙張向前捲 出約半公尺,對齊藍線,然後向後動作將會自動對齊紙張。

# 紙張卡紙

發生卡紙時,在前控制面板通常會顯示「可能卡紙」訊息,還有兩個錯誤碼中的其中一個:

- 81:01 表示紙張無法送入印表機中。
- 86:01 表示印字頭托架無法來回移動。

∧ 81:01 Possible paper jam Press ok to continue

#### 檢查印字頭通道

**1**. 在前控制面板上關閉印表機,同時關閉背面的電源開關。

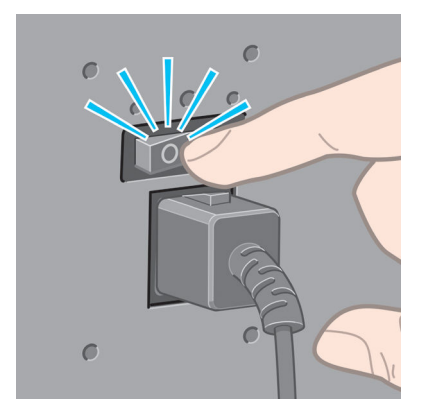

. 打開印表機窗蓋。

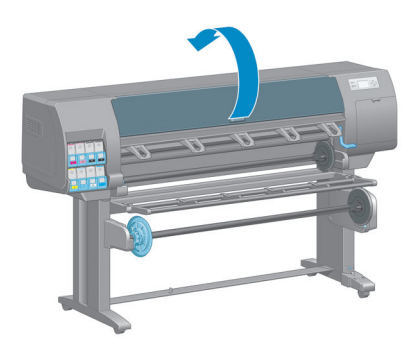

. 嘗試將印字頭托架移開。

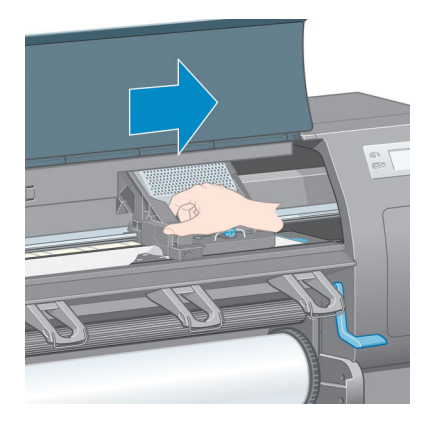

. 盡量提高裝入紙張手柄。

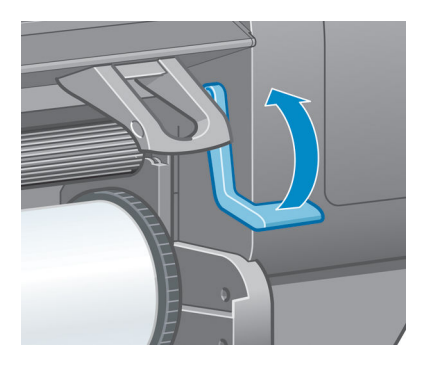

. 您可以從印表機頂端,往上並往外小心取出卡住的紙張。

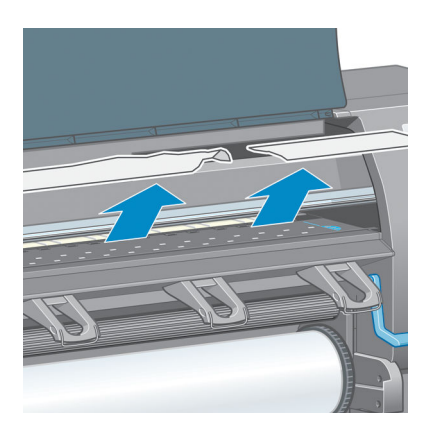

- <span id="page-177-0"></span>**6**. 小心將剩餘的紙張向下拉出印表機外。
- **7**. 開啟印表機。
- **8**. 重新裝入捲筒紙。 請參閱位於第 33 [頁的將捲筒紙裝入印表機](#page-42-0)。
- **9**. 如果仍然有紙張造成印表機的障礙,將一張硬式紙張裝入印表機通常就可解決問題。
- **10**. 如果您發現卡紙後發生列印品質的問題,請重新校準印字頭。 請參閱位於第 68 [頁的校正印字](#page-77-0) [頭](#page-77-0)。

#### 檢查紙張通道

- 當捲筒紙用畢但捲筒紙結尾卡在紙板筒芯時,就會發生這個問題。 如果發生這個問題,請將捲筒 紙從筒芯裁掉。 然後將紙張送入印表機,並裝入新的捲筒紙。
- 否則,請依照「位於第 166 [頁的檢查印字頭通道」](#page-175-0)下所述的程序進行

### 紙槽中的輸出沒有正確堆放

- 捲筒紙快用盡時,紙張常會捲起來,這會造成堆放問題。 裝入新的捲筒紙,或在列印完成時手動 取出列印紙張。
- 如果您將圖件混在一起,或合拼不同尺寸的圖件,可能會因為出紙槽上有不同尺寸的紙張混在一 起造成堆放問題。

### 自動裁紙器無法運作

當捲紙軸正在使用中,以及在某些可能會損壞裁紙器的重磅紙張類型上列印時,自動裁紙器功能會停 用。

### 捲紙軸卡紙

如果紙張在捲紙軸捲軸軸心上嚴重損壞。請勿使用印表機的裁紙器來裁剪,並取出紙張。 請改為手動 裁剪紙張,盡可能接近印表機窗蓋處,然後取出捲紙筒。 請參閱位於第 34 [頁的從印表機中取出捲筒](#page-43-0) [紙](#page-43-0)。

### 捲紙軸未轉動

如果捲紙軸未如預期轉動,可想而知列印的輸出會掉在地上。 如果印表機發現捲紙軸上發生問題,它 會中斷列印工作,直到排除問題為止。 如果印表機沒有發現到問題,就會繼續列印工作。 下表會強調 可能的問題及解決方法。

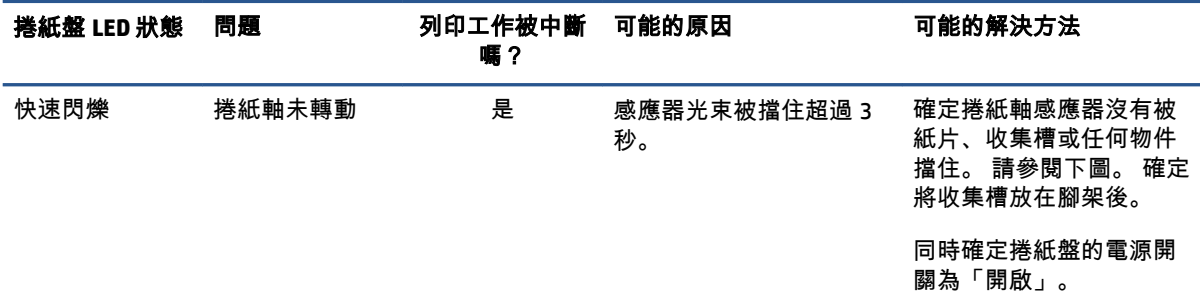

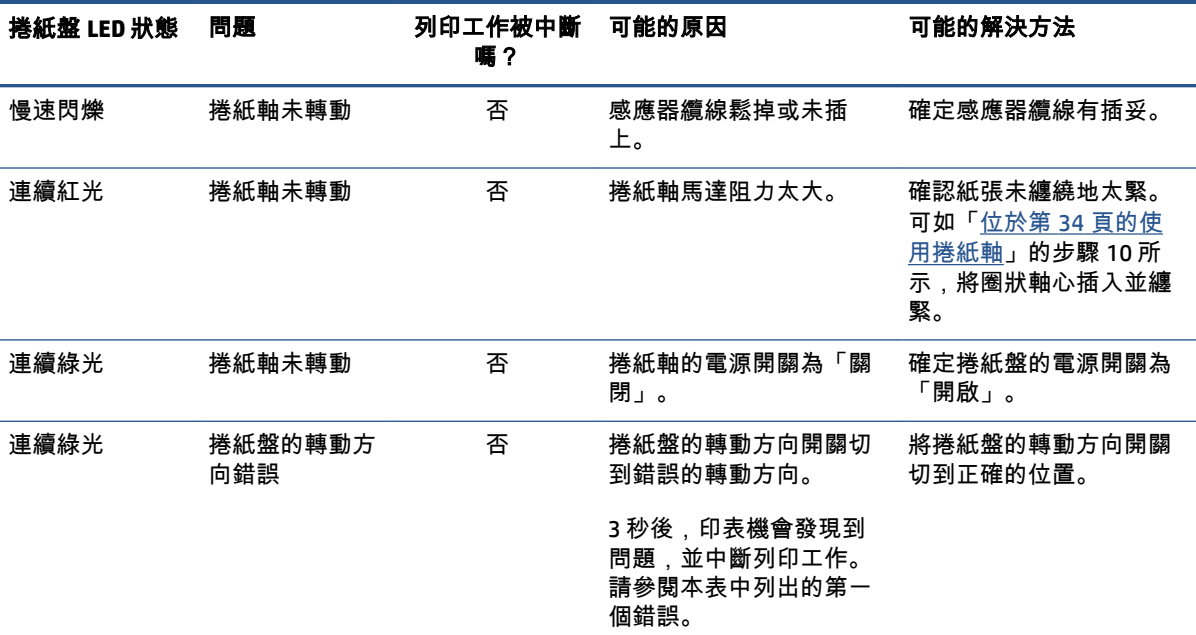

下圖會顯示捲紙軸的感應器及纜線。

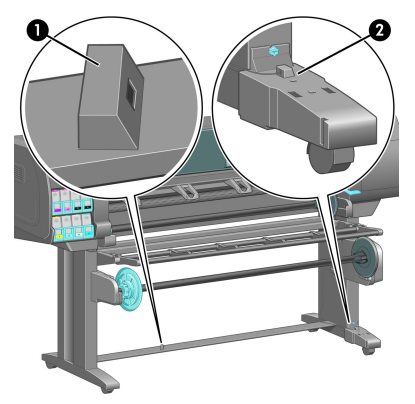

**1**. 捲紙軸感應器

**2**. 捲紙軸感應器及纜線箱
# **15** 疑難排解墨水系統問題

- [無法插入墨水匣](#page-181-0)
- [無法插入印字頭](#page-181-0)
- [無法插入維護墨水匣](#page-181-0)
- [前控制面板建議重裝或更換印字頭](#page-181-0)
- [清潔印字頭](#page-181-0)
- [校正印字頭](#page-182-0)

## <span id="page-181-0"></span>無法插入墨水匣

- **1**. 檢查您的墨水匣類型是否正確(型號)。
- **2**. 檢查墨水匣適用於您的地區(地區是由墨水匣標籤上 773 後面的字母所指示)。
- **3**. 檢查墨水匣上的彩色標籤是否和插槽上的標籤顏色一樣。
- **4**. 檢查墨水匣的方向是否正確,墨水匣前方的箭頭應該向上。

注意:請勿清潔墨水匣插槽內部。

### 無法插入印字頭

- **1**. 檢查您的印字頭類型是否正確(型號)。
- **2**. 檢查您是否已取下印字頭的保護蓋及保護膠帶。
- **3**. 檢查印字頭上的彩色標籤是否和插槽上的標籤顏色一樣。
- **4**. 檢查印字頭的方向是否正確(和其他的印字頭比較)。
- **5**. 檢查您是否已關閉並閂上印字頭護蓋。

### 無法插入維護墨水匣

檢查維護油墨匣的類型和方向是否正確。

#### 前控制面板建議重裝或更換印字頭

- **1**. 取出印字頭並檢查您是否已取出印字頭的保護膠片。
- **2**. 清潔印字頭與托架間的電器連接處。 請參閱位於第 65 [頁的清潔印字頭的電氣連接](#page-74-0)。
- **3**. 將印字頭重新插入托架,並查看前控制面版的訊息。
- **4**. 如果問題仍然存在,則插入新的列印噴頭。

### 清潔印字頭

只要印表機保持開啟,就會定期自動清潔印字頭。 不過,如果遇到影像品質差或無法以其他方法來解 決問題時,就應該清潔印字頭。 如此可確保噴嘴中有新的墨水,並防止噴嘴堵塞。

如果您列印出印字頭狀態圖,便會知道哪些色彩有問題。 清潔執行效果差的那一組印字頭。 如果您不 確定要清潔哪些印字頭,也可以清潔所有的印字頭。

若要清潔印字頭,請移至印表機的前控制面板並選擇 圖示,選擇「清潔印字頭」,然後選擇您想 要清潔的印字頭。 您可以清潔所有印字頭,也可以只清潔部分的印字頭。

清潔所有印字頭大約要花 5 分鐘的時間。 清潔任何雙印字頭大約需要 3 分鐘的時間。

附註:清潔所有印字頭所使用的墨水比清潔一組更多。

<span id="page-182-0"></span>附註:如果印表機已經關閉六個星期以上,或者墨水儲存過久,使得每次列印的色彩不一致,HP 建議 您在列印工作進行前,先清除印字頭的墨水。 從印字頭清除墨水有助於確保達到最高的色彩一致性, 但這不是印字頭狀況不佳的補救方法。

#### 校正印字頭

如果要讓色彩準確、色彩轉換平順以及圖形元素的邊緣清晰,在列印噴頭之間精確校正是很重要的。 您的印表機有自動印字頭校正處理程序,每當使用或更換印字頭時便會執行。

如果發生卡紙,而您所使用的是自訂紙材,或目前遇到的是色彩準確度問題, 則可能需要校正印字 頭。 請參閱位於第 68 [頁的校正印字頭](#page-77-0)。

- 附註:如果遇到卡紙問題,HP 建議您重新插入印字頭並校正印字頭。
- ☆ 提示:請使用您要列印的同種紙張來校正印字頭。 建議使用相紙以獲得最佳結果。 普通紙、 銅版紙、 薄紙和塗層紙皆可使用,但效果不佳。
- 警告!色紙、光面帆布和透明材料(如半透明銅版紙、投影膠片、描圖紙和牛皮紙)都不適合用來校 正印字頭。 然而,如果您必須針對不支援的材料執行印字頭校正,請確定所使用材料的厚度與要用來 進行列印之材料的厚度相同。

#### 重新插入印字頭程序

**1**. 如果印字頭校正程序正在執行中,但裝入了錯誤的紙張,請按前控制面板上的取消鍵。

注意:如果已取消印字頭校正程序,請勿進行列印。

- **2**. 裝入您想要使用的紙張。 建議使用相紙以獲得最佳結果。
- 警告!色紙、光面帆布和透明材料(如半透明銅版紙、投影膠片、描圖紙和牛皮紙)都不適合用 來校正印字頭。 然而,如果您必須針對不支援的材料執行印字頭校正,請確定所使用材料的厚度 與要用來進行列印之材料的厚度相同。
- **3**. 卸下並重新插入所有的印字頭。 請參閱位於第 60 [頁的移除印字頭](#page-69-0)和位於第 63 [頁的插入印字頭](#page-72-0)。 如此將會啟動印字頭校正程序。
	- $\stackrel{\leftrightarrow}{\mapsto}$  附註:請確定在印字頭校正期間,已蓋上印表機窗蓋。

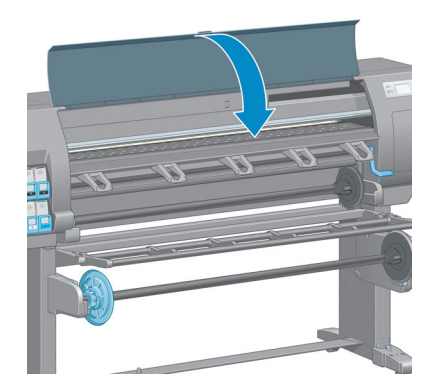

**4**. 此程序大約需要 10 分鐘的時間。 請先等到前控制面板顯示程序完成之後,再使用印表機。

附註:印字頭校正程序期間會印出校準影像。 前控制面板會顯示此程序是否發生任何錯誤。

#### 「影像品質維護」功能表程序

- **1**. 裝入您想要使用的紙張。 建議使用相紙以獲得最佳結果。 普通紙、 銅版紙、 薄紙和塗層紙皆可 使用,但效果不佳。
- 警告!色紙、光面帆布和透明材料(如半透明銅版紙、投影膠片、描圖紙和牛皮紙)都不適合用 來校正印字頭。 然而,如果您必須針對不支援的材料執行印字頭校正,請確定所使用材料的厚度 與要用來進行列印之材料的厚度相同。
- **2**. 移至前控制面板並選擇 圖示,然後選擇「校正印字頭」。 印表機會檢查是否有足夠的紙張 可以執行印字頭校正。
- **3**. 如果裝入的紙張類型可用來進行印字頭校正,則印表機會執行校正,並列印校正圖樣。

附註:請確定在印字頭校正期間,已蓋上印表機窗蓋。

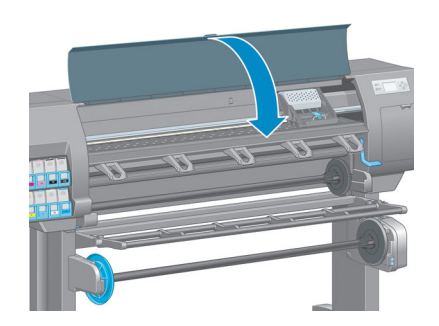

**4**. 此程序大約需要 10 分鐘的時間。 請先等到前控制面板顯示程序完成之後,再使用印表機。

#### 在校正期間掃描錯誤

如果校正程序失敗,前控制面板上會出現「**掃描問題**」訊息。 這表示校正尚未順利完成。 因此,不會 校正印字頭,應該會先重複進行校正,才能列印。 問題的原因可能為下列其中一項:

- 印表機無法接受印字頭校正程序所用的紙張類型。 請使用建議的其中一種紙張類型重複進行校正 程序。
- 印字頭不乾淨。 清潔印字頭。 請參閱位於第 172 [頁的清潔印字頭](#page-181-0)。
- 在列印噴頭校正程序中打開印表機窗蓋。 請先蓋上印表機窗蓋,再重複進行校正程序。

如果進行所建議的補救方式之後,問題仍然存在,請嘗試更換所有印字頭。 如果問題在更換印字頭後 仍然存在,則可能是掃描系統發生問題。

# **16** 疑難排解其他問題

- [印表機無法列印](#page-185-0)
- [軟體程式回應變慢,或在產生列印工作時無法運作](#page-185-0)
- [印表機速度似乎很慢](#page-185-0)
- [電腦與印表機之間的通訊失敗](#page-186-0)
- [無法存取嵌入式](#page-186-0) Web 伺服器
- [「記憶體用盡」錯誤訊息](#page-187-0)
- [壓板滾輪發出雜音](#page-187-0)
- 無法存取 HP [DesignJet](#page-187-0) Utility
- [在保留以預覽時取消並清除列印工作](#page-187-0)
- [印表機警示](#page-187-0)

<span id="page-185-0"></span>印表機無法列印

電腦所送出的檔案無法如預期列印的可能原因包括:

- 電源可能發生問題。 如果印表機沒有反應,且前控制面板毫無回應,請檢查是否已正確連接電源 線,並且電子插座也已供電。
- 可能發生不尋常的電磁現象(如電磁場強度過高或遭受電子干擾)。 發生這類情況會讓印表機無 法正常運作,甚至停止運作。 請使用前控制面板上的電源鍵關閉印表機,等到電磁環境恢復正常 後,再重新開啟印表機電源。 如果問題仍然存在,請連絡客戶服務代表。
- 可能未正確設定圖形語言設定。
- 電腦上可能未安裝正確的印表機驅動程式。
- 可能是發生下列其中一種紙張情況:
	- 前控制面板上所出現的紙張名稱並未反應印表機所裝入的紙張。
	- 捲筒紙的紙張不足,無法列印完整個工作。

在這些情況下,可能會列印一個列印工作,而另一個列印工作則會保留在列印佇列中。 如果要解 決這個問題,請取出印表機的捲筒紙,並裝入新的捲筒紙,而使用前控制面板就可以引導您進行 此程序。

- 合拼設定可能為「**開啟**」,而印表機正在等待合拼逾時到期。 在此情況下,前控制面板會顯示剩 餘時間。
- 您可能是向印表機驅動程式提出了列印預覽要求。 在此情況下,預覽會出現在 Web 瀏覽器中。

### 軟體程式回應變慢,或在產生列印工作時無法運作

列印高品質的大尺寸列印工作可能會需要大量的資料。 這會造成軟體程式回應變慢或無法運作。 降低 列印解析度有助於避免此狀況,但是降低列印解析度也會降低影像品質。

在 Windows HP-GL/2 驅動程式中,按一下「**進階**」索引標籤,並選擇「**文件選項」>「印表機功能」**, 然後將「最大應用程式解析度」設定為 300。

### 印表機速度似乎很慢

這可能有幾種原因:

- 列印品質是否設定為「**最佳**」? 使用「最**佳**」列印品質設定列印的影像,也需要較多的時間來列 印。
- 裝入紙張時指定的紙張類型是否正確? 檢查前控制面板上所出現的紙張類型是否與印表機所裝入 的紙張相符。
- 印表機是否已連線到網路? 請檢查網路上使用的所有組件(網路介面卡、集線器、路由器、交換 器和纜線)是否都具備高速作業能力。 網路上是否有其他裝置傳來巨額流量?
- 您是否將乾燥時間設定為「延長」? 請試著將乾燥時間改成「自動」。 請參閱位於第 45 [頁的變](#page-54-0) [更乾燥時間。](#page-54-0)
- <span id="page-186-0"></span>● 印字頭是否維持良好狀況? 如果印字頭需要清潔,則列印時間可能會增加。 請在前控制面板上或 透過嵌入式 Web 伺服器檢查印字頭狀態。 請依需要清潔或更換印字頭。
- 影像是否填滿高密度的黑色? 如果影像填滿高密度的黑色,則列印時間可能會增加。

### 電腦與印表機之間的通訊失敗

若干症狀包括:

- 當您將影像傳送到印表機之後,前控制面板顯示幕沒有顯示「**接收中**」訊息。
- 當您嘗試列印時,電腦卻顯示錯誤訊息。
- 傳送資料時,電腦或印表機無法運作。
- 您的列印輸出結果出現隨機或不明錯誤(線條的位置不對、圖形不完整等)。

若要解決通訊問題:

- 請確定已在軟體程式中選擇正確的印表機。
- 請確定印表機可從其他軟體程式正常列印。
- 請記得如果是大型影像,則接收、處理及列印通常需要較多的時間。
- 如果印表機是透過其他任何中介裝置(例如交換器、緩衝盒、纜線介面卡或纜線轉換器)連接到 電腦,請先移除該中介裝置,再嘗試將印表機直接連接到電腦。
- 嘗試更換另一條介面纜線。 請參閱位於第 14 [頁的選擇所使用的連接方法](#page-23-0)。
- 請確定圖形語言設定正確。

### 無法存取嵌入式 **Web** 伺服器

如果您還沒讀過相關章節,請先參閱位於第 18 [頁的存取嵌入式](#page-27-0) Web 伺服器。

- **<sup>1</sup>**. 移至前控制面板並選擇「連接性」功能表圖示 ,然後選擇「進階」>「嵌入式 **Web** 伺服器」<sup>&</sup>gt; 「允許 **EWS**」>「開啟」。
- 2. 如果印表機採用 TCP/IP 連接方式,請移至前控制面板並選擇「連接性」功能表圖示 **特别。**
- **3**. 選擇您所使用的連接類型。
- **4**. 選擇「檢視資訊」。
- **5**. 所顯示的資訊應該為: 「**IP** 已啟用: 是」。 否則,您可能必須改用其他連接方式。

如果仍然無法存取嵌入式 Web 伺服器,請使用前控制面板上的電源鍵關閉印表機的電源後,再重新開 啟印表機電源。

如果嘗試存取嵌入式 Web 伺服器時速度變慢,則可能是您使用了 Proxy 伺服器。 請嘗試略過 Proxy 伺 服器,並直接存取嵌入式 Web 伺服器。

- <span id="page-187-0"></span>在 Windows 平台的 Internet Explorer 6 中,移至「工具」>「網際網路選項」>「連線」>「區域網 路設定」,然後選取「近端網址不使用 **Proxy**」核取方塊。 您也可以按一下「進階」按鈕,將印 表機的 IP 位址加到不使用 Proxy 伺服器的例外清單中。
- 在 MAC OS X 平台上的 Safari,移到「**Safari**」>「偏好設定」>「進階」,然後按一下「**Proxies**: 變更設定」按鈕。 將印表機的 IP 位址或網域名稱加到不使用 Proxy 伺服器的例外清單中。

### 「記憶體用盡」錯誤訊息

電腦中的檔案大小與列印檔案所需的記憶體量並沒有直接的關係。 因為檔案壓縮和其他因素,所以很 難預估列印工作所需的記憶體大小。 儘管之前曾經列印過較大的工作,印表機的記憶體仍可能會不 足,而無法列印特定工作。 此時,增加印表機的記憶體是其中一種解決方式。

如果使用 Windows HP-GL/2 驅動程式,則印表機記憶體問題通常可以利用下列方式解決:按一下「**進** 階」索引標籤,並依序選擇「文件選項」、「印表機功能」和「以點陣格式列印工作」。

附註:如果選擇此選項,則在電腦中處理該工作的時間可能會相當久。

### 壓板滾輪發出雜音

如果您注意到壓板滾輪發出雜音,請致電 HP 支援中心尋求協助: http://welcome.hp.com/ country/us/en/wwcontact\_us.html

### 無法存取 **HP DesignJet Utility**

如果您還沒讀過相關章節,請先參閱位於第 19 頁的存取 HP [DesignJet](#page-28-0) Utility。

- $1.$  移至前控制面板並選擇「連接性」功能表圖示 <mark>第7</mark>,然後選擇「**進階**」>「**Web 服務**」>「**HP DesignJet Utility** 軟體」>「啟用」。
- 2. 如果印表機採用 TCP/IP 連接方式,請移至前控制面板並再次選擇「連接性」功能表圖示 **隔**
- **3**. 選擇您所使用的連接類型。
- **4**. 選擇「檢視資訊」。

如果仍然無法連接,請使用前控制面板上的電源鍵關閉印表機的電源後,再重新開啟印表機電源。

### 在保留以預覽時取消並清除列印工作

印表機最多可以儲存 64 頁以供預覽。 如果您選擇要預覽的工作超過 64 頁,當印表機開始處理第 65 頁 時,將會取消並清除工作而不另行通知。 如果您要預覽的工作超過 64 頁,請在印表機開始處理第 65 頁之前,按下「繼續」按鈕。 由於預覽影像在處理第一頁時就已經準備好了,因此您應該會有足夠的 時間可以檢查預覽影像。

#### 印表機警示

您的印表機可以傳達兩種類型的警示:

- **錯誤:** 主要警示您印表機無法列印的事實。 然而,在驅動程式中,即使印表機可以列印,錯誤也 可以警示您可能會破壞列印的狀況,例如裁切。
- 警告: 在印表機需要注意調整(例如校準)或可能無法列印的情況(例如預防性維護或墨水不 足)時警示您。

印表機的系統中有四種不同的警示傳達器。

- 前控制面板顯示幕: 前控制面板每次只顯示最有關聯的警示。 使用者通常需要按「確定」鍵以確 認,但是如果是警告,便會在逾時之後消失。 當印表機變成閒置狀態且沒有其他更嚴重的警示 時,便會重新出現永久性的警告,例如「墨水匣墨水不足」。
- 嵌入式 **Web** 伺服器: 「嵌入式 Web 伺服器」視窗的右上角會顯示印表機狀態。 如果印表機有警 示,該狀態將會顯示警示文字。
- **驅動程式:** 驅動程式顯示警示。 驅動程式會針對最終輸出中可能會有問題的工作組態設定發出警 告。 如果印表機尚未準備好列印,便會顯示警告。
- **HP DesignJet Utility**: 若要查看警示,請移至「概述」索引標籤,並檢閱右側的「需要注意的 項目」清單。

根據預設,警示只會在列印和發生列印問題時顯示,例如: 墨水匣墨水不足、墨水用完或印表機 紙張用盡。 如果已啟用警示,並且有妨礙列印的問題時,您便會看到一個快顯視窗,說明印表機 為何無法列印。 請依照指示達成需要的結果。

附註:然而,有些環境不支援雙向通訊。 在這些情況下,警示將不會傳達到工作擁有者。

# <span id="page-190-0"></span>**17 HP** 顧客貼心服務

- [簡介](#page-191-0)
- HP [專業服務](#page-191-0)
- [HP Instant Support](#page-192-0)
- [HP Proactive Support](#page-192-0)
- [客戶自行維修](#page-193-0)
- 與 HP [支援中心聯絡](#page-193-0)

<span id="page-191-0"></span>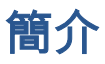

HP 顧客貼心服務提供曾獲獎之支援,以確保您能夠充分利用 HP DesignJet,並提供經過證實的完整專 業支援和新技術,讓您享有獨一無二的端對端支援。 服務項目包括設定與安裝、疑難排解工具、保固 升級、維修與更換服務、電話與網站支援、軟體更新,以及自助式維護服務。

如需 HP 顧客貼心服務的詳細資訊,請造訪 <http://www.hp.com/go/graphicarts/> 或是透過電話連絡我們 (請參閱位於第 184 頁的與 HP [支援中心聯絡](#page-193-0))。

若要註冊保固,請造訪 <http://register.hp.com/>

#### **HP** 專業服務

#### 知識中心

歡迎進入專屬服務和資源的天地,以確保您的 HP DesignJet產品與方案始終都能發揮最佳效

能。請加入 HP 規模龐大的 Knowledge Center 列印技術社群,即可全天候存取下列資源:

- 多媒體教學課程
- 逐步解說操作指南
- 下載 最新的產品韌體、驅動程式、軟體、紙張預設值等等
- 技術支援 線上疑難排解、顧客貼心服務聯絡處等等
- 經由特定軟體應用程式完成各種列印工作的工作流程與詳細建議
- 與 HP 及您的同事等專業人士直接交換意見的討論區
- 線上查詢保固時效以求安心
- 最新的產品資訊 產品、耗材、附件、軟體等等
- 提供墨水和紙張所有相關資訊的「耗材中心」

您可以根據產品,在下列位置找到 Knowledge Center:

- <http://www.hp.com/go/Z6600/support/>
- <http://www.hp.com/go/Z6800/support/>

請依據您所購買的產品及業務類型自訂註冊內容,並設定偏好的溝通方式,就能獲得所需的一切資 訊。

#### **HP Start-up Kit**

「HP Start-up Kit」是產品隨附的 DVD; 其中含有產品的軟體和說明文件。

#### **HP Care Pack** 與延長保固服務

HP Care Packs 與延長保固服務讓您能將產品的保固延長到標準期限以外。

這些服務也包括遠端支援。 如有需要到府服務,請從下列兩種受理時間選項當中選擇其中之一。

- <span id="page-192-0"></span>● 次工作日
- 當日 4 小時內 (未必適用所有國家/地區)

如需有關「HP Care Pack」的詳細資訊,請造訪 <http://www.hp.com/go/printservices/>。

#### **HP** 安裝

HP 安裝服務將指派專人為您卸載、設定和連接產品。

這是其中一項 HP Care Pack 服務; 如需詳細資訊,請造訪 <http://www.hp.com/go/printservices/>。

#### **HP Instant Support**

HP Instant Support 專業版是 HP 的疑難排解工具套件,可收集產品的診斷資訊並與 HP 知識庫中的智慧 型解決方案進行比對,以讓您能夠儘速解決問題。

在產品的嵌入式 Web 伺服器中,按一下「疑難排解」頁面所提供的連結,即可啟動 HP Instant Support 工作階段。 請參閱位於第 18 [頁的存取嵌入式](#page-27-0) Web 伺服器。

若要使用「HP 即時支援」:

- 因為唯有透過嵌入式 Web 伺服器才能存取 HP Instant Support,所以您必須與產品建立 TCP/IP 連 線。
- 您必須能夠存取全球資訊網,因為「HP 即時支援」是一種 Web 服務。

「HP 即時支援」目前提供英文、韓文、簡體中文和繁體中文版。

如需有關「HP 即時支援」的詳細資訊,請造訪 <http://www.hp.com/go/ispe/>。

#### **HP Proactive Support**

HP Proactive Support 會在使用者尚未察覺任何問題之前,先找出產品問題並加以診斷、解決,協助使 用者降低昂貴的產品停機成本。 HP 的主動支援工具旨在協助任何規模的企業減少支援成本並最大化生 產力,而且只需要使用者按一下滑鼠就能辦到。

Proactive Support 是「HP 影像與列印」服務套件中的一部分,可協助您控制列印環境,明確地專注在 最大化投資價值、增加產品開機時間,並降低產品管理成本。

HP 建議您馬上啟動主動支援服務,協助您在問題發生時節省聯絡時間並發揮預防作用,進而降低昂貴 的停機時間成本。 主動支援會執行診斷並檢查軟體和韌體更新。

您可以在適用於 Windows 的 HP DesignJet Utility 或適用於 Mac OS X 的 HP Printer Monitor 中啟用 Proactive Support,然後指定電腦與 HP Web 伺服器的連線頻率,以及診斷檢查的頻率。 同時,您也可 以隨時選擇執行診斷檢查。 若要變更這些設定,請:

- 在適用於 Windows 的 HP DesignJet Utility 中,選擇「工具」功能表,然後選擇「**HP Proactive Support**」(HP DesignJet Utility 1.0 未提供此選項)。
- 在適用於 Mac OS 的 HP Printer Monitor 中,選擇「偏好設定」>「監控」>「**HP Proactive Support**」。

如果主動支援發現任何潛在的問題,就會在警示通知中解釋問題所在,並建議解決方案。 在某些情況 下,可能會自動套用解決方案; 在其他情況下,程式可能會要求您執行一些程序以解決問題。

<span id="page-193-0"></span>客戶自行維修

HP 的「客戶自行維修」計畫依照保固或合約提供客戶最快速的服務。 這個計畫可以讓 HP 將更換零件 直接出貨給您(使用者),讓您能夠進行更換。 參與這個計畫,您可以在最方便的時候更換零件。

方便又好用

- HP 支援專家會診斷及評估是否需要更換零件,以解決有瑕疵的硬體元件問題。
- 更換零件會以快遞寄送, 大部分有庫存的零件會在您與 HP 聯絡的當天出貨。
- 可供目前仍有保固或合約的 HP 產品使用。
- 在大部分國家/地區都提供此項服務。

如需有關「客戶自行維修」的詳細資訊,請參閱 <http://www.hp.com/go/selfrepair/>。

#### 與 **HP** 支援中心聯絡

您可以透過電話與 HP 支援中心聯絡。 在您撥打電話之前,請先完成下列準備事項:

- 檢閱本指南中的疑難排解建議。
- 檢閱相關的驅動程式說明文件。
- 如果您安裝了協力廠商軟體驅動程式和 RIP,請參閱其隨附的說明文件。
- 在您電洽 HP 各地辦公室時,請備妥下列資訊以利於我們儘速答覆您的問題:
	- 您所使用的產品: 產品編號、序號和維修 ID(您可以使用前控制面板上的「資訊」圖示 3 找到這些資訊)
	- 如需列印品質支援,請列印範例,以便反白顯示問題。
	- 如果前控制面板出現錯誤代碼,則將其記下。 請參閱位於第 203 [頁的前控制面板錯誤訊息](#page-212-0)
	- 您所使用的電腦
	- 您所使用的任何特殊設備或軟體(例如,多工緩衝處理程式、網路、交換器、數據機或特殊 的軟體驅動程式)
	- 您所使用纜線(零件編號)及其販售商家資訊
	- 您目前使用的軟體名稱和版本
	- 印出維修資訊圖件 可能會要求您傳真這些圖件以便支援中心進行協助。

在前控制面板上: 選擇 $\boxed{|\Box|}$ 圖示,然後選擇「**維修資訊圖件**」>「**列印所有頁面**」。

透過嵌入式 Web 伺服器: 移至「**支援**」索引標籤中的「**服務支援**」頁面,然後選擇「**印表機** 資訊」>「列印所有頁面」。

#### 電話號碼

您可以在網站上找到 HP 支援中心的電話號碼: 請造訪 [http://welcome.hp.com/country/us/en/](http://welcome.hp.com/country/us/en/wwcontact_us.html) [wwcontact\\_us.html](http://welcome.hp.com/country/us/en/wwcontact_us.html)。

# **A** 午夜工作案例

在此案例中,列印服務提供者 (PSP) 已接近下班時間,但收到新訂單需要在隔天一早交件。 印表機目 前正在列印,而且佇列中的工作也必須在隔天交件。 最好的解決方案就是將新工作放到佇列中,並在 午夜進行列印。

下列資訊說明為確保不用擔心午夜列印而進行的必要工作。

### 工作 **1**: 處理數位內容

下列各步驟有助於順利處理數位內容。

- **1**. 使用 Adobe Acrobat 開啟 PDF 檔案。
- **2**. 確定您擁有提交工作的所有必要資訊(含字型和高解析度影像)。
- **3**. 檢查方向、邊界、印刷、色彩和解析度,以確定不會出現列印或外觀不一致。
- **4**. 在小型印表機上列印工作的草稿做為打樣,以供驗證。
- **5**. 產生 PDF 以用於 RIP。
- **6**. 將 PDF 檔案移至 RIP 站台。

附註:確定利用目前的工作量、紙張以及墨水耗材,可以完成並準時送交工作。

#### 工作 **2**: 處理紙張

確定目前的捲筒具有足夠的紙張,可以容納所有佇列的工作和新的訂單。 如果紙張不夠,請先暫停列 印佇列,並裝入新的捲筒。

下表列出在本使用者指南的各章節中,協助您快速找到處理紙張的資訊。

#### 表格 **A**-**1** 處理紙張

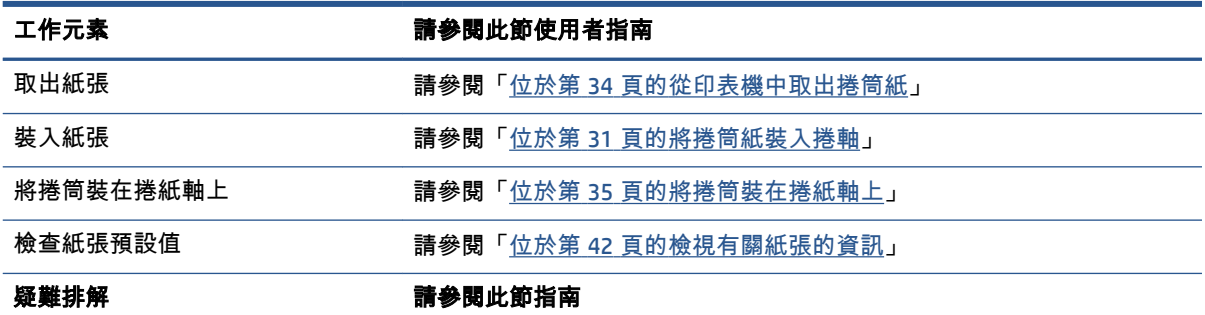

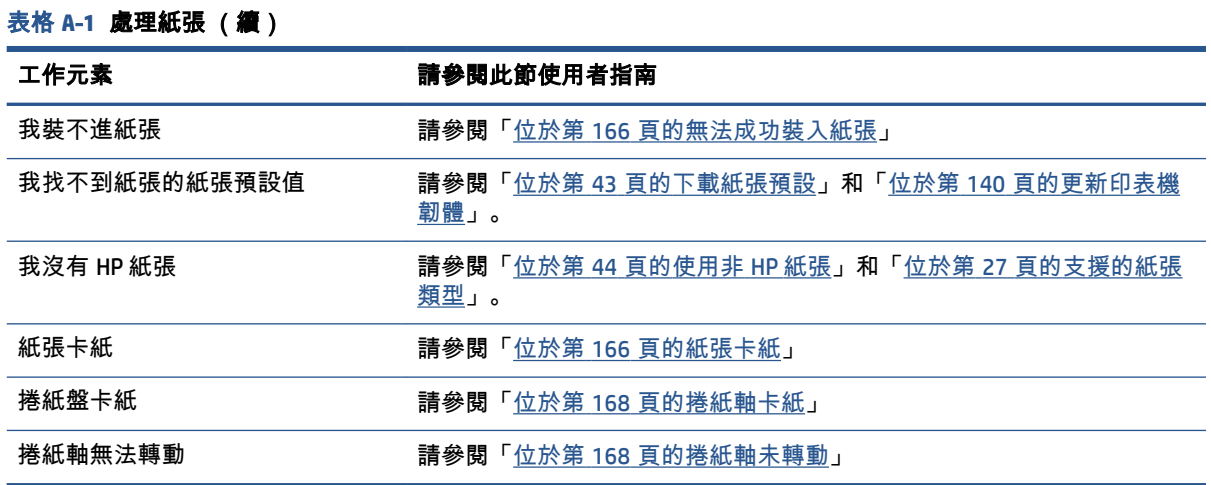

附註:如需有關紙張的其他資訊,請參閱「位於第 25 [頁的處理紙張](#page-34-0)」。

## 工作 **3**: 處理墨水系統

確定印字頭狀況良好而且墨水量足夠列印所有佇列的工作。 如果墨水量太低,請暫停列印佇列並視需 要更換及校正元件。

下表列出在本使用者指南的各章節中,可幫助您快速找到處理墨水系統資訊的章節。

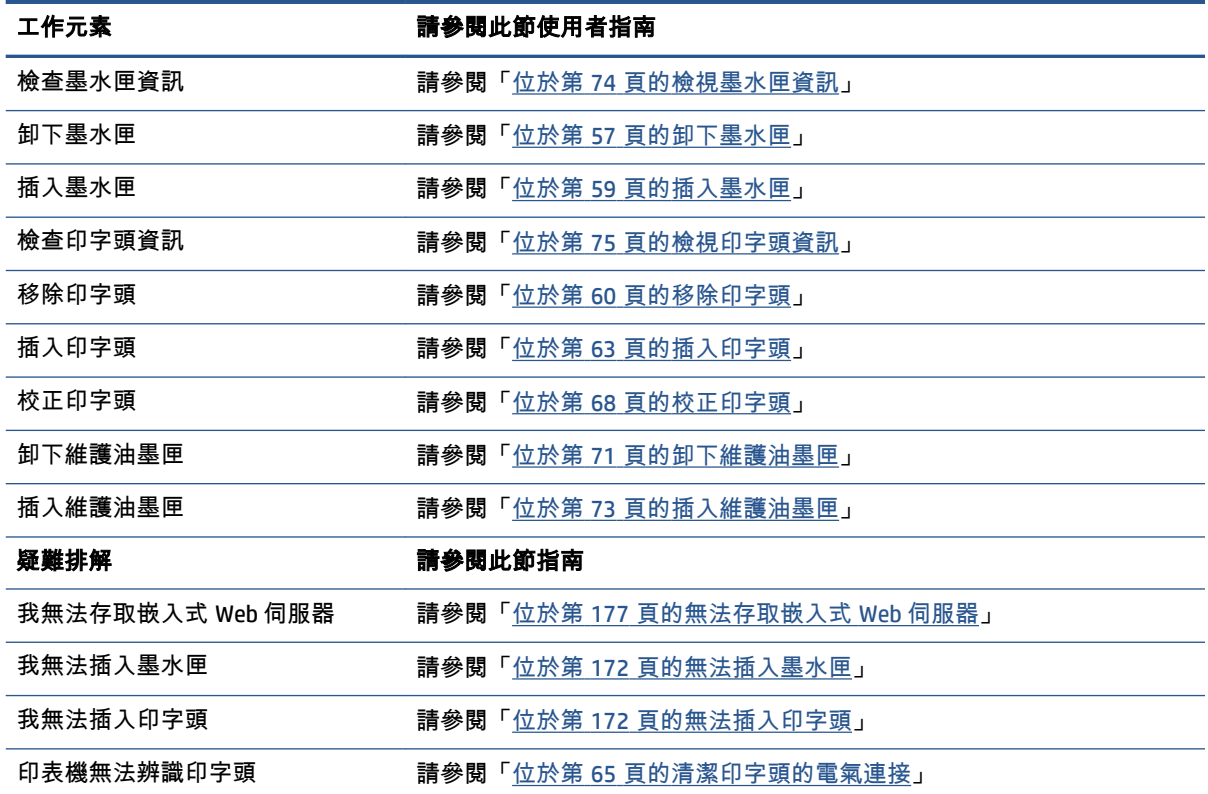

#### 表格 **A**-**2** 處理墨水系統

## 工作 **4**: 處理列印工作

檢查墨水及紙張有足夠的剩餘存量後,就可將工作傳送到印表機。 在預覽畫面中,視需要調整紙張類 型、列印大小、列印份數及合拼列印。 然後可將工作移至 RIP 佇列。

下表列出在本使用者指南的各章節中,協助您快速找到處理列印工作的資訊。

#### 表格 **A**-**3** 處理列印工作

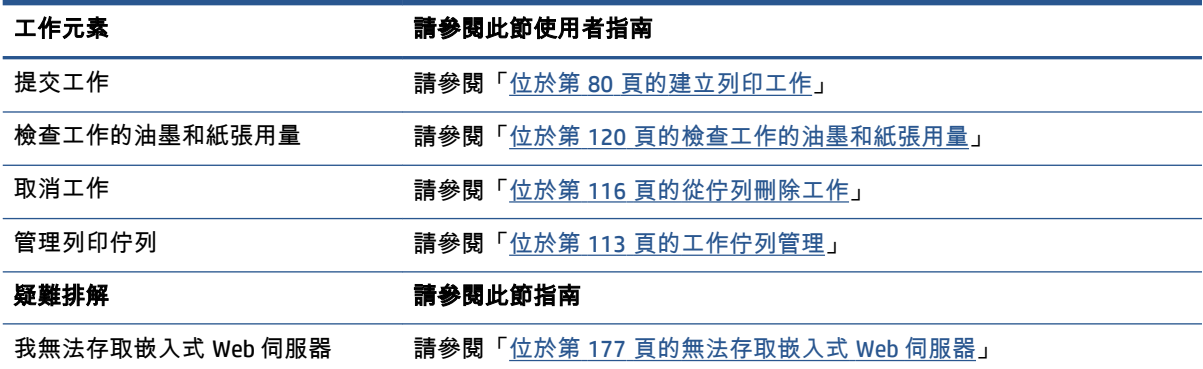

附註:若要增進列印工作之間或印表機之間的列印色彩一致性,請考慮執行色彩校準。 如需有關色彩 校準的詳細資訊,Z6800 請參閱「位於第 98 [頁的色彩校準」](#page-107-0),Z6600 請參閱「位於第 102 [頁的色彩校](#page-111-0) [準」](#page-111-0)。

## 工作 **5**: 調整列印的影像

檢查列印的品質。 下表列出在本使用者指南的各章節中,協助您快速找到調整列印的影像的資訊。

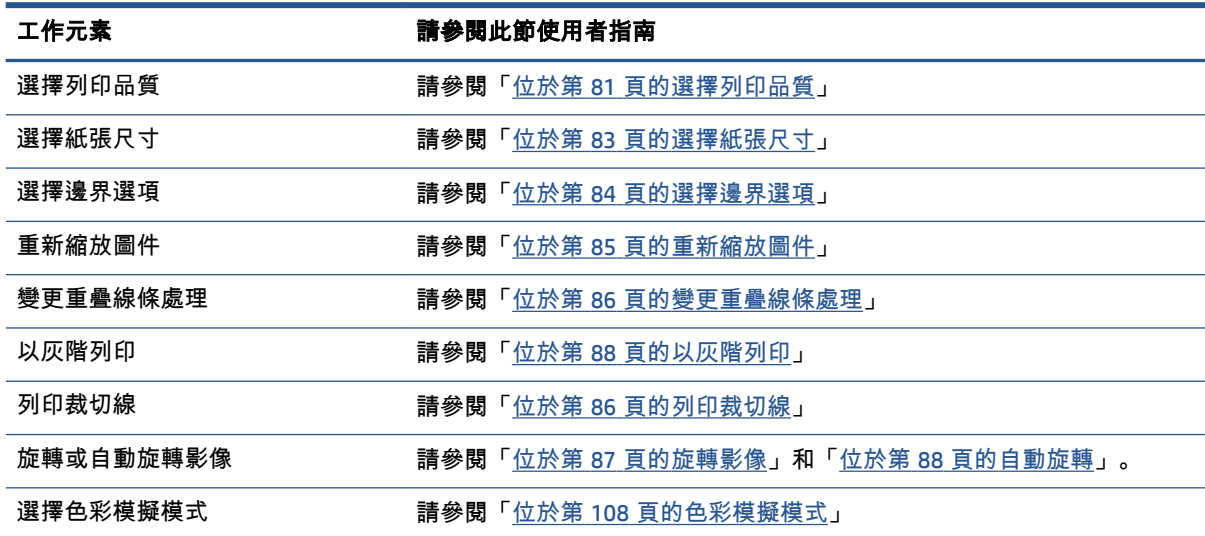

#### 表格 **A**-**4** 處理墨水系統

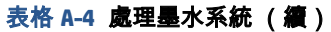

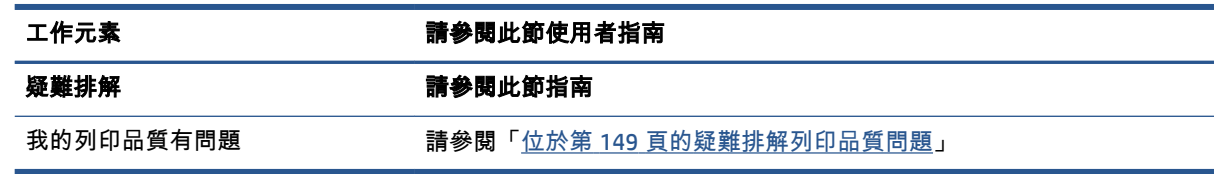

附註:如需有關調整列印的影像的其他資訊,請參閱「位於第 79 [頁的列印選項](#page-88-0)」。

 $\frac{p}{p}$ 附註:如需有關列印後從捲紙盤取出捲筒的其他資訊,請參閱「位於第 39 [頁的從捲紙軸取出捲筒](#page-48-0)」。

# **B** 緊急插入工作案例

在此案例中,列印服務提供者 (PSP) 收到緊急的插入訂單,需要在兩小時內交件。 印表機目前正在列 印,而且佇列中已有工作,不過新的工作具有最高的優先次序。 此工作需要的紙張與目前在印表機中 的紙張不同。

 $\left|\mathbb{F}\right|$  附註:這個新工作是重複的訂單,擷取的檔案儲存區內已有該訂單的數位內容。

下列資訊說明為成功執行緊急插入工作而進行的必要工作。

### 工作 **1**: 處理數位內容

下列各步驟有助於順利處理數位內容。

- **1**. 找出 RIP 工作站上的數位內容。
- **2**. 使用 Adobe Acrobat 開啟 PDF 檔案。
- **3**. 確定您擁有提交工作的所有必要資訊(含字型和高解析度影像)。
- **4**. 檢查方向、邊界、印刷、色彩和解析度,以確定不會出現列印或外觀不一致。

附註:確定利用目前的工作量、紙張以及墨水耗材,可以完成並準時送交工作。

#### 工作 **2**: 處理列印工作

因為新插入工作的緊急性,您必須中斷列印佇列中的目前工作。 下列各步驟有助於處理列印工作。

- **1**. 暫停佇列。 請參閱位於第 115 [頁的暫停工作佇列](#page-124-0)。
- **2**. 將新工作移至佇列的頂端。
- **3**. 視需要調整新工作的生產設定、紙張類型、列印大小、列印份數及合拼列印。
- **4**. 最後一個影像列印完成後,取消目前在印表機中的工作。
- 附註:處理紙張及墨水系統後,才繼續進行佇列。 新工作完成後,記得再次暫停佇列,以避免在錯誤 的紙張上列印佇列的工作。

下表列出在本使用者指南的各章節中,協助您快速找到處理列印工作的資訊。

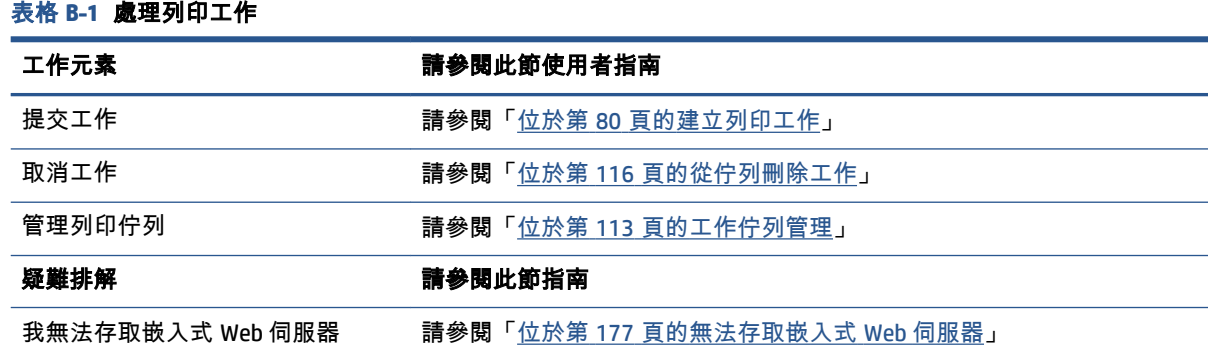

附註:若要增進列印工作之間或印表機之間的列印色彩一致性,請考慮執行色彩校準。 如需有關色彩 校準的詳細資訊,請參閱「{ref: Color calibration}」。

## 工作 **3**: 處理紙張

新工作需要的紙張與目前中斷的工作使用的紙張不同。 下列各步驟有助於處理紙張。

- **1**. 移除印表機中的列印輸出,並記下工作的剩餘部分。
- **2**. 取出目前裝入的紙張。

表格 **B**-**2** 處理紙張

- **3**. 為新工作裝入正確的紙張。
- 附註:若要增進列印工作之間或印表機之間的列印色彩一致性,請考慮執行色彩校準。 如需有關色彩 校準的詳細資訊,Z6800 請參閱「位於第 98 [頁的色彩校準」](#page-107-0),Z6600 請參閱「位於第 102 [頁的色彩校](#page-111-0) [準」](#page-111-0)。

下表列出在本使用者指南的各章節中,協助您快速找到處理紙張的資訊。

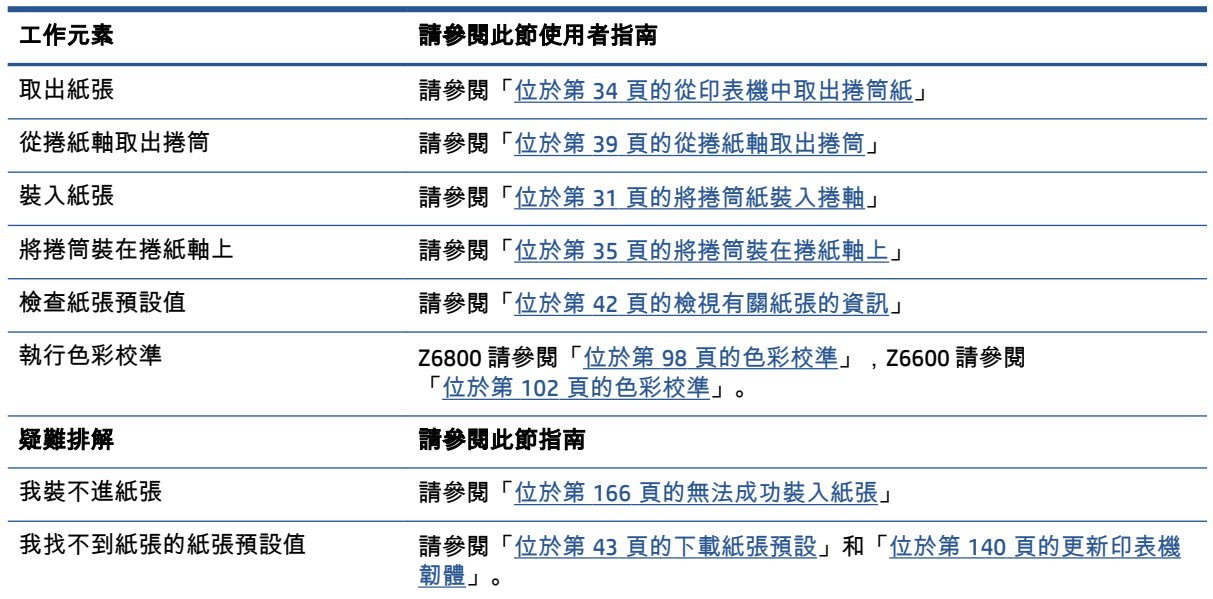

### 190 附錄 B 緊急插入工作案例 ZHTW

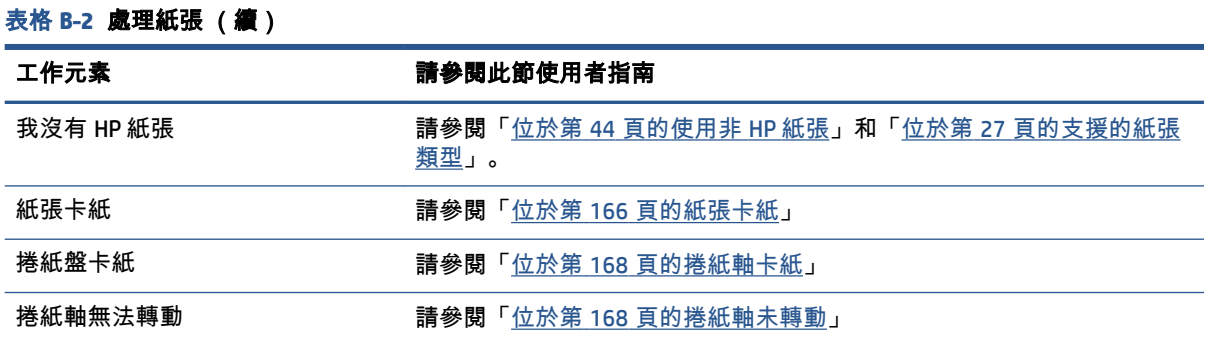

附註:如需有關紙張的其他資訊,請參閱「位於第 25 [頁的處理紙張](#page-34-0)」。

### 工作 **4**: 處理墨水系統

確定印字頭狀況良好而且墨水量足夠列印所有佇列的工作。 如果墨水量太低,請暫停列印佇列並視需 要更換及校正元件。

下表列出在本使用者指南的各章節中,可幫助您快速找到處理墨水系統資訊的章節。

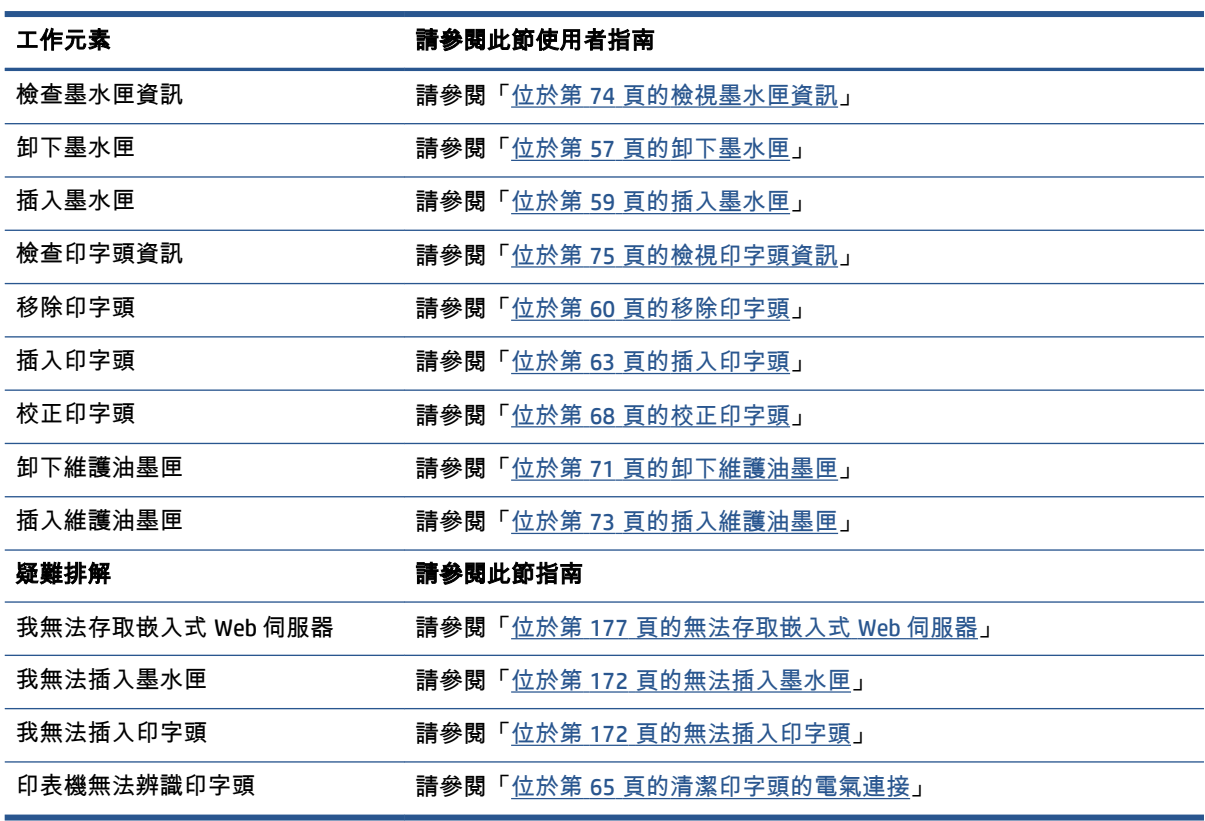

#### 表格 **B**-**3** 處理墨水系統

附註:如需有關墨水系統的其他資訊,請參閱「位於第 53 [頁的處理墨水系統](#page-62-0)」。

## 工作 **5**: 調整列印的影像

檢查列印的品質。 下表列出在本使用者指南的各章節中,協助您快速找到調整列印的影像的資訊。

#### 表格 **B**-**4** 處理墨水系統

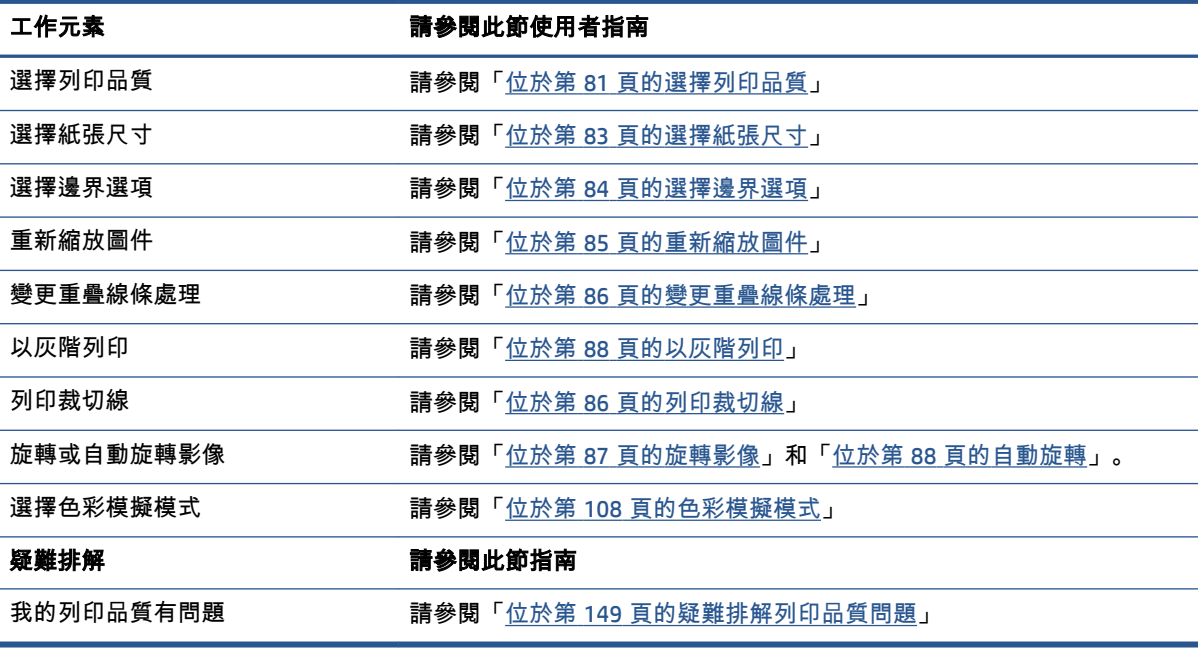

附註:如需有關調整列印的影像的其他資訊,請參閱「位於第 79 [頁的列印選項](#page-88-0)」。

# **C** 前控制面板功能表

這個附錄將列出並說明前控制面板功能表系統中的選項。

 $\dddot{\Xi}^{\prime\prime}$ 附註:韌體更新可能會對功能表系統進行變更,在此情況下,這個附錄的某些方面將變成過期。

若要針對前控制面板功能表列印更寫實且最新的圖表,請移至前控制面板並選擇 內部圖件 圖示 然後選擇「使用者資訊圖件」「列印功能表顯示圖」。

- [紙張功能表](#page-203-0)
- [工作管理功能表](#page-204-0)
- [墨水功能表](#page-205-0)
- [設定功能表](#page-206-0)
- [影像品質維護功能表](#page-208-0)
- [連接性功能表](#page-209-0)
- [內部圖件功能表](#page-210-0)
- [資訊功能表](#page-211-0)

#### 表格註解代號

[E] 代表嵌入式 Web 伺服器也有提供這個選項

[J] 代表取決於工作佇列或所選工作的狀態

[P] 代表只有經過 PostScript/PDF 升級才能使用

<span id="page-203-0"></span>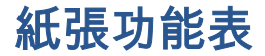

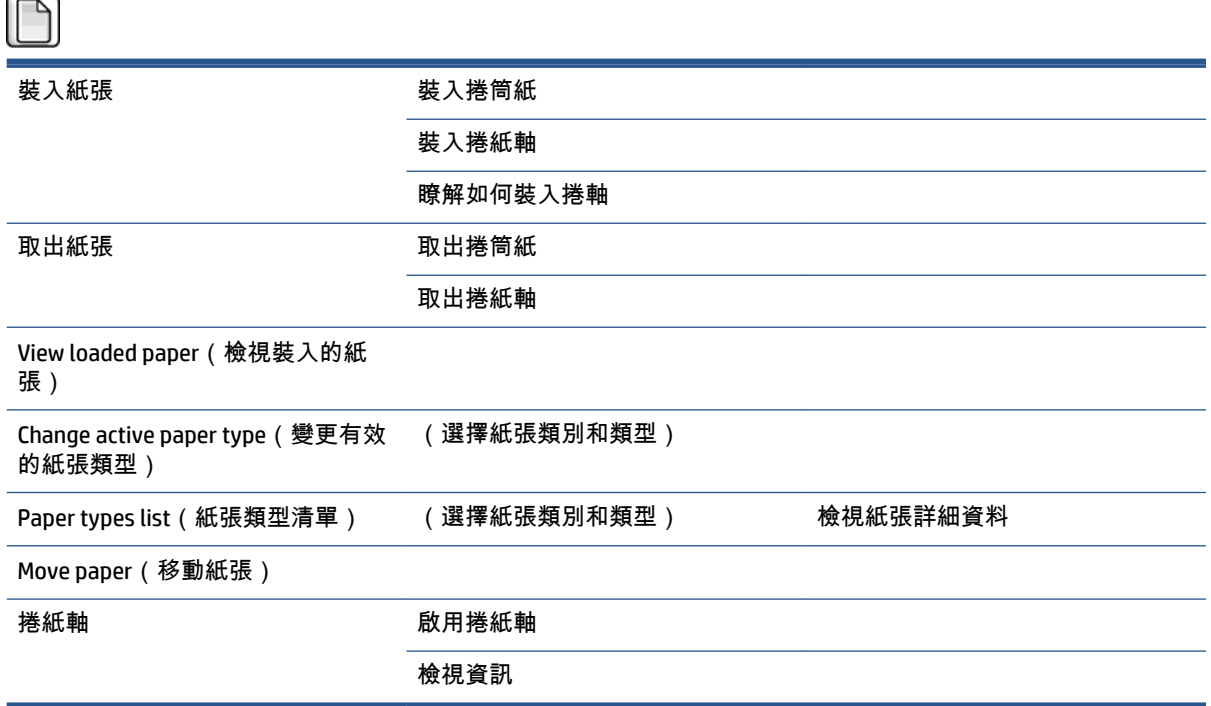

「**裝入捲筒紙**」和「**裝入捲紙軸**」會顯示裝入程序的圖解。 如果已經裝入紙張,就會鎖定這些選項。 「瞭解如何裝入捲軸」會顯示動畫。

「**取出捲筒紙**」和「**取出捲紙軸**」會顯示取出程序的圖解。 如果尚未裝入紙張,就會鎖定這些選項。

「**檢視裝入的紙張**」會顯示已裝入紙張的相關資訊。 顯示的資訊包括狀態、紙張銷售商、紙張類型、 寬度、長度和色彩校準。

「**變更有效的紙張類型**」會顯示您可以從中選擇的紙張類型清單。 如果尚未裝入紙張,就會鎖定這個 選項。

「紙張類型清單」會顯示已安裝紙張類型的清單(依照類別分組),而且您可以檢視或刪除每種類 型。 「檢視紙張詳細資料」會顯示所選紙張類型的紙張類型、類別、銷售商、可拭除狀態和修訂版。

「**移動紙張**」會顯示一個互動式對話方塊,讓您用來前後移動紙張。 如果尚未裝入紙張,就會鎖定這 個選項。

<span id="page-204-0"></span>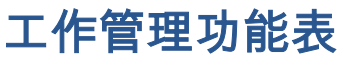

(ص

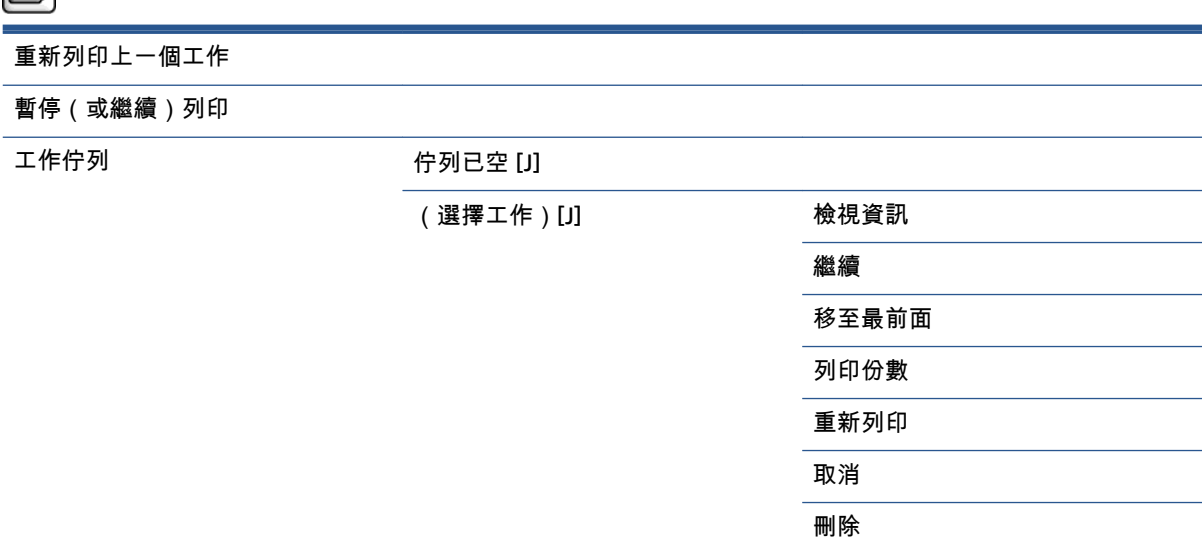

「**工作佇列**」會顯示工作佇列中的工作。 工作列印完成之後,仍然會保留在佇列中。

「檢視資訊」會顯示所選工作的下列相關資訊: 名稱、狀態、日期、列印的份數和頁數。

「繼續」會釋放以列印保留中的工作。

「移至最前面」會將所選工作移至佇列的最前面,以便在完成目前的工作之後立即列印該項工作。

<span id="page-205-0"></span>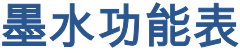

 $\sqrt{2}$ 

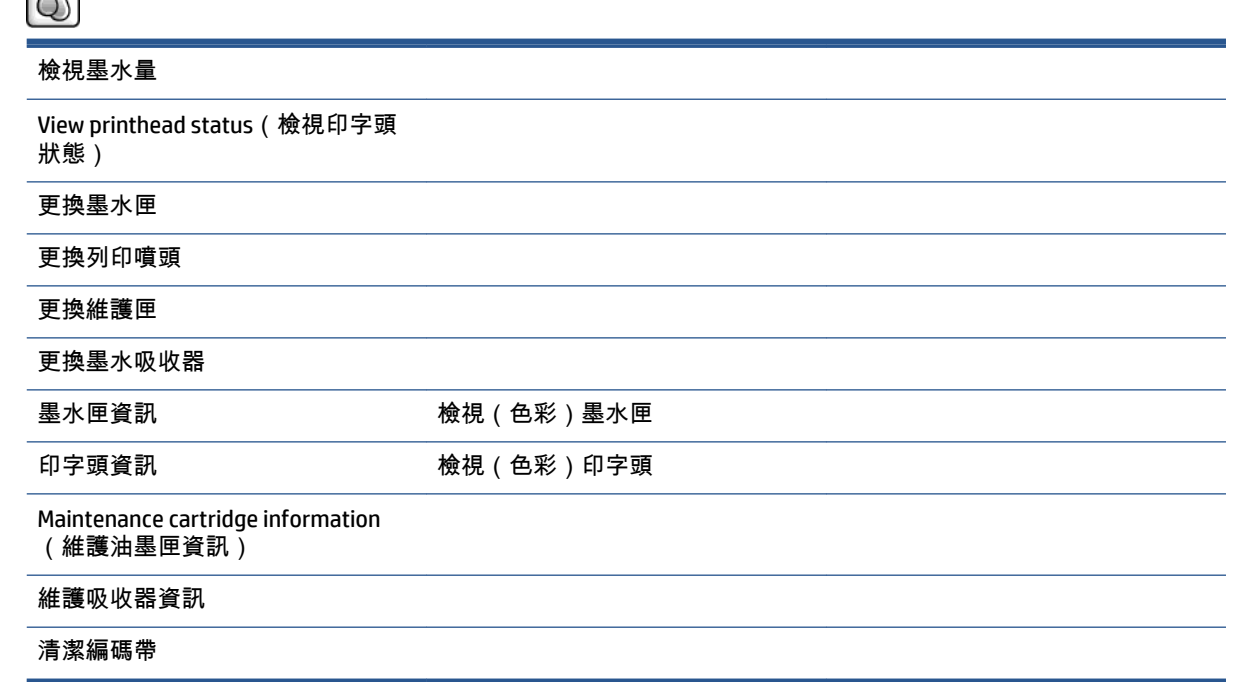

「檢視墨水量」會顯示印表機中所有墨水匣的墨水量。 顯示幕中的閃爍墨水匣代表墨水量不足的警 告。

「**檢視印字頭狀態**」會顯示印表機中所有印字頭的保固或健康狀態。 如果印字頭仍然在保固期內,就 會顯示 WARRANTY 一詞,否則會顯示健康狀態。

「**檢視**(色彩)**墨水匣**」會顯示所選墨水匣的下列相關資訊: 色彩、產品名稱、產品編號、序號、狀 態、墨水量(毫升)、容量(毫升)、到期日、製造廠商、保固狀態和支援的墨水匣。

「**檢視**(色彩)**印字頭**」會顯示所選印字頭的下列相關資訊: 色彩、產品名稱、產品編號、序號、狀 態、噴射的油墨量(毫升)和保固狀態。

「維護油墨匣資訊」會顯示維護油墨匣的下列相關資訊: 狀態、量 (%) 和產品編號。

<span id="page-206-0"></span>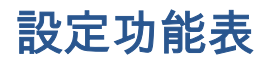

 $\mathbb{R}$ 

列印喜好

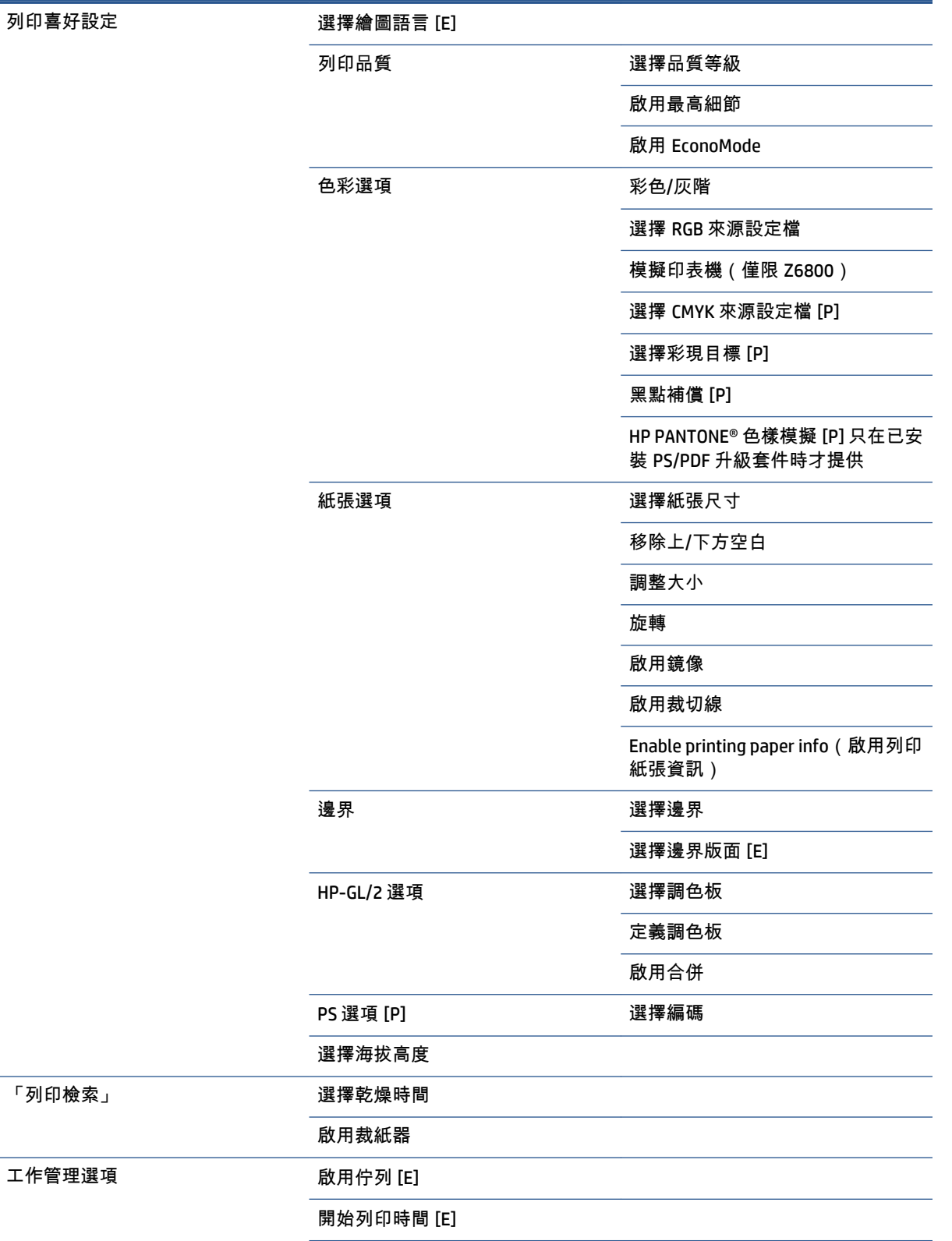

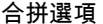

啟用合拼 [E]

選擇等待時間

啟用裁切線 [E]

Oversize nested job margin (特大尺 寸合拼工作邊界)

#### 自動旋轉

列印工作最大數目 [E]

選擇工作恢復模式

紙張不符動作

前控制面板選項 選擇語言

選擇顯示幕對比度

#### 啟用蜂鳴器

選擇單位 [E]

日期與時間選項 檢視目前裝置時間 [E]

設定日期 [E]

設定時間 [E]

設定時區 [E]

Enable sleep mode (啟用睡眠模

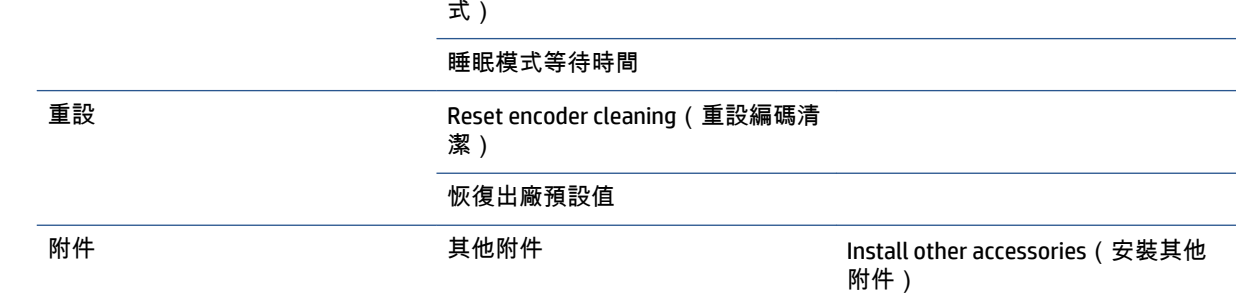

「**啟用裁切線**」會出現在功能表的兩個地方: 「**紙張選項**」底下(適用於個別工作)以及「**合拼選** 項」底下(適用於合拼工作)。 在這兩種情況下,預設值都是「關閉」。

「選擇調色板」可讓您在「軟體」、「調色板 A」、「調色板 B」與「廠設」之間選擇。

「**定義調色板**」可讓您定義「調色板 A」、「調色板 B」與「廠設」調色板。 若要這樣做,請選擇其中 一個畫筆(介於 0 到 15 之間),然後您就可以變更畫筆的寬度或色彩。 寬度可介於 0.13 公釐到 12.0 公釐之間,而色彩可介於 0 到 255 之間。

「**手動乾燥時間**」可讓您選擇介於 1 到 1800 秒之間的乾燥時間。預設值為 100 秒。

「**啟用合拼**」可讓您在「關閉」、「按順序」與「最佳化順序」之間選擇。 若要啟用合拼,您必須將 「開始列印時間」設定為「處理後」。

<span id="page-208-0"></span>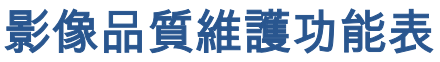

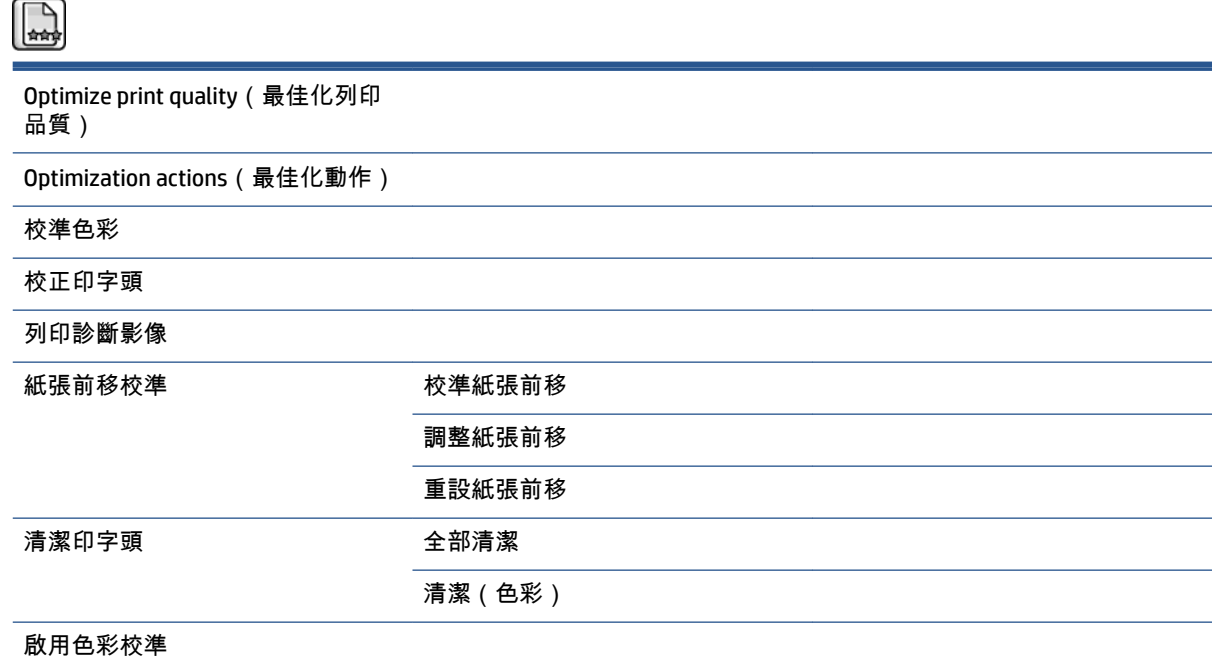

<span id="page-209-0"></span>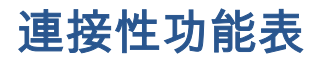

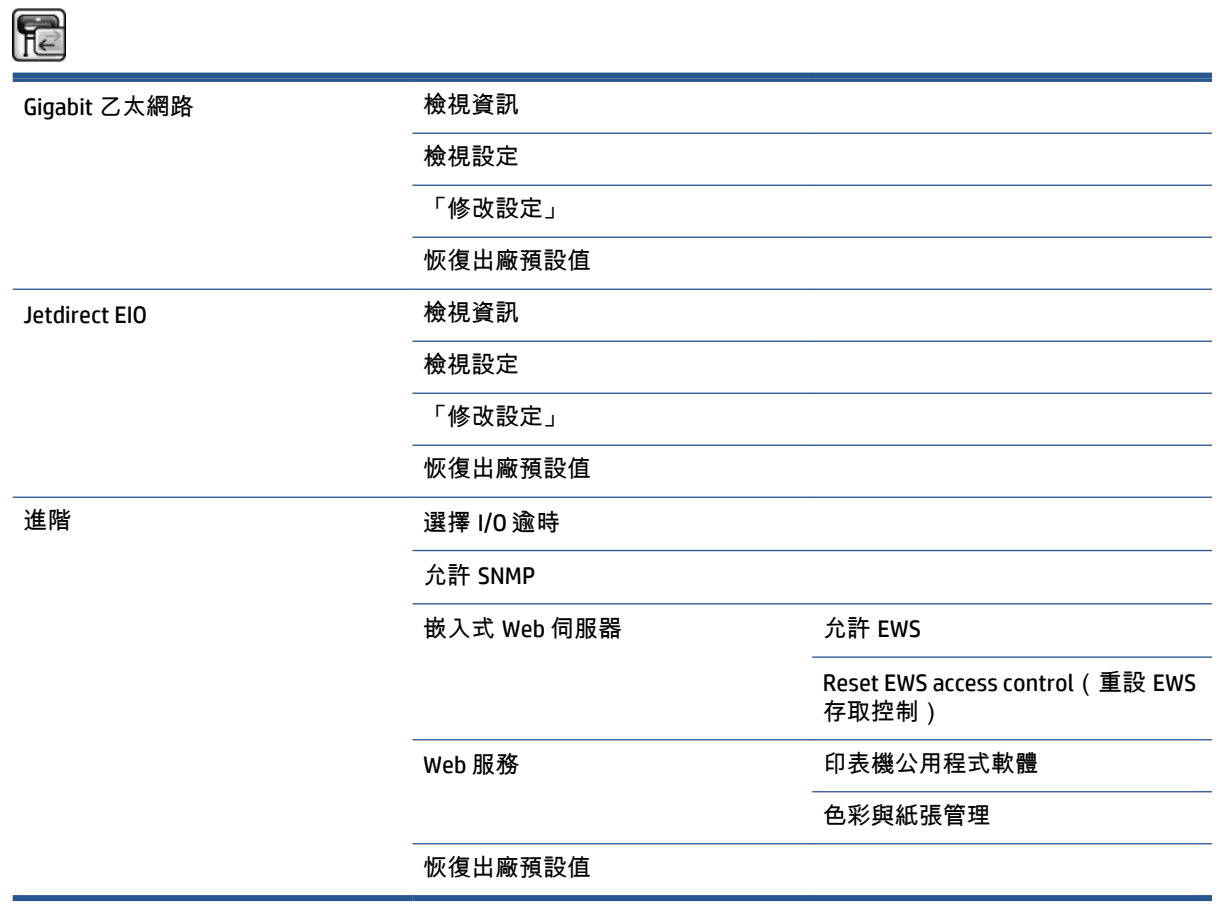

「**檢視資訊**」會顯示是否已安裝此介面、是否已啟用 IP 位址,以及是否已透過此介面啟用列印。 此 外,它也會顯示 MAC 位址。

「檢視設定」會顯示下列資訊: 連結狀態、IP 位址、設定模式、子網路遮罩、預設閘道、mDNS 服務 名稱和 MAC 位址。

「**修改設定**」可讓您變更 IP 位址、子網路遮罩、預設閘道和閒置逾時。 您也可以檢視主機名稱字串, 然後從「BOOTP」、「DHCP」、「自動 IP」和「手動」中選擇 IP 位址設定方法。

「印表機公用程式軟體」可讓您啟用或停用 HP DesignJetUtility 的功能。

## <span id="page-210-0"></span>內部圖件功能表

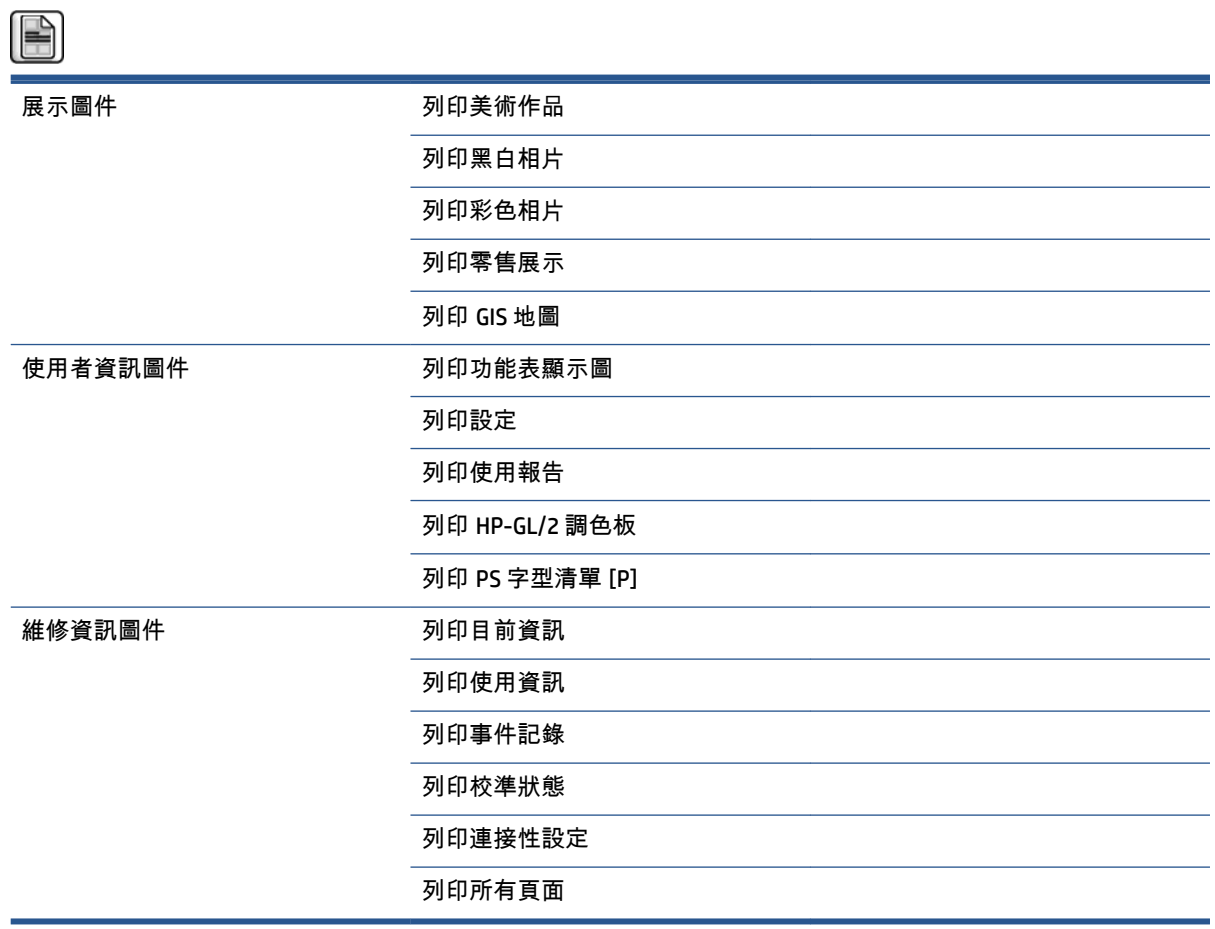

<span id="page-211-0"></span>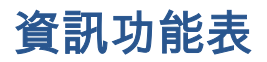

 $\bigodot$ 

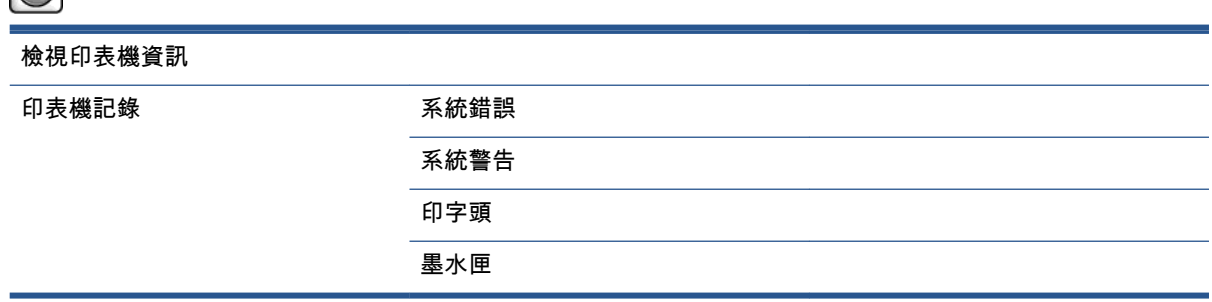

「檢視印表機資訊」會顯示一般印表機資訊,包括產品名稱、產品編號、序號、維修 ID、語言、記憶 體、磁碟容量和韌體版本。

# <span id="page-212-0"></span>**D** 前控制面板錯誤訊息

在特定情況下,會出現前控制面板錯誤訊息。 請依照「建議」欄中的建議,解決該錯誤。

如果清單中沒有前控制面板上出現的錯誤訊息,而您不確定正確的回應為何,請連絡 HP 支援中心。 請 參閱位於第 181 頁的 HP [顧客貼心服務。](#page-190-0)

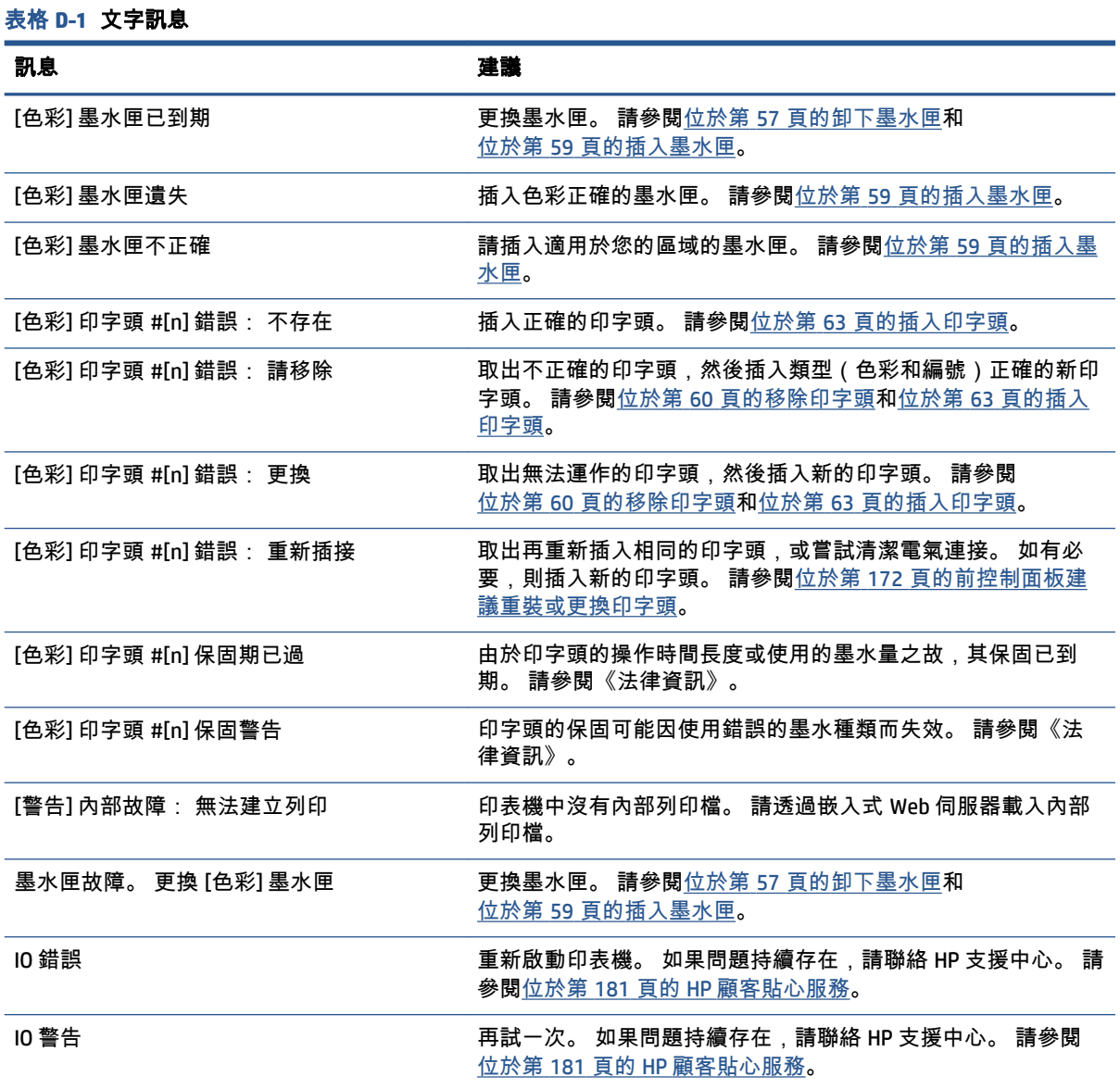

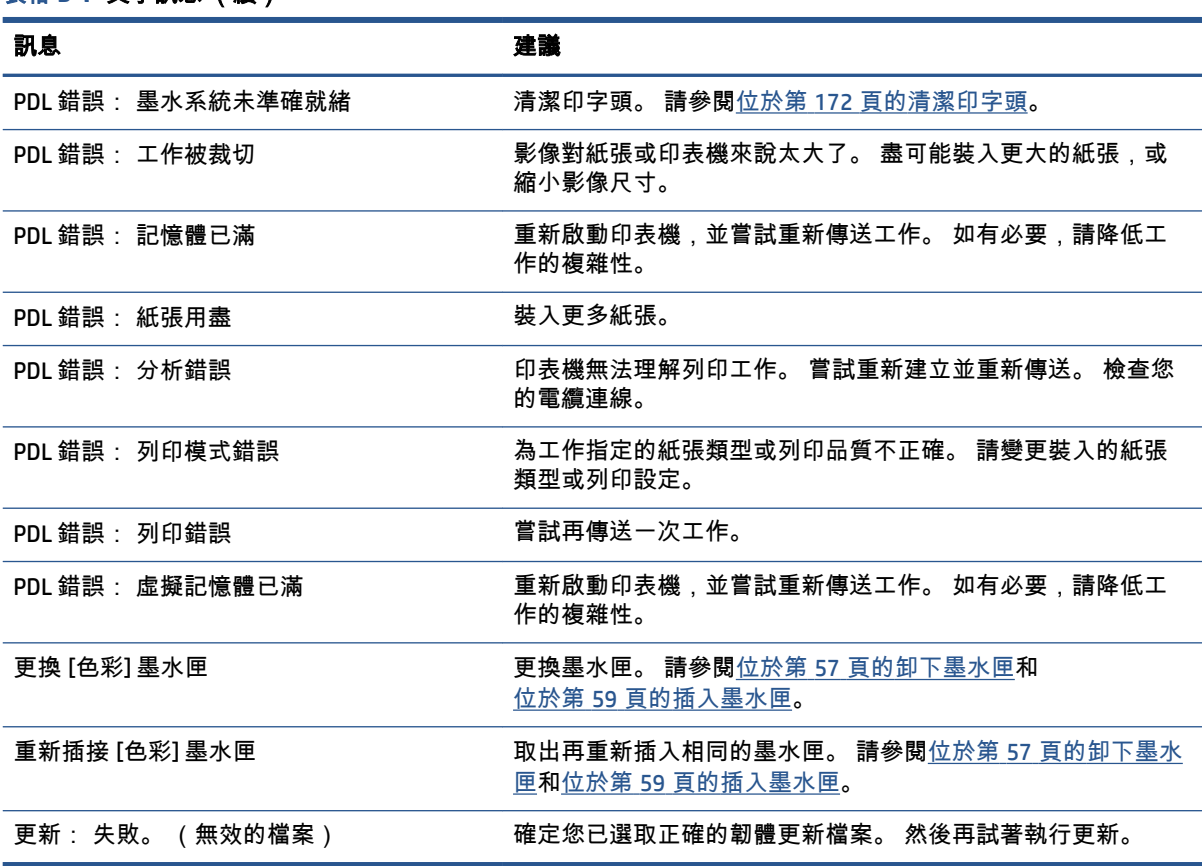

在特定情況下,會出現前控制面板數字錯誤訊息。 請依照「建議」欄中的建議,解決該錯誤。

如果清單中沒有前控制面板上出現的錯誤訊息,請關閉印表機,然後再重新開啟。 如果問題持續存 在,請聯絡 HP 支援中心。 請參閱位於第 181 頁的 HP [顧客貼心服務。](#page-190-0)

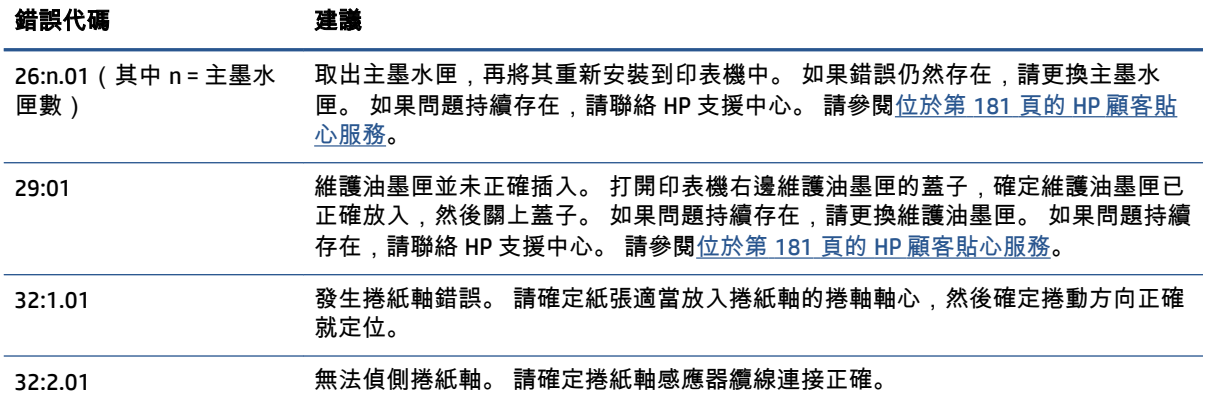

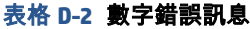

表格 **D**-**1** 文字訊息 (續)

#### 表格 **D**-**2** 數字錯誤訊息 (續)

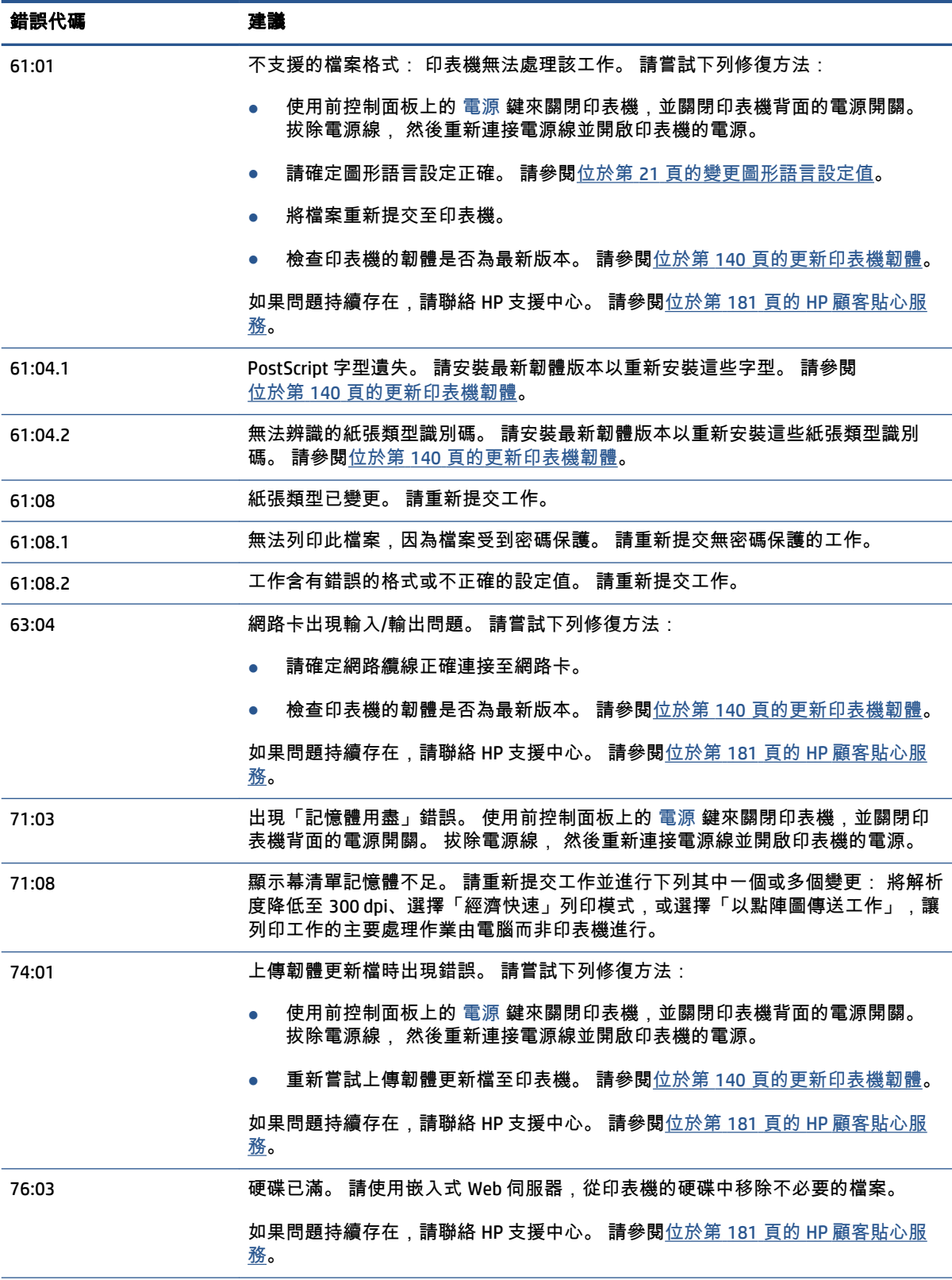

#### 表格 **D**-**2** 數字錯誤訊息 (續)

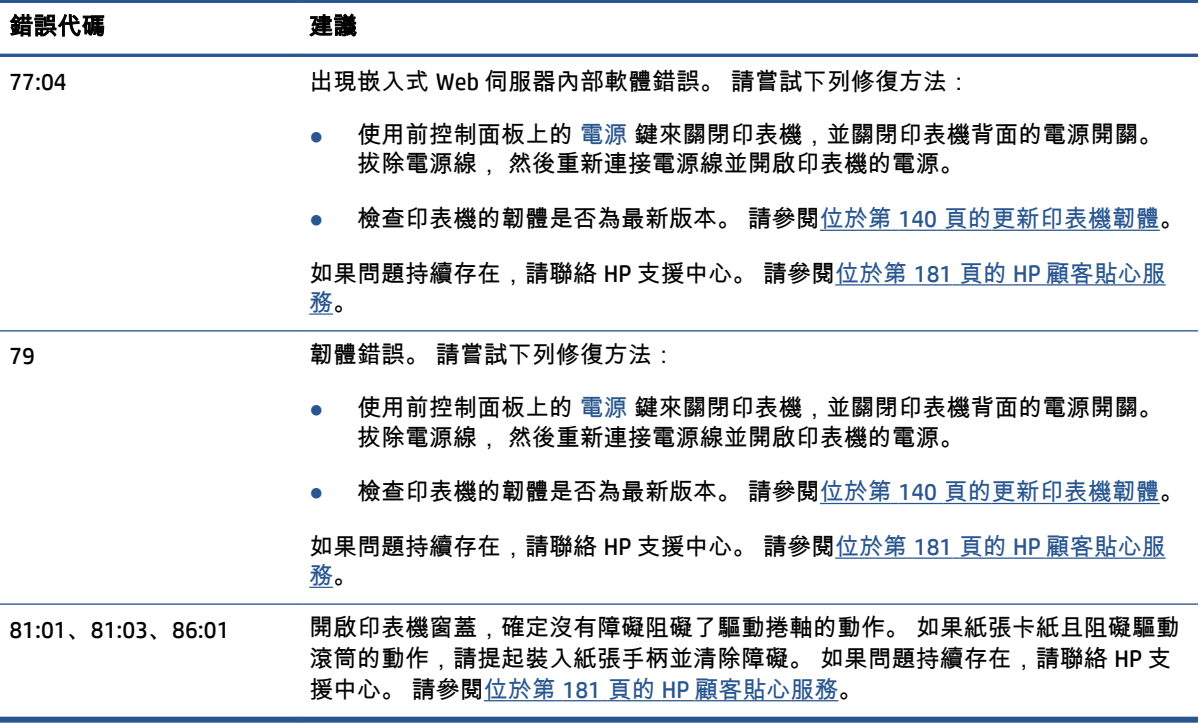
# **E** 印表機規格

- [功能規格](#page-217-0)
- [實體規格](#page-218-0)
- [記憶體規格](#page-218-0)
- [電源規格](#page-219-0)
- [生態規格](#page-219-0)
- [環境規格](#page-219-0)
- [聲音規格](#page-220-0)

## <span id="page-217-0"></span>功能規格

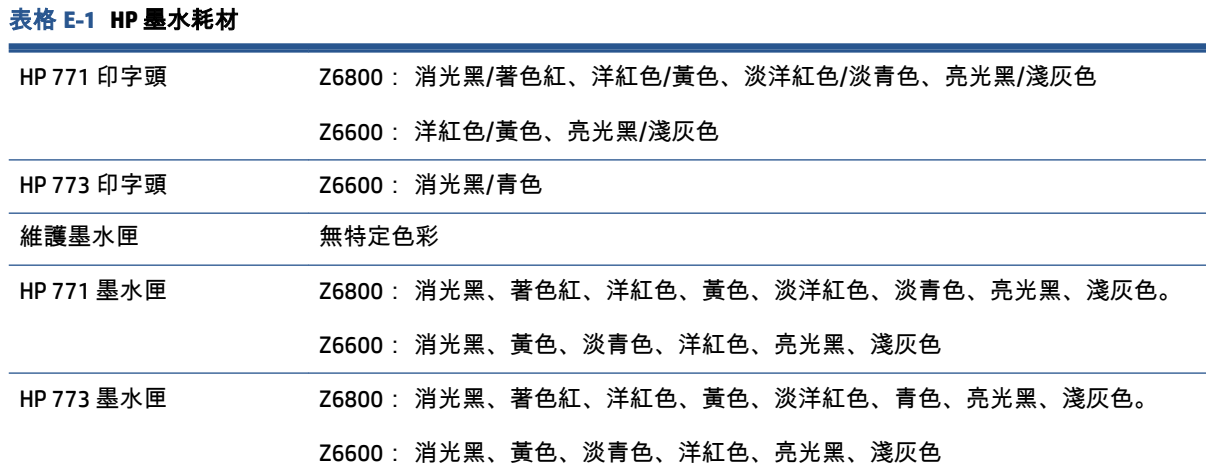

## 表格 **E**-**2** 紙張尺寸

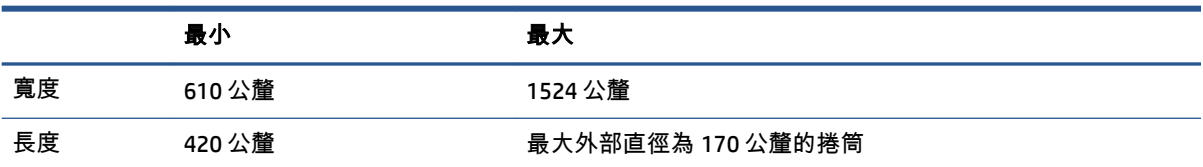

## 表格 **E**-**3** 列印解析度(使用 **Windows HP-GL/2** 驅動程式)

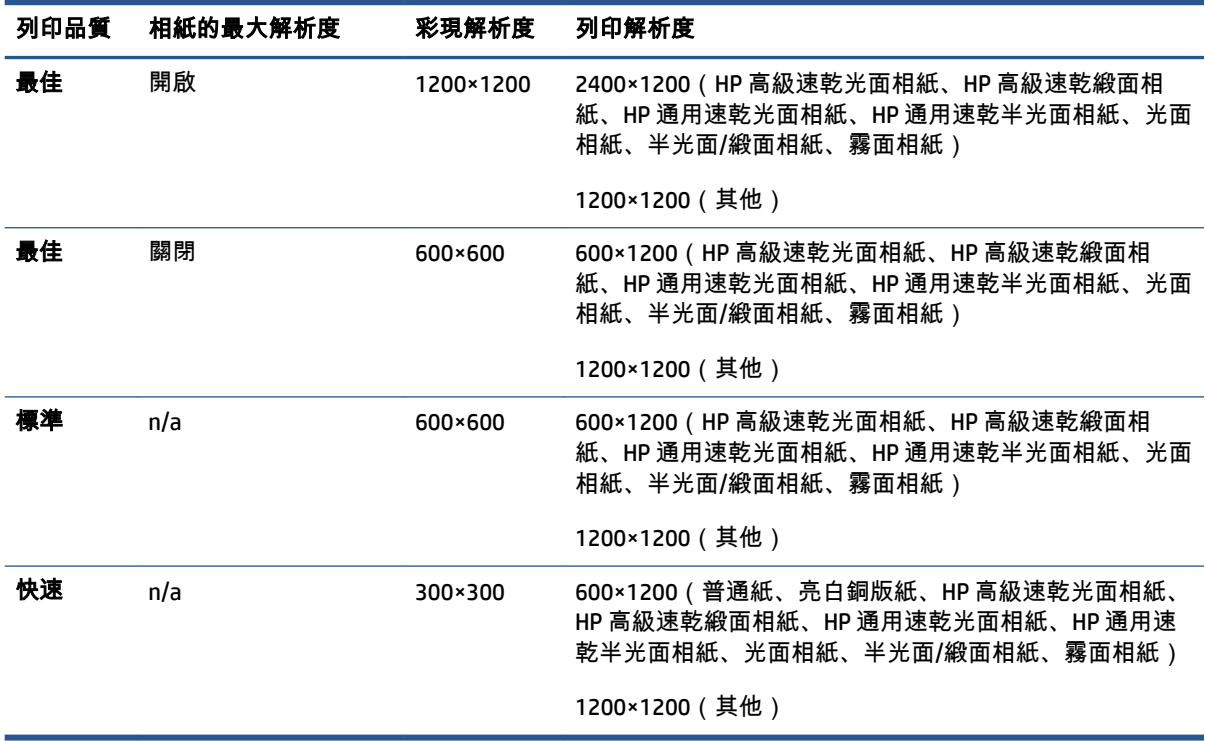

#### <span id="page-218-0"></span>表格 **E**-**4** 邊界

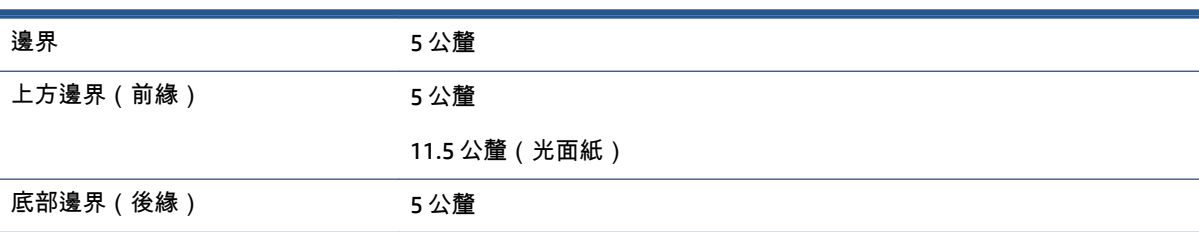

## 表格 **E**-**5** 機械準確度

在攝氏 23 度 (華氏 73 度)、相對濕度為 50-60% 的情況下,使用 HP 霧面膠片在 A0 列印材料上以「最佳」或「一 般」模式列印,測量值的誤差範圍是指定向量長度的 ±0.1% 或 ±0.1 公釐(兩者之中取較大值)。

## 表格 **E**-**6** 支援的圖形語言

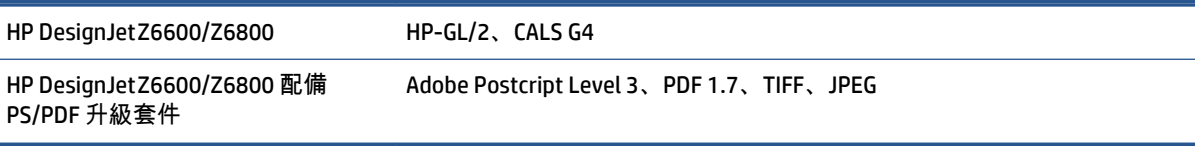

## 實體規格

#### 表格 **E**-**7** 印表機實體規格

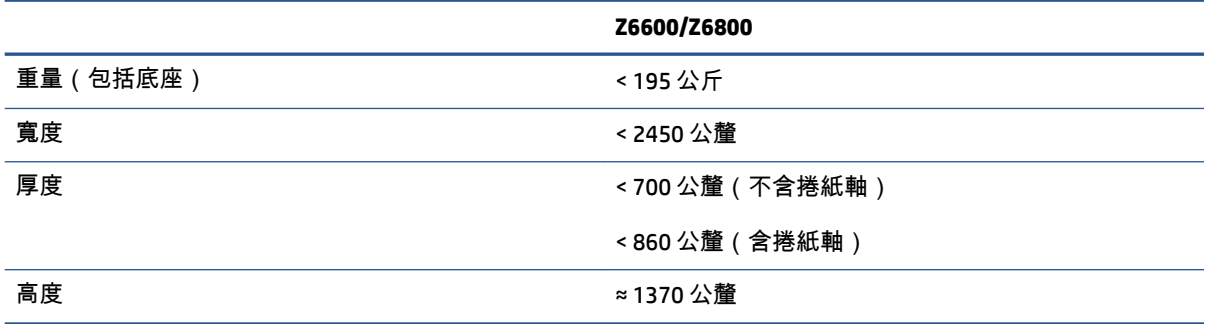

## 記憶體規格

### 表格 **E**-**8** 記憶體規格

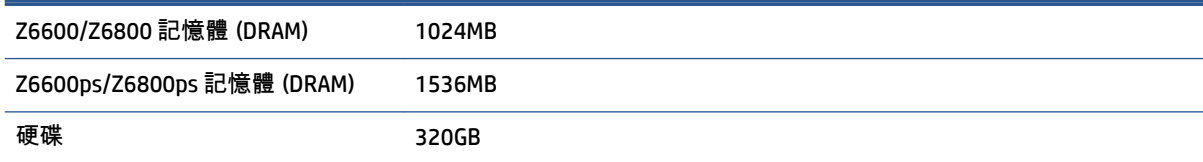

<span id="page-219-0"></span>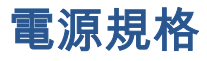

表格 **E**-**9** 印表機電源規格

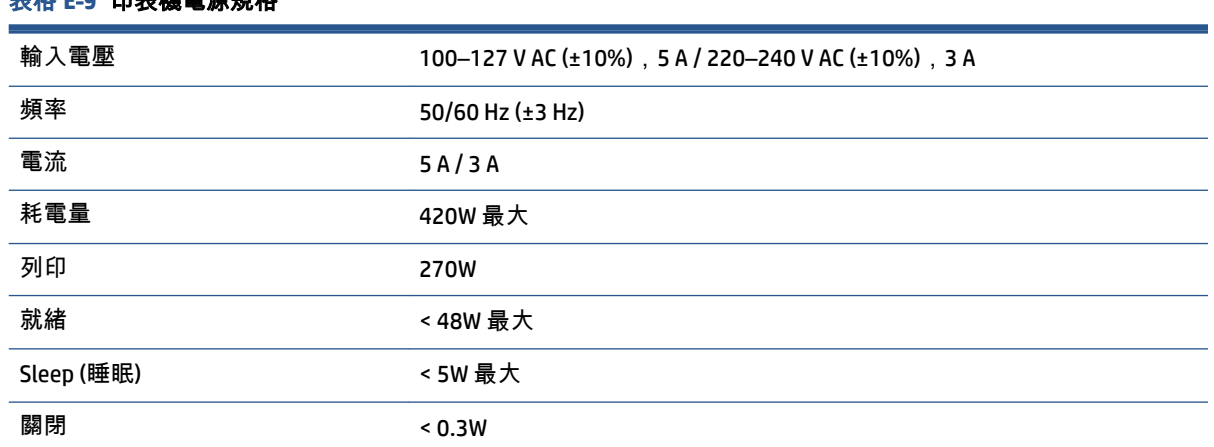

## 生態規格

本產品符合歐盟 WEEE 和 RoHS 規章。

「能源之星」和 ENERGY STAR 標記為在美國的註冊商標。如果要了解這些產品型號是否符合 ENERGY STAR® 規章, 請參閱: <http://www.hp.com/go/energystar>。

如需印表機的最新生態規格,請至 <http://www.hp.com/> 並搜尋「生態規格」。

## 環境規格

## 表格 **E**-**10** 印表機環境規格

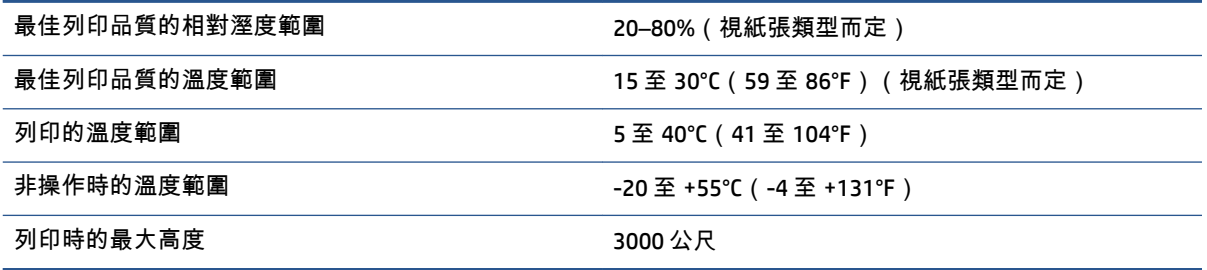

 $\stackrel{\leftrightarrow}{\approx}$  附註:如果將印表機或墨水匣從寒冷的地點移到溫暖且潮濕的地點,大氣中的水份可能會凝結在印表 機零件和墨水匣中,因而造成墨水滲漏和印表機錯誤。 在此情況下,HP 建議您至少等候 3 個小時再開 啟印表機電源或安裝墨水匣,好讓凝結的水氣得以蒸發。

<span id="page-220-0"></span>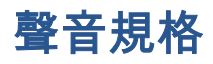

## 表格 **E**-**11** 印表機聲音規格

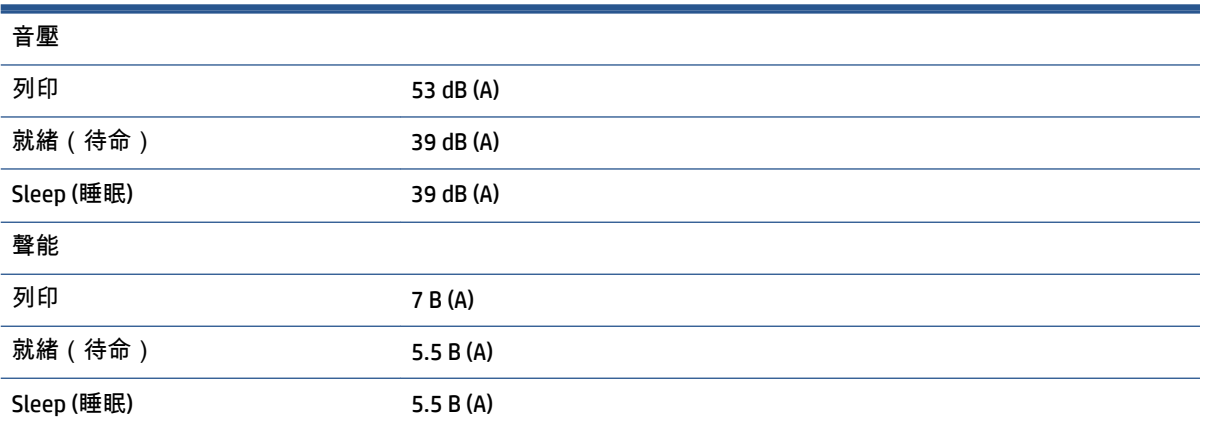

<span id="page-222-0"></span>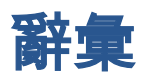

#### **Bonjour**

Apple Computer 的 IETF Zeroconf 規格架構實作的商標名稱,在 Apple Mac OS X 10.2 和更新版本中開始使用此種電 腦網路技術。 用於探索區域網路 (LAN) 上可用的服務。 原本稱為 Rendezvous。

#### **ESD**

靜電放電。 靜電在日常生活中是很常見的。 當碰觸車門或摩擦衣物時,所產生的火花就是靜電。 雖然受控制的 靜電有某些用途,但是不受控制的靜電放電是電子產品的主要危險之一。 因此,為防止損壞,在設定產品或使用 對 ESD 敏感的裝置時,需要做一些預防措施。 這種類型的損壞可能會降低裝置的預期使用壽命。 降低不受控制 的 ESD 進而降低此類損壞的方法之一,就是在使用對 ESD 敏感的裝置 (例如列印噴頭或墨水匣) 之前,接觸產品曝 露在外的接地部分(主要是金屬部分)。 此外,如果要降低您身體的靜電放電的產生,請試著避免在有地毯的區 域工作,並且在使用對 ESD 敏感的裝置時,盡量減少您的身體活動。 同時,亦請避免在濕度低的環境中工作。

## **HP-GL/2**

HP Graphics Language 2: HP 定義用於描述向量圖形的語言。

#### **I/O**

輸入/輸出: 描述兩部裝置之間資料的傳送。

#### **ICC**

International Color Consortium,由許多同意針對色彩設定檔制定通用標準的公司所形成的團體。

#### **IP** 位址

用於識別 TCP/IP 網路上特定節點的唯一識別碼。 是由四個用點分隔的整數所組成的。

#### **Jetdirect**

HP 的列印伺服器系列的品牌名稱,此系列可讓印表機直接與區域網路連線。

#### **LED**

發光二極體: 受電力刺激時發出光線的半導體裝置。

#### **MAC** 位址

媒體存取控制位址: 用於識別網路上特定裝置的唯一識別碼。 它是比 IP 位址等級更低的識別碼。 因此,裝置可 能會同時有 MAC 位址和 IP 位址。

#### **Rendezvous**

Apple Computer 的網路軟體的原始名稱,後來稱為 Bonjour。

#### **TCP/IP**

傳輸控制通訊協定/網際網路通訊協定: 網際網路用來做為基礎的通訊協定。

#### 乙太網路

適用於區域網路的常用電腦網路技術。

#### 印字頭

一種抽取式印表機元件,它會從對應的墨水匣取出一種或多種色彩的墨水,然後透過一組噴嘴將墨水印在紙張 上。

### 印表機驅動程式

將使用通用格式的列印工作轉換成適合特定印表機的資料的軟體。

#### 色域

印表機和監視器等輸出裝置能夠重現的色彩範圍和密度值範圍。

#### 色彩一致性

在列印結果之間以及印表機之間,列印與特定列印工作相同色彩的能力。

#### 色彩空間

一種色彩模式,其中每種色彩都由特定的一組數字加以表示。 許多不同的色彩空間都能使用相同的色彩模式: 例 如,監視器通常使用 RGB 色彩模式,但是因為特定的一組 RGB 數字會在不同的監視器上產生不同的色彩,所以不 同的監視器會有不同的色彩空間。

#### 色彩準確度

列印盡可能符合原始影像色彩的能力;事實上,所有裝置的色域都是有限的,可能無法精確符合特定的色彩。

#### 色彩模式

一套以數字代表色彩的系統, 例如 RGB 或 CMYK。

#### 紙張

用於書寫或列印的平坦薄材料; 最常見的原料是將某種纖維經過製漿、乾燥及壓光的流程製作而成。

#### 捲軸

在使用捲筒紙來列印時,支撐捲筒紙的桿子。

#### 裁紙器

在壓板上來回滑動以依需要裁切紙張的印表機元件。

#### 韌體

控制印表機的功能並且是半永久性的儲存在印表機中的軟體(可更新)。

#### 噴嘴

印字頭中許多小洞的其中之一,墨水會透過這些小洞印在紙張上。

#### 墨水匣

儲存特定色彩的墨水並提供給印字頭的抽取式印表機元件。

#### 壓板

印表機中的平坦表面,列印時紙張會通過該表面。

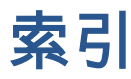

### 符號**/**數字

16 位元色彩影像 [86](#page-95-0)

#### **A**

ArcGIS [132](#page-141-0)

## **H**

HP Care Pack [182](#page-191-0) HP DesignJet Utility 主要特色 [9](#page-18-0) 存取 [19](#page-28-0) 無法存取 [178](#page-187-0) 語言 [19](#page-28-0) HP-GL/2 [21](#page-30-0) HP Instant Support [183](#page-192-0) HP Proactive Support [183](#page-192-0) HP Start-up Kit [182](#page-191-0) HP 支援中心 [184](#page-193-0) HP 安裝 [183](#page-192-0) HP 專業 PANTONE 色樣模擬 [107](#page-116-0) HP 顧客貼心服務 [182](#page-191-0)

## **I**

Instant Support [183](#page-192-0) IP 位址 [18](#page-27-0)

## **P**

Photoshop 列印 [126](#page-135-0) 調整影像大小 [124](#page-133-0)

## 三畫

下載紙張預設值 [43](#page-52-0) 工作 建立 [80](#page-89-0) 提交 [80](#page-89-0) 儲存的 [81](#page-90-0)

工作佇列 工作預覽; 嵌入式 Web 伺服器 [114](#page-123-0) 刪除工作 [116](#page-125-0) 狀態訊息 [116](#page-125-0) 重新列印工作 [116](#page-125-0) 設定工作優先順序 [116](#page-125-0) 尋找工作 [115](#page-124-0) 嵌入式 Web 伺服器 [114](#page-123-0) 開始列印時間 [115](#page-124-0) 暫停 [115](#page-124-0) 關閉 [115](#page-124-0) 工作狀態 [116](#page-125-0)

## 四畫

內部圖件 [9](#page-18-0) 午夜工作案例 [185](#page-194-0) 支援服務 HP Care Pack [182](#page-191-0) HP Instant Support [183](#page-192-0) HP Proactive Support [183](#page-192-0) HP Start-up Kit [182](#page-191-0) HP 支援中心 [184](#page-193-0) HP 顧客貼心服務 [182](#page-191-0) 延長保固服務 [182](#page-191-0) 知識中心 [182](#page-191-0) 產品安裝 [183](#page-192-0) 支援的紙張 [27](#page-36-0) 文件整理 [2](#page-11-0)

## 五畫

主動支援 [183](#page-192-0) 功能規格 [208](#page-217-0) 卡紙 [166](#page-175-0) 捲紙軸 [168](#page-177-0) 未校正色彩 [153](#page-162-0) 正在列印紙張資訊 [45](#page-54-0) 生態規格 [210](#page-219-0)

六畫 光譜儀 [97](#page-106-0) 列印工作 合拼中 [89](#page-98-0) 建立 [80](#page-89-0) 紙張用量 [120](#page-129-0) 提交 [80](#page-89-0) 墨水用量 [120](#page-129-0) 儲存的 [81](#page-90-0) 列印品質 變更 [81](#page-90-0) 列印品質問題 一般 [151](#page-160-0) 木質顆粒外觀 [163](#page-172-0) 水平線條 [155](#page-164-0) 未校正色彩 [153](#page-162-0) 正方形不方正 [163](#page-172-0) 列印輸出頂部 [158](#page-167-0) 污跡 [157](#page-166-0) 色彩不準確 [158](#page-167-0) 材質上有彎曲線條 [155](#page-164-0) 故障排除工具 [151](#page-160-0) 紙張不平 [156](#page-165-0) 條紋 [155](#page-164-0) 粗糙 [156](#page-165-0) 階梯狀線條 [153](#page-162-0) 填滿區域邊緣的色彩偏移 [163](#page-172-0) 模糊的線條 [154](#page-163-0) 線條寬度 [152](#page-161-0) 墨水印 [157](#page-166-0) 變青銅色 [156](#page-165-0) 列印速度慢 [176](#page-185-0) 列印解析度 [208](#page-217-0) 列印預覽 [85](#page-94-0) 列印輸出難以辨認 [162](#page-171-0) 列印輸出變形 [162](#page-171-0) 列印檔案 [80](#page-89-0)

印字頭 取出 [60](#page-69-0) 恢復 [65](#page-74-0) 訂購 [77](#page-86-0) 重新安裝, 重新安裝 [172](#page-181-0) 校正 [68,](#page-77-0) [173](#page-182-0) 清潔 [65](#page-74-0) 清潔; 填充 [172](#page-181-0) 清潔接觸點 [65](#page-74-0) 規格 [208](#page-217-0) 插入 [63](#page-72-0) 無法插入 [172](#page-181-0) 資訊 [75](#page-84-0) 關於 [56](#page-65-0) 印字頭清潔器 規格 [208](#page-217-0) 無法插入 [172](#page-181-0) 印字頭墨滴偵測器 清潔 [67](#page-76-0) 印表機不能列印 [176](#page-185-0) 印表機的元件 [4](#page-13-0) 印表機的主要元件 [4](#page-13-0) 印表機的主要功能 [4](#page-13-0) 印表機的功能 [4](#page-13-0) 印表機軟體 [8](#page-17-0) Mac OS X 解除安裝 [16](#page-25-0) Windows 網路安裝 [14](#page-23-0) 合拼中 [89](#page-98-0) 存放印表機 [139](#page-148-0) 安全預防措施 [2](#page-11-0) 安全磁碟清除 [144](#page-153-0) 托架潤滑 [138](#page-147-0) 污跡 [157](#page-166-0) 灰階 [88](#page-97-0) 色彩 [94](#page-103-0) 色彩校準 [102](#page-111-0) Z6800 [98](#page-107-0) 色彩設定 Z6600 [103](#page-112-0) Z6800 [100](#page-109-0) 色彩準確性 PANTONE [159](#page-168-0) 印表機之間 [159](#page-168-0) 色彩管理 選項 [104](#page-113-0) 色彩管理程序 Z6600 [101](#page-110-0) Z6800 [97](#page-106-0) 色彩模擬模式 [108](#page-117-0)

色彩調整選項 [105](#page-114-0)

## 七畫

材質上有彎曲線條 [155](#page-164-0)

## 八畫

使用 Photoshop 列印相片 [126](#page-135-0) 使用 Photoshop 調整影像大小 [124](#page-133-0) 使用捲紙軸 [34](#page-43-0) 供墨系統狀態 [74](#page-83-0) 供墨系統秘訣 [57](#page-66-0) 底部被裁切 [161](#page-170-0) 延長保固服務 [182](#page-191-0) 狀態 [116](#page-125-0) 知識中心 [182](#page-191-0) 空白頁面 [161](#page-170-0) 附件 訂購 [147](#page-156-0) 非預期的鏡像 [162](#page-171-0)

## 九畫

保留以預覽 列印工作已取消並清除 [178](#page-187-0) 前控制面板 [6](#page-15-0) 單位 [20](#page-29-0) 對比度 [19](#page-28-0) 語言 [18](#page-27-0) 前控制面板的對比度 [19](#page-28-0) 前控制面板按鍵 換頁與剪裁 [7](#page-16-0) 裝入紙張 [7](#page-16-0) 暫停列印 [7](#page-16-0) 檢視紙張資訊 [7](#page-16-0) 前控制面板選項 Change active paper type(變更 有效的紙張類型) [27](#page-36-0) Disable printing paper info(停用 列印紙張資訊) [46](#page-55-0) Optimization suggested actions (最佳化建議動作) [152](#page-161-0) Optimize print quality(最佳化列 印品質) [151](#page-160-0) PANTONE 色樣模擬 [107](#page-116-0) View printhead status(檢視印字 頭狀態) [57](#page-66-0) 工作佇列 [116](#page-125-0) 允許 EWS [177](#page-186-0) 列印品質 [82](#page-91-0)

列印診斷影像 [70](#page-79-0) 印字頭資訊 [75](#page-84-0) 自動旋轉 [88](#page-97-0) 更換印字頭 [60](#page-69-0) 更換維護匣 [72](#page-81-0) 更換墨水匣 [58](#page-67-0) 更換墨水吸收器 [141](#page-150-0) 取出捲紙軸 [39](#page-48-0) 取出捲筒紙 [34](#page-43-0) 定義調色板 [163](#page-172-0) 重設紙張前移 [43](#page-52-0) 重新列印 [116](#page-125-0) 修改設定 [20](#page-29-0) 校正印字頭 [69,](#page-78-0) [174](#page-183-0) 校準色彩 [99,](#page-108-0) [103](#page-112-0) 校準紙張前移 [43](#page-52-0) 啟用合併 [86](#page-95-0) 啟用佇列 [115](#page-124-0) 啟用裁切線 [86](#page-95-0) 啟用蜂鳴器 [19](#page-28-0) 啟用鏡像 [162](#page-171-0) 旋轉 [87](#page-96-0) 清潔印字頭 [65](#page-74-0) 換頁與剪裁 [46](#page-55-0) 開始列印時間 [115](#page-124-0) 裝入捲紙軸 [35](#page-44-0) 裝入捲筒紙 [33](#page-42-0) 睡眠模式等待時間 [19](#page-28-0) 暫停列印 [115](#page-124-0) 模擬印表機 [109](#page-118-0) 調整大小 [85](#page-94-0) 調整紙張前移 [43](#page-52-0) 墨水匣資訊 [75](#page-84-0) 選取 I/0 逾時 [161](#page-170-0), [162](#page-171-0) 選取晾乾時間 [45](#page-54-0) 選擇紙張不符動作 [23](#page-32-0) 選擇紙張尺寸 [83](#page-92-0) 選擇單位 [20](#page-29-0) 選擇等待時間 [90](#page-99-0) 選擇圖形語言 [21](#page-30-0) 選擇語言 [18](#page-27-0) 選擇調色板 [163](#page-172-0) 選擇顯示幕對比度 [19](#page-28-0) 檢視紙張詳細資料 [44](#page-53-0) 檢視紙張資訊 [42,](#page-51-0) [99](#page-108-0), [102](#page-111-0) 檢視墨水量 [55](#page-64-0) 前控制面板錯誤訊息 外部邊緣與頂面 [203](#page-212-0)

前視圖 1.5 公尺印表機 [5](#page-14-0) 品質, 高 [82](#page-91-0) 客戶自行維修 [184](#page-193-0) 後視圖 1.5 公尺印表機 [6](#page-15-0) 訂購 印字頭 [77](#page-86-0) 附件 [147](#page-156-0) 紙張 [46](#page-55-0) 維護墨水匣 [77](#page-86-0) 墨水匣 [76](#page-85-0) 重新列印工作 [116](#page-125-0) 重新填充墨水匣 [55](#page-64-0) 重新縮放圖件 [85](#page-94-0) 重疊線條 [86](#page-95-0)

## 十畫

修訂版草稿, 列印 [127](#page-136-0) 校準 Z6600 色彩 [102](#page-111-0) Z6800 色彩 [98](#page-107-0) 案例 午夜工作 [185](#page-194-0) 緊急插入工作 [189](#page-198-0) 紙張 不符動作 [23](#page-32-0) 尺寸的變更 [83](#page-92-0) 正在列印紙張資訊 [45](#page-54-0) 使用 [120](#page-129-0) 前移 [42,](#page-51-0) [46](#page-55-0) 秘訣 [26,](#page-35-0) [46](#page-55-0) 將清單個人化 [21](#page-30-0) 無法裝入 [166](#page-175-0) 進紙並裁切 [46](#page-55-0) 概觀 [26](#page-35-0) 節省使用 [89](#page-98-0) 顯示資訊 [42](#page-51-0) 紙張不平 [156](#page-165-0) 紙張尺寸 [83](#page-92-0) 紙張尺寸 (最大與最小) [208](#page-217-0) 紙張前移校準 [42](#page-51-0) 紙張預設值 下載 [43](#page-52-0) 紙張類型 [44,](#page-53-0) [46](#page-55-0) 支援 [27](#page-36-0) 前控制面板名稱 [27](#page-36-0) 紙槽 堆疊問題 [168](#page-177-0)

紙槽堆疊問題 [168](#page-177-0) 草稿列印 [82](#page-91-0) 記憶體用盡錯誤 [178](#page-187-0) 記憶體規格 [209](#page-218-0) 記憶體錯誤 [178](#page-187-0)

## 十一畫

乾燥時間 取消中 [45](#page-54-0) 概觀 [27](#page-36-0) 變更 [45](#page-54-0) 變更 45<br>區域, 選擇 [54](#page-63-0) 將捲筒紙裝入印表機 [33](#page-42-0) 嵌入式 Web 伺服器 將捲筒紙裝在捲軸上 [31](#page-40-0) <sub>心</sub>;。。。。。。。<br>從印表機中取出捲筒紙 [34](#page-43-0) 捲紙軸 未轉動 [168](#page-177-0) 使用 [34](#page-43-0) 馬達 [6](#page-15-0) 捲筒紙 卸貨 [34](#page-43-0) 裝入印表機 [33](#page-42-0) 裝在捲軸上 [31](#page-40-0) 旋轉影像 [87](#page-96-0) 條紋問題 [42](#page-51-0) 清除磁碟 [144](#page-153-0) 清潔印表機 [136](#page-145-0) 清潔紙張前移感應器窗口 [138](#page-147-0) 清潔壓板 [136](#page-145-0) 產品機型 [2](#page-11-0) 移動印表機 [139](#page-148-0) 粗糙 [156](#page-165-0) 統計 [120](#page-129-0) 統計資料 印表機使用情形 [120](#page-129-0) 墨水匣 [74](#page-83-0) 規格 功能 [208](#page-217-0) 生態 [210](#page-219-0) 列印解析度 [208](#page-217-0) 紙張尺寸 [208](#page-217-0) 記憶體 [209](#page-218-0) 硬碟 [209](#page-218-0) 電源 [210](#page-219-0) 圖形語言 [209](#page-218-0) 實體 [209](#page-218-0) 墨水耗材 [208](#page-217-0) 機械準確度 [209](#page-218-0) 環境 [210](#page-219-0)

聲音 [211](#page-220-0) <del>~</del><br>邊界 [209](#page-218-0) 設定 [20](#page-29-0) 軟體 [8](#page-17-0) 通訊問題 [177](#page-186-0) 連接印表機 MAC OS X 網路 [15](#page-24-0) Windows 網路 [14](#page-23-0) 選擇方法 [14](#page-23-0)

## 十二畫

最大解析度 [83](#page-92-0) 工作佇列 [114](#page-123-0) 工作佇列; 工作預覽 [114](#page-123-0) 主要元件 [8](#page-17-0) 印表機使用情形統計資料 [120](#page-129-0) 存取 [18](#page-27-0) 供墨系統狀態 [74](#page-83-0) 無法存取 [177](#page-186-0) 語言 [18](#page-27-0) 墨水和紙張用量 [120](#page-129-0) 嵌入式 Web 伺服器的元件 [8](#page-17-0) 提交工作 [80](#page-89-0) 無法裝入紙張 [166](#page-175-0) 畫筆設定值無效 [163](#page-172-0) 硬碟規格 [209](#page-218-0) 裁切的影像 [161](#page-170-0) 裁切線 [86](#page-95-0) 裁紙器無法運作 [168](#page-177-0) 開啟/關閉 [10](#page-19-0) 開啟/關閉蜂鳴器 [19](#page-28-0) 階梯狀線條 [153](#page-162-0) 韌體更新 [140](#page-149-0) 黑白 [88](#page-97-0)

## 十三畫

意外旋轉 [162](#page-171-0) 新增紙張類型 [44](#page-53-0) 節省 使用紙張 [89](#page-98-0) 使用墨水 [90](#page-99-0) 裝入紙張問題 [166](#page-175-0) 解析度 [208](#page-217-0) 電源規格 [210](#page-219-0) 電源開啟/關閉 [10](#page-19-0) 電話號碼 [184](#page-193-0) 預防性維護 [139](#page-148-0) 預覽圖件 [85](#page-94-0)

## 十四畫

圖形語言 [209](#page-218-0) 實體規格 [209](#page-218-0) 滾筒發出吱吱聲 [178](#page-187-0) 滾筒潤滑 [178](#page-187-0) 睡眠模式等待時間 [19](#page-28-0) 磁碟清除 [144](#page-153-0) 緊急插入工作案例 [189](#page-198-0) 網路設定 [20](#page-29-0) 維護 [139](#page-148-0) 維護墨水匣 取出 [71](#page-80-0) 插入 [73](#page-82-0) 關於 [57](#page-66-0) 語言 [18](#page-27-0)

### 十五畫

影像太小 [162](#page-171-0) 影像重疊 [162](#page-171-0) 影像問題 列印輸出難以辨認 [162](#page-171-0) 列印輸出變形 [162](#page-171-0) 底部被裁切 [161](#page-170-0) 空白頁面 [161](#page-170-0) 非預期的鏡像 [162](#page-171-0) 畫筆設定值無效 [163](#page-172-0) 裁切的影像 [161](#page-170-0) 意外旋轉 [162](#page-171-0) 影像太小 [162](#page-171-0) 影像重疊 [162](#page-171-0) 遺失的物件 [153](#page-162-0) 影像診斷圖件 [70](#page-79-0) 模糊的線條 [154](#page-163-0) 潤滑托架 [138](#page-147-0) 潤滑壓板滾筒 [178](#page-187-0) 線條寬度 [152](#page-161-0) 墨水 使用 [120](#page-129-0) 節省使用 [90](#page-99-0) 墨水匣 取出 [57](#page-66-0) 訂購 [76](#page-85-0) 重新填充 [55](#page-64-0) 規格 [208](#page-217-0) 插入 [59](#page-68-0) 無法插入 [172](#page-181-0) 資訊 [74](#page-83-0) 維護 [139](#page-148-0) 關於 [54](#page-63-0)

墨水吸收器 變更 [141](#page-150-0)

## 十六畫

機型, 產品 [2](#page-11-0) 機械準確度 [209](#page-218-0)

## 十七畫

儲存的工作 [81](#page-90-0) 應用程式當機 [176](#page-185-0) 環境規格 [210](#page-219-0) 縮放圖件 [85](#page-94-0) 聲音規格 [211](#page-220-0)

## 十九畫

辭彙表 [213](#page-222-0) 邊界 [84](#page-93-0) 規格 [209](#page-218-0)

## 二十畫

警示 錯誤 [178](#page-187-0) 警告 [178](#page-187-0)

## 二十一畫

顧客貼心服務 [182](#page-191-0)